# **SONY**

# *Digital Video Camera Recorder*

# Mode d'emploi

Avant d'utiliser cet appareil, veuillez lire attentivement ce manuel et conservez-le pour toute référence future.

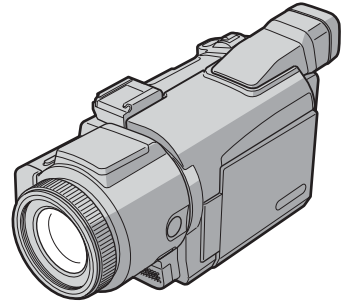

**DCR-TRV70**

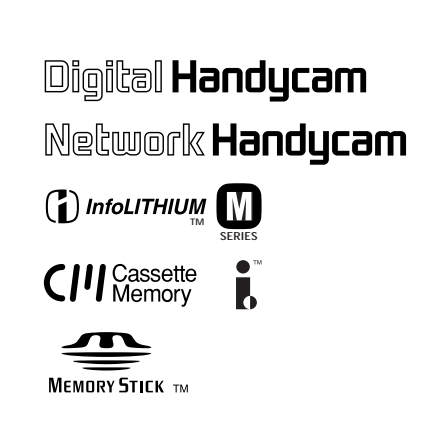

# *DCR-TRV60/TRV70*

©2003 Sony Corporation

### **Bienvenue!**

Félicitations pour l'achat de ce camescope Handycam Sony. Ce camescope vous permettra de saisir des moments précieux de la vie et vous garantira une image et un son de très grande qualité. Le camescope Handycam présente de nombreuses fonctions élaborées, mais il est facile de s'en servir. Très vite, vous serez à même de produire vos propres vidéogrammes que vous regarderez encore avec plaisir dans les années à venir.

# **AVERTISSEMENT**

Pour éviter tout risque d'incendie ou de décharge électrique, ne pas exposer cet appareil à la pluie ou à l'humidité.

Pour éviter tout risque de décharge électrique, ne pas ouvrir le coffret de cet appareil et ne confier son entretien qu'à un personnel qualifié.

# **ATTENTION**

POUR PREVENIR LES CHOCS ELECTRIQUES, RACCORDER LA LAME LARGE DE LA FICHE A LA FENTE LARGE DE LA PRISE. INSERER LES LAMES COMPLETEMENT.

### **Pour la clientèle au Canada**

#### **RECYCLAGE DES ACCUMULATEURS AUX IONS DE LITHIUM**

Les accumulateurs aux ions de lithium sont recyclables. Vous pouvez contribuer à préserver l'environnement en rapportant les piles usées dans un point de collection et recyclage le plus proche.

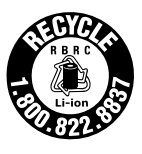

Pour plus d'informations sur le recyclage des accumulateurs, téléphonez le numéro gratuit 1-800-822-8837 (Etats-Units et Canada uniquement), ou visitez http://www.rbrc.org/

Avertissement: Ne pas utiliser des accumulateurs aux ions de lithium qui sont endommagées ou qui fuient.

# **« Memory Stick »**

CET APPAREIL NUMÉRIQUE DE LA CLASSE B EST CONFORME Á LA NORME NMB-003 DU CANADA.

#### **Avis**

Si de l'électricité statique ou de l'électromagnétisme interrompt le transfert de données, redémarrez l'application ou débranchez et rebranchez le câble USB.

# **Caractéristiques principales**

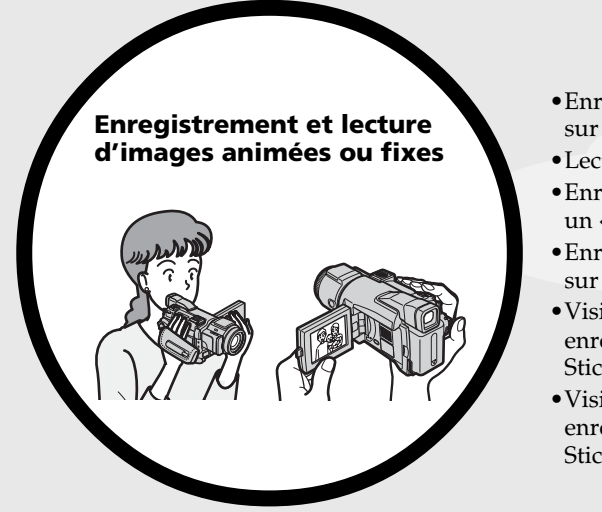

- •Enregistrement d'images animées sur une cassette (p. 25)
- •Lecture d'une cassette (p. 39)
- •Enregistrement d'images fixes sur un « Memory Stick » (p. 46, 109)
- •Enregistrement d'images animées sur un « Memory Stick » (p. 122)
- •Visionnage des images fixes enregistrées sur un « Memory Stick » (p.130)
- •Visionnage d'images animées enregistrées sur un « Memory Stick » (p. 132)

- •Visionnage d'images animées enregistrées sur une cassette à l'aide d'un câble USB (p. 156)
- •Visionnage d'images enregistrées sur un « Memory Stick » à l'aide du câble USB (p. 163, 168)
- •Capture d'images sur l'ordinateur à partir du caméscope à l'aide du câble USB (p. 158)
- •Conversion d'un signal analogique en signal numérique pour capturer des images sur l'ordinateur (p. 169)

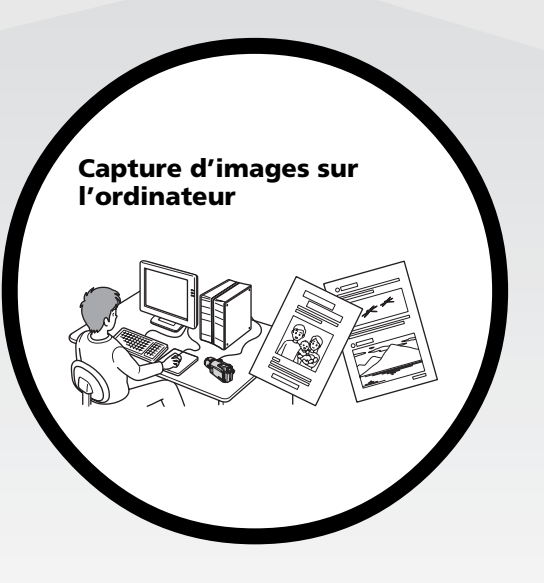

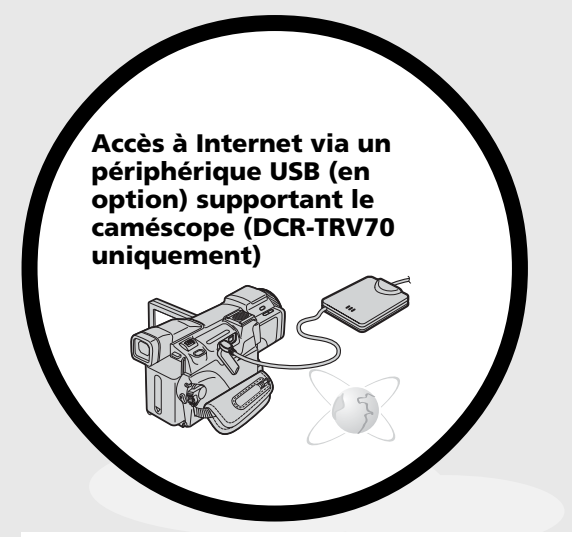

Accès à Internet, envoi et réception de votre courrier électronique. Pour plus d'informations, reportez-vous au mode d'emploi de la fonction/l'application réseau fourni avec le caméscope. (DCR-TRV70 uniquement) (p. 171)

# **Autres caractéristiques**

**Fonctions permettant de régler l'exposition en mode d'enregistrement**

- •Contre-jour (p. 34)
- •NightShot (prise de vue nocturne)/Super NightShot (prise de vue dans le noir absolu)/Color Slow Shutter (obturation lente des couleurs) (p. 34)
- •PROGRAM AE (p. 59)
- •Réglage manuel de l'exposition (p. 61)
- •Spotmètre flexible (p. 62)
- •Enregistrement d'images au flash (p. 113)

#### **Fonctions permettant de donner plus d'impact aux images**

•Zoom numérique (p. 33) Le réglage par défaut est **OFF**. (Pour un rapport de zoom supérieur à 10×, sélectionnez la puissance du zoom numérique dans **D ZOOM** dans les paramètres du menu.)

- •Fondu (p. 52)
- •Effets d'image (p. 55)
- •Effets numériques (p. 56)
- •Titres (p. 97)
- •MEMORY MIX (p. 118)

#### **Fonctions permettant de donner une apparence naturelle à vos enregistrements**

- •PROGRAM AE (p. 59)
- SPORTS
- LANDSCAPE
- •Mise au point manuelle (p. 63)
- •Mise au point étendue (p. 63)
- •Mise au point sur un point spécifique (p. 65)

#### **Fonctions à utiliser après l'enregistrement**

- •Recherche de fin d'enregistrement/Recherche de scène/Revue de l'enregistrement (p. 37)
- •Code de données (p. 40)
- •PB ZOOM cassette/PB ZOOM mémoire (p. 73, 135)
- •Mémoire du point zéro (p. 74)
- •Recherche de titre (p. 75)
- •Montage numérique programmé (p. 80, 127)

# **Caractéristiques principales**..... 4

### **Guide de mise en marche rapide**

– Enregistrement sur une cassette ........ 8 – Enregistrement sur un « Memory Stick » ............................................... 10

# **Préparatifs**

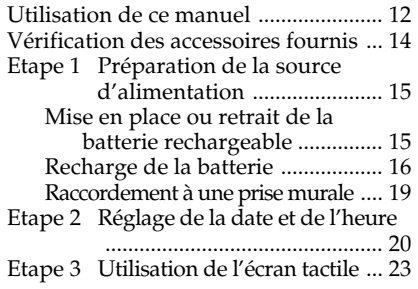

# **Enregistrement – Opérations de base**

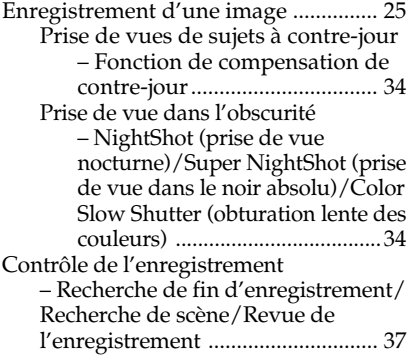

# **Lecture – Opérations de base**

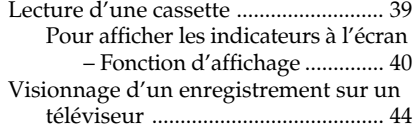

# **Opérations d'enregistrement avancées**

Enregistrement d'images fixes sur un « Memory Stick » pendant l'enregistrement sur une cassette ou une pause d'enregistrement ......... 46 Enregistrement avec le retardateur .... 48

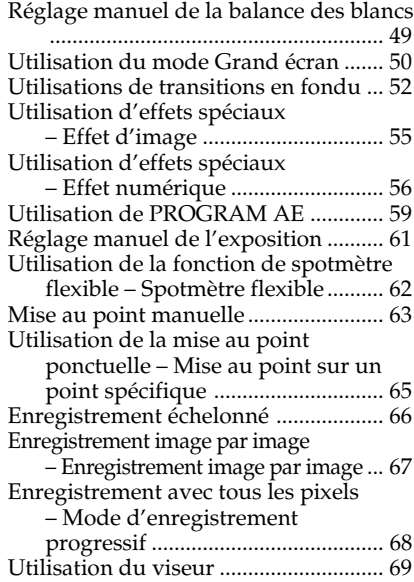

# **Opérations de lecture avancées**

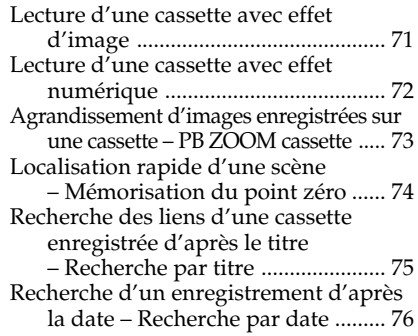

# **Montage**

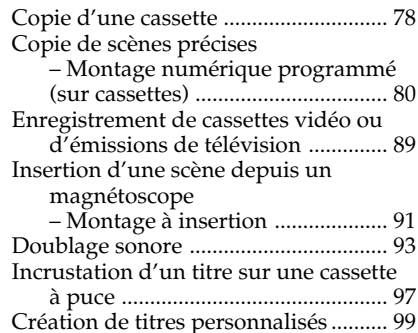

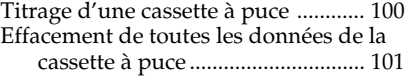

# **Opérations liées au « Memory Stick »**

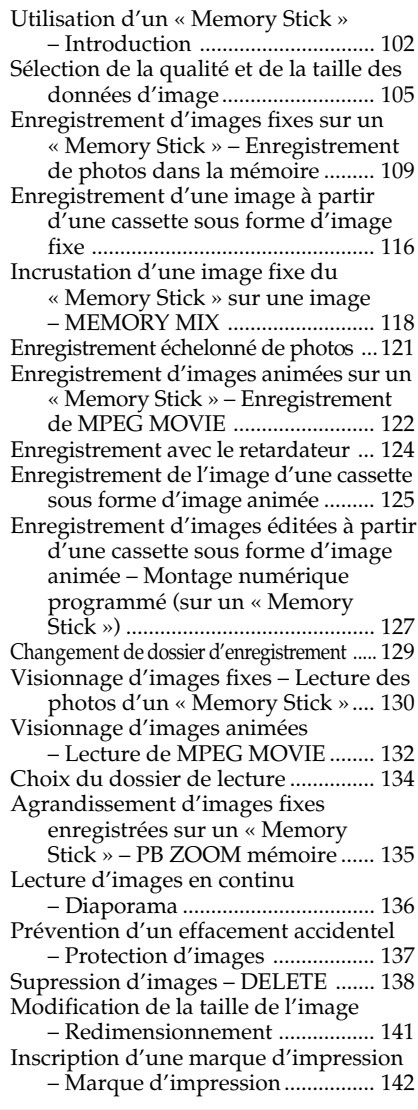

# **Visionnage d'images sur un ordinateur**

Visionnage d'images sur un ordinateur – Introduction ............................... 143

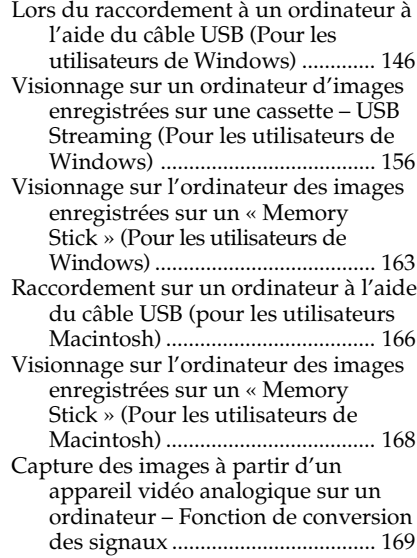

# **Utilisation de la fonction Réseau (DCR-TRV70 uniquement)**

Accès au réseau ................................... 171 Pour plus d'informations, reportez-vous au mode d'emploi de la fonction/l'application réseau fourni avec le caméscope.

# **Personnalisation du caméscope**

Modification des réglages du menu .. 172

# **Guide de dépannage**

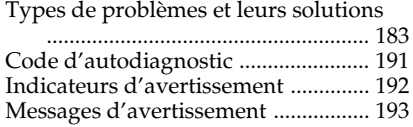

# **Informations complémentaires**

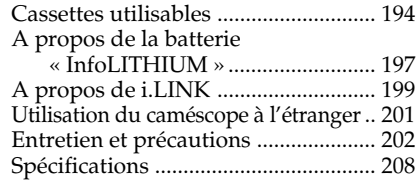

# **Référence rapide**

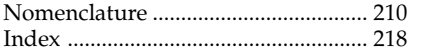

# **Guide de mise en marche rapide – Enregistrement sur une cassette**

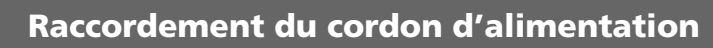

Lorsque vous filmez en extérieur, utilisez la batterie rechargeable (p. 15).

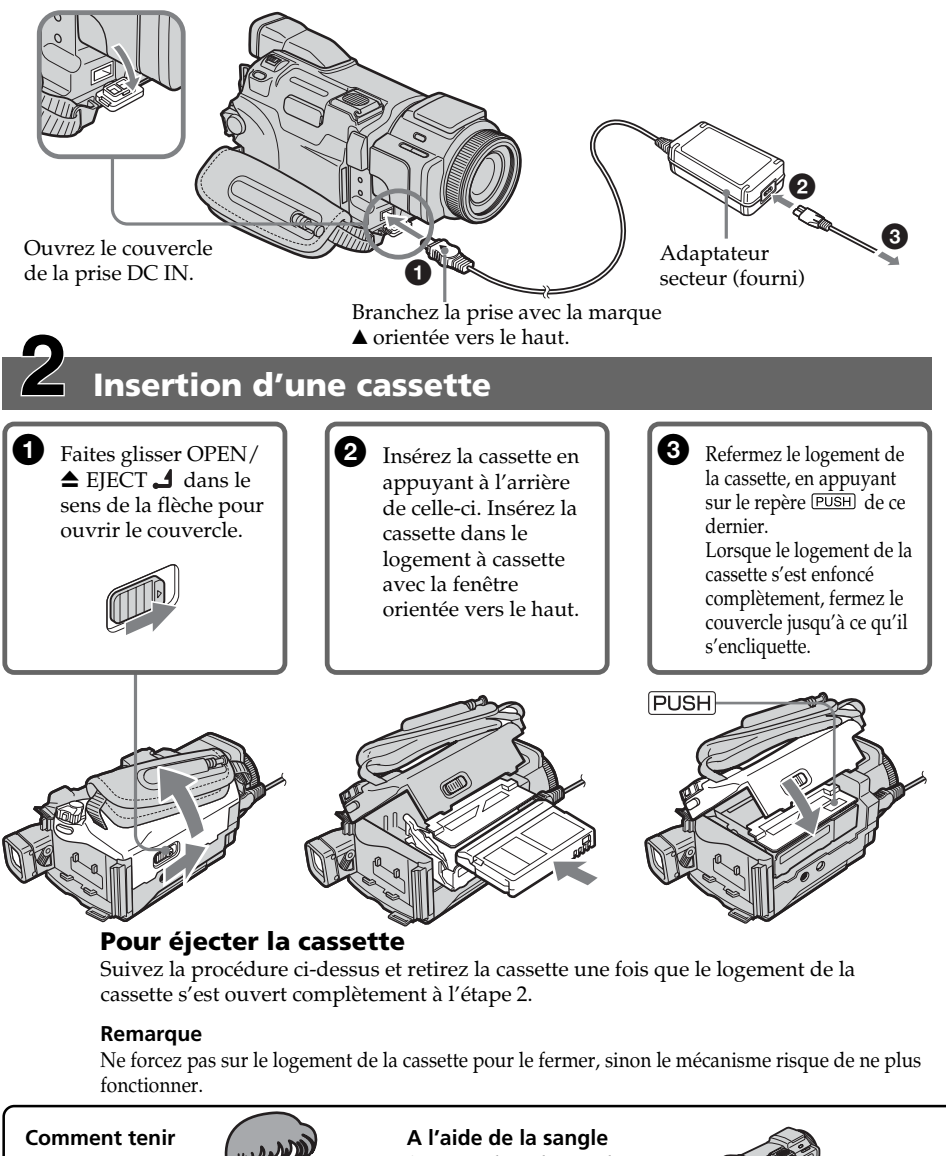

**le caméscope**

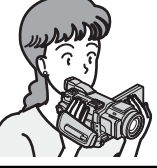

Saisissez bien la sangle.

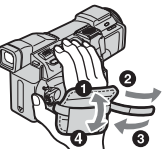

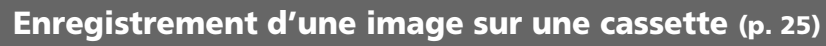

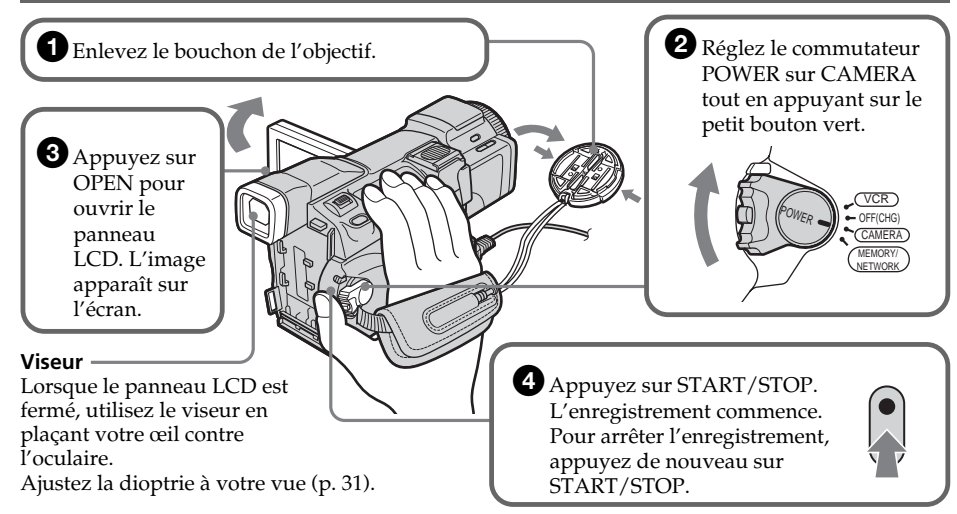

Le réglage de l'horloge (date et heure) a été désactivé en usine. Si vous souhaitez enregistrer la date et l'heure d'une image, réglez l'horloge avant l'enregistrement (p. 20).

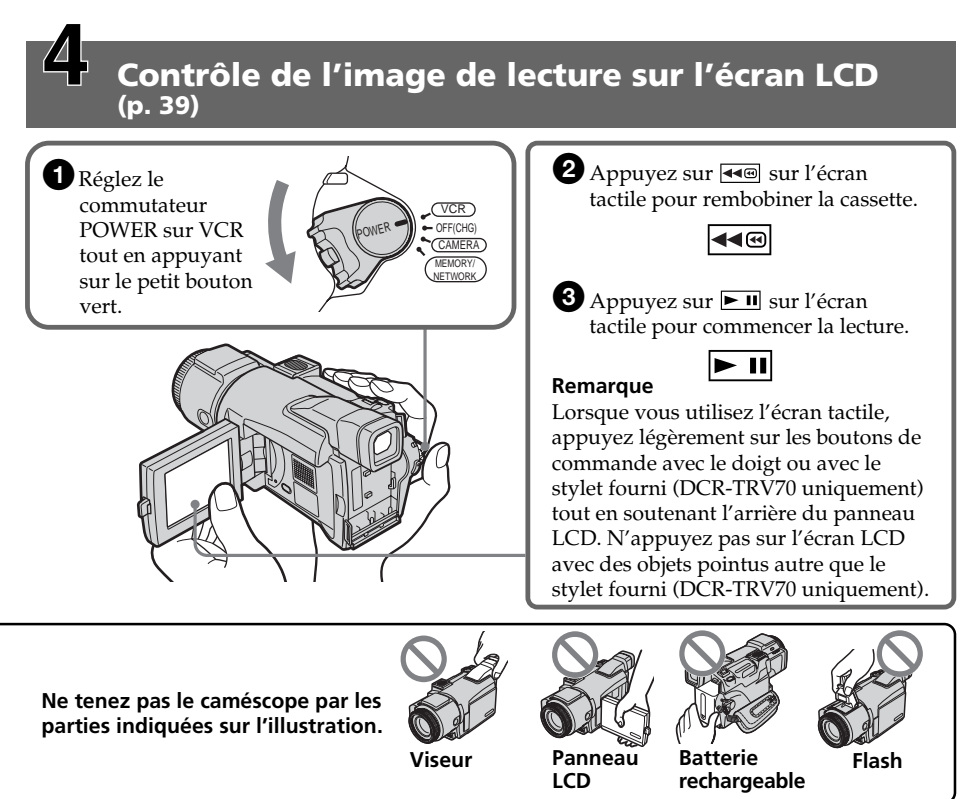

# **Guide de mise en marche rapide – Enregistrement sur un « Memory Stick »**

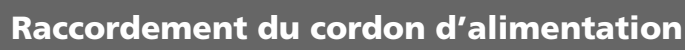

Lorsque vous filmez en extérieur, utilisez la batterie rechargeable (p. 15).

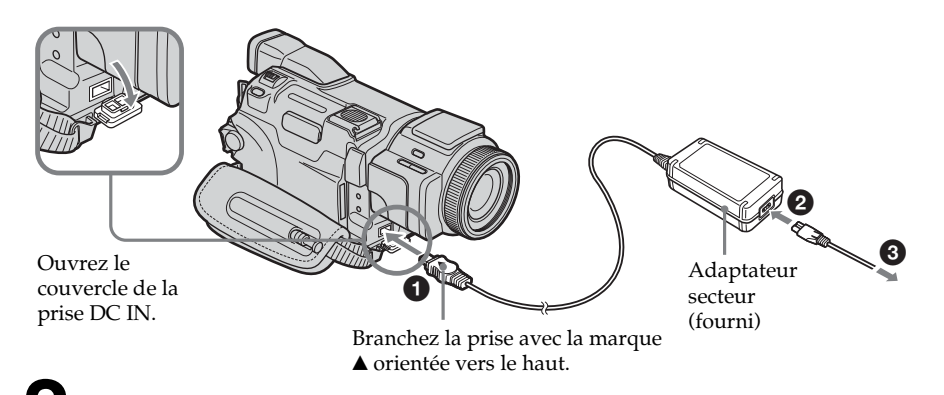

# **Insertion d'un « Memory Stick » (p. 104)**

Insérez un « Memory Stick » à fond dans la fente prévue à cet effet, avec le repère < orienté vers l'extérieur, comme illustré.

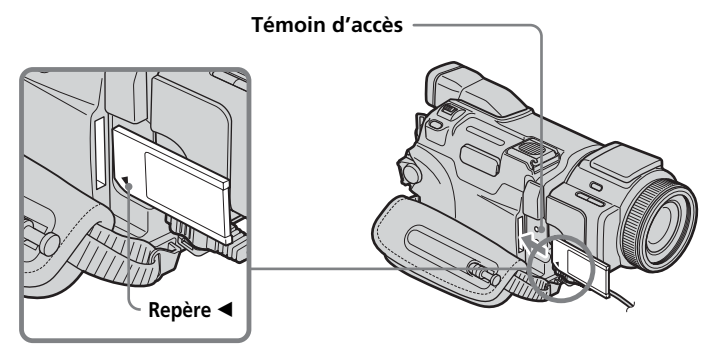

Appuyez une fois légèrement sur le « Memory Stick » pour l'éjecter.

#### **Lorsque le témoin d'accès est allumé ou clignote**

Ne secouez pas ou ne cognez pas le caméscope car il est en train de lire des données sur le « Memory Stick » ou d'enregistrer des données sur le « Memory Stick ». Ne coupez pas l'alimentation, n'éjectez pas le « Memory Stick » ou ne retirez pas la batterie rechargeable. Sinon, des données d'image pourraient être endommagées.

**Comment tenir le caméscope**

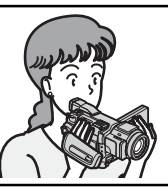

**A l'aide de la sangle** Saisissez bien la sangle.

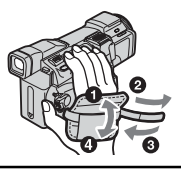

**Enregistrement d'images fixes sur un « Memory Stick » (p. 109)**

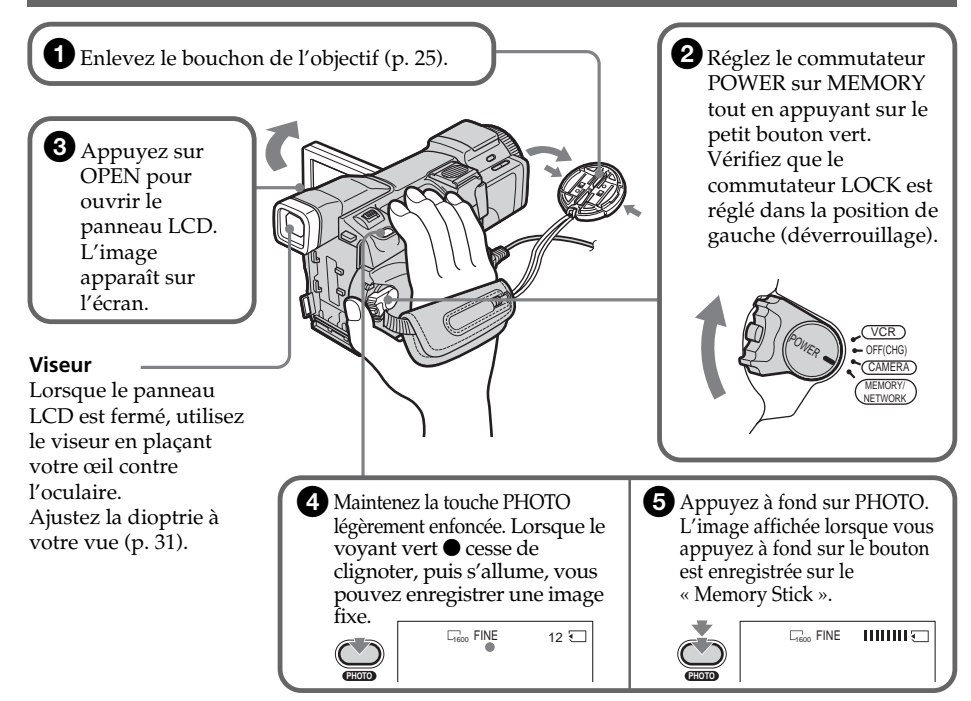

Le réglage de l'horloge (date et heure) a été désactivé en usine. Si vous souhaitez enregistrer la date et l'heure d'une image, réglez l'horloge avant l'enregistrement (p. 20).

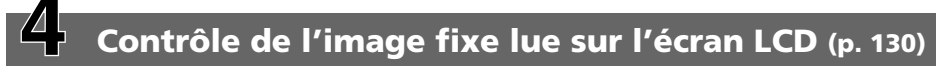

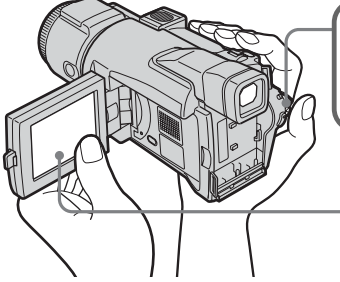

**Ne tenez pas le caméscope par les parties indiquées sur l'illustration.**

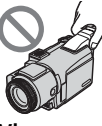

**LCD**

2 Appuyez sur PLAY. La dernière image enregistrée

est affichée.

1Réglez le commutateur POWER sur MEMORY tout en appuyant sur le petit bouton vert. Vérifiez que le commutateur LOCK est réglé dans la position de gauche (déverrouillage).

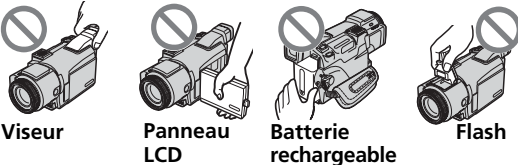

PLAY

# **— Préparatifs — Utilisation de ce manuel**

Les instructions de ce manuel concernent les deux modèles mentionnés dans le tableau ci-dessous. Avant de lire ce manuel et d'utiliser votre caméscope, vérifiez le numéro du modèle en regardant sous le caméscope. Les illustrations de ce mode d'emploi représentent le DCR-TRV70, sauf mention contraire. Toute différence de fonctionnement est clairement indiquée dans le texte. Par exemple, « DCR-TRV70 uniquement ».

Dans ce mode d'emploi, les boutons et les réglages du caméscope sont indiqués en lettres majuscules.

Après la section « Opérations d'enregistrement avancées » de ce mode d'emploi, la position du commutateur POWER est indiquée par les icônes ci-dessous.

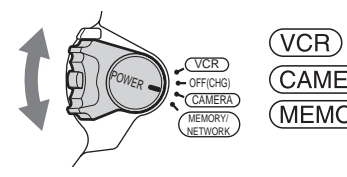

: Réglez le commutateur POWER sur VCR.

: Réglez le commutateur POWER sur CAMERA.

(MEMORY) : Réglez le commutateur POWER sur MEMORY/ NETWORK (DCR-TRV70 uniquement).

#### **DCR-TRV70 uniquement**

Dans ce manuel, la position MEMORY/NETWORK du commutateur POWER est désignée par MEMORY ou (MEMORY).

Chaque opération que vous effectuez est confirmée par un bip.

#### **Différences entre les modèles**

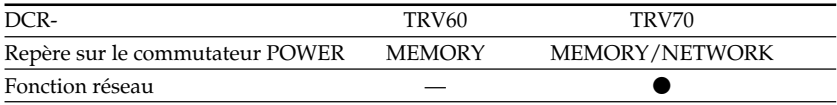

**Disponible** 

— Non disponible

#### **Remarque sur les cassettes à puce**

Ce caméscope utilise le format DV. Vous pouvez uniquement utiliser des minicassettes DV avec le caméscope. Il est conseillé d'utiliser des cassettes à puce CII.

Les cassettes à puce sont identifiées par la marque  $\mathbb{C}[\mathsf{I}]$  (Cassette Memory).

### **Remarque sur les standards de télévision couleur**

Les standards de télévision couleur sont différents d'un pays ou d'une région à l'autre. Pour regarder vos enregistrements sur un téléviseur, vous devrez vous équiper d'un téléviseur NTSC.

### **Précautions relatives aux droits d'auteur**

Les émissions de télévision, les films, les vidéocassettes et d'autres supports audiovisuels peuvent être protégés par des droits d'auteur. L'enregistrement non autorisé de tels supports peut constituer une violation des lois de protection des droits d'auteur.

# **Précautions à prendre lors du raccordement à d'autres appareils**

Si vous raccordez le caméscope à un autre équipement tel qu'un magnétoscope ou un ordinateur à l'aide d'un câble USB ou i.LINK, vérifiez bien la direction d'insertion de la fiche du connecteur avant de raccorder le caméscope à un autre équipement. Si vous forcez pour insérer le connecteur dans le mauvais sens, vous risquez de casser des broches. Ceci risquerait de provoquer un dysfonctionnement du caméscope.

# **Précautions d'entretien du caméscope**

# **Objectif et écran LCD/viseur (sur les modèles montés uniquement)**

- •**L'écran LCD et le viseur sont le produit d'une technologie extrêmement pointue et plus de 99,99 % des pixels sont opérationnels. Cependant, on peut remarquer de très petits points noirs et/ou lumineux (de couleur blanche, rouge, bleue ou verte) apparaissant en permanence sur l'écran LCD et dans le viseur. Ces points sont normaux et proviennent du processus de fabrication. Ils n'affectent en aucun cas l'image enregistrée.**
- •Evitez de mouiller le caméscope. Protégez-le de la pluie et de l'eau de mer. Votre appareil risque de présenter un dysfonctionnement s'il est mouillé. Ces dommages sont parfois irréparables **[a]**.
- N'exposez jamais le caméscope à des températures supérieures à 60 °C (140 °F), comme en plein soleil ou dans une voiture garée au soleil **[b]**.
- •Faites attention si vous placez le caméscope à proximité d'une fenêtre ou à l'extérieur. Une exposition prolongée de l'écran LCD, du viseur ou de l'objectif aux rayons du soleil peut entraîner des dysfonctionnements **[c]**.
- •Ne filmez pas le soleil directement. Ceci peut entraîner un dysfonctionnement du caméscope. Filmez plutôt le soleil lorsque la luminosité est faible, par exemple au crépuscule **[d]**.

**[a] [b]**

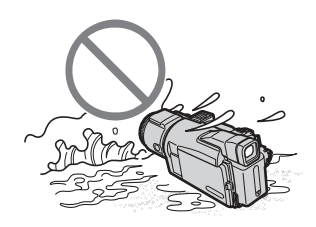

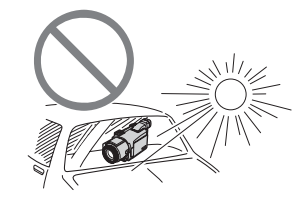

**[c] [d]**

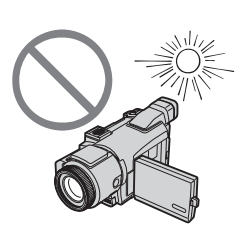

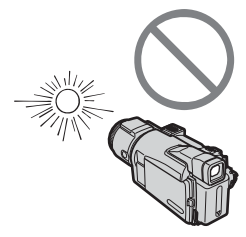

# **Vérification des accessoires fournis**

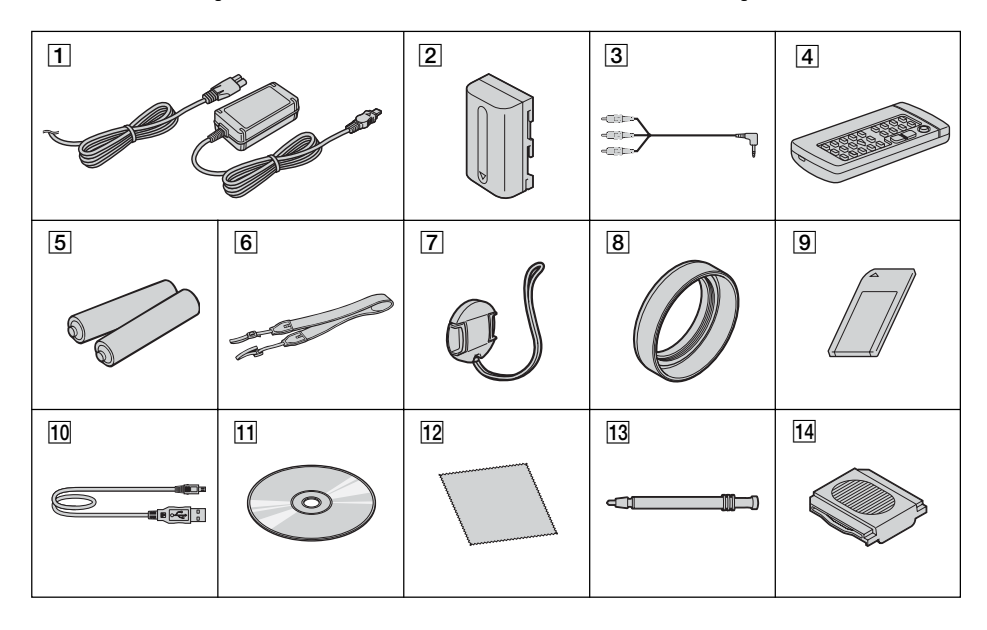

Vérifiez que les accessoires suivants sont fournis avec le caméscope.

- 1 **Adaptateur secteur AC-L15A/L15B** (1), **et cordon d'alimentation** (1) (p. 16)
- 2 **Batterie rechargeable NP-FM50** (1) (p. 15, 16)
- 3 **Cordon de liaison audio/vidéo** (1) (p. 44)
- 4 **Télécommande sans fil** (1) (p. 215)
- 5 **Piles format AA (R6) pour la télécommande** (2) (p. 216)
- 6 **Bandoulière** (1)
- 7 **Bouchon de l'objectif** (1) (p. 25)
- 8 **Pare-soleil** (1) (p. 32)
- 9 **« Memory Stick »** (1) (p. 102)
- 0 **Câble USB** (1) (p. 143)
- qa **CD-ROM (pilote USB SPVD-010)** (1) (p. 148)
- **12** Chiffon de nettoyage (1) (p. 203)
- **13 Stylet** (1) (DCR-TRV70 uniquement) (P. 171)
- **[14] Couvercle de la griffe (1) (p. 94)**

Aucune compensation ne pourra être accordée si l'enregistrement ou la lecture est impossible en raison d'un dysfonctionnement du caméscope, du support d'enregistrement, etc.

# **Etape 1 Préparation de la source d'alimentation**

# **Mise en place ou retrait de la batterie rechargeable**

Veillez à régler le commutateur POWER sur OFF (CHG) avant d'installer, de retirer ou de changer la batterie rechargeable.

- **(1)** Relevez le viseur.
- **(2)** Faites glisser la batterie rechargeable vers le bas jusqu'à ce qu'elle s'encliquette.

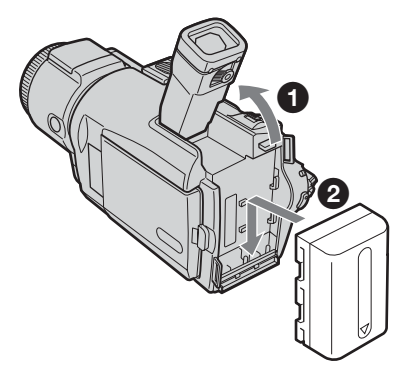

# **Pour retirer la batterie rechargeable**

- **(1)** Relevez le viseur.
- **(2)** Faites glisser la batterie rechargeable vers l'extérieur, dans le sens de la flèche, tout en appuyant sur BATT.

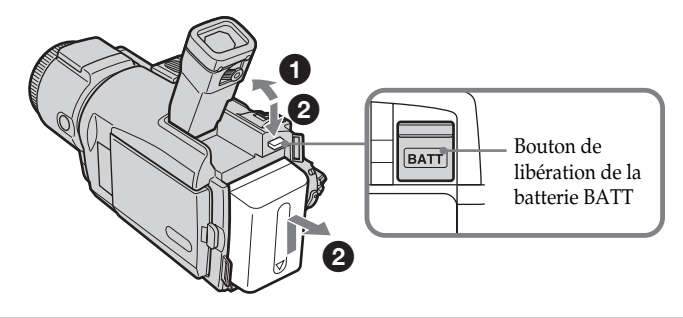

**Si vous utilisez une batterie rechargeable de grande capacité** Si vous installez une batterie rechargeable NP-FM70/QM71/QM71D/FM91/QM91/ QM91D sur le caméscope, tirez le viseur et ajustez l'angle de celui-ci.

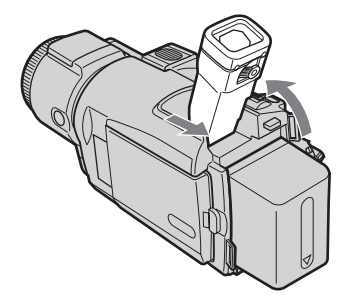

# **Recharge de la batterie**

Utilisez la batterie rechargeable après l'avoir chargée.

Le caméscope fonctionne uniquement avec **une batterie rechargeable de type « InfoLITHIUM » (modèle M)**.

Reportez-vous à la page 197 pour plus d'informations sur les batteries rechargeables « InfoLITHIUM ».

- **(1)** Installez la batterie rechargeable dans le caméscope.
- **(2)** Raccordez l'adaptateur secteur fourni avec le caméscope à la prise DC IN, avec le repère ▲ de la fiche DC orienté vers le haut.
- **(3)** Raccordez le cordon d'alimentation à l'adaptateur secteur.
- **(4)** Raccordez le cordon d'alimentation à une prise murale.
- **(5)** Réglez le commutateur POWER sur OFF (CHG). La recharge commence. Le témoin CHARGE s'allume. Lorsque la batterie est entièrement rechargée, le témoin CHARGE s'éteint **(charge complète)**.

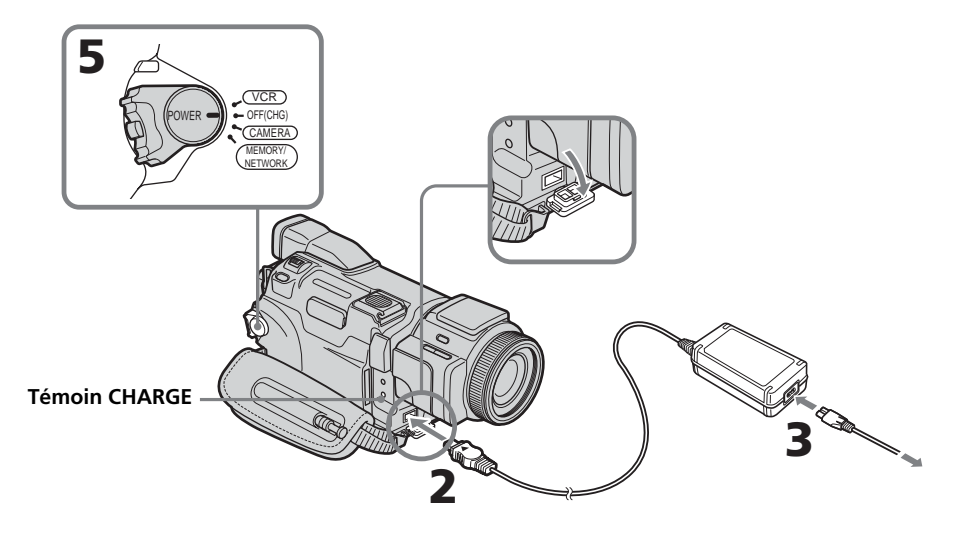

# **Après la recharge de la batterie**

Débranchez l'adaptateur secteur de la prise DC IN du caméscope.

#### **Remarque**

Evitez tout contact des parties métalliques de la fiche CC de l'adaptateur secteur avec des objets métalliques. Ceci pourrait entraîner un court-circuit et endommager l'adaptateur secteur.

#### **Lors de l'utilisation de l'adaptateur secteur**

Placez l'adaptateur secteur à proximité d'une prise murale. En cas de problème, débranchez immédiatement la fiche de la prise murale pour couper l'alimentation.

#### **Remarque à propos du témoin CHARGE**

- Le témoin CHARGE clignote dans les cas suivants :
- La batterie n'est pas installée correctement.
- La batterie est défectueuse.

#### **Temps de recharge**

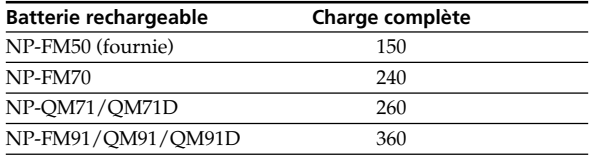

Temps approximatif en minutes pour charger une batterie vide à 25 °C (77 °F) Le temps de recharge peut être plus long si la batterie est extrêmement chaude ou froide en raison de la température ambiante.

#### **Durée d'enregistrement**

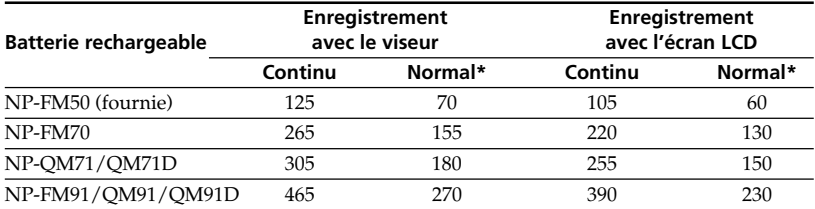

Temps approximatif en minutes lorsque vous utilisez une batterie complètement chargée.

\* Temps d'enregistrement approximatif en minutes avec marche/arrêt d'enregistrement, zooming et mise sous et hors tension répétés. L'autonomie réelle de la batterie risque d'être réduite.

# **Batterie rechargeable Durée de lecture avec Durée de lecture** l'écran LCD fermé NP-FM50 (fournie) 220 20 160 NP-FM70 450 450 335 NP-OM71/OM71D 530 530 390 NP-FM91/QM91/QM91D 785 585

#### **Durée de lecture**

Temps approximatif en minutes lorsque vous utilisez une batterie complètement chargée.

#### **Remarque**

Durées d'enregistrement et de lecture continue approximatives à 25 °C (77 °F). L'autonomie de la batterie risque d'être réduite si vous utilisez le caméscope dans un endroit froid.

Préparatifs **17 Préparatifs**

# **Vérification de l'état de la batterie rechargeable – Informations sur la batterie**

- **(1)** Réglez le commutateur POWER sur OFF (CHG).
- **(2)** Appuyez sur OPEN pour ouvrir le panneau LCD.
- **(3)** Appuyez sur DISPLAY/BATT INFO.

Le niveau de charge de la batterie (le pourcentage d'autonomie réelle de la batterie en durée d'enregistrement lorsque la batterie est complètement chargée) ainsi que l'autonomie de la batterie lorsque vous utilisez l'écran LCD ou le viseur apparaissent pendant environ sept secondes. Si vous maintenez la touche DISPLAY/BATT INFO enfoncée, l'indicateur reste affiché pendant environ 20 secondes.

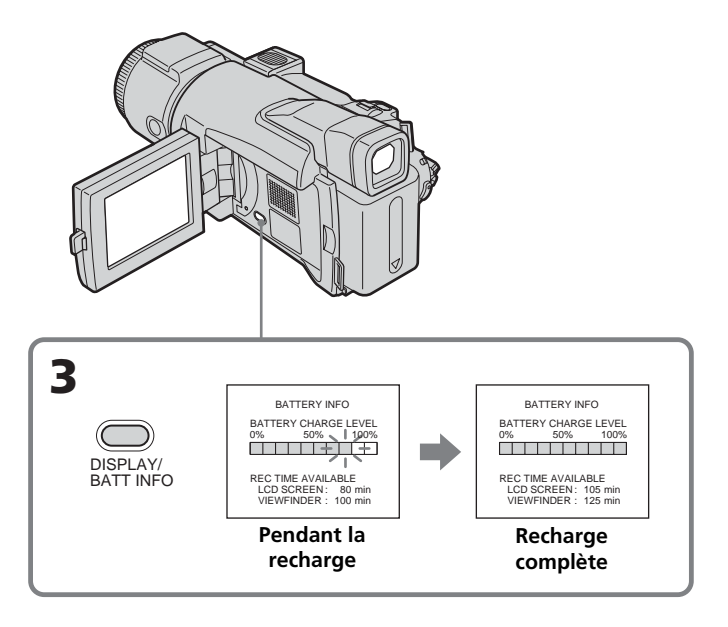

#### **Remarque**

- L'indicateur BATT INFO peut ne pas apparaître dans les cas suivants :
- La batterie n'est pas installée correctement.
- La batterie est défectueuse.
- La batterie est complètement déchargée.

#### **Informations sur la batterie**

Le nombre qui s'affiche lorsque vous appuyez sur BATT INFO est la durée d'enregistrement approximative.

#### **Pendant le calcul de l'autonomie de la batterie**

Le message « CALCULATING BATTERY INFO... » apparaît.

# **Raccordement à une prise murale**

Raccordez le caméscope à une prise murale comme décrit à la page 16 dans la section « Recharge de la batterie rechargeable ». Vous pouvez continuer à utiliser le caméscope sans craindre que la batterie ne tombe en panne.

#### **PRECAUTIONS**

L'appareil reste connecté à l'alimentation secteur tant qu'il est raccordé à la prise murale, même s'il est hors tension.

#### **Remarques**

- •L'adaptateur secteur peut alimenter le caméscope à partir d'une prise murale même si la batterie rechargeable est installée sur le caméscope.
- •La prise DC IN est la « source d'alimentation prioritaire ». Cela signifie que la batterie rechargeable n'alimente pas l'appareil si le cordon d'alimentation secteur est raccordé à la prise DC IN, même s'il n'est pas branché sur une prise murale.

# **Etape 2 Réglage de la date et de l'heure**

Réglez la date et l'heure lorsque vous utilisez le caméscope pour la première fois. Si vous ne le faites pas, « CLOCK SET » s'affichera chaque fois que vous réglerez le commutateur POWER sur CAMERA ou sur MEMORY.

En pareil cas, « --- -- ---- » et « --:--:-- » sont enregistrés comme code de données sur la cassette ou le « Memory Stick » à la place de la date et de l'heure.

Si vous n'utilisez pas le caméscope pendant **environ trois mois**, les réglages de la date et l'heure risquent d'être effacées de la mémoire (des tirets s'affichent à la place) car la pile rechargeable intégrée installée dans le caméscope se décharge (p. 204). En pareil cas, rechargez la pile rechargeable intégrée et réglez ensuite le fuseau horaire, l'heure d'été, l'année, le mois, le jour, l'heure, puis les minutes.

\* Sur certains modèles, SUMMERTIME est affiché sur l'écran au lieu de DST.

- **(1)** Réglez le commutateur POWER sur CAMERA ou MEMORY.
- **(2)** Appuyez sur OPEN pour ouvrir le panneau LCD.
- **(3)** Appuyez sur FN (Fonction) pour afficher PAGE1 (p. 23).
- **(4)** Appuyez sur MENU.
- **(5)** Appuyez sur  $\frac{1}{\tau}$  pour sélectionner  $\text{B}$ , puis sur EXEC.
- **(6)** Appuyez sur  $\frac{1}{\tau}$  pour sélectionner CLOCK SET, puis sur EXEC.
- **(7)** Appuyez sur  $\frac{1}{\tau}$  pour sélectionner votre fuseau horaire, puis sur EXEC.
- **(8)** Appuyez sur  $\frac{1}{\tau}$  pour sélectionner si l'heure d'été s'applique dans votre fuseau horaire, appuyez ensuite sur EXEC.
- **(9)** Appuyez sur  $\frac{1}{\tau}$  pour sélectionner l'année de votre choix, puis sur EXEC.
- **(10)** Réglez le mois, le jour et l'heure en suivant la procédure décrite à l'étape 8.
- **(11)** Appuyez sur  $\frac{1}{\tau}$  pour régler les minutes, puis sur EXEC au top horaire. L'horloge démarre.

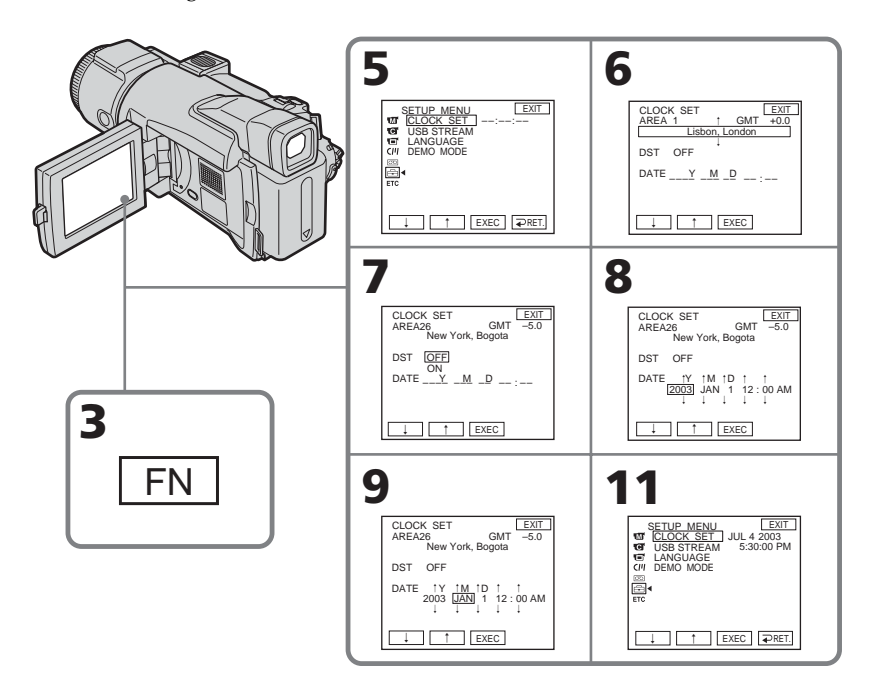

# **Pour revenir à FN (Fonction)**

Appuyez sur EXIT.

# **Lorsque vous utilisez le caméscope à l'étranger**

Réglez l'horloge sur l'heure locale (p. 22).

**Si vous utilisez le caméscope dans un endroit où l'heure d'été est utilisée** Réglez DST SET sur ON sous ETC dans les paramètres du menu.

#### **Remarque sur l'indicateur de temps**

L'horloge interne du caméscope fonctionne sur un cycle de 12 heures.

- •12:00 AM correspond à minuit.
- •12:00 PM correspond à midi.

г

# **Réglage simple de l'horloge en fonction du décalage horaire**

Vous pouvez facilement régler l'horloge sur l'heure locale en indiquant le décalage horaire. Sélectionnez AREA SET et DST SET\* sous **ETC** dans les paramètres du menu. Pour plus d'informations, reportez-vous à la page 181.

\* Sur certains modèles, SUMMERTIME est affiché sur l'écran au lieu de DST.

# **Décalages horaires dans le monde**

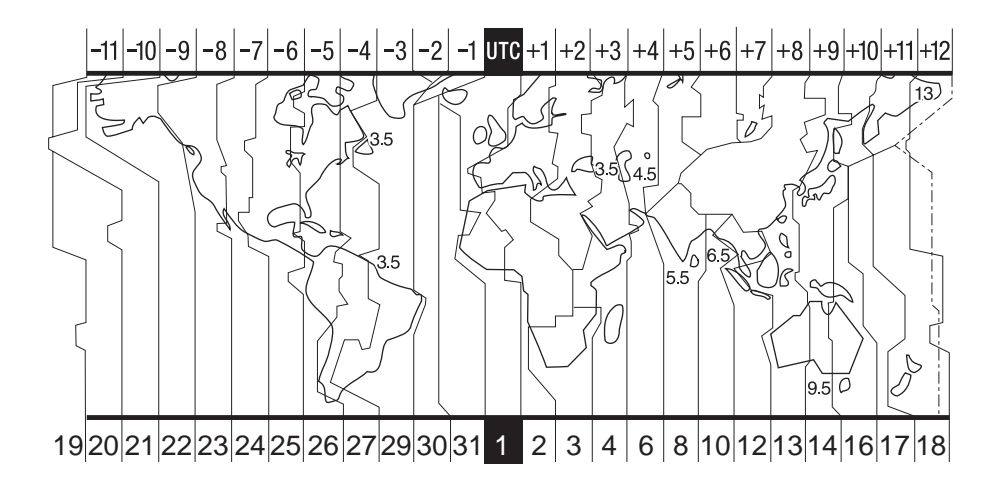

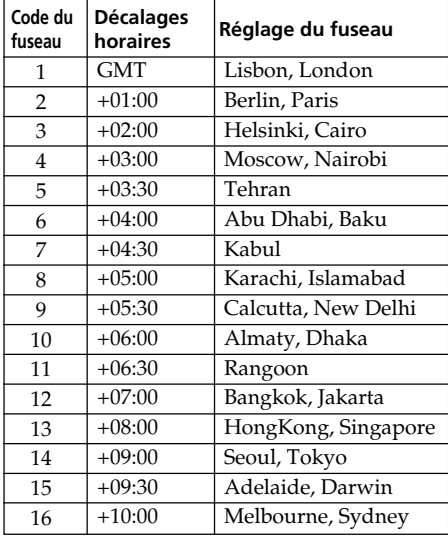

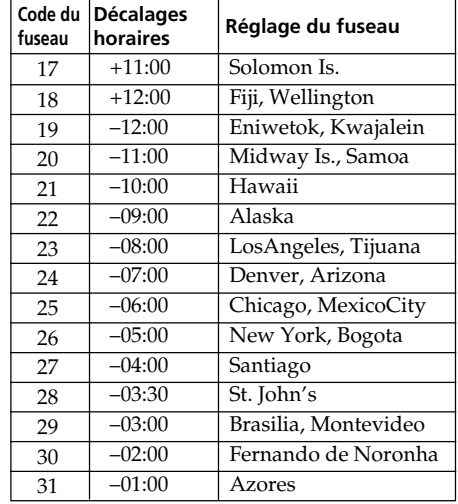

# **Etape 3 Utilisation de l'écran tactile**

L'écran LCD du caméscope comporte des boutons de commande. Pour activer les fonctions, touchez l'écran LCD directement avec le doigt ou le stylet fourni (DCR-TRV70 uniquement).

- **(1)** Réglez le commutateur POWER sur CAMERA pour enregistrer, sur VCR pour lire ou sur MEMORY pour utiliser un « Memory Stick ».
- **(2)** Appuyez sur OPEN pour ouvrir le panneau LCD.
- **(3)** Appuyez sur FN. Les boutons de commande de la PAGE1 apparaissent sur l'écran LCD.
- **(4)** Appuyez sur PAGE2/PAGE3 pour afficher PAGE2/PAGE3. Les boutons de commande de PAGE2/PAGE3 apparaissent sur l'écran LCD.
- **(5)** Appuyez sur la commande souhaitée. Référez-vous aux pages correspondantes de ce manuel pour chaque fonction.

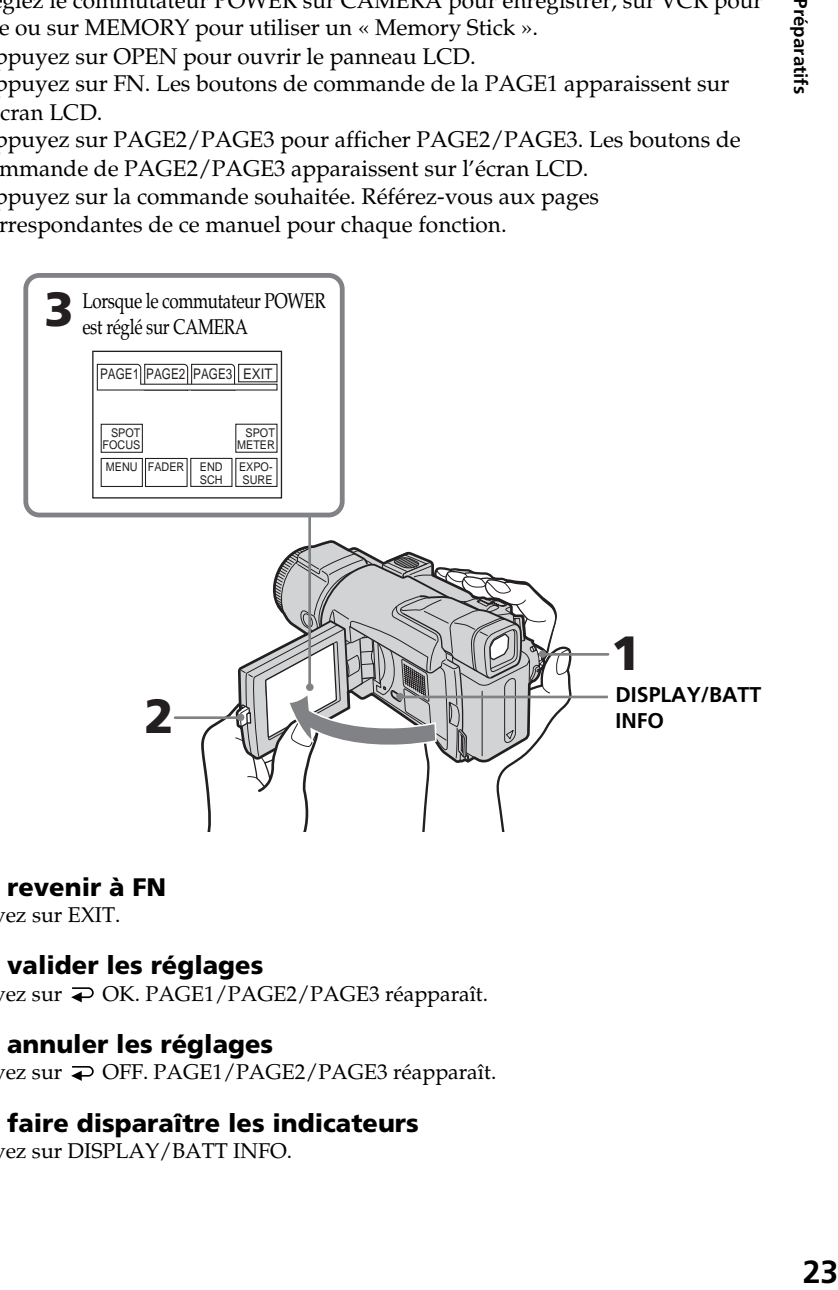

### **Pour revenir à FN**

Appuyez sur EXIT.

#### **Pour valider les réglages**

Appuyez sur OK. PAGE1/PAGE2/PAGE3 réapparaît.

#### **Pour annuler les réglages**

Appuyez sur OFF. PAGE1/PAGE2/PAGE3 réapparaît.

### **Pour faire disparaître les indicateurs**

Appuyez sur DISPLAY/BATT INFO.

## **Boutons de commande de chaque écran**

#### **Lorsque le commutateur POWER est réglé sur CAMERA**

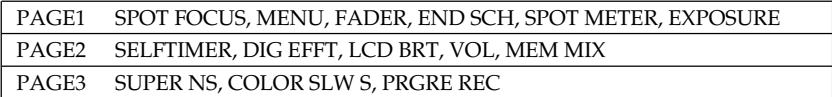

#### **Lorsque le commutateur POWER est réglé sur VCR**

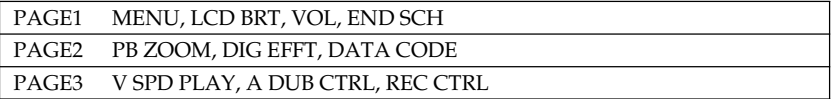

#### **Lorsque le commutateur POWER est réglé sur MEMORY**

En mode d'enregistrement

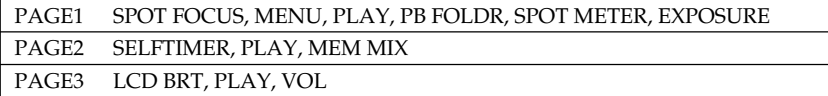

En mode de lecture

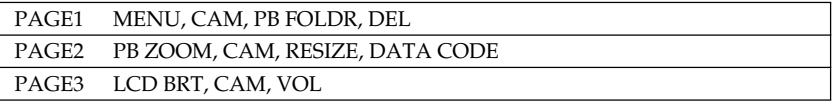

#### **Remarques**

- •Lorsque vous utilisez l'écran tactile, appuyez légèrement sur les boutons de commande avec le doigt ou avec le stylet fourni (DCR-TRV70 uniquement) tout en soutenant l'arrière du panneau LCD.
- •N'appuyez pas sur l'écran LCD avec des objets pointus autre que le stylet fourni (DCR-TRV70 uniquement).
- •N'appuyez pas trop fort sur l'écran LCD.
- •Ne touchez pas l'écran LCD avec les mains mouillées.
- •Si FN n'apparaît pas sur l'écran LCD, touchez légèrement l'écran pour le faire apparaître. Vous pouvez contrôler l'affichage à l'aide de la touche DISPLAY/BATT INFO du caméscope.

#### **Lorsque vous validez une fonction**

Une barre verte apparaît au-dessus de celle-ci.

#### **Si des fonctions ne sont pas disponibles**

Elles deviennent grisées.

#### **Ecran tactile**

Vous pouvez utiliser l'écran tactile lorsque vous utilisez le viseur (p. 69).

# **— Enregistrement – Opérations de base — Enregistrement d'une image**

Effectuez d'abord les procédures décrites dans les sections « Etape 1 » et « Etape 2 » (p. 15 à 22).

- **(1)** Enlevez le bouchon de l'objectif et immobilisez-le en tirant sur la cordelette.
- **(2)** Préparez la source d'alimentation (p. 15 à 19) et insérez une cassette (p. 8).
- **(3)** Réglez le commutateur POWER sur CAMERA tout en appuyant sur le petit bouton vert. Le caméscope se met en pause.
- **(4)** Appuyez sur OPEN pour ouvrir le panneau LCD. L'image apparaît sur l'écran.
- **(5)** Appuyez sur START/STOP. L'enregistrement commence. L'indicateur REC apparaît. Le témoin de tournage situé à l'avant du caméscope s'allume. Pour arrêter l'enregistrement, appuyez de nouveau sur START/STOP.

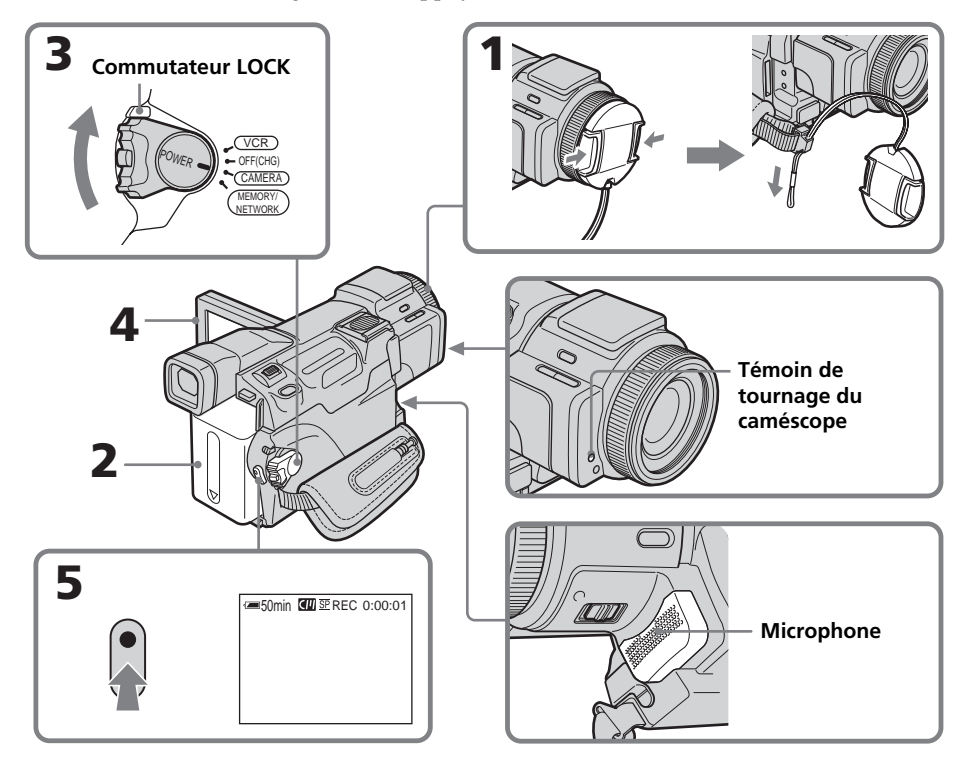

### **Enregistrement avec le retardateur**

Si vous effectuez un enregistrement avec le retardateur, le caméscope commence automatiquement à enregistrer sur la cassette après un compte à rebours d'environ 10 secondes. Pour plus d'informations, reportez-vous à la page 48.

#### **Remarque sur l'enregistrement**

Le caméscope enregistre et lit en mode SP (standard) et LP (longue durée). Sélectionnez SP ou LP sous  $\boxed{\textcircled{\textcircled{\tiny{1}}}}$  dans les paramètres du menu (p. 179). En mode LP, l'enregistrement est **1,5 fois** plus long qu'en mode SP.

Lorsque vous enregistrez une cassette en mode LP sur ce caméscope, il est préférable de la reproduire sur ce même caméscope.

#### **Pour obtenir des transitions douces**

Vous obtiendrez une transition douce entre la dernière scène enregistrée et la suivante si vous n'éjectez pas la cassette lorsque vous éteignez le caméscope.

- Ne mélangez pas des enregistrements en mode SP et des enregistrements en mode LP sur une même cassette.
- Lorsque vous changez de batterie, réglez le commutateur POWER sur OFF (CHG).

#### **Remarques**

- •Les données d'enregistrement (date/heure ou divers réglages effectués lors de l'enregistrement) ne sont pas affichées pendant l'enregistrement. Elles sont cependant enregistrées automatiquement sur la cassette. Appuyez sur DATA CODE pendant la lecture pour afficher les données d'enregistrement. Vous pouvez aussi utiliser la télécommande pour cette opération (p. 40).
- •Veillez à ne pas toucher le microphone.

#### **Si vous laissez le caméscope en pause plus de cinq minutes lorsque la cassette est insérée**

Le caméscope s'éteint automatiquement. Ceci permet d'économiser l'énergie de la batterie et de préserver la batterie et la cassette de l'usure. Pour revenir en mode de pause, réglez le commutateur POWER sur OFF (CHG), puis de nouveau sur CAMERA. Le caméscope ne s'éteint toutefois pas automatiquement s'il ne contient pas de cassette.

#### **Si vous enregistrez en modes SP et LP sur une même cassette ou si vous enregistrez en mode LP**

- •La transition entre les scènes peut être brusque.
- •Lors de la lecture, l'image sera déformée ou le code temporel ne sera pas inscrit correctement entre les scènes.

#### **Remarque sur le commutateur LOCK**

Si vous réglez le commutateur LOCK sur la position de droite, le commutateur POWER ne peut plus être réglé accidentellement sur MEMORY. Le commutateur LOCK est réglé sur l'autre côté par défaut.

# **Indicateurs affichés en cours d'enregistrement**

Ils ne sont cependant pas enregistrés sur la cassette.

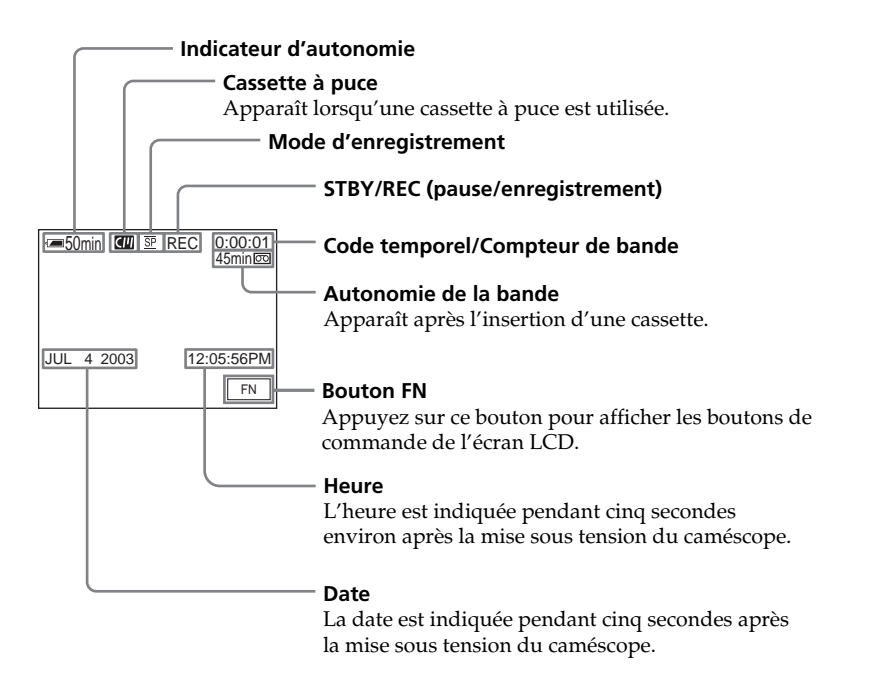

#### **Indicateur d'autonomie de la batterie en cours d'enregistrement**

L'autonomie de la batterie indique approximativement la durée d'enregistrement continue. Dans certaines conditions d'enregistrement, il est possible que cet indicateur soit inexact. En outre, lorsque vous fermez puis rouvrez le panneau LCD, il faut attendre environ une minute pour que l'autonomie soit affichée correctement en minutes.

#### **Code temporel**

Le code temporel indique le temps d'enregistrement ou de lecture par « 0:00:00 » (heures: minutes : secondes) en mode CAMERA et « 0:00:00:00 » (heures: minutes : secondes : images) en mode VCR.

Le code temporel seul ne peut pas être modifié ultérieurement.

#### **Données d'enregistrement**

Les données d'enregistrement (date/heure ou divers réglages effectués lors de l'enregistrement) ne sont pas affichées pendant l'enregistrement. Elles sont cependant enregistrées automatiquement sur la cassette. Appuyez sur DATA CODE pendant la lecture pour afficher les données d'enregistrement. Vous pouvez aussi utiliser la télécommande pour cette opération (p. 40).

# **Après l'enregistrement**

- **(1)** Réglez le commutateur POWER sur OFF (CHG).
- **(2)** Fermez l'écran LCD.
- **(3)** Ejectez la cassette.
- **(4)** Débranchez la source d'alimentation.

# **Réglage de l'écran LCD**

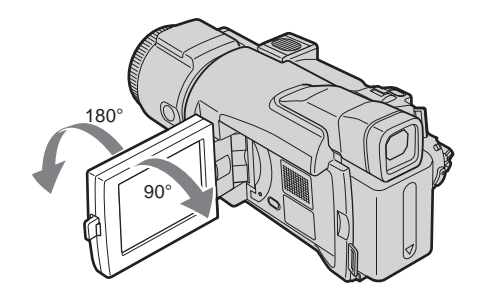

Lorsque vous ajustez l'angle du panneau LCD, assurez-vous que celui-ci est ouvert à 90 degrés.

#### **Remarques**

- •Lorsque vous utilisez l'écran LCD dans un mode autre que Miroir, le viseur s'éteint automatiquement.
- •Lorsque vous retournez l'écran LCD et que vous le rabattez contre le caméscope avec l'écran LCD tourné vers vous en cours d'enregistrement ou de pause d'enregistrement, la luminosité de ce dernier est réglée sur BRT NORMAL.

#### **Contrôle de l'image sur l'écran LCD**

Vous pouvez retourner l'écran LCD et le rabattre contre le caméscope avec l'écran LCD tourné vers vous.

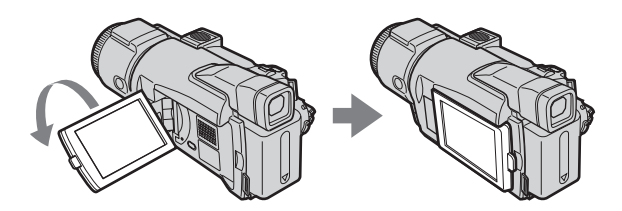

# **Prise de vue en mode Miroir**

Cette fonction permet au sujet de se voir sur l'écran LCD. Le sujet utilise cette fonction pour vérifier sa propre image sur l'écran LCD tandis que vous le filmez en regardant dans le viseur.

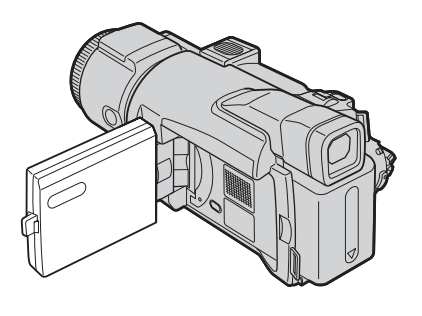

#### **Image en mode Miroir**

L'image affichée sur l'écran LCD est inversée, mais elle est enregistrée normalement.

# **Réglage de la luminosité de l'écran LCD**

**(1)** Lorsque le commutateur POWER est réglé sur CAMERA, appuyez sur FN, puis sélectionnez PAGE2.

Lorsque le commutateur POWER est réglé sur VCR, appuyez sur FN pour afficher PAGE1.

Lorsque le commutateur POWER est réglé sur MEMORY, appuyez sur FN, puis sélectionnez PAGE3.

- **(2)** Appuyez sur LCD BRT. L'écran de réglage de la luminosité de l'écran LCD apparaît.
- **(3)** Ajustez la luminosité de l'écran LCD à l'aide de (pour assombrir)/+ (pour éclaircir).
- **(4)** Appuyez sur  $\rightleftarrow$  OK pour revenir à PAGE1/PAGE2/PAGE3 de l'étape 1.

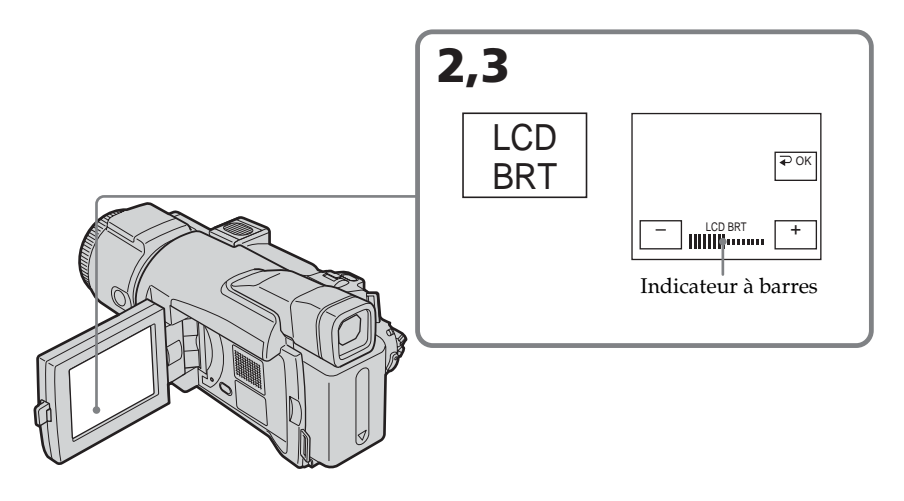

# **Pour revenir à FN**

Appuyez sur EXIT.

#### **Rétroéclairage de l'écran LCD**

La luminosité du rétroéclairage peut être modifiée. Sélectionnez LCD B.L. sous  $\blacksquare$  dans les paramètres du menu lorsque vous utilisez la batterie rechargeable (p. 175).

#### **Même si vous ajustez LCD BRT ou LCD B.L.**

L'image enregistrée ne sera pas affectée.

# **Réglage dioptrique**

Si vous enregistrez des images avec le panneau LCD fermé, vous pouvez les contrôler avec le viseur. Ajustez le viseur à votre vue de sorte que les images qui apparaissent dans le viseur soient nettes.

Relevez le viseur et actionnez le levier de réglage dioptrique.

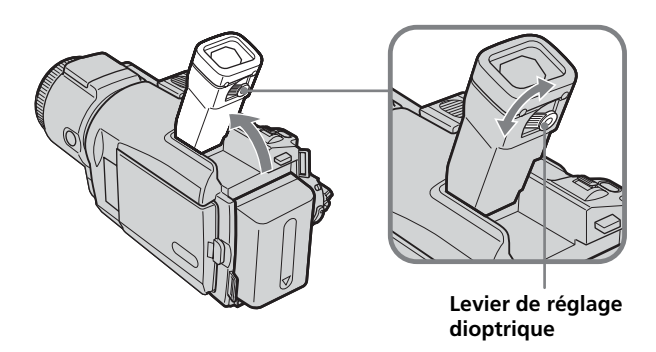

#### **Rétroéclairage du viseur**

La luminosité du rétroéclairage peut être modifiée. Sélectionnez VF B.L. sous  $\blacksquare$  dans les paramètres du menu lorsque vous utilisez la batterie rechargeable (p. 175).

#### **Même si vous ajustez VF B.L.**

L'image enregistrée ne sera pas affectée.

#### **L'utilisation du viseur au cours de l'enregistrement est recommandée dans les cas suivants :**

- Lorsque le contrôle des images sur l'écran LCD est difficile
- Lorsque vous craignez que la batterie ne tombe en panne.

# **Fixation du pare-soleil fourni**

Pour enregistrer des images correctes sous une lumière intense, il est préférable d'installer le pare-soleil. Ce dernier n'empêche pas la fixation du bouchon de l'objectif.

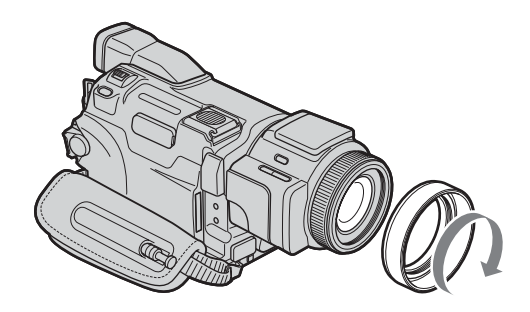

#### **Remarque**

Il est impossible de fixer des filtres ou d'autres accessoires sur le pare-soleil. Si vous essayez de fixer ces accessoires en forçant sur le pare-soleil, vous ne pourrez plus les retirer.

#### **Lors de l'utilisation du filtre (en option)**

L'ombre du pare-soleil peut apparaître dans les coins de l'écran.

# **Utilisation de la fonction zoom**

Déplacez légèrement le bouton de zoom pour un zooming lent. Déplacez-le plus pour un zooming rapide.

Utilisez le zoom avec parcimonie pour obtenir des films d'aspect professionnel.

- W : grand-angle (le sujet s'éloigne)
- T : téléobjectif (le sujet se rapproche)

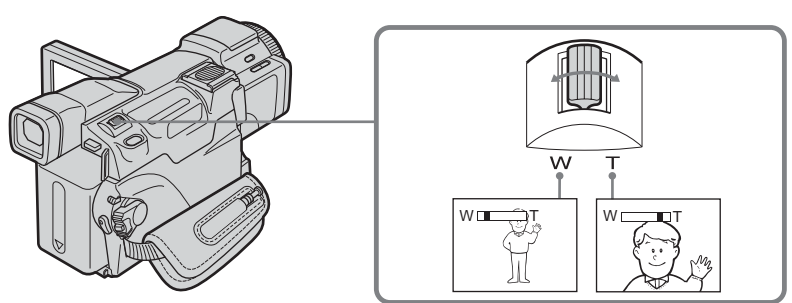

#### **Pour utiliser un zoom supérieur à 10**×

Un zooming supérieur à 10× s'effectue numériquement. Le zoom numérique peut être réglé sur 20× ou 120×.

Pour activer le zoom numérique, sélectionnez-le dans D ZOOM sous  $\blacksquare$  dans les paramètres du menu (p. 174). Le zoom numérique est réglé sur OFF par défaut. La qualité de l'image est moins bonne en raison de son traitement numérique.

Le côté droit de la barre représente le zoom numérique.

La zone de zooming numérique apparaît lorsque vous sélectionnez le zoom numérique dans les paramètres du menu.

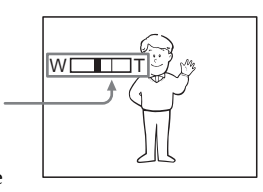

#### **Lorsque vous filmez un sujet rapproché**

Si vous n'obtenez pas une image nette, poussez le bouton de zoom vers « W » jusqu'à ce que l'image soit nette. Vous pouvez filmer un sujet à 80 cm (environ 2 5/8 pieds) de la surface de l'objectif en position téléobjectif ou à 1 cm (environ 1/2 pouce) en position grand-angle.

#### **Lorsque le commutateur POWER est réglé sur MEMORY**

Le zoom numérique ne peut pas être utilisé.

# **Prise de vues de sujets à contre-jour – Fonction de compensation de contre-jour**

Utilisez la fonction de compensation de contre-jour pour filmer un sujet se trouvant devant une source de lumière ou un arrière-plan clair.

- **(1)** Réglez le commutateur POWER sur CAMERA ou MEMORY.
- **(2)** Appuyez sur BACK LIGHT.
	- L'indicateur  $\mathbb Z$  apparaît sur l'écran.

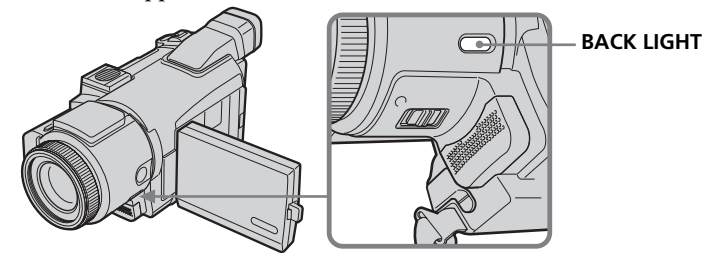

# **Pour annuler la fonction de compensation du contre-jour**

Appuyez de nouveau sur BACK LIGHT.

#### **Lors de la prise de vues de sujets à contre-jour**

La fonction de compensation de contre-jour sera annulée si vous réglez EXPOSURE sur MANUAL (p. 61) ou si vous sélectionnez SPOT METER (p. 62).

# **Prise de vue dans l'obscurité – NightShot (prise de vue nocturne)/ Super NightShot (prise de vue dans le noir absolu)/Color Slow Shutter (obturation lente des couleurs)**

# **Utilisation de NightShot**

Cette fonction permet de filmer un sujet dans l'obscurité ou dans un endroit sombre. Lorsque vous utilisez cette fonction, il est possible que l'image soit enregistrée avec des couleurs incorrectes ou non naturelles.

- **(1)** Réglez le commutateur POWER sur CAMERA ou MEMORY.
- **(2)** Faites glisser NIGHTSHOT sur ON. Les indicateurs  $\Theta$  et « NIGHTSHOT » clignotent sur l'écran.

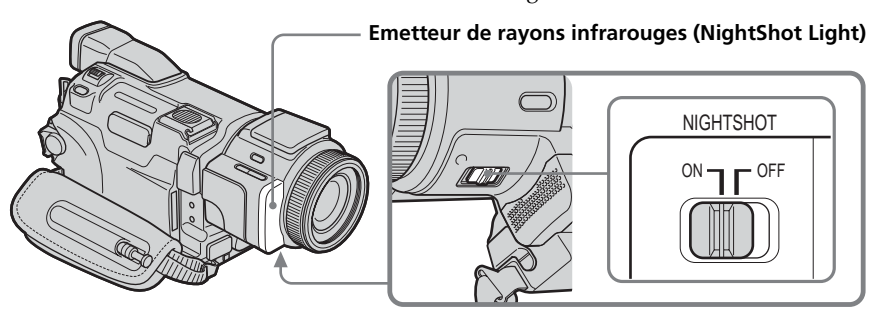

**Pour annuler NightShot** Faites glisser NIGHTSHOT sur OFF.

### **Utilisation de Super NightShot**

Cette fonction rend les sujets 16 fois plus lumineux que ceux enregistrés à l'aide de la fonction NightShot.

- **(1)** Réglez le commutateur POWER sur CAMERA.
- **(2)** Faites glisser NIGHTSHOT sur ON. Les indicateurs  $\odot$  et « NIGHTSHOT » clignotent sur l'écran.
- **(3)** Appuyez sur FN et sélectionnez PAGE3.
- **(4)** Appuyez sur SUPER NS. L'indicateur S<sup>o</sup> apparaît sur l'écran.
- **(5)** Appuyez sur EXIT pour revenir à FN.

#### **Pour annuler Super NightShot**

Appuyez à nouveau sur SUPER NS pour faire disparaître l'indicateur S. Pour annuler NightShot, faites glisser NIGHTSHOT sur OFF.

### **Utilisation de NightShot Light (émetteur à rayons infrarouges)**

L'image sera plus nette si NightShot Light est allumée. Pour activer cette fonction, réglez N.S. LIGHT sur ON dans  $\blacksquare$  des paramètres du menu. (Le réglage par défaut est ON.)

#### **Utilisation de Color Slow Shutter**

Cette fonction vous permet d'enregistrer des images couleur dans un endroit sombre.

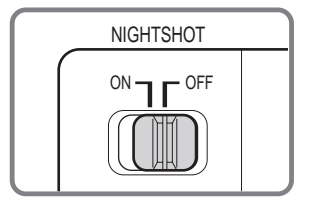

- **(1)** Réglez le commutateur POWER sur CAMERA.
- **(2)** Faites glisser NIGHTSHOT sur OFF.
- **(3)** Appuyez sur FN et sélectionnez PAGE3.
- **(4)** Appuyez sur COLOR SLW S.
	- L'indicateur  $\left[ \Omega \right]$  apparaît sur l'écran.

#### **Pour annuler Color Slow Shutter**

Appuyez à nouveau sur COLOR SLW S pour faire disparaître l'indicateur  $\left[\mathbf{Q}\right]$ .

#### **Remarques**

- •N'utilisez pas la fonction NightShot dans des endroits éclairés (par ex. à l'extérieur en plein jour). Ceci risquerait de provoquer un dysfonctionnement.
- •L'utilisation du pare-soleil avec NightShot Light risque de bloquer les rayons infrarouges émis. Retirez-le lorsque vous utilisez NightShot Light.
- •Si la mise au point est difficile à obtenir lorsque vous enregistrez en utilisant NightShot, effectuez-la manuellement.
- •Veillez à ne pas bloquer l'émetteur à rayons infrarouges avec les doigts lorsque vous effectuez un enregistrement à l'aide de NightShot Light.

#### **Lors de l'utilisation de la fonction NightShot, vous ne pouvez pas utiliser les fonctions suivantes :**

- Balance des blancs
- PROGRAM AE
- (L'indicateur clignote.)
- Réglage manuel de l'exposition
- Spotmètre flexible
- HOLOGRAM AF

#### **Lors de l'utilisation de Super NightShot ou Color Slow Shutter**

La vitesse d'obturation se règle automatiquement selon la luminosité. A ce moment précis, il est possible que le mouvement de l'image ralentisse.

#### **Lors de l'utilisation de la fonction Super NightShot, vous ne pouvez pas utiliser les fonctions suivantes :**

- Balance des blancs
- Transitions en fondu
- Effet numérique
- PROGRAM AE
- Réglage manuel de l'exposition
- Spotmètre flexible
- Enregistrement avec le flash
- Mode d'enregistrement progressif

#### **Lorsque le commutateur POWER est réglé sur MEMORY**

Vous ne pouvez pas utiliser les fonctions suivantes :

- Super NightShot
- Color Slow Shutter

#### **NightShot Light**

- •Des rayons infrarouges invisibles sont utilisés pour cette fonction. La distance maximale de la prise de vue lors de l'utilisation de cette fonction est d'environ 3 m (10 pieds).
- •Si vous utilisez un pare-soleil (fourni) ou un convertisseur de focale (en option), celuici risque de bloquer les rayons infrarouges.

#### **Lorsque vous utilisez la fonction Color Slow Shutter, vous ne pouvez pas utiliser les fonctions suivantes :**

- Transitions en fondu
- Effet numérique
- PROGRAM AE
- Réglage manuel de l'exposition
- Spotmètre flexible
- Enregistrement avec le flash
- Mode d'enregistrement progressif

#### **Dans l'obscurité totale**

Il est possible que Color Slow Shutter ne fonctionne pas normalement.
# **Contrôle de l'enregistrement – Recherche de fin d'enregistrement/Recherche de scène/Revue de l'enregistrement**

Vous pouvez utiliser ces boutons pour contrôler l'image enregistrée ou assurer une transition douce entre la dernière scène enregistrée et la scène suivante.

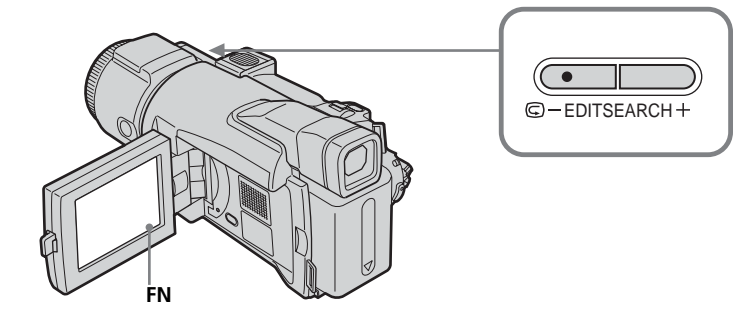

# **Recherche de fin d'enregistrement**

Vous pouvez atteindre la fin de la scène enregistrée, juste après l'enregistrement.

- **(1)** Réglez le commutateur POWER sur CAMERA.
- **(2)** Appuyez sur FN pour afficher PAGE1.
- **(3)** Appuyez sur END SCH. Les cinq dernières secondes de la scène enregistrée sont reproduites, puis le caméscope se remet en pause.

# **Pour revenir à FN**

Appuyez sur EXIT.

# **Pour annuler la recherche de fin d'enregistrement**

Appuyez à nouveau sur END SCH.

## **Recherche de fin d'enregistrement**

Lorsque vous utilisez une cassette sans puce, la fonction de recherche de fin d'enregistrement est inactive si vous éjectez la cassette après l'enregistrement. En revanche, si vous utilisez une cassette à puce, cette fonction peut être utilisée même si vous éjectez la cassette.

## **Si la cassette contient un passage vierge entre deux scènes**

La recherche de fin d'enregistrement risque de ne pas fonctionner correctement.

## **Recherche de scène**

Vous pouvez rechercher le point de départ du prochain enregistrement. Vous ne pouvez pas contrôler le son.

- **(1)** Réglez le commutateur POWER sur CAMERA.
- **(2)** Maintenez la touche EDITSEARCH enfoncée. Le passage enregistré est reproduit.

Relâchez EDITSEARCH pour arrêter la lecture. Si vous appuyez sur START/ STOP, l'enregistrement commence à partir du point où vous avez relâché EDITSEARCH.

- 7 : lecture arrière
	- + : lecture avant

## **Revue de l'enregistrement**

Vous pouvez revoir le dernier passage enregistré.

- **(1)** Réglez le commutateur POWER sur CAMERA.
- **(2)** Appuyez un instant sur le côté  $\mathbf{\Theta}$  de EDITSEARCH. Les dernières secondes du passage où vous vous êtes arrêté en dernier sont reproduites, puis le caméscope se remet en pause.

# **Lecture d'une cassette**

Vous pouvez revoir vos enregistrements sur l'écran LCD. Si vous fermez le panneau LCD, vous pouvez les revoir dans le viseur. Vous pouvez contrôler la lecture à l'aide de la télécommande fournie avec le caméscope.

- **(1)** Réglez le commutateur POWER sur VCR tout en appuyant sur le petit bouton vert.
- **(2)** Appuyez sur OPEN pour ouvrir le panneau LCD.
- **(3)** Appuyez sur  $\overline{\bullet}$   $\overline{\bullet}$  pour rembobiner la cassette.
- **(4)** Appuyez sur  $\blacktriangleright$  **II** pour commencer la lecture.
- **(5)** Ajustez le volume en suivant les étapes ci-dessous.
	- 1 Appuyez sur FN pour afficher PAGE1.
	- 2 Appuyez sur VOL. L'écran permettant de procéder au réglage du volume apparaît.
	- 3 Appuyez sur (pour diminuer le volume)/+ (pour augmenter le volume).
	- $\overline{4}$  Appuyez sur  $\overline{4}$  OK pour revenir à PAGE1.

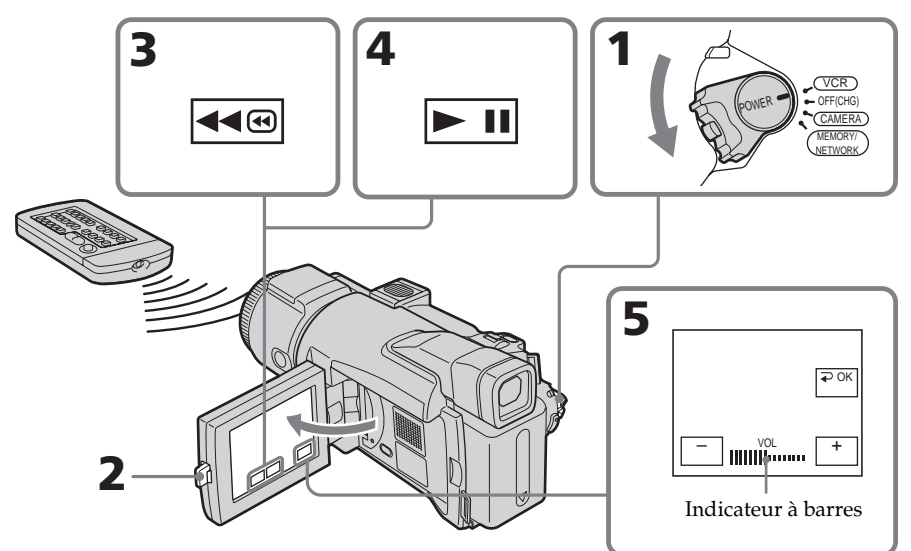

# **Pour revenir à FN**

Appuyez sur EXIT.

## **Pour arrêter la lecture**

Appuyez sur **intere** à l'arrêt.

## **Pour rembobiner la cassette**

Appuyez sur « ⊜ à l'arrêt.

## **Pour avancer rapidement la cassette**

Appuyez sur <del>▶</del> à l'arrêt.

## **Pour visualiser une image fixe (pause de lecture)**

Appuyez sur **II** en cours de lecture. Pour reprendre la lecture, appuyez à nouveau sur  $\blacktriangleright$  II. Lorsque la pause de lecture dure environ cinq minutes, le caméscope s'arrête automatiquement.

## **Pour afficher les indicateurs à l'écran – Fonction d'affichage**

Appuyez sur DISPLAY/BATT INFO sur le caméscope ou sur DISPLAY sur la télécommande fournie avec le caméscope.

Les indicateurs disparaissent de l'écran.

Appuyez une nouvelle fois sur la touche DISPLAY/BATT INFO ou DISPLAY de la télécommande pour les faire réapparaître.

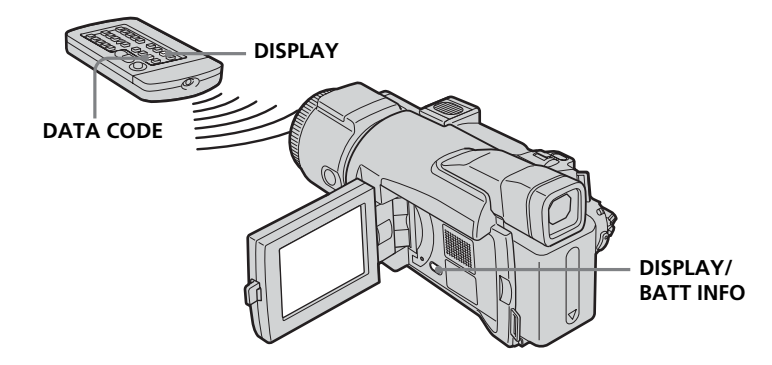

## **A propos de la date et de l'heure et des divers réglages**

Le caméscope enregistre automatiquement des images sur la cassette, mais aussi des données d'enregistrement (date/heure ou divers réglages effectués lors de l'enregistrement) **(code de données)**.

Suivez les étapes ci-dessous pour afficher le code de données à l'aide de l'écran tactile ou de la télécommande.

## **Utilisation de l'écran tactile**

- **(1)** Réglez le commutateur POWER sur VCR, puis reproduisez une cassette.
- **(2)** En cours de lecture, appuyez sur FN et sélectionnez PAGE2.
- **(3)** Appuyez sur DATA CODE.
- **(4)** Sélectionnez CAM DATA ou DATE DATA, puis appuyez sur  $\rightleftharpoons$  OK.
- **(5)** Appuyez sur EXIT.

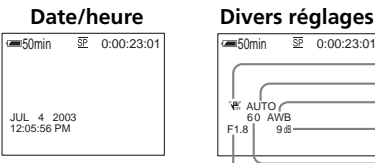

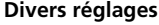

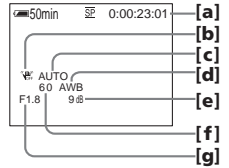

- **[a]** Code temporel/Compteur de bande
- **[b]** Stabilisateur désactivé
- **[c]** Exposition
- **[d]** Balance des blancs
- **[e]** Gain
- **[f]** Vitesse d'obturation
- **[g]** Indice de diaphragme

## **Utilisation de la télécommande**

Appuyez sur DATA CODE sur la télécommande pendant la lecture.

L'affichage change comme suit lorsque vous appuyez sur DATA CODE :

- date/heure  $\rightarrow$  divers réglages (stabilisateur désactivé, exposition, balance des
	- blancs, gain, vitesse d'obturation, indice de diaphragme)  $\rightarrow$  (pas d'indicateur)  $\rightarrow$

## **Si vous ne voulez pas afficher les divers réglages**

Réglez DATA CODE sur DATE sous ETC dans les paramètres du menu (p. 181). L'affichage change comme suit lorsque vous appuyez sur DATA CODE sur la télécommande : date/heure  $\longleftrightarrow$  (pas d'indicateur)

### **Divers réglages**

Divers reglages indiquent les informations relatives à l'enregistrement au cours de ce dernier. Ils ne sont pas affichés pendant l'enregistrement.

### **Lorsque vous utilisez le code de données, des tirets (-- -- --) apparaissent si :**

- Un passage vierge de la cassette est reproduit.
- La cassette ne peut pas être lue parce qu'elle est parasitée ou endommagée.
- La cassette a été enregistrée avec un caméscope sur lequel la date et l'heure n'avaient pas été réglées.

### **Code de données**

Lorsque vous raccordez le caméscope sur le téléviseur, le code de données apparaît sur l'écran du téléviseur.

## **Divers modes de lecture**

Pour utiliser les boutons de commande vidéo, réglez le commutateur POWER sur VCR.

### **Utilisation de l'écran tactile**

**(1)** Appuyez sur FN et sélectionnez PAGE3.

**(2)** Appuyez sur V SPD PLAY pour afficher les boutons de commande vidéo.

#### **Pour changer le sens de la lecture**

Appuyez sur  $\sqrt{d}$  en cours de lecture pour inverser le sens de la lecture.\*

#### **Pour localiser une scène en regardant l'image (recherche visuelle)**

Maintenez  $\overline{\bullet}$   $\overline{\bullet}$  ou  $\overline{\bullet}$  enfoncé en cours de lecture. Pour revenir à la lecture normale, relâchez le bouton.

### **Pour contrôler les images pendant l'avance rapide ou le rembobinage (recherche rapide)**

Appuyez sur  $\blacktriangleright \text{e}$  et maintenez enfoncé en cours d'avance rapide ou appuyez sur  $\blacktriangleleft \text{e}$ lorsque vous rembobinez la cassette. Pour reprendre l'avance rapide ou le rembobinage, relâchez le bouton.

### **Pour regarder l'image au ralenti (lecture au ralenti)**

Appuyez sur  $\blacktriangleright$  en cours de lecture.\* Pour une lecture au ralenti en sens inverse, appuyez sur  $\overline{\left(1,1\right)}$ , puis sur  $\overline{\left(1,1\right)}$ .\*

## **Pour regarder l'image à double vitesse**

Appuyez sur  $\sqrt{\times 2}$  en cours de lecture.\* Pour une lecture à double vitesse en sens inverse, appuyez sur  $\boxed{\mathbf{||\mathbf{||}\mathbf{||}}}$ , puis sur  $\boxed{\times 2}$ .\*

### **Pour regarder les images une par une**

Appuyez sur  $\triangleright$  en cours de pause de lecture.\*\* Pour une lecture image par image en sens inverse, appuyez sur  $\blacksquare$ .\*\*

### **Pour localiser la dernière scène enregistrée (END SEARCH)**

A l'arrêt, appuyez sur END SCH sur PAGE1. Les cinq dernières secondes de la scène enregistrée sont reproduites, puis le caméscope s'arrête.

\* Appuyez sur  $\blacktriangleright$  II pour effectuer une pause de lecture. Appuyez sur  $\blacktriangleright$  II pour reprendre la lecture normale.

\*\* Appuyez sur  $\blacktriangleright$  II pour reprendre la lecture normale.

### **Boutons de commande vidéo**

Les repères du caméscope sont différents de ceux de la télécommande fournie avec le caméscope.

Sur le caméscope :<br> $\boxed{\blacktriangleright\blacksquare}$  Pour lire la

- Pour lire la cassette ou effectuer une pause
- $\blacksquare$ Pour arrêter la cassette
- **∢∢®** Pour rembobiner la cassette
- $\blacktriangleright\blacktriangleright\textcircled{e}$ Pour avancer rapidement la cassette
- $\overline{P}$ Pour lire la cassette au ralenti
- Pour avancer image par image  $> 1$
- Pour rembobiner image par image  $\overline{\mathbf{d}}$
- Pour lire l'image à double vitesse  $\times 2$

Sur la télécommande :

- Pour lire la cassette
- **II** Pour effectuer une pause sur la cassette
- $\blacksquare$  Pour arrêter la cassette
- Pour rembobiner la cassette
- $\blacktriangleright$  Pour avancer rapidement la cassette
- **►** Pour lire la cassette au ralenti
- $>$ II $\triangleright$  Pour avancer image par image
- $\triangleleft$ II  $\lt$  Pour rembobiner image par image
- ×2 Pour lire l'image à double vitesse

### **Dans les divers modes de lecture**

- •Le son est coupé.
- •L'image précédente peut apparaître en mosaïque sous forme d'image rémanente pendant la lecture.

### **Lors de la lecture d'une cassette en sens inverse**

Des bandes horizontales peuvent apparaître au centre et dans les parties supérieure et inférieure de l'écran. Ceci est normal.

### **Lecture au ralenti**

La lecture au ralenti s'effectue en douceur. Toutefois, cette fonction ne peut pas être utilisée pour les signaux transmis par l'interface  $\hat{L}$  DV.

# **Visionnage d'un enregistrement sur un téléviseur**

Raccordez le caméscope à un téléviseur à l'aide du cordon de liaison audio/vidéo fourni avec le caméscope pour regarder vos enregistrements sur l'écran d'un téléviseur. Pour ce faire, vous utiliserez les mêmes boutons de commande vidéo que pour le visionnage sur l'écran du caméscope.

Il est conseillé de raccorder l'adaptateur secteur pour alimenter le caméscope par une prise murale lorsque vous regardez vos films sur un téléviseur. Pour plus d'informations, consultez le mode d'emploi du téléviseur.

Ouvrez le couvercle de la prise avec un doigt en utilisant la saille sur le bord inférieur de ce couvercle. Raccordez le caméscope au téléviseur avec le cordon de liaison audio/ vidéo. Réglez ensuite le sélecteur TV/VCR du téléviseur sur VCR afin de pouvoir visualiser les images à partir du caméscope.

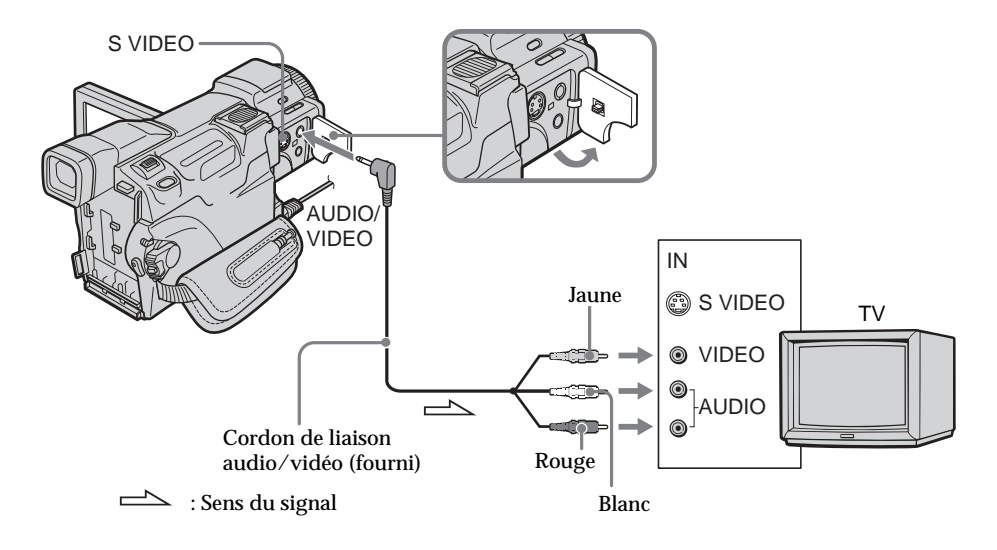

# **Si votre téléviseur est déjà raccordé au magnétoscope**

Raccordez le caméscope à l'entrée LINE IN du magnétoscope à l'aide du cordon de liaison audio/vidéo fourni avec le caméscope. Réglez le sélecteur d'entrée du magnétoscope sur LINE.

## **Si votre téléviseur ou magnétoscope est monophonique**

Raccordez la fiche jaune du cordon de liaison audio/vidéo à la prise d'entrée vidéo et la fiche blanche ou la fiche rouge à la prise d'entrée audio du magnétoscope ou du téléviseur.

Si vous raccordez la fiche blanche, vous entendrez le son du canal gauche (L). Si vous raccordez la fiche rouge, vous entendrez le son du canal droit (R).

#### **Si l'appareil à raccorder possède une prise S vidéo**

•Les images seront reproduites plus fidèlement si vous utilisez un câble S vidéo (en option). Avec cette liaison, vous n'avez pas besoin de brancher la fiche jaune (vidéo) du cordon de liaison audio/vidéo.

Raccordez le câble S vidéo (en option) aux prises S vidéo du caméscope et de l'appareil à raccorder.

Cette liaison produit des images au format DV d'excellente qualité.

•Le son n'est pas émis par l'autre appareil si le caméscope est raccordé avec un câble S vidéo (en option) uniquement. Utilisez le cordon de liaison audio/vidéo avec le câble S vidéo.

#### **Pour afficher les indicateurs sur le téléviseur**

Réglez DISPLAY sur V-OUT/LCD sous ETC dans les paramètres du menu (p. 181). Pour faire disparaître les indicateurs, appuyez sur la touche DISPLAY/BATT INFO du caméscope.

# **Enregistrement d'images fixes sur un « Memory Stick » pendant l'enregistrement sur une cassette ou une pause d'enregistrement**

Insérez préalablement un « Memory Stick » dans le caméscope.

# **En cours de pause d'enregistrement**

Le commutateur POWER doit être réglé sur (CAMERA).

- **(1)** Appuyez légèrement sur PHOTO et maintenez la pression jusqu'à ce qu'une image fixe apparaisse. L'indicateur CAPTURE s'affiche. L'enregistrement ne commence pas encore. Pour changer d'image, relâchez PHOTO et sélectionnez une autre image, puis appuyez légèrement sur PHOTO et maintenez la pression.
- **(2)** Appuyez à fond sur PHOTO.

L'enregistrement est terminé lorsque l'indicateur à barres disparaît. L'image affichée à l'écran lorsque vous appuyez à fond sur PHOTO est enregistrée dans le dossier du « Memory Stick » affiché à l'écran (p. 129).

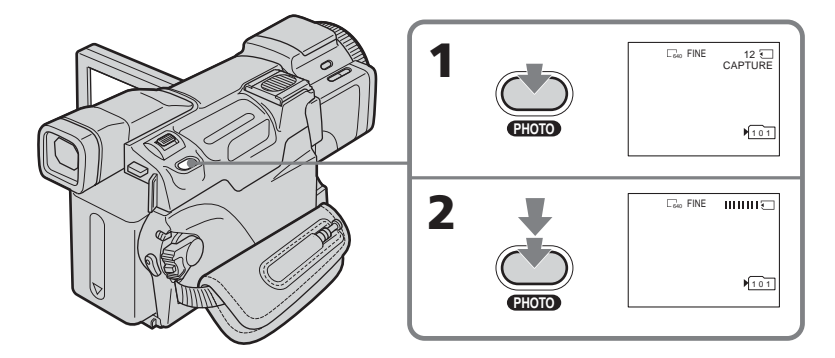

# **En cours d'enregistrement sur une cassette**

Le commutateur POWER doit être réglé sur (CAMERA).

## **Appuyez à fond sur PHOTO.**

L'image affichée à l'écran alors que vous appuyez sur PHOTO est enregistrée sur le « Memory Stick ».

L'enregistrement sur le « Memory Stick » est terminé lorsque l'indicateur à barres disparaît.

## **Enregistrement d'images fixes sur un « Memory Stick » pendant l'enregistrement sur une cassette ou une pause d'enregistrement**

#### **Remarque**

Vous ne pouvez pas enregistrer d'images fixes sur un « Memory Stick » lorsque les fonctions suivantes sont utilisées (L'indicateur  $\circledcirc \mathsf{Q}$  clignote) :

- Recherche de fin d'enregistrement
- Mode Grand écran
- BOUNCE
- Mode d'enregistrement progressif
- MEMORY MIX

#### **« Memory Stick »**

Pour plus d'informations, reportez-vous à la page 102.

#### **Images fixes**

- •La taille des images est automatiquement réglée sur 640 × 480.
- •Si le commutateur POWER est réglé sur CAMERA, la qualité de l'image ne peut pas être modifiée. La qualité d'image sélectionnée est celle utilisée lorsque le commutateur POWER a été réglé sur MEMORY (p. 105).
- •Lorsque vous enregistrez des images d'une qualité supérieure, il est conseillé d'utiliser la fonction d'enregistrement de photos dans la mémoire (p. 109).

## **Pendant et après l'enregistrement d'images fixes sur un « Memory Stick »**

Le caméscope continue d'enregistrer sur la cassette.

#### **Lorsque vous appuyez sur la touche PHOTO de la télécommande**

Le caméscope enregistre immédiatement l'image affichée sur l'écran au moment où vous appuyez sur cette touche.

#### **Pour enregistrer des images fixes sur un « Memory Stick » pendant l'enregistrement sur une cassette**

Vous ne pouvez pas vérifier une image à l'écran en appuyant légèrement sur PHOTO. Lorsque vous appuyez sur PHOTO, l'image qui apparaît est aussitôt enregistrée sur le « Memory Stick ».

### **Titrage**

Vous ne pouvez pas enregistrer de titres.

### **Enregistrement avec le retardateur**

Au cours d'une pause d'enregistrement, vous pouvez enregistrer des images fixes sur le « Memory Stick » avec le retardateur. Pour plus d'informations, reportez-vous à la page 48.

### **Enregistrement avec le flash**

Au cours d'une pause d'enregistrement, vous pouvez enregistrer des images fixes sur un « Memory Stick » avec le flash. Pour plus d'informations, reportez-vous à la page 113.

# **Enregistrement avec le retardateur**

Vous pouvez enregistrer des images fixes ou des images animées à l'aide du retardateur. Vous pouvez également utiliser la télécommande pour cette opération.

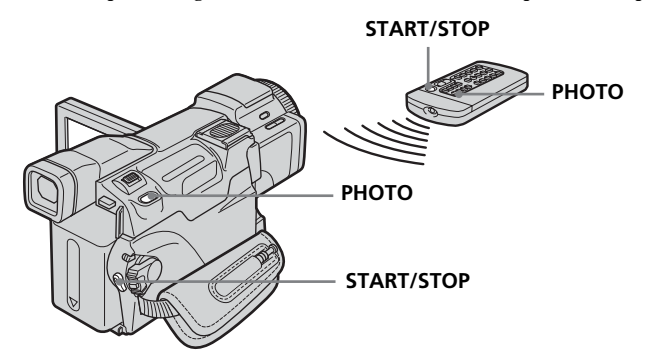

# **Enregistrement sur une cassette**

Le commutateur POWER doit être réglé sur (CAMERA). Utilisez l'écran tactile.

- **(1)** En cours de pause, appuyez sur FN et sélectionnez PAGE2.
- **(2)** Appuyez sur SELFTIMER.
- L'indicateur  $\bigcirc$  (retardateur) apparaît sur l'écran.
- **(3)** Appuyez sur EXIT pour revenir à FN.
- **(4)** Appuyez sur START/STOP. La minuterie du retardateur se met en marche à compter de 10 environ tout en émettant un bip. Les deux dernières secondes, les bips deviennent plus rapides et l'enregistrement commence automatiquement.

## **Enregistrement d'images fixes sur un « Memory Stick » au cours d'une pause d'enregistrement**

Le commutateur POWER doit être réglé sur (CAMERA). Utilisez l'écran tactile.

- **(1)** Suivez les étapes 1 à 3 de la section « Enregistrement sur une cassette ».
- **(2)** Appuyez à fond sur PHOTO. La minuterie du retardateur se met en marche à compter de 10 environ tout en émettant un bip. Les deux dernières secondes, les bips deviennent plus rapides et l'enregistrement commence automatiquement.

## **Pour interrompre le compte à rebours au cours de l'enregistrement sur la cassette**

Appuyez sur START/STOP. Pour redémarrer le compte à rebours, appuyez de nouveau sur START/STOP.

### **Pour annuler le retardateur**

Au cours d'une pause, appuyez sur SELFTIMER de sorte que l'indicateur  $\mathcal O$ (retardateur) disparaisse de l'écran. Il est impossible d'annuler le retardateur à l'aide de la télécommande.

#### **Lorsque l'enregistrement avec le retardateur est terminé** Le retardateur est automatiquement désactivé.

### **Enregistrement avec le retardateur**

Vous pouvez utiliser le retardateur pendant la pause d'enregistrement uniquement.

#### **Lorsque le commutateur POWER est réglé sur MEMORY**

Vous pouvez également enregistrer des images fixes sur un « Memory Stick » avec le retardateur (p. 124).

La balance des blancs est généralement ajustée automatiquement.

Le commutateur POWER doit être réglé sur  $(CAMERA)$  ou sur  $(MEMORY)$ . Utilisez l'écran tactile.

- **(1)** Appuyez sur FN pour afficher PAGE1.
- **(2)** Appuyez sur MENU.
- **(3)** Sélectionnez WHT BAL dans  $\blacksquare$ , puis appuyez sur EXEC.

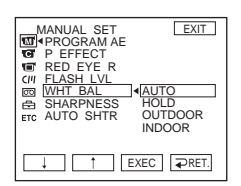

**(4)** Sélectionnez le mode de votre choix, puis appuyez sur EXEC.

## **HOLD:**

Prise de vue d'un sujet ou d'un arrière-plan d'une seule couleur.

## **OUTDOOR ( ):**

- •Prise de vue au coucher/lever du soleil, juste après le coucher/lever du soleil, avec des enseignes lumineuses ou un feu d'artifice.
- •Sous une lampe fluorescente lumière du jour

## **INDOOR** (- $\&$ ):

- •Changement rapide des conditions d'éclairage.
- •Eclairage trop lumineux comme dans un studio photographique
- •Eclairage par des lampes au sodium ou au mercure

# **Pour revenir à FN**

Appuyez sur EXIT.

# **Pour revenir au réglage automatique**

Réglez WHT BAL sur AUTO.

**Si la prise de vue est réalisée dans un studio éclairé par un éclairage de téléviseur** Il est conseillé d'enregistrer en mode INDOOR.

## **Lorsque vous filmez sous un éclairage fluorescent**

Sélectionnez AUTO ou HOLD.

Le caméscope risque de ne pas régler correctement la balance des blancs en mode INDOOR.

## **En mode AUTO**

Dirigez le caméscope vers un sujet blanc pendant environ 10 secondes après avoir réglé le commutateur POWER sur CAMERA pour obtenir un meilleur réglage lorsque :

– vous retirez la batterie pour la remplacer.

– vous apportez le caméscope de l'intérieur de la maison à l'extérieur en conservant la même exposition ou vice-versa.

## **En mode HOLD**

Réglez WHT BAL sur AUTO, puis réglez à nouveau sur HOLD après quelques secondes lorsque :

– vous changez de mode PROGRAM AE.

– vous apportez le caméscope de l'intérieur de la maison à l'extérieur ou vice-versa.

# **Utilisation du mode Grand écran**

Vous pouvez profiter pleinement de l'enregistrement avec des angles plus larges par rapport à un enregistrement sur cassette normal lorsque le bouton de zoom est en position « W ».

Vous pouvez enregistrer une image au format 16:9 pour regarder vos films sur un téléviseur grand écran (16:9WIDE).

Des bandes noires apparaissent sur l'écran lors de l'enregistrement en mode 16:9WIDE **[a]**. L'image est comprimée horizontalement lors de la lecture en mode 4:3, sur un téléviseur grand écran **[b]** ou sur un téléviseur normal **[c]**\*. Si vous sélectionnez le mode Grand écran sur un téléviseur grand écran, l'image sera normale **[d]**.

\* L'image lue en mode Grand écran sur un téléviseur normal apparaît de la même façon que l'image reproduite en mode Grand écran sur le caméscope **[a]**.

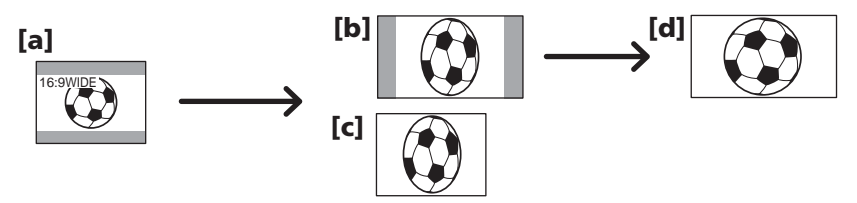

Le commutateur POWER doit être réglé sur (CAMERA). Utilisez l'écran tactile.

- **(1)** En pause d'enregistrement, appuyez sur FN pour afficher PAGE1.
- **(2)** Appuyez sur MENU.
- **(3)** Sélectionnez 16:9WIDE dans  $\textcircled{3}$ , puis appuyez sur EXEC.
- **(4)** Sélectionnez ON, puis appuyez sur EXEC.

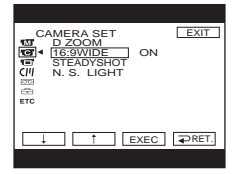

# **Pour revenir à FN**

Appuyez sur EXIT.

# **Pour annuler le mode Grand écran**

Réglez 16:9WIDE sur OFF.

#### **Remarques**

- •En mode Grand écran, vous ne pouvez pas utiliser les fonctions suivantes :
- Enregistrement d'images fixes sur un « Memory Stick » pendant l'enregistrement sur cassette ou une pause d'enregistrement
- BOUNCE
- OLD MOVIE
- Mode d'enregistrement progressif
- •La taille des images enregistrées en mode Grand écran sur la cassette ne peut pas être redimensionnée à la taille normale.

#### **Raccordement à un téléviseur**

Les images enregistrées en mode 16:9WIDE apparaissent automatiquement sur l'écran du téléviseur en grand format lorsque :

- Vous raccordez le caméscope à un téléviseur compatible avec le système ID vidéo (ID-1/ID-2).
- Vous raccordez le caméscope à la prise S vidéo du téléviseur.

#### **Système ID-1**

Le système ID-1 envoie des informations relatives au format d'image (16:9, 4:3 ou Letter Box) avec des signaux vidéo. Si vous raccordez un téléviseur compatible avec le système ID-1, la taille de l'écran est automatiquement sélectionnée.

#### **Système ID-2**

Le système ID-2 envoie un signal de protection des droits d'auteur avec des signaux ID-1 insérés entre des signaux vidéo lorsque vous raccordez le caméscope à un autre appareil utilisant un cordon de liaison audio/vidéo.

# **Utilisations de transitions en fondu**

Vous pouvez faire des entrées ou sorties en fondu pour donner un aspect professionnel à vos films.

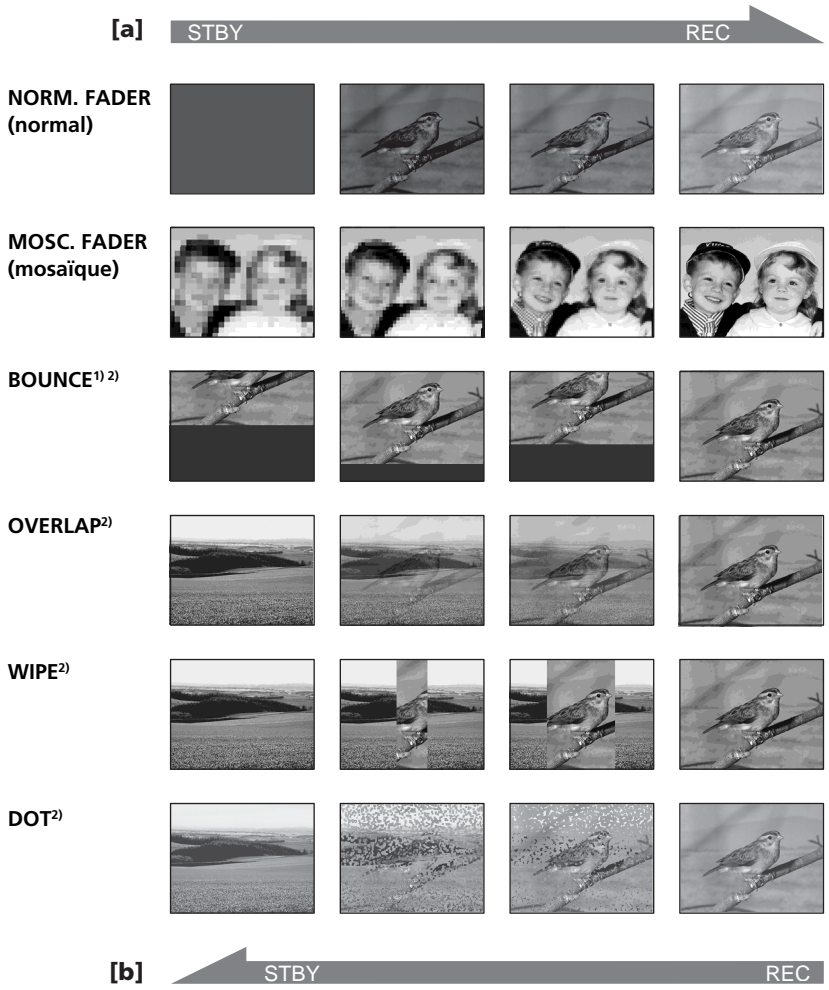

#### **MONOTONE**

Pendant l'entrée en fondu, l'image passe progressivement du noir et blanc à la couleur. Pendant la sortie en fondu, l'image passe progressivement de la couleur au noir et blanc.

- <sup>1)</sup> Vous pouvez utiliser la fonction BOUNCE lorsque D ZOOM dans  $\textcircled{\textbf{s}}$  est réglé sur OFF dans les paramètres du menu.
- **2)** Vous pouvez faire une entrée en fondu uniquement.

Le commutateur POWER doit être réglé sur (CAMERA). Utilisez l'écran tactile.

- **(1) Pendant l'entrée en fondu [a]** Appuyez sur FN pour afficher PAGE1 en cours de pause d'enregistrement. **Pendant la sortie en fondu [b]** Appuyez sur FN pour afficher PAGE1 en cours d'enregistrement.
- **(2)** Appuyez sur FADER. L'écran de sélection du mode de transitions en fondu apparaît.
- **(3)** Appuyez sur le mode souhaité.
- **(4)** Appuyez sur  $\Rightarrow$  OK pour revenir à PAGE1.
- **(5)** Appuyez sur EXIT pour revenir à FN. L'indicateur de fondu que vous avez sélectionné clignote.
- **(6)** Appuyez sur START/STOP. Après une transition en fondu, le caméscope revient automatiquement en mode normal.

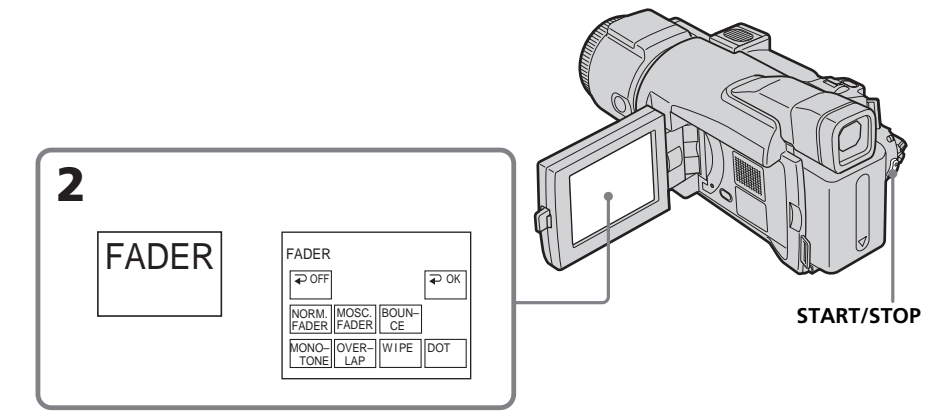

# **Pour annuler la fonction de fondu**

Avant d'appuyer sur START/STOP, appuyez sur  $\rightleftarrows$  OFF sur l'écran FADER pour revenir à PAGE1.

#### **Remarque**

Vous ne pouvez pas utiliser les fonctions suivantes pendant une transition en fondu et vous ne pouvez pas faire de transition en fondu lorsque vous utilisez les fonctions suivantes :

- Super NightShot
- Color Slow Shutter
- Effet numérique
- Enregistrement avec le flash
- Enregistrement échelonné
- Enregistrement image par image

#### **Lorsque vous sélectionnez OVERLAP, WIPE ou DOT**

Le caméscope mémorise automatiquement l'image enregistrée sur la bande. Lorsque celle-ci est mémorisée, l'image à l'écran disparaît.

#### **Lorsque vous utilisez la fonction BOUNCE, vous ne pouvez pas utiliser les fonctions suivantes :**

- $-$  Zoom
- Mode Grand écran
- PROGRAM AE
- Réglage manuel de l'exposition
- Spotmètre flexible
- Mise au point manuelle
- Enregistrement d'images fixes sur le « Memory Stick »

#### **Remarque sur le mode BOUNCE**

Vous ne pouvez pas sélectionner BOUNCE avec les fonctions ou les modes suivant(e)s :

- Lorsque D ZOOM est activé dans les paramètres du menu.
- Mode Grand écran
- Effet d'image
- PROGRAM AE
- Mode d'enregistrement progressif

# **Utilisation d'effets spéciaux – Effet d'image**

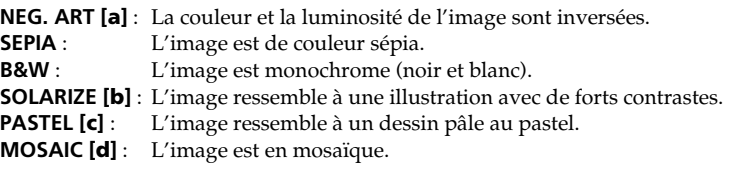

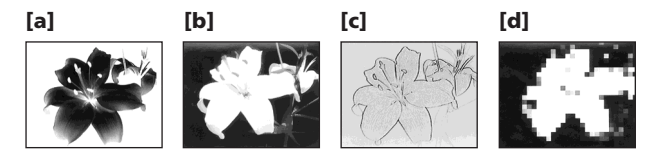

Le commutateur POWER doit être réglé sur (CAMERA). Utilisez l'écran tactile.

- **(1)** Appuyez sur FN pour afficher PAGE1.
- **(2)** Appuyez sur MENU.
- (3) Sélectionnez P EFFECT dans **in**, puis appuyez sur EXEC.

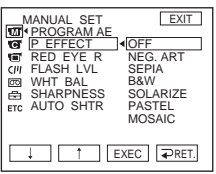

**(4)** Sélectionnez le mode de votre choix, puis appuyez sur EXEC.

## **Pour revenir à FN**

Appuyez sur EXIT.

## **Pour annuler l'effet d'image**

Réglez P EFFECT sur OFF.

### **Remarque**

Lorsque vous utilisez l'effet d'image, vous ne pouvez pas utiliser les fonctions suivantes : – BOUNCE – OLD MOVIE

# **Utilisation d'effets spéciaux – Effet numérique**

### **SLOW SHTR (obturation lente)**

Vous pouvez réduire la vitesse d'obturation. Le mode SLOW SHTR peut être utilisé pour filmer un sujet de façon plus lumineuse dans un endroit sombre.

#### **STILL**

Permet d'incruster une image fixe dans une image animée.

#### **OLD MOVIE**

Permet de restituer l'atmosphère d'un vieux film. Le caméscope règle automatiquement le mode 16:9WIDE sur ON, l'effet d'image sur SEPIA et la vitesse d'obturation appropriée.

#### **FLASH (mouvement stroboscopique)**

Permet d'enregistrer des images fixes à intervalles réguliers pour créer un effet stroboscopique.

#### **LUMI. (incrustation en luminance)**

Permet d'incruster une image animée dans une partie lumineuse d'une image fixe.

#### **TRAIL**

Permet d'obtenir un effet de traînée avec une image rémanente.

Image fixe Image animée

**STILL**

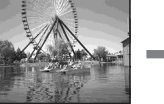

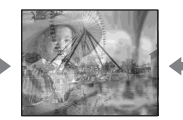

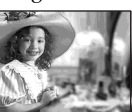

Image fixe Image animée

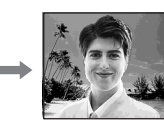

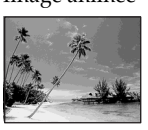

**LUMI.**

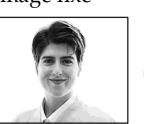

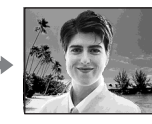

Le commutateur POWER doit être réglé sur (CAMERA). Utilisez l'écran tactile.

- **(1)** Appuyez sur FN et sélectionnez PAGE2.
- **(2)** Appuyez sur DIG EFFT. L'écran de sélection des effets numériques apparaît.
- **(3)** Appuyez sur le mode souhaité. Lorsque vous sélectionnez STILL ou LUMI., l'image fixe affichée à l'écran lorsque vous avez sélectionné le mode est enregistrée en mémoire.
- **(4)** Appuyez sur (pour diminuer l'effet)/+ (pour augmenter l'effet) pour ajuster l'effet.

## **Paramètres à régler**

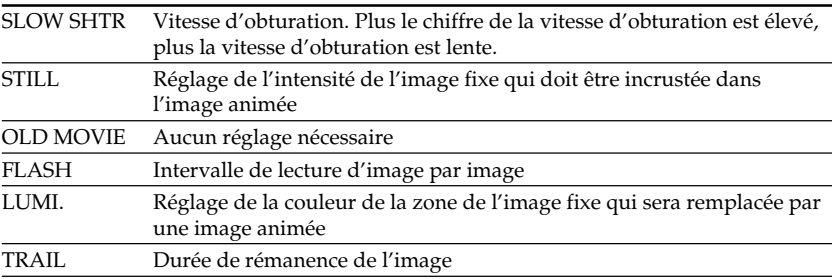

**(5)** Appuyez sur  $\Rightarrow$  OK pour revenir à PAGE2.

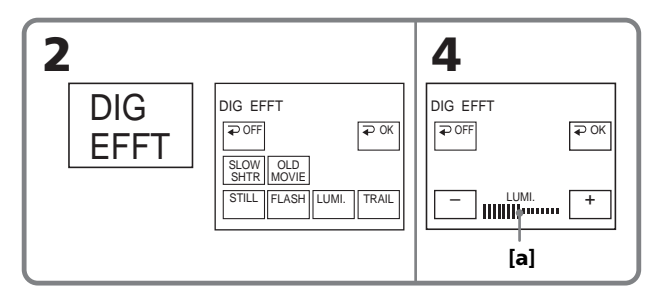

**[a]** Le tiret apparaît lors du réglage des modes d'effets numériques suivants : STILL, FLASH, LUMI., TRAIL.

## **Pour revenir à FN**

Appuyez sur EXIT.

## **Pour annuler l'effet numérique**

Appuyez surs  $\rightleftarrows$  OFF sur l'écran DIG EFFT pour revenir à PAGE2.

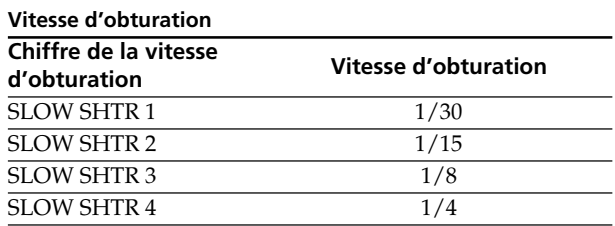

### **Remarques**

- •Lorsque vous utilisez un effet numérique, vous ne pouvez pas utiliser les fonctions suivantes :
	- Super NightShot
	- Color Slow Shutter
	- Transitions en fondu
- •PROGRAM AE ne fonctionne pas en mode SLOW SHTR.
- •Les fonctions suivantes sont inactives en mode OLD MOVIE :
	- Mode Grand écran
	- Effet d'image
	- PROGRAM AE

### **Lors d'un enregistrement en mode SLOW SHTR**

L'autofocus peut être inactif. Effectuez une mise au point manuelle en utilisant un trépied.

# **Utilisation de PROGRAM AE**

## **B** SPOTLIGHT \*

Cette fonction évite que les visages des sujets, par exemple, n'apparaissent trop blancs lorsque les sujets filmés sont fortement éclairés, comme au théâtre.

## **PORTRAIT (portrait doux)**

Ce mode permet de bien faire ressortir le sujet sur un fond doux, par exemple des personnes ou des fleurs.

## **SPORTS (leçon de sports) \***

Ce mode réduit le bougé lors de la prise de vue de sujets aux mouvements rapides, par exemple au tennis ou au golf.

## **BEACH&SKI (plage et ski) \***

Ce mode empêche que les visages des personnes apparaissent trop sombres sous une lumière intense ou réfléchie, comme à la plage en été ou sur les pistes de ski.

### **SUNSETMOON (crépuscule et nuit) \*\***

Ce mode permet d'obtenir une meilleure atmosphère lors de la prise de vue de couchers du soleil, de vues nocturnes, de feux d'artifice et d'enseignes lumineuses.

## **LANDSCAPE (paysage)\*\***

Ce mode est destiné à être utilisé lorsque vous filmez des sujets lointains comme des montagnes. Il empêche également le caméscope de faire la mise au point sur le verre ou sur le maillage métallique d'une vitre, par exemple, lorsque vous filmez un sujet derrière une vitre ou un écran.

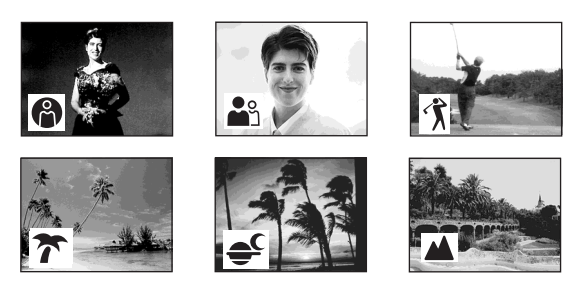

- \* Le caméscope fait automatiquement la mise au point sur les sujets lointains ou situés à une distance moyenne.
- \*\* Le caméscope fait la mise au point sur les sujets lointains uniquement.

Le commutateur POWER doit être réglé sur  $\overline{(CAMERA)}$  ou sur  $\overline{(MEMORY)}$ . Utilisez l'écran tactile.

- **(1)** Appuyez sur FN pour afficher PAGE1.
- **(2)** Appuyez sur MENU.
- **(3)** Sélectionnez PROGRAM AE dans **to**, puis appuyez sur EXEC.

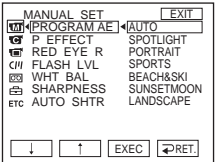

**(4)** Sélectionnez le mode de votre choix, puis appuyez sur EXEC.

## **Pour revenir à FN**

Appuyez sur EXIT.

## **Pour annuler PROGRAM AE**

Réglez PROGRAM AE sur AUTO.

#### **Remarques**

- •Les fonctions suivantes sont inactives en mode PROGRAM AE :
	- Color Slow Shutter
	- BOUNCE
	- SLOW SHTR
	- OLD MOVIE
	- Mise au point sur un point spécifique
- •PROGRAM AE ne fonctionne pas dans les cas suivants (L'indicateur clignote) :
	- NightShot
	- Pour enregistrer des images sur le « Memory Stick » avec la fonction MEMORY MIX
- •Lorsque le commutateur POWER est réglé sur MEMORY, le mode SPORTS est inactif. (L'indicateur clignote.)

# **Réglage manuel de l'exposition**

Réglez l'exposition manuellement dans les cas suivants :

- Si vous souhaitez effectuer un réglage précis avec des sujets à contre-jour.
- Lorsque le sujet est trop lumineux par rapport au fond.
- Lorsque vous souhaitez obtenir un enregistrement fidèle des images sombres (par exemple des scènes nocturnes).

Le commutateur POWER doit être réglé sur  $\overline{\textsf{CAMERA}}$  ou sur  $\overline{\textsf{MEMORY}}$ . Utilisez l'écran tactile.

- **(1)** Appuyez sur FN pour afficher PAGE1.
- **(2)** Appuyez sur EXPOSURE. L'écran de réglage de l'exposition apparaît.
- **(3)** Appuyez sur MANUAL.
- **(4)** Réglez l'exposition à l'aide de (pour assombrir)/+ (pour éclaircir).
- **(5)** Appuyez sur  $\Rightarrow$  OK pour revenir à PAGE1.

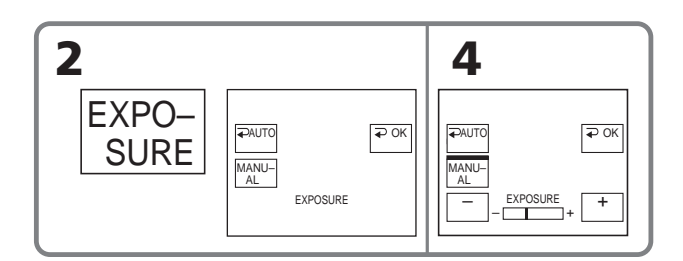

# **Pour revenir à FN**

Appuyez sur EXIT.

# **Pour revenir en exposition automatique**

Appuyez sur  $\rightleftarrow$  AUTO sur l'écran EXPOSURE pour revenir à PAGE1.

### **Remarque**

Lorsque vous réglez l'exposition manuellement, les fonctions suivantes sont inactives :

– Compensation du contre-jour

– Color Slow Shutter

# **Utilisation de la fonction de spotmètre flexible – Spotmètre flexible**

Vous pouvez prendre automatiquement une photo avec l'exposition appropriée pour le point sur lequel vous souhaitez faire la mise au point avec une exposition définie. Utilisez la fonction Spotmètre flexible dans les cas suivants :

- Lorsque le sujet est en contre-jour.
- Lorsque le contraste entre le sujet et le fond est important, par exemple lorsqu'un sujet se trouve sur une scène et est éclairé par des spots.

Le commutateur POWER doit être réglé sur (CAMERA) ou sur (MEMORY). Utilisez l'écran tactile.

- **(1)** Appuyez sur FN pour afficher PAGE1.
- **(2)** Appuyez sur SPOT METER. L'écran SPOT METER s'affiche.
- **(3)** Appuyez sur la zone souhaitée dans l'image affichée sur l'écran. L'indicateur SPOT METER clignote sur l'écran. L'exposition du point sélectionné est ajustée.
- **(4)** Appuyez sur  $\Rightarrow$  OK pour revenir à PAGE1.

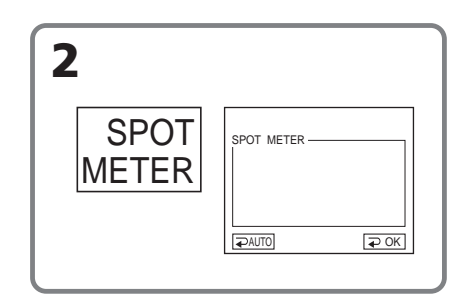

## **Pour revenir à FN**

Appuyez sur EXIT.

## **Pour revenir en exposition automatique**

Appuyez sur AUTO sur l'écran SPOT METER pour revenir à PAGE1.

#### **Remarque**

Les fonctions suivantes sont inactives lorsque vous utilisez le spotmètre flexible :

- Compensation du contre-jour
- Color Slow Shutter
- Mise au point sur un point spécifique

Dans les situations suivantes, vous obtiendrez de meilleurs résultats avec la mise au point manuelle. La mise au point est automatique par défaut.

Lorsque le commutateur POWER est réglé sur MEMORY, vous pouvez régler la mise au point manuellement avec l'image agrandie deux fois (Mise au point étendue). Réglez la mise au point manuellement dans les cas suivants :

- •L'autofocus est inactif lorsque vous filmez :
	- des sujets au travers d'une vitre couverte de gouttelettes d'eau
- des rayures horizontales
- des sujets faiblement contrastés avec des murs ou le ciel en arrière-plan
- •Lorsque vous filmez un sujet stationnaire avec un trépied.
- •Lorsque vous souhaitez faire la mise au point sur un sujet en arrière-plan.

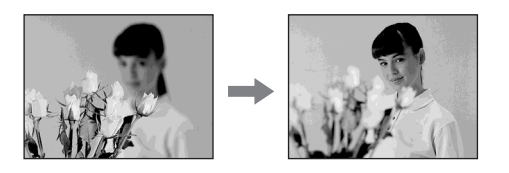

Le commutateur POWER doit être réglé sur (CAMERA) ou sur (MEMORY).

**(1)** Appuyez sur FOCUS.

L'indicateur  $\mathbb{E}$  (mise au point) apparaît sur l'écran.

**(2)** Tournez la bague de mise au point pour faire la mise au point.

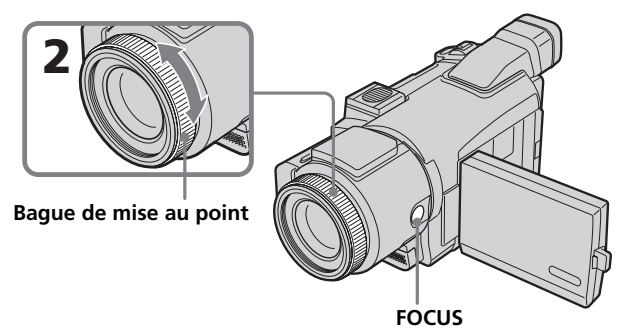

# **Pour revenir à l'autofocus**

Appuyez sur FOCUS pour faire disparaître l'indicateur  $\mathbb{F}$ ,  $\blacktriangle$  ou  $\blacktriangle$ .

# **A propos de la mise au point étendue**

Si vous réglez EXPANDED F dans  $\textcircled{S}$  sur ON dans les paramètres du menu (p. 174) lorsque le commutateur POWER est réglé sur MEMORY, l'indicateur  $\mathbb{Q}^3$  (mise au point étendue) apparaît. L'image est alors agrandie environ deux fois. Les informations concernant la longueur focale sont également affichées. Une fois le réglage terminé, l'image revient automatiquement à sa taille d'origine.

#### **Pour obtenir une image nette**

Il sera plus facile de faire la mise au point sur des sujets si vous ajustez le zoom en position « W » (grand angle) pour filmer, après avoir fait une mise au point en position «T» (téléobjectif).

#### **Si vous filmez tout près du sujet**

Faites la mise au point en position « W » (grand angle).

#### 9 **est remplacé par :**

- **A** lorsque vous filmez un sujet très éloigné.
- lorsque le sujet est trop près pour que la mise au point soit nette.

#### **La longueur focale est indiquée pendant environ trois secondes sur l'écran dans les cas suivants :**

- lorsque vous passez du mode autofocus au mode de mise au point manuelle
- lorsque vous tournez la bague de mise au point

#### **Informations sur la longueur focale**

Les informations seront incorrectes si vous fixez un convertisseur (en option) sur l'objectif du caméscope.

# **Utilisation de la mise au point ponctuelle – Mise au point sur un point spécifique**

Vous pouvez prendre automatiquement une photo avec la mise au point appropriée définie sur le point sur lequel vous souhaitez faire la mise au point, avec une mise au point définie.

Le commutateur POWER doit être réglé sur  $(CAMERA)$  ou sur  $(MEMORY)$ . Utilisez l'écran tactile.

- **(1)** Appuyez sur FN pour afficher PAGE1.
- **(2)** Appuyez sur SPOT FOCUS. L'écran SPOT FOCUS s'affiche.
- **(3)** Appuyez sur la zone souhaitée dans l'image affichée sur l'écran. L'indicateur SPOT FOCUS clignote sur l'écran. La mise au point du point sélectionné est ajustée.
- **(4)** Appuyez sur  $\Rightarrow$  OK pour revenir à PAGE1.

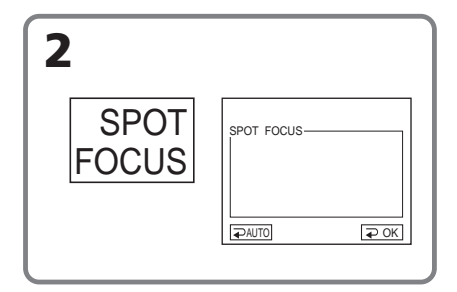

# **Pour revenir à FN**

Appuyez sur EXIT.

# **Pour revenir à l'autofocus**

Appuyez sur  $\rightleftarrow$  AUTO sur l'écran SPOT FOCUS pour revenir à PAGE1.

### **Remarques**

- •La fonction de compensation du contre-jour est inactive lorsque vous utilisez le mode de mise au point sur un point spécifique.
- •Lorsque vous utilisez la fonction PROGRAM AE, vous ne pouvez pas utiliser la mise au point ponctuelle.

## **Informations sur la longueur focale**

Elles n'apparaissent pas à l'écran.

Vous pouvez faire un enregistrement échelonné dans le temps en réglant le caméscope pour qu'il se mette successivement en marche et à l'arrêt. Ceci vous permet de filmer la floraison, la naissance d'insectes, etc. en obtenant un enregistrement d'excellente qualité.

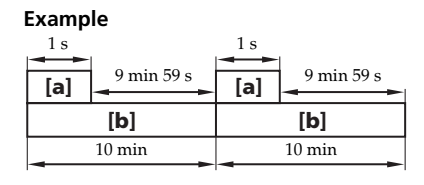

**[a]** REC TIME **[b]** INTERVAL

La durée d'enregistrement peut varier de + ou – six images par rapport à la durée sélectionnée.

Le commutateur POWER doit être réglé sur (CAMERA). Utilisez l'écran tactile.

- **(1)** Appuyez sur FN pour afficher PAGE1.
- **(2)** Appuyez sur MENU.
- **(3)** Sélectionnez INT. REC dans  $\textcircled{=}$ , puis appuyez sur EXEC.
- **(4)** Sélectionnez SET, puis appuyez sur EXEC.
- **(5)** Sélectionnez INTERVAL, puis appuyez sur EXEC.
- **(6)** Sélectionnez la durée d'intervalle souhaitée, puis appuyez sur EXEC. Temps :  $30$ SEC  $\longleftrightarrow$  1MIN  $\longleftrightarrow$  5MIN  $\longleftrightarrow$  10MIN
- **(7)** Sélectionnez REC TIME, puis appuyez sur EXEC.
- **(8)** Sélectionnez la durée d'enregistrement souhaitée, puis appuyez sur EXEC. Temps :  $0.5$ SEC  $\longleftrightarrow$  1SEC  $\longleftrightarrow$  1.5SEC  $\longleftrightarrow$  2SEC
- **(9)** Appuyez sur  $\Rightarrow$  RET.
- **(10)** Réglez INT. REC sur ON, puis appuyez sur EXEC.
- **(11)** Appuyez sur EXIT pour revenir à FN. L'indicateur INTERVAL TAPE clignote sur l'écran.
- **(12)** Appuyez sur START/STOP pour démarrer l'enregistrement échelonné. L'indicateur INTERVAL TAPE s'allume en cours d'enregistrement échelonné.

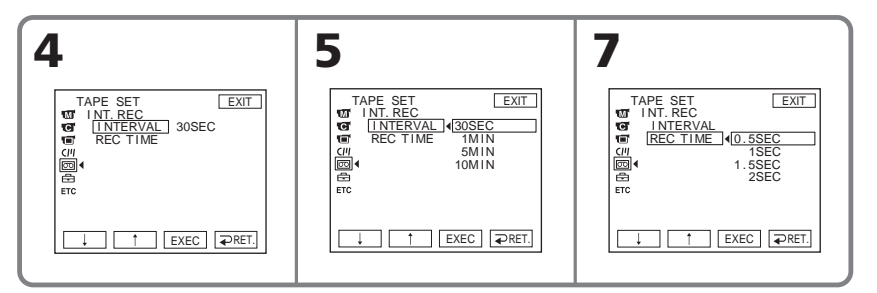

# **Pour annuler un enregistrement échelonné**

Réglez INT. REC sur OFF.

# **Enregistrement image par image – Enregistrement image par image**

Vous pouvez obtenir un effet animé de marche-arrêt en utilisant cette fonction. Pour ce faire, déplacez chaque fois un peu le sujet avant de reprendre l'enregistrement. Il est conseillé d'utiliser un trépied et d'activer le caméscope par la télécommande après l'étape 6 afin d'éviter tout bougé.

Le commutateur POWER doit être réglé sur (CAMERA). Utilisez l'écran tactile.

- **(1)** Appuyez sur FN pour afficher PAGE1.
- **(2)** Appuyez sur MENU.
- **(3)** Sélectionnez FRAME REC dans  $\textcircled{=}$ , puis appuyez sur EXEC.

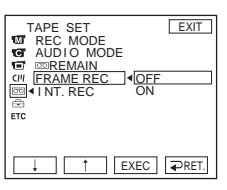

- **(4)** Sélectionnez ON, puis appuyez sur EXEC.
- **(5)** Appuyez sur EXIT pour revenir à FN. L'indicateur FRAME REC s'allume.
- **(6)** Appuyez sur START/STOP pour démarrer l'enregistrement image par image. Le caméscope enregistre environ six images, puis se met en pause d'enregistrement.
- **(7)** Déplacez le sujet et répétez l'étape 6.

# **Pour annuler un enregistrement image par image**

Réglez FRAME REC sur OFF.

## **Remarque**

L'autonomie de la bande ne sera pas indiquée correctement si vous utilisez cette fonction de façon continue.

## **Lors de l'enregistrement image par image**

La dernière image enregistrée est plus longue que les autres.

# **Enregistrement avec tous les pixels – Mode d'enregistrement progressif**

Pour importer des images animées sur votre ordinateur pour visualiser des images fixes, il est conseillé d'activer le mode d'enregistrement progressif. Pour ce faire, suivez la procédure ci-dessous. Les images fixes obtenues ainsi sont plus stables que celles qui sont enregistrées sur une cassette en mode normal et elles sont ainsi exploitables pour l'analyse d'actions à grande vitesse comme les scènes sportives. (Etant donné que ce caméscope prend une image tous les 1/30 de seconde en mode d'enregistrement progressif, il se peut que les images animées enregistrées avec ce mode soient instables. Pour visualiser des images animées, il est conseillé d'enregistrer en mode normal.)

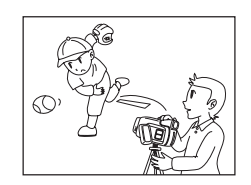

Le commutateur POWER doit être réglé sur (CAMERA). Utilisez l'écran tactile.

**(1)** Appuyez sur FN et sélectionnez PAGE3. **(2)** Appuyez sur PRGRE REC.

# **Pour annuler le mode d'enregistrement progressif**

Appuyez à nouveau sur PRGRE REC.

# **Pour revenir à FN**

Appuyez sur EXIT.

## **Remarque sur le mode d'enregistrement progressif**

Les émissions télévisées classiques divisent l'écran en deux champs très fins et les affichent tour à tour chaque 1/60 de seconde. Ainsi, l'image réelle affichée à un instant donné couvre uniquement la moitié de la zone d'image apparente. L'affichage de l'ensemble de l'image simultanément sur un écran plein est appelé affichage avec tous les pixels. Avec cette fonction, l'image est plus nette qu'avec une fonction normale mais les objets animées paraissent instables étant donné que l'image est lue/émise tous les 1/30 de seconde.

## **Lors d'un enregistrement sous une lampe fluorescente**

Lorsque vous enregistrez en mode d'enregistrement progressif sous un éclairage ou des ampoules fluorescent(es), un phénomène rare risque de se produire : l'écran devient très lumineux (phénomène de scintillement). Ceci est normal. Si vous souhaitez interrompre ce phénomène, annulez le mode d'enregistrement progressif.

## **Lors d'un enregistrement en mode d'enregistrement progressif**

L'angle de vue est légèrement plus large que lors d'un enregistrement normal.

### **Lorsque vous utilisez le mode d'enregistrement progressif, vous ne pouvez pas utiliser les fonctions suivantes :**

- Zoom numérique
- Mode Grand écran
- $-$  BOI INCE
- Slow Shutter
- OLD MOVIE
- Enregistrement d'images fixes sur un « Memory Stick » pendant une pause d'enregistrement ou l'enregistrement sur cassette
- Stabilisateur

# **Utilisation du viseur**

Retournez l'écran LCD et rabattez-le contre le caméscope avec l'écran LCD tourné vers vous. Vous pouvez utiliser l'écran tactile lorsque vous utilisez le viseur. Utilisez le viseur lorsque vous utilisez la luminosité et les transitions en fondu de la caméra sur l'écran tactile.

Le commutateur POWER doit être réglé su  $(CAMERA)$  ou sur  $(MEMORY)$ . Utilisez l'écran tactile.

- **(1)** Retournez l'écran LCD et rabattez-le contre le caméscope avec l'écran LCD tourné vers vous.
- **(2)** Appuyez sur **I** OFF. L'indicateur PANEL OFF apparaît sur l'écran.
- **(3)** Appuyez sur OK. L'écran LCD s'éteint automatiquement.
- **(4)** A l'aide du viseur, appuyez sur l'écran LCD. EXPOSURE,  $\rightleftharpoons$  OK, **o** ON et FADER (uniquement lorsque le commutateur POWER est réglé sur CAMERA) apparaissent.
- **(5)** Appuyez sur l'écran LCD et sélectionnez un paramètre, puis appuyez sur OK.

EXPOSURE: réglez l'exposition en appuyant sur –/+.

FADER: appuyez plusieurs fois sur FADER jusqu'à ce que le mode de transition en fondu souhaité apparaisse. L'indicateur change comme suit :

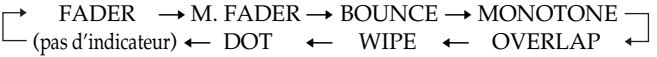

ON: L'écran LCD s'allume.

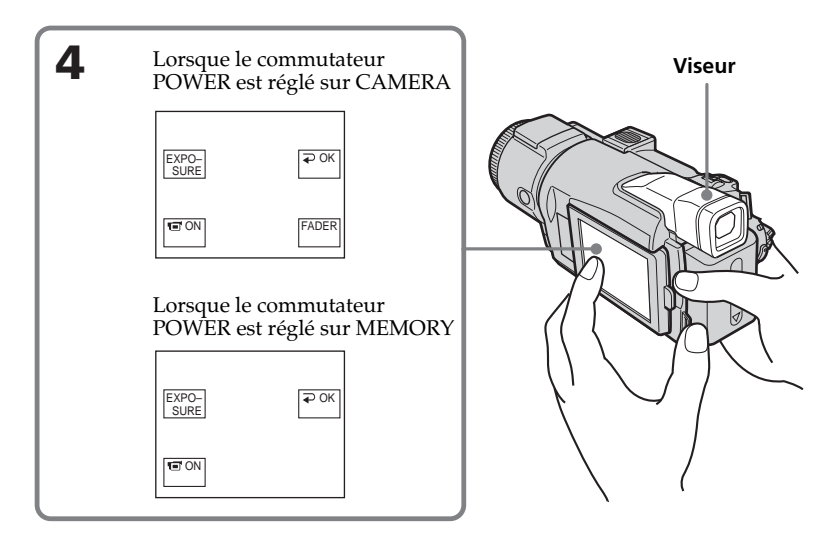

# **Pour faire disparaître les boutons sur l'écran LCD.**

Appuyez sur  $\Rightarrow$  OK.

#### **Remarque**

Lorsque le commutateur POWER est réglé sur VCR ou en cours de lecture, vous ne pouvez pas utiliser l'écran tactile avec le viseur.

### **Pour utiliser les paramètres qui n'apparaissent pas**

Remettez l'écran LCD en position normale. Utilisez les paramètres à l'aide de l'écran LCD.

### **Durée d'enregistrement disponible**

Il s'agit de la durée d'enregistrement lorsque vous utilisez le viseur (p. 17).

# **Lecture d'une cassette avec effet d'image**

Le commutateur POWER doit être réglé sur  $(VCR)$ . Utilisez l'écran tactile.

- **(1)** En cours de lecture ou de pause de lecture, appuyez sur FN pour afficher PAGE1.
- **(2)** Appuyez sur MENU.
- **(3)** Sélectionnez P EFFECT dans **m**, puis appuyez sur EXEC.

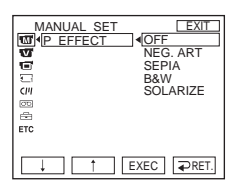

**(4)** Sélectionnez le mode de votre choix, puis appuyez sur EXEC. Vous pouvez utiliser NEG. ART, SEPIA, B&W et SOLARIZE. Pour plus d'informations sur chaque mode, reportez-vous à la page 55.

# **Pour revenir à FN**

Appuyez sur EXIT.

# **Pour annuler l'effet d'image**

Réglez P EFFECT sur OFF.

### **Remarques**

- •Il est impossible de truquer en externe des scènes saisies avec un effet d'image.
- •Il est impossible d'enregistrer des images sur une cassette dans le caméscope lorsque vous les traitez avec un effet d'image. Enregistrez les images truquées sur le « Memory Stick » (p. 116, 125) ou sur un magnétoscope en utilisant le caméscope comme lecteur.

## **Images truquées avec un effet d'image**

Les images truquées avec un effet d'image ne sont pas transmises via l'interface  $\mathbf{j}$  DV.

# **Lecture d'une cassette avec effet numérique**

Le commutateur POWER doit être réglé sur  $(VCR)$ . Utilisez l'écran tactile.

- **(1)** En mode de lecture ou de pause de lecture, appuyez sur FN et sélectionnez PAGE2.
- **(2)** Appuyez sur DIG EFFT. L'écran de sélection des effets numériques apparaît.
- **(3)** Sélectionnez le mode souhaité. Vous pouvez utiliser STILL, FLASH, LUMI. et TRAIL.

Reportez-vous aux pages 56, 57 pour plus d'informations sur chaque mode. Lorsque vous sélectionnez STILL ou LUMI., l'image affichée à l'écran au moment où vous avez sélectionné le mode est enregistrée en mémoire sous forme d'image fixe.

- **(4)** Appuyez sur –/+ pour ajuster l'effet.
- **(5)** Appuyez sur  $\Rightarrow$  OK pour revenir à PAGE2.

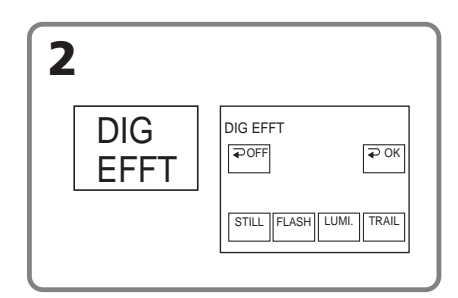

# **Pour revenir à FN**

Appuyez sur EXIT.

# **Pour annuler l'effet numérique**

Appuyez sur  $\Rightarrow$  OFF pour revenir à PAGE2.

### **Remarques**

- •Il est impossible de truquer en externe des scènes saisies avec un effet numérique.
- •Il est impossible d'enregistrer des images sur une cassette avec le caméscope lorsque vous les traitez avec un effet numérique. Enregistrez les images truquées sur le « Memory Stick » (p. 116, 125) ou sur un magnétoscope en utilisant le caméscope comme lecteur.

## **Images truquées avec un effet numérique**

Les images truquées avec un effet numérique ne sont pas transmises via l'interface  $\hat{\mathbf{h}}$ DV.
# **Agrandissement d'images enregistrées sur une cassette – PB ZOOM cassette**

En dehors de l'opération décrite ici, le caméscope peut agrandir des images fixes enregistrées sur un « Memory Stick » (p. 135).

Le commutateur POWER doit être réglé sur  $(VCR)$ . Utilisez l'écran tactile.

- **(1)** En mode de lecture ou de pause de lecture, appuyez sur FN et sélectionnez PAGE2.
- **(2)** Appuyez sur PB ZOOM. L'écran PB ZOOM s'affiche.
- **(3)** Appuyez sur la partie de l'image que vous souhaitez agrandir. La partie sélectionnée se déplace au centre de l'écran et l'image est agrandie deux fois environ. Si vous appuyez ensuite sur une autre partie de l'image, celle-ci se déplace vers le centre de l'écran.
- **(4)** Ajustez le rapport de zoom à l'aide du bouton prévu à cet effet. L'image peut être agrandie d'environ 1,1 fois à cinq fois sa taille. W : réduction du rapport de zoom.
	- T : augmentation du rapport de zoom

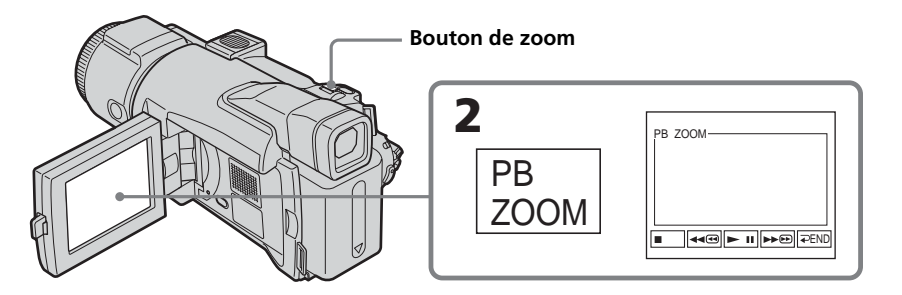

# **Pour annuler la fonction PB ZOOM cassette**

Appuyez sur  $\Rightarrow$  END.

## **Remarques**

- •Il est impossible de truquer en externe des scènes saisies avec la fonction PB ZOOM cassette à l'aide de ce caméscope.
- •Il est impossible d'enregistrer des images sur une cassette avec le caméscope lorsque vous les traitez avec la fonction PB ZOOM cassette. Enregistrez les images truquées sur un « Memory Stick » (p. 116) ou sur un magnétoscope en utilisant le caméscope comme lecteur.
- •Il est impossible d'enregistrer des images animées sur le « Memory Stick » du caméscope lorsque vous les avez truquées avec PB ZOOM cassette.

## **Images en mode PB zoom cassette**

Les images traitées avec le mode PB zoom cassette ne sont pas transmises via l'interface  $\mathbf{L}$  DV.

## **En mode PB zoom cassette**

Si vous appuyez sur la touche DISPLAY/BATT INFO, l'image sur l'écran PB ZOOM disparaît. Vous ne pouvez plus déplacer la partie de l'image sur laquelle vous avez appuyé au centre de l'écran.

## **Pourtour de l'image**

Le pourtour de l'image ne peut pas apparaître au centre de l'écran.

# **Localisation rapide d'une scène – Mémorisation du point zéro**

Le caméscope recherche automatiquement la scène souhaitée correspondant à la valeur de compteur de bande « 0:00:00 ». Utilisez la télécommande pour cette opération.

Le commutateur POWER doit être réglé sur  $(VCR)$ .

- **(1)** En cours de lecture, appuyez sur ZERO SET MEMORY sur la télécommande à l'endroit que vous souhaitez retrouver ultérieurement. Le compteur de bande indique « 0:00:00 », puis démarre le compte à rebours. Si les indicateurs n'apparaissent pas, appuyez sur DISPLAY. L'indicateur ZERO SET MEMORY clignote.
- **(2)** Appuyez sur lorsque vous souhaitez arrêter la lecture.
- **(3)** Appuyez sur  $\blacktriangleleft$  pour rembobiner la bande au point zéro du compteur de bande. La bande cesse automatiquement de défiler lorsque le compteur de bande atteint approximativement zéro.
- **(4)** Appuyez sur N. La lecture commence a partir du point zéro du compteur.

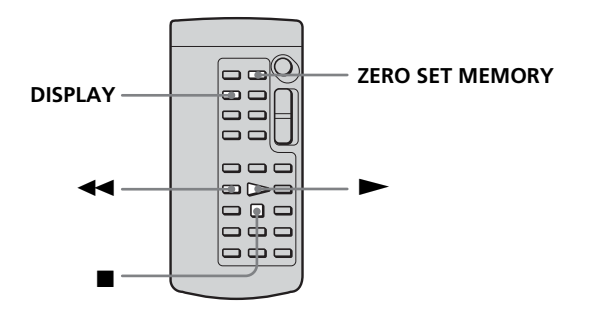

#### **Remarques**

- •Si vous appuyez sur ZERO SET MEMORY avant de rembobiner la bande, la fonction de mémorisation du point zéro est annulée.
- •Il peut y avoir un décalage de plusieurs secondes entre le code temporel et le compteur de bande.
- •L'indicateur ZERO SET MEMORY disparaît lorsque vous appuyez sur FN.

## **Si la cassette contient un passage vierge entre deux scènes**

La fonction de mémorisation du point zéro risque de ne pas fonctionner correctement.

# **Recherche des liens d'une cassette enregistrée d'après le titre – Recherche par titre**

Pour ce faire, utilisez de préférence une cassette à puce. Utilisez la télécommande pour cette opération.

## **Avant de commencer**

Réglez CM SEARCH sur ON sous <a>[CM]</a> dans les paramètres du menu. (Le réglage par défaut est ON.)

Le commutateur POWER doit être réglé sur  $(VCR)$ .

**(1)** Appuyez sur la touche SEARCH MODE de la télécommande, jusqu'à ce que l'indicateur TITLE SEARCH s'affiche.

L'écran TITLE SEARCH apparaît.

L'indicateur change comme suit :

 $\rightarrow$  TITLE SEARCH  $\rightarrow$  DATE SEARCH  $\rightarrow$  (pas d'indicateur)  $\rightarrow$ 

**(2)** Appuyez sur  $\blacktriangleleft$  ou sur  $\blacktriangleright$  sur la télécommande pendant la lecture pour sélectionner le titre.

Le caméscope démarre automatiquement la lecture de la scène correspondant au titre sélectionné.

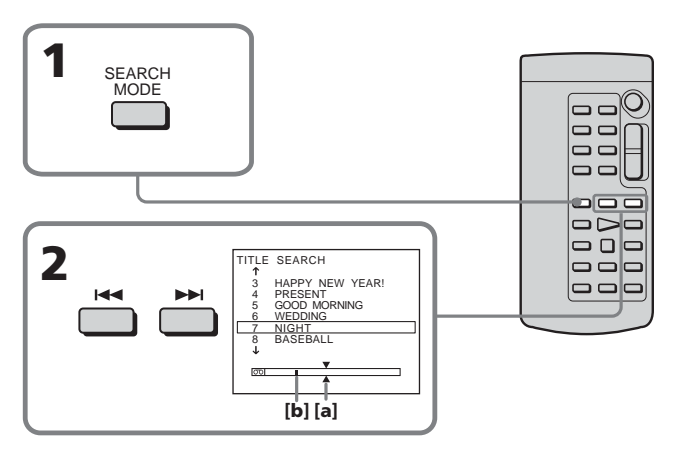

**[a]** Point réel recherché

**[b]** Point courant sur la bande

# **Pour annuler la recherche**

Appuyez sur ■ sur la télécommande.

## **Si la cassette contient un passage vierge entre deux scènes**

La recherche du titre risque de ne pas fonctionner correctement.

**Pour incruster un titre** Voir page 97.

# **Recherche d'un enregistrement d'après la date – Recherche par date**

Lorsque vous effectuez une recherche d'après la date à l'aide d'une cassette à puce, sélectionnez la date d'enregistrement sur l'écran. Lorsque vous effectuez une recherche d'après la date sans cassette à puce, recherchez sur la cassette le point d'enregistrement auquel la date change. Utilisez la télécommande pour cette opération.

# **Recherche de la date à l'aide d'une cassette à puce**

## **Avant de commencer**

- •Vous pouvez uniquement utiliser cette fonction lorsque vous lisez une cassette à puce.
- Réglez CM SEARCH sur ON sous  $\overline{c}$ <sup>[1]</sup> dans les paramètres du menu. (Le réglage par défaut est ON.)

Le commutateur POWER doit être réglé sur  $(VCR)$ .

- **(1)** Appuyez plusieurs fois sur la touche SEARCH MODE de la télécommande, jusqu'à ce que l'indicateur DATE SEARCH s'affiche. L'écran DATE SEARCH apparaît. L'indicateur change comme suit :  $\rightarrow$  TITLE SEARCH  $\rightarrow$  DATE SEARCH  $\rightarrow$  (pas d'indicateur) -
- **(2)** Appuyez sur  $\blacktriangleleft$  ou sur  $\blacktriangleright$  sur la télécommande pendant la lecture pour sélectionner la date.

Le caméscope démarre automatiquement la lecture de la scène au début de la date sélectionnée.

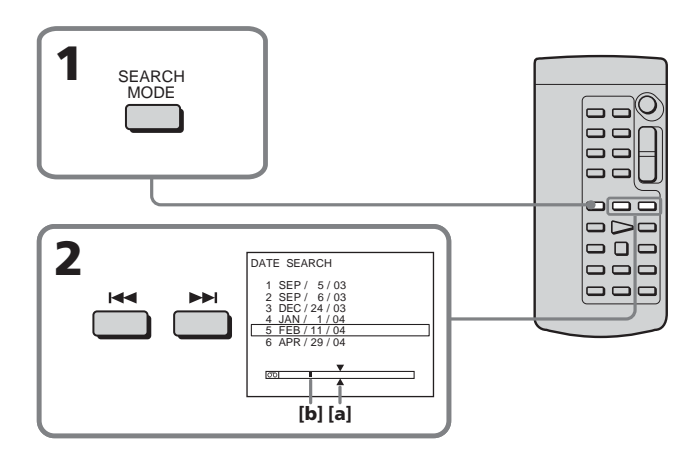

- **[a]** Point réel recherché
- **[b]** Point courant sur la bande

# **Pour annuler la recherche**

Appuyez sur ■ sur la télécommande.

# **Recherche d'une date sur une cassette sans puce**

Le commutateur POWER doit être réglé sur (VCR ). Utilisez l'écran tactile.

- **(1)** Appuyez sur FN pour afficher PAGE1.
- **(2)** Appuyez sur MENU.
- **(3)** Sélectionnez CM SEARCH dans  $\overline{C}$ , puis appuyez sur EXEC.

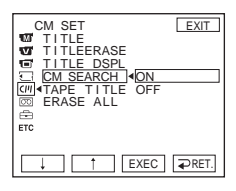

- **(4)** Sélectionnez OFF, puis appuyez sur EXEC.
- **(5)** Appuyez sur la touche SEARCH MODE de la télécommande, jusqu'à ce que l'indicateur DATE SEARCH s'affiche.
- **(6)** Appuyez sur  $\blacktriangleleft$  sur la télécommande pour rechercher la date précédente ou appuyez sur  $\rightarrow$  sur la télécommande pour rechercher la date suivante. Le caméscope démarre automatiquement la lecture à l'endroit où la date change. Chaque fois que vous appuyez sur  $\blacktriangleleft$  ou  $\blacktriangleright$ , le caméscope recherche la date précédente ou suivante.

## **Pour annuler la recherche**

Appuyez sur  $\blacksquare$  sur la télécommande ou sur  $\blacksquare$  sur le caméscope.

#### **Remarque**

Si l'enregistrement d'une journée est inférieur à deux minutes, le caméscope risque de ne pas localiser avec précision le point où la date d'enregistrement change.

#### **Si la cassette contient un passage vierge entre deux scènes**

La recherche de la date risque de ne pas fonctionner correctement.

## **Cassette à puce**

Une cassette à puce peut contenir six données de dates d'enregistrement. Si vous recherchez la date parmi sept dates ou plus, reportez-vous à « Recherche d'une date sur une cassette sans puce ».

# **— Montage — Copie d'une cassette**

Vous pouvez faire des copies ou des montages en raccordant votre magnétoscope au caméscope et en utilisant ce dernier comme lecteur.

Vous pouvez raccorder un cordon de liaison audio/vidéo (fourni) ou un câble i.LINK (en option). Si vous raccordez le câble i.LINK (en option), les signaux vidéo et audio sont transmis sous forme numérique, ce qui permet un montage de haute qualité. Les titres, les indicateurs à l'écran, le contenu des cassettes à puce et les lettres contenues sur l'écran d'index du « Memory Stick » ne peuvent pas être enregistrées.

# **Raccordement au magnétoscope**

Vous pouvez faire des copies sur les types de magnétoscopes suivants :  $8 \text{ mm}$   $3$ , Hi $8$  Hi $3$ , Digital $8$  D, VHS WIS, S-VHS SWIS, VHSC WISE, S-VHSC SWISE, Betamax  $\mathbf{E}$ , ED Betamax  $\mathbf{E}$ Beta, mini DV  $^{\text{Min}}\mathbf{D}$ , DV  $\mathbf{D}'$  ou MICRO MV  $^{\text{MIN}}$ 

# **Raccordement à l'aide du cordon de liaison audio/vidéo**

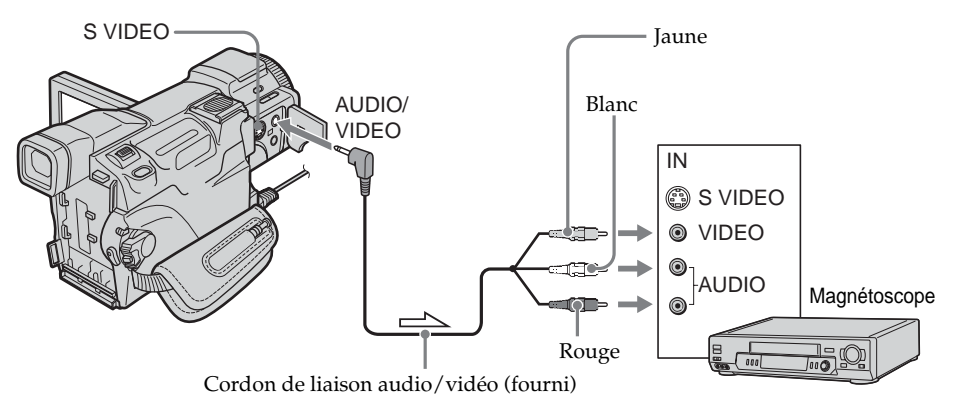

 $\equiv$  : Sens du signal

# **Raccordement à l'aide du câble i.LINK**

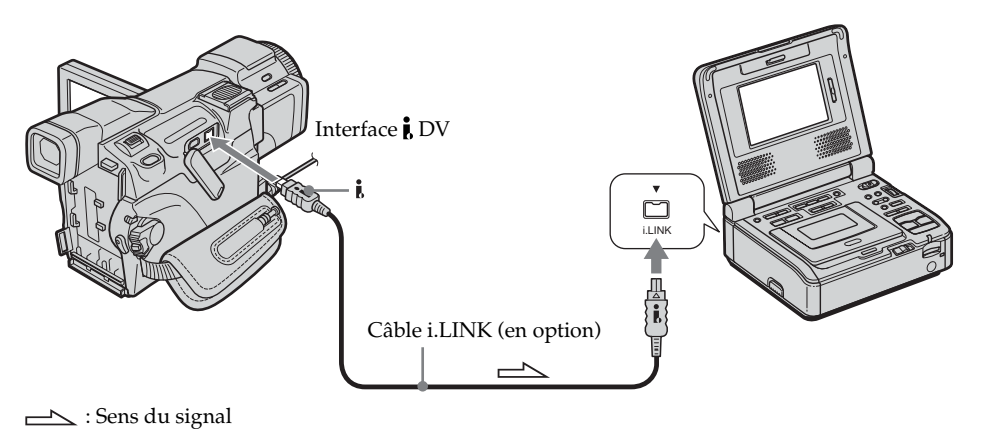

#### **Si votre magnétoscope est de type monophonique**

Raccordez la fiche jaune du cordon de liaison audio/vidéo à la prise d'entrée vidéo et à la prise d'entrée audio blanche ou rouge du magnétoscope. Lorsque la fiche blanche est raccordée, le son provient du canal gauche et lorsque la fiche rouge est raccordé, le son provient du canal droit.

#### **Si votre magnétoscope possède une prise S vidéo**

Pour plus d'informations, reportez-vous à la page 45.

#### **A propos du raccordement i.LINK**

Pour plus d'informations, reportez-vous à la page 199.

#### **Images truquées avec effet d'image, effet numérique ou agrandies avec la fonction PB ZOOM**

Ces images ne sont pas transmises via l'interface  $\hat{L}$  DV.

#### **Si vous effetuez le raccordement avec le câble i.LINK**

Vous ne pouvez pas enregistrer séparément l'image ou le son.

# **Copie d'une cassette**

#### **En cas de raccordement avec le cordon de liaison audio/vidéo**

- Réglez DISPLAY sur LCD sous ETC dans les paramètres du menu. (Le réglage par défaut est LCD.)
- •Appuyez sur les touches suivantes pour faire disparaître l'indicateur afin qu'il ne soit pas incrusté sur le montage de la cassette : Sur le caméscope : DISPLAY/BATT INFO, DATA CODE Sur la télécommande : DISPLAY, DATA CODE, SEARCH MODE

Le commutateur POWER doit être réglé sur  $(VCR)$ .

- **(1)** Insérez une cassette vierge (ou une cassette que vous souhaitez réenregistrer) dans le magnétoscope et une cassette enregistrée dans le caméscope.
- **(2)** Préparez le magnétoscope pour l'enregistrement. Si votre magnétoscope possède un sélecteur d'entrée, réglez-le sur le mode entrée. Consultez le mode d'emploi du magnétoscope pour plus d'informations.
- **(3)** Reproduisez la cassette enregistrée sur le caméscope.
- **(4)** Démarrez l'enregistrement sur le magnétoscope. Consultez le mode d'emploi du magnétoscope pour plus d'informations.

## **Lorsque la copie est terminée**

Appuyez sur  $\blacksquare$  sur le caméscope et sur le magnétoscope.

#### **Si vous enregistrez une image de lecture en pause**

- L'image enregistrée manque de précision avec l'interface *i* DV.
- •Elle risque d'être instable si vous la reproduisez sur un autre appareil vidéo.

# **Copie de scènes précises – Montage numérique programmé (sur cassettes)**

Vous pouvez copier des scènes précises sélectionnées au préalable (programmes) pour effectuer un montage sur une autre cassette sans passer par le magnétoscope. Les scènes peuvent être sélectionnées à l'image près. Vous pouvez présélectionner 20 programmes.

Vous pouvez effectuer une copie sur un « Memory Stick ». Voir page 127 pour plus d'informations.

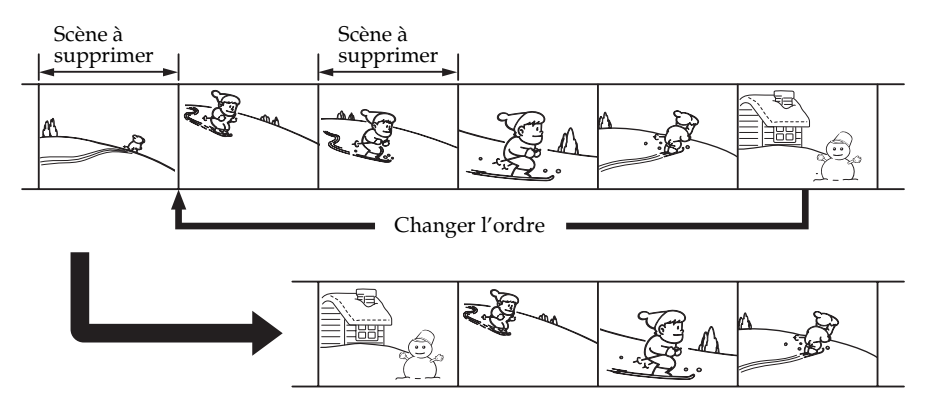

**Avant le montage numérique programmé d'une cassette enregistrée sur un autre appareil**

**Etape 1** Raccordement au magnétoscope.

**Etape 2** Préparation du magnétoscope (p. 81).

**Etape 3** Réglage de la synchronisation du magnétoscope (p. 84).

Si vous faites une nouvelle copie avec le même magnétoscope, les étapes 2 et 3 sont inutiles.

## **Utilisation du montage numérique programmé d'une cassette enregistrée sur un autre appareil**

**Opération 1** Création d'un programme (p. 86).

**Opération 2** Exécution du programme (duplication sur la cassette) (p. 88).

#### **Remarque**

Pendant le montage numérique, les signaux de commande ne peuvent pas être transmis au magnétoscope par la prise LANC.

# **Etape 1: Raccordement au magnétoscope**

Vous pouvez raccorder un cordon de liaison audio/vidéo ou un câble i.LINK. Raccordez les appareils comme indiqué sur l'illustration de la page 78.

# **Etape 2: Préparation du magnétoscope**

Lors du raccordement avec le cordon de liaison audio/vidéo, le caméscope envoie le signal de commande par rayons infrarouges au capteur de télécommande du magnétoscope.

Le commutateur POWER doit être réglé sur  $(VCR)$ . Utilisez l'écran tactile.

- **(1)** Mettez le magnétoscope raccordé sous tension. Si votre magnétoscope possède un sélecteur d'entrée, réglez-le sur le mode entrée. Lorsque vous raccordez un magnétoscope, réglez son commutateur d'alimentation sur VCR/VTR.
- **(2)** Appuyez sur FN pour afficher PAGE1.
- **(3)** Appuyez sur MENU.
- **(4)** Sélectionnez VIDEO EDIT dans **ETC**, puis appuyez sur EXEC.
- **(5)** Sélectionnez TAPE, puis appuyez sur EXEC.
- **(6)** Appuyez sur EDIT SET.
- **(7)** Sélectionnez CONTROL, puis appuyez sur EXEC.
- **(8)** En cas de raccordement avec le cordon de liaison audio/vidéo, sélectionnez IR, puis appuyez sur EXEC. En cas de raccordement avec le câble i.LINK, sélectionnez i.LINK, puis appuyez sur EXEC et passez à « Etape 3 : Réglage de la synchronisation du magnétoscope », page 84.
- **(9)** Sélectionnez IR SETUP, puis appuyez sur EXEC.
- **(10)** Sélectionnez le code IR SETUP de votre magnétoscope, puis appuyez sur EXEC. Vérifiez le code dans « A propos des codes IR SETUP » (p. 83).

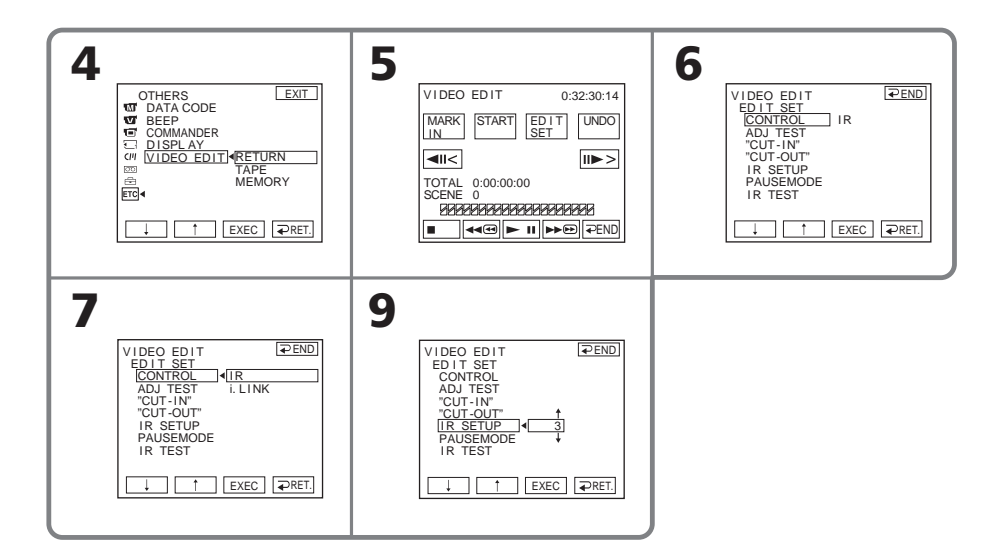

- **(11)** Sélectionnez PAUSEMODE, puis appuyez sur EXEC.
- **(12)** Sélectionnez ce mode pour annuler la pause d'enregistrement sur le magnétoscope, puis appuyez sur EXEC.

Le bouton varie selon le magnétoscope.

Pour plus d'informations, consultez le mode d'emploi du magnétoscope.

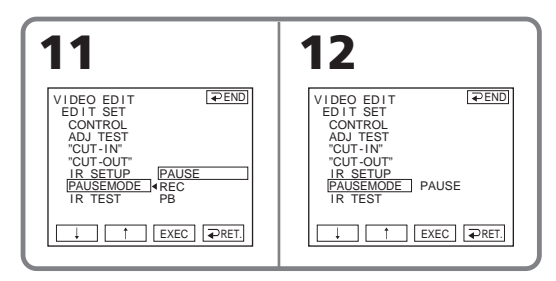

**(13)** Positionnez l'émetteur de rayons infrarouges du caméscope face au capteur de télécommande du magnétoscope à une distance d'environ 30 cm (12 pouces).

Ne laissez aucun obstacle entre les deux appareils.

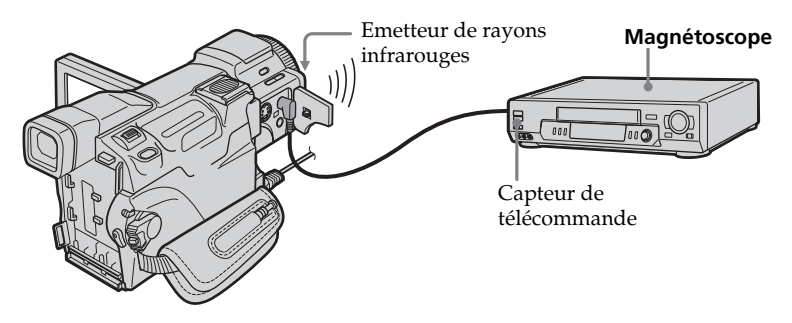

- **(14)** Insérez une cassette enregistrable dans le magnétoscope, puis mettez celui-ci en pause d'enregistrement.
- **(15)** Sélectionnez IR TEST, puis appuyez sur EXEC.
- **(16)** Sélectionnez EXECUTE, puis appuyez sur EXEC.

Si l'enregistrement démarre sur le magnétoscope, le réglage est correct. L'indicateur que vous avez sélectionné pour annuler la pause d'enregistrement sur le magnétoscope clignote sur l'écran. Lorsque le calcul est terminé, l'indicateur COMPLETE s'affiche.

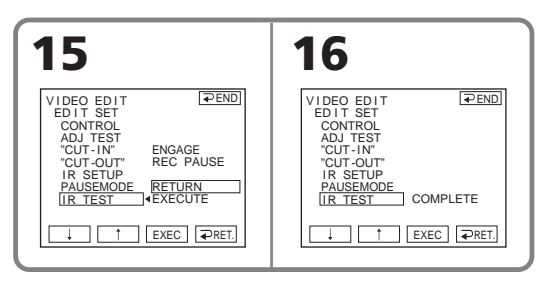

#### **Si le magnétoscope ne fonctionne pas correctement**

- •Réglez de nouveau IR SETUP ou PAUSEMODE après avoir vérifié le code dans « A propos des codes IR SETUP ».
- •Placez le caméscope et le magnétoscope à au moins 30 cm (12 pouces) l'un de l'autre.
- •Pour plus d'informations, consultez le mode d'emploi du magnétoscope.

#### **Remarque**

Si vous effectuez le raccordement avec le câble i.LINK, la copie ne sera peut-être pas effectuée correctement avec certains magnétoscopes.

Réglez CONTROL sur IR dans les paramètres du menu du caméscope.

## **A propos des codes IR SETUP**

Le code IR SETUP est enregistré dans la mémoire du caméscope. Sélectionnez le code approprié en fonction du magnétoscope que vous utilisez. Le réglage par défaut est le code 3.

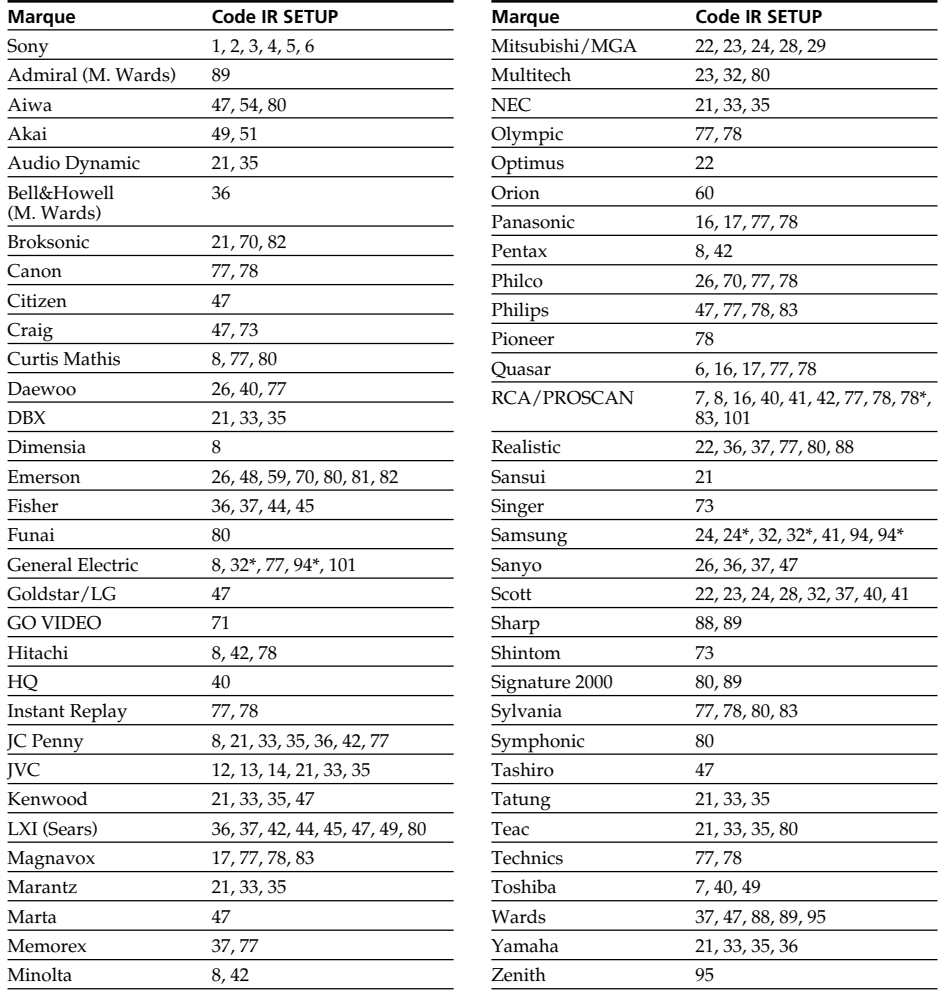

\* Composant téléviseur/magnétoscope

**Remarque sur les codes IR SETUP**

Il n'est pas possible d'effectuer un montage numérique programmé avec les magnétoscopes qui n'ont pas de codes IR SETUP.

# **Etape 3: Réglage de la synchronisation du magnétoscope**

Vous pouvez régler la synchronisation du caméscope et du magnétoscope. Préparez un crayon et du papier pour prendre des notes. Ejectez la cassette du caméscope avant de commencer (le cas échéant).

Le commutateur POWER doit être réglé sur (VCR). Utilisez l'écran tactile.

- **(1)** Insérez une cassette enregistrable dans le magnétoscope, puis mettez celui-ci en pause d'enregistrement. Lorsque sous sélectionnez i.LINK dans CONTROL, la pause d'enregistrement n'est pas nécessaire.
- **(2)** Sélectionnez ADJ TEST, puis appuyez sur EXEC.
- **(3)** Sélectionnez EXECUTE, puis appuyez sur EXEC. Les points IN et OUT sont enregistrés cinq fois sur l'image pour calculer les valeurs numériques nécessaires au réglage de la synchronisation. L'indicateur EXECUTING clignote sur l'écran. Lorsque le calcul est terminé, l'indicateur COMPLETE s'affiche.
- **(4)** Rembobinez la bande du magnétoscope et activez la lecture au ralenti. Cinq nombres de début de chaque point IN et cinq nombres de fin de chaque point OUT apparaissent. Notez la valeur numérique de début de chaque point IN et la valeur numérique de fin de chaque point OUT.
- **(5)** Calculez la moyenne des cinq valeurs numériques de début des points IN et la moyenne des cinq valeurs numériques de chaque point OUT.
- **(6)** Sélectionnez « CUT-IN », puis appuyez sur EXEC.
- **(7)** Sélectionnez la valeur numérique moyenne IN, puis appuyez sur EXEC. La position de début d'enregistrement calculée est définie.
- **(8)** Sélectionnez « CUT-OUT », puis appuyez sur EXEC.
- **(9)** Sélectionnez la valeur numérique moyenne OUT, puis appuyez sur EXEC. La position d'arrêt de l'enregistrement est définie.
- **(10)** Appuyez sur  $\rightleftarrows$  RET. pour procéder à l'exécution.

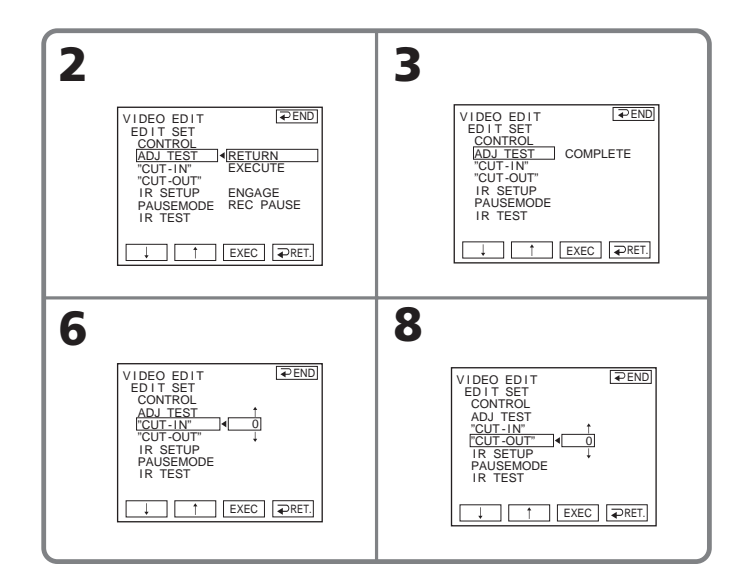

## **Pour revenir à FN**

Appuyez sur  $\Rightarrow$  END pour revenir à PAGE1, puis appuyez sur EXIT.

#### **Remarques**

- •Lorsque vous avez terminé « Etape 3 : Réglage de la synchronisation du magnétoscope », l'image utilisée pour le réglage de la synchronisation est enregistrée pendant 50 secondes environ.
- •Si vous commencez l'enregistrement tout au début de la bande, les premières secondes risquent de ne pas être enregistrées correctement. Laissez défiler la bande pendant 10 secondes environ avant de commencer l'enregistrement.
- •Si le magnétoscope ne parvient pas à effectuer le doublage correctement avec le câble i.LINK, laissez le câble branché et procédez aux réglages du cordon de liaison audio/ vidéo (p. 81). L'image et le son seront transmis au moyen de signaux numériques.

**Montage**

# **Opération 1: Création d'un programme**

Le commutateur POWER doit être réglé sur  $(VCR)$ . Utilisez l'écran tactile.

- **(1)** Insérez une cassette dans le caméscope pour la lecture et une autre dans le magnétoscope pour l'enregistrement.
- **(2)** Appuyez sur FN pour afficher PAGE1.
- **(3)** Appuyez sur MENU.
- **(4)** Sélectionnez VIDEO EDIT dans **ETC**, puis appuyez sur EXEC.
- **(5)** Sélectionnez TAPE, puis appuyez sur EXEC.
- **(6)** Recherchez le début de la première scène que vous voulez insérer à l'aide des boutons de commande vidéo à l'écran, puis mettez la lecture en pause. Vous pouvez localiser la scène à l'image près avec  $\frac{|\mathbf{I}|}{|\mathbf{I}|}$   $/$   $\frac{|\mathbf{I}|}{|\mathbf{I}|}$ .
- **(7)** Appuyez sur MARK IN sur l'écran ou sur la touche MARK de la télécommande. Le point IN du premier programme est spécifié et la partie supérieure de la marque du programme devient bleu clair.
- **(8)** Recherchez la fin de la première scène que vous voulez insérer à l'aide des boutons de commande vidéo à l'écran, puis mettez la lecture en pause. Vous pouvez localiser la scène à l'image près avec  $\frac{|\mathbf{I}|}{|\mathbf{I}|}$  /  $\frac{|\mathbf{I}|}{|\mathbf{I}|}$ .
- **(9)** Appuyez sur MARK OUT sur l'écran ou sur la touche MARK de la télécommande.

Le point OUT du premier programme est spécifié et la partie inférieure de la marque du programme devient bleu clair.

**(10)** Répétez les étapes 6 à 9.

Vous pouvez présélectionner jusqu'à 20 programmes maximum.

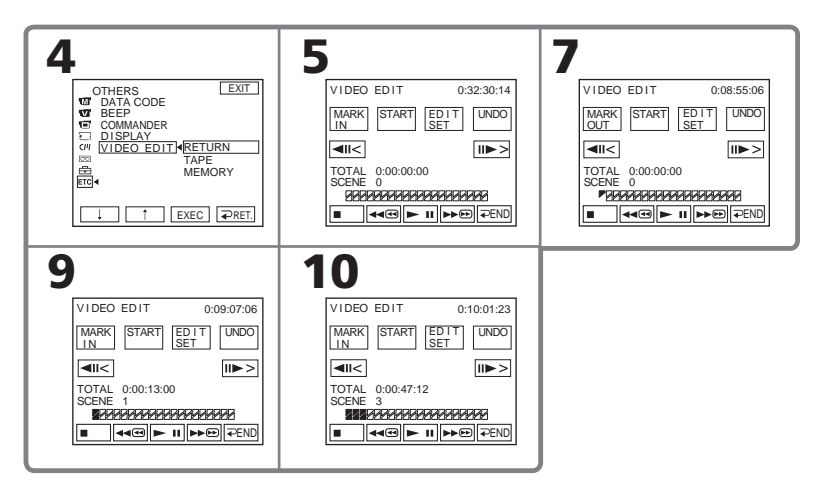

# **Pour finir la création de programmes**

Appuyez sur  $\rightleftarrows$  END. Le programme reste en mémoire jusqu'à l'éjection de la cassette.

# **Copie de scènes précises – Montage numérique programmé (sur cassettes)**

## **Remarque**

Pendant un montage numérique programmé, vous ne pouvez pas enregistrer.

#### **Si la cassette contient un passage vierge**

Vous ne pouvez pas définir IN ou OUT.

#### **Si la cassette contient un passage vierge entre les points IN et OUT**

La durée totale risque de ne pas s'afficher correctement.

## **Suppression du programme défini**

Effacez d'abord le point OUT, puis le point IN du dernier programme défini.

- **(1)** Appuyez sur UNDO.
- **(2)** Appuyez sur ERASE 1 MARK. La marque du dernier programme défini clignote, puis l'indicateur DELETE ? apparaît.
- **(3)** Appuyez sur EXEC. Le dernier programme défini est supprimé.

#### **Pour annuler la suppression**

Appuyez sur CANCEL à l'étape 3.

## **Suppression de tous les programmes**

- **(1)** Suivez les étapes 2 à 5 de la page 86.
- **(2)** Appuyez sur UNDO.
- **(3)** Appuyez sur ERASE ALL. Les marques de tous les programmes définis clignotent, puis l'indicateur DELETE ? apparaît.
- **(4)** Appuyez sur EXEC. Tous les programmes définis sont supprimés.

#### **Pour annuler la suppression de tous les programmes**

Appuyez sur CANCEL à l'étape 4.

# **Opération 2: Exécution du programme (duplication sur la cassette)**

Le commutateur POWER doit être réglé sur  $(VCR)$ . Utilisez l'écran tactile.

- **(1)** Si vous utilisez un autre caméscope numérique, réglez son commutateur d'alimentation sur VCR/VTR.
- **(2)** Assurez-vous que le caméscope et le magnétoscope sont raccordés et que le magnétoscope est en pause d'enregistrement. Lorsque vous utilisez un câble i.LINK, la procédure suivante est inutile.
- **(3)** Appuyez sur FN pour afficher PAGE1.
- **(4)** Appuyez sur MENU.
- **(5)** Sélectionnez VIDEO EDIT dans **FIG**, puis appuyez sur EXEC.
- **(6)** Sélectionnez TAPE, puis appuyez sur EXEC.
- **(7)** Appuyez sur START.
- **(8)** Appuyez sur EXEC.

Le caméscope recherche le début du premier programme, puis la copie commence.

La marque du programme clignote.

L'indicateur SEARCH s'affiche pendant la recherche et l'indicateur EDITING s'affiche pendant le montage.

Le caméscope et le magnétoscope s'arrêtent automatiquement lorsque la copie est terminée.

# **Pour annuler la copie en cours de montage**

Appuyez sur CANCEL.

# **Pour désactiver le montage numérique programmé**

Le caméscope s'arrête à la fin de la copie. L'affichage VIDEO EDIT des paramètres du menu s'affiche à nouveau.

Appuyez sur  $\Rightarrow$  END pour désactiver la fonction de montage vidéo.

## **Lorsque le programme n'a pas été défini**

Vous ne pouvez pas appuyer sur START.

## **Vous ne pouvez pas enregistrer sur le magnétoscope dans les cas suivants**

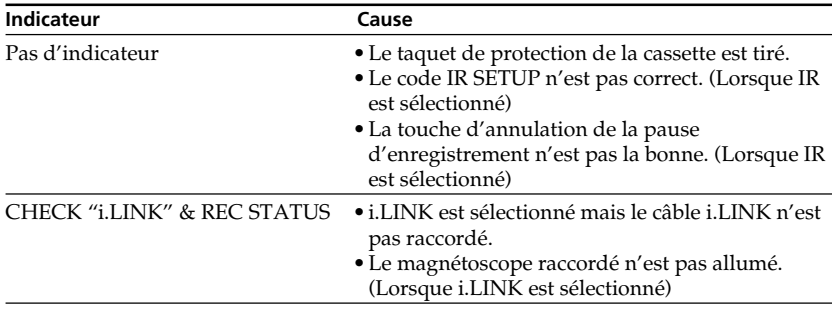

# **Enregistrement de cassettes vidéo ou d'émissions de télévision**

Vous pouvez enregistrer une cassette à partir d'un autre magnétoscope ou une émission de télévision à partir d'un téléviseur pourvu de sorties audio/vidéo. Utilisez le caméscope comme enregistreur. Vous pouvez raccorder un cordon de liaison audio/ vidéo (fourni) ou un câble i.LINK (en option).

Si vous raccordez le câble i.LINK (en option), les signaux vidéo et audio sont transmis sous forme numérique ce qui permet un montage de haute qualité.

# **Raccordement au magnétoscope ou au téléviseur**

# **Raccordement avec le cordon de liaison audio/vidéo**

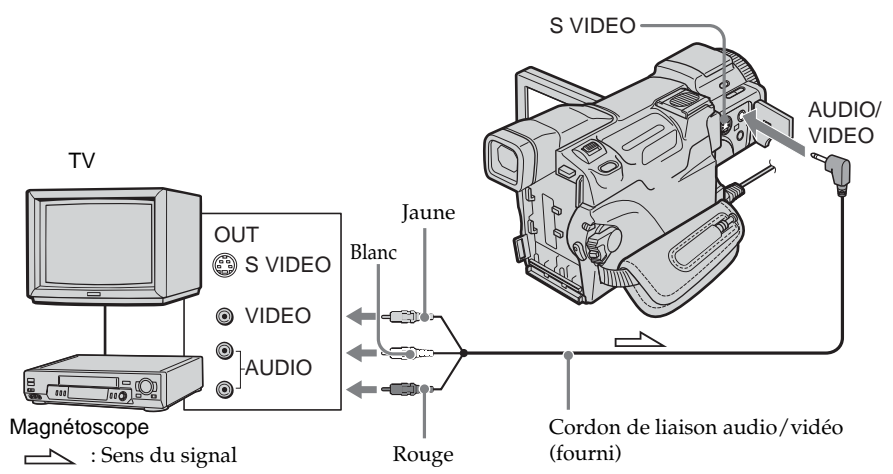

# **Raccordement avec le câble i.LINK**

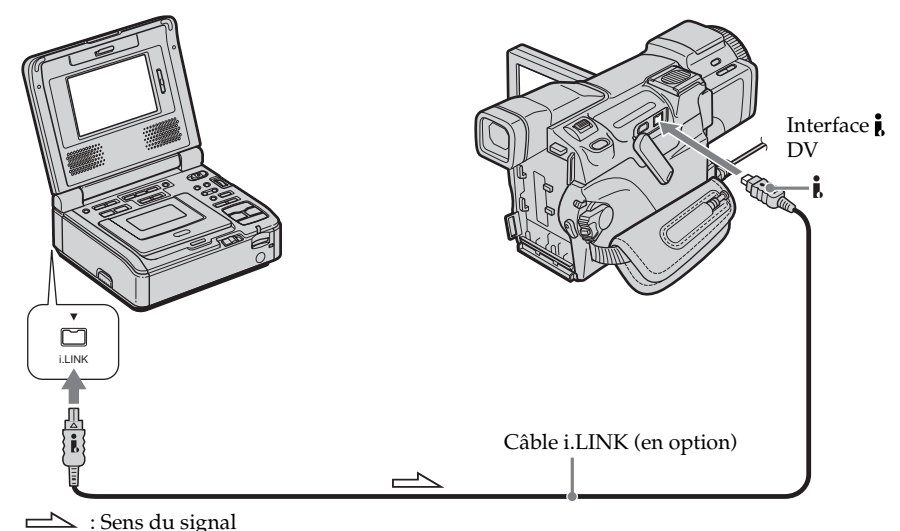

### **Si votre magnétoscope est de type monophonique**

Raccordez la fiche jaune du cordon de liaison audio/vidéo à la prise d'entrée vidéo et la fiche blanche ou la fiche rouge à la prise d'entrée audio du magnétoscope ou du téléviseur. Lorsque la fiche blanche est raccordée, le son provient du canal gauche et lorsque la fiche rouge est raccordé, le son provient du canal droit.

#### **Si votre magnétoscope possède une prise S vidéo**

Pour plus d'informations, reportez-vous à la page 45.

#### **Utilisation du câble i.LINK**

- •Avant de procéder au raccordement, vérifiez que l'indicateur DV IN apparaît bien à l'écran. L'indicateur DV IN peut apparaître sur les deux appareils.
- •Vous ne pouvez pas enregistrer séparément l'image ou le son.

# **Enregistrement de cassettes vidéo ou d'émissions de télévision**

## **En cas de raccordement avec le cordon de liaison audio/vidéo**

Réglez DISPLAY sur LCD sous ETC dans les paramètres du menu. (Le réglage par défaut est LCD.)

Le commutateur POWER doit être réglé sur  $(VCR)$ . Utilisez l'écran tactile.

- **(1)** Insérez une cassette vierge (ou une cassette que vous souhaitez réenregistrer) dans le caméscope. Si vous voulez enregistrer depuis le magnétoscope, insérez une cassette enregistrée dans celui-ci.
- **(2)** Mettez le caméscope en pause de lecture.
	- 1 Appuyez sur FN et sélectionnez PAGE3.
	- 2 Appuyez sur REC CTRL.
	- 3 Appuyez sur REC PAUSE.

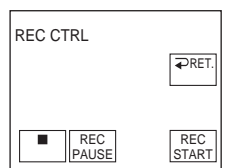

- **(3)** Appuyez sur  $\triangleright$  sur le magnétoscope pour commencer la lecture si vous enregistrez à partir d'une cassette sur le magnétoscope. Sélectionnez une émission de télévision si vous enregistrez depuis un téléviseur. L'image de lecture apparaît sur l'écran.
- **(4)** Appuyez ensuite sur REC START à l'endroit où vous voulez commencer l'enregistrement.

## **Lorsque la copie est terminée**

Appuyez sur  $\boxed{\blacksquare}$  sur le caméscope, puis sur la touche d'arrêt du magnétoscope.

# **Utilisation de la télécommande**

A l'étape 2, appuyez simultanément sur  $\bullet$  REC et sur MARK, puis appuyez immédiatement sur II. A l'étape 6, appuyez sur II au début de la scène que vous voulez enregistrer.

## **Remarque sur la télécommande**

Le caméscope utilise le mode de télécommande VTR 2. Les modes de télécommande 1, 2 et 3 permettent de distinguer le caméscope d'autres magnétoscopes Sony et d'éviter les interférences de télécommande. Si vous utilisez un autre magnétoscope Sony avec le mode de télécommande VTR 2, il est préférable de changer le mode de télécommande ou de masquer le capteur infrarouge du magnétoscope avec du papier noir.

# **Insertion d'une scène depuis un magnétoscope – Montage à insertion**

Vous pouvez insérer une nouvelle scène avec une bande son depuis le magnétoscope sur votre cassette enregistrée en spécifiant les points où l'insertion doit commencer et prendre fin. Utilisez la télécommande pour cette opération.

Les raccordements sont les mêmes que ceux indiqués à la page 89. Mettez la cassette contenant la scène qui doit être insérée dans le magnétoscope.

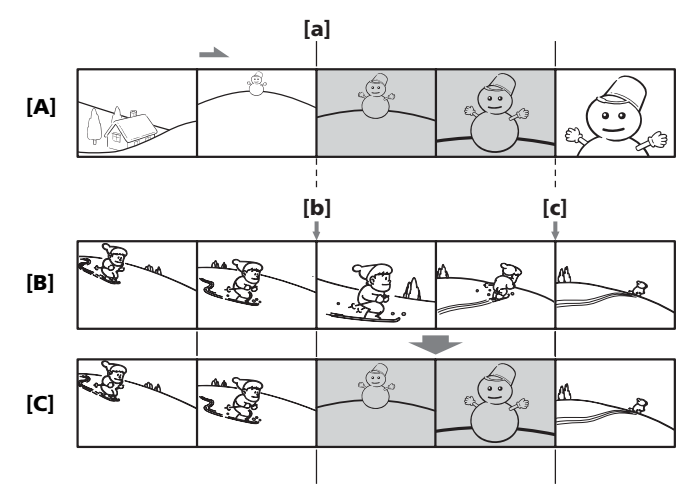

**91 Montage** Montag

- **[A]** Bande contenant la scène qui doit être insérée
- **[B]** Bande avant le montage
- **[C]** Bande après le montage

Le commutateur POWER doit être réglé sur  $(VCR)$ . Utilisez l'écran tactile.

- **(1)** Sur le magnétoscope, localisez le point situé juste avant le point de début de l'insertion **[a]**, puis mettez le magnétoscope en pause de lecture.
- **(2)** Sur le caméscope, localisez le point de fin d'insertion **[c]**, puis mettez-le en pause de lecture.
- **(3)** Appuyez sur la touche ZERO SET MEMORY de la télécommande. L'indicateur ZERO SET MEMORY clignote et le point de fin d'insertion est mémorisé. Le compteur de bande indique « 0:00:00 ».
- **(4)** Sur le caméscope, localisez le point de début d'insertion **[b]**, puis mettez-le en pause d'enregistrement.
	- 1 Appuyez sur FN et sélectionnez PAGE3.
	- 2 Appuyez sur REC CTRL.
	- 3 Appuyez sur REC PAUSE.
- **(5)** Appuyez d'abord sur II sur le magnétoscope, puis sur REC START sur le caméscope après quelques secondes pour insérer la nouvelle scène avec du son. L'insertion s'arrête automatiquement lorsque le compteur de bande atteint le point zéro. Le caméscope s'arrête automatiquement d'enregistrer et le point zéro défini avec ZERO SET MEMORY est supprimé de la mémoire.

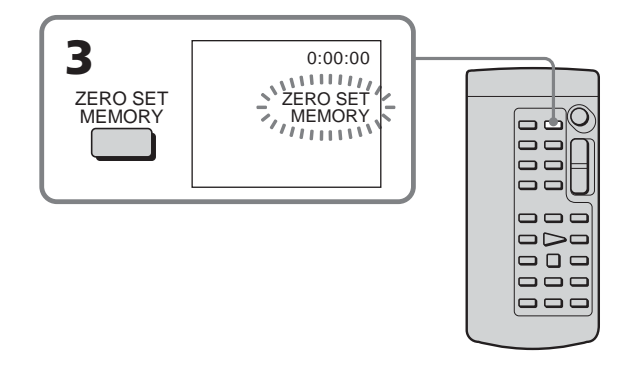

# **Pour changer le point de fin d'insertion**

Appuyez une nouvelle fois sur ZERO SET MEMORY sur la télécommande après l'étape 4 pour supprimer l'indicateur ZERO SET MEMORY et commencez à l'étape 2.

# **Utilisation de la télécommande**

A l'étape 4, appuyez simultanément sur ● REC et MARK, puis appuyez immédiatement après sur II. A l'étape 5, appuyez sur II au début de la scène que vous voulez enregistrer.

## **Pour insérer une scène sans définir le point de fin de l'insertion**

Ignorez les étapes 2 et 3. Appuyez sur  $\blacksquare$  sur la télécommande ou sur  $\blacksquare$  sur le caméscope pour arrêter l'insertion.

# **Doublage sonore**

Vous pouvez enregistrer une bande son que vous ajouterez à la bande originale en vous raccordant à un appareil audio ou un microphone. Si vous utilisez un appareil audio, vous pouvez ajouter une bande son sur une cassette déjà enregistrée en mode 12 bits en spécifiant les points de départ et de fin du passage. La bande son originale ne sera pas effacée.

## **Vous ne pouvez pas copier une nouvelle bande son dans les cas suivants :**

- •La cassette est enregistrée en mode 16-bits
- •La cassette est enregistrée en mode LP
- Raccordement avec le câble d'interface *i* DV
- •La cassette contient des passages vierges
- •Le taquet de protection de la cassette est tiré

# **Préparation de la copie d'une bande son**

Vous ne pouvez pas enregistrer une nouvelle bande son dans les cas suivants :

- Doublage sonore avec le microphone intégré
- •Raccordement d'un microphone (en option) à la prise MIC
- •Raccordement d'un microphone (en option) à la griffe porte-accessoires intelligente
- •Raccordement d'un cordon de liaison audio/vidéo à la prise AUDIO/VIDEO

L'entrée audio sélectionnée en priorité pour l'enregistrement sera, dans l'ordre :

- •Prise MIC
- •Griffe porte-accessoires intelligente
- •Prise AUDIO/VIDEO
- •Microphone intégré

## **Doublage sonore avec le microphone intégré**

Aucun raccordement n'est nécessaire.

## **Raccordement d'un microphone (en option) à la prise MIC**

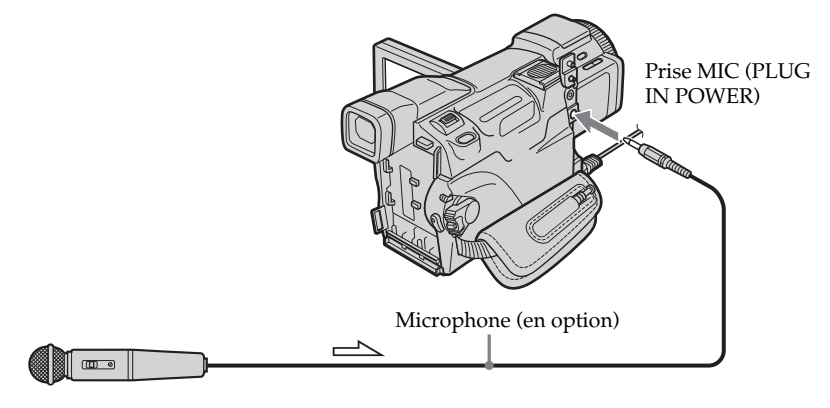

 $\implies$ : Sens du signal

L'image et le son enregistrés peuvent être contrôlés en raccordant un téléviseur à la prise AUDIO/VIDEO.

Le haut-parleur ne restitue pas le son enregistré. Ecoutez-le via le casque ou un téléviseur.

# **Raccordement d'un microphone (en option) à la griffe porteaccessoires intelligente**

Retirez le cache de protection de la griffe en le faisant glisser. Raccordez ensuite le microphone externe (en option) à la griffe porte-accessoires intelligente

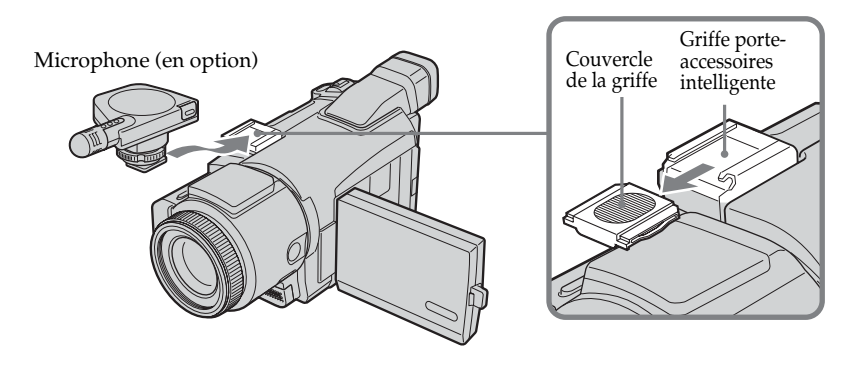

# **Raccordement d'un cordon de liaison audio/vidéo à la prise AUDIO/VIDEO.**

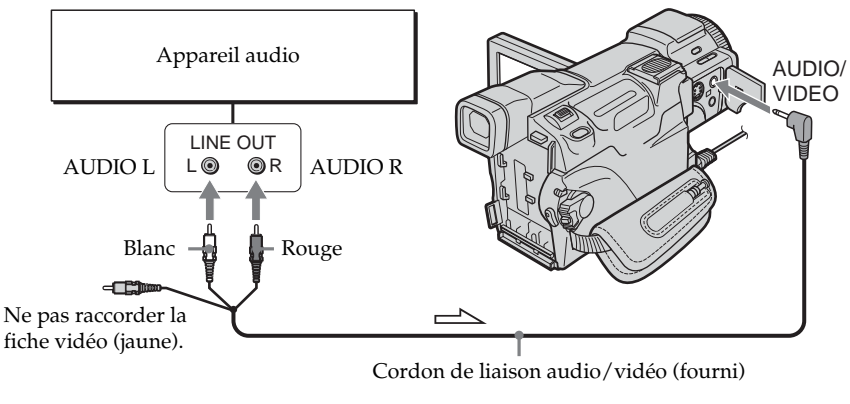

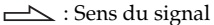

## **Remarque**

Lorsque vous utilisez la prise AUDIO/VIDEO ou le microphone intégré pour le doublage, les images ne sont pas transmises via la prise S VIDEO ou la prise AUDIO/ VIDEO. Contrôlez l'image enregistrée à l'écran. Le son peut être contrôlé à l'aide d'un casque.

# **Ajout d'une nouvelle bande son sur une cassette enregistrée**

Choisissez l'un des raccordements mentionnés aux pages 93, 94 et raccordez l'appareil audio ou le microphone à votre caméscope. Suivez la procédure ci-dessous à l'aide de l'écran tactile ou de la télécommande fournie avec le caméscope.

# **Utilisation de l'écran tactile**

Le commutateur POWER doit être réglé sur  $(VCR)$ . Utilisez l'écran tactile.

- **(1)** Insérez la cassette enregistrée dans le caméscope.
- **(2)** Localisez le début de l'enregistrement. Appuyez sur ► **II** pour commencer la lecture. Pour faire une pause de lecture, appuyez sur **DI** au début de l'enregistrement. Vous pouvez localiser précisément le début de l'enregistrement en appuyant sur  $\frac{|\mathbf{q}|}{|\mathbf{q}|}$  sur la télécommande.
- **(3)** Appuyez sur FN et sélectionnez PAGE3.
- **(4)** Appuyez sur A DUB CTRL. L'écran A DUB CTRL apparaît.

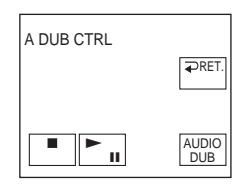

- **(5)** Appuyez sur AUDIO DUB. L'indicateur vert  $\bigoplus \textbf{II}$  s'affiche sur l'écran.
- **(6)** Appuyez sur ► **II** sur le caméscope et reproduisez en même temps la bande son que vous voulez enregistrer. La nouvelle bande son est enregistrée en stéréo 2 (ST2) pendant la lecture. Pendant l'enregistrement de la nouvelle bande son, l'indicateur rouge  $\bigoplus$ s'affiche sur l'écran.
- **(7)** Appuyez sur sur le caméscope à l'endroit où vous souhaitez arrêter l'enregistrement.

# **Utilisation de la télécommande**

Le commutateur POWER doit être réglé sur  $(VCR)$ .

- **(1)** Suivez les étapes 1 et 2 de « Utilisation de l'écran tactile »
- **(2)** Appuyez sur AUDIO DUB sur la télécommande. L'indicateur vert  $\bigoplus$ II s'affiche sur l'écran.
- **(3)** Appuyez sur **II** sur la télécommande et reproduisez en même temps la bande son que vous voulez enregistrer. La nouvelle bande son est enregistrée en stéréo 2 (ST2) pendant la lecture. Pendant l'enregistrement de la nouvelle bande son, l'indicateur rouge  $\blacktriangleright$  s'affiche sur l'écran.
- **(4)** Appuyez sur sur la télécommande à l'endroit où vous souhaitez arrêter l'enregistrement.

Montage **95 Montage**

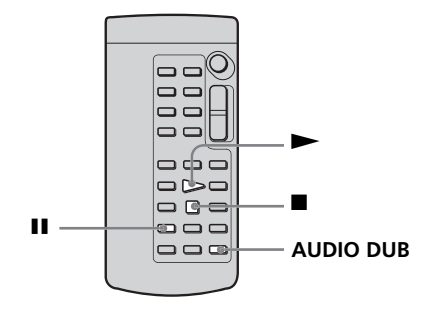

## **Pour ajouter une nouvelle bande son avec plus de précision**

Pendant la lecture, appuyez sur ZERO SET MEMORY à l'endroit où vous souhaitez arrêter l'enregistrement ultérieurement.

Suivez l'étape 2 de « Utilisation de l'écran tactile », page 95. L'enregistrement s'arrête automatiquement à l'endroit où vous avez appuyé sur ZERO SET MEMORY.

## **Il est conseillé d'enregistrer la nouvelle bande son sur la cassette enregistrée sur ce caméscope.**

Si vous ajoutez une bande son sur une cassette enregistrée avec un autre caméscope (y compris un autre DCR-TRV60/TRV70), la qualité du son risque d'être médiocre.

# **Contrôle de la nouvelle bande son**

Le commutateur POWER doit être réglé sur  $(VER)$ . Utilisez l'écran tactile.

- **(1)** Reproduisez la cassette sur laquelle vous avez ajouté une bande son.
- **(2)** Appuyez sur FN pour afficher PAGE1.
- **(3)** Appuyez sur MENU.
- **(4)** Sélectionnez AUDIO MIX dans **v**, puis appuyez sur EXEC.

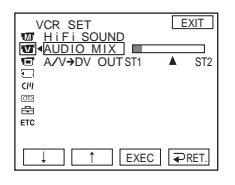

**(5)** Appuyez sur  $\frac{1}{\tau}$  pour ajuster la balance entre la bande son originale (ST1) et la nouvelle bande son (ST2), puis appuyez sur EXEC. Le réglage original de la bande son (ST1) du réglage AUDIO MIX est rétabli cinq minutes environ après le débranchement de la source d'alimentation ou le retrait de la batterie. Le réglage par défaut est la bande son originale uniquement.

# **Incrustation d'un titre sur une cassette à puce**

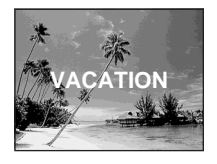

Une cassette peut contenir jusqu'à 20 titres s'ils ne dépassent pas cinq caractères chacun. Toutefois, si la mémoire de la cassette à puce est pleine de données relatives à la date et au nom de la cassette, elle ne pourra contenir que 11 titres de cinq caractères chacun environ.

La capacité de la mémoire de la cassette à puce est la suivante :

– six dates (maximum)

– un nom de cassette (maximum)

Le commutateur POWER doit être réglé sur  $(CAMERA)$  ou sur  $(VCR)$ . Utilisez l'écran tactile.

- **(1)** Insérez une cassette à puce.
- **(2)** En cours de pause, d'enregistrement, de lecture ou de pause de lecture, appuyez sur FN pour afficher PAGE1.
- **(3)** Appuyez sur MENU.
- (4) Sélectionnez TITLE dans (III), puis appuyez sur EXEC.
- **(5)** Sélectionnez  $\Box$ , puis appuyez sur EXEC.
- **(6)** Sélectionnez le titre de votre choix, puis appuyez sur EXEC. Le titre apparaît sur l'écran.
- **(7)** Modifiez la couleur, la taille ou la position du titre, si nécessaire, en appuyant sur COLOR, SIZE, POS  $\downarrow$  ou POS  $\uparrow$ .
- **(8)** Appuyez sur TITLE OK.
- **(9)** Appuyez sur SAVE TITLE.

En mode de lecture ou de pause de lecture, d'enregistrement :

L'indicateur TITLE SAVE s'affiche cinq secondes sur l'écran et le titre est incrusté.

En cours de pause d'enregistrement :

L'indicateur TITLE apparaît. Lorsque vous appuyez sur START/STOP pour démarrer l'enregistrement, l'indicateur TITLE SAVE s'affiche cinq secondes sur l'écran et le titre est incrusté.

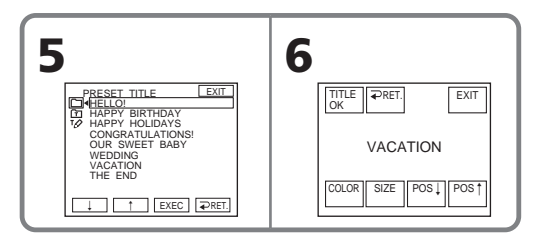

## **Pour utiliser un titre personnalisé**

Si vous souhaitez personnaliser le titre, sélectionnez  $\boxed{1}$  à l'étape 5.

#### **Titres incrustés avec le caméscope**

- Les titres sont uniquement affichés par les appareils vidéo au format DV  $^{\text{Min}}\mathbf{D}^{\mathbf{V}}$  dotés d'une fonction de titrage.
- •Le point où vous avez incrusté un titre peut être considéré comme un signal d'index lors de la recherche d'une séquence sur un autre appareil vidéo.

## **Pour ne pas afficher un titre**

Réglez TITLE DSPL sur OFF sous <a>[<a>(iii)</a> dans les paramètres du menu (p. 178).

#### **Réglage du titre**

•La couleur du titre change de la façon suivante :

 $\rightarrow$  WHITE (blanc) $\rightarrow$  YELLOW (jaune)  $\rightarrow$  VIOLET (violet)  $\rightarrow$  RED (rouge)  $\rightarrow$ CYAN (cyan)  $\rightarrow$  GREEN (vert)  $\rightarrow$  BLUE (bleu)  $\neg$ 

- •La taille du titre change de la façon suivante :  $SMALL$  (petit)  $\longleftrightarrow$  LARGE (gros) Vous ne pouvez pas utiliser 13 caractères en taille LARGE.
- •La position du titre change de la façon suivante : Si vous sélectionnez SMALL, vous aurez le choix entre neuf positions de titre. Si vous sélectionnez LARGE, vous aurez le choix entre huit positions de titre.

## **Effacement d'un titre**

Le commutateur POWER doit être réglé sur  $(CAMERA)$  ou sur  $(VCR)$ . Utilisez l'écran tactile.

- **(1)** Appuyez sur FN pour afficher PAGE1.
- **(2)** Appuyez sur MENU.
- **(3)** Sélectionnez TITLEERASE dans ( $\text{m}$ ), puis appuyez sur EXEC. L'indicateur TITLE ERASE apparaît.
- **(4)** Sélectionnez le titre que vous souhaitez effacer, puis appuyez sur EXEC. L'indicateur ERASE OK ? apparaît.
- **(5)** Sélectionnez le titre que vous souhaitez effacer, puis appuyez sur OK. L'indicateur ERASING clignote sur l'écran.

Lorsque le titre est effacé, l'indicateur COMPLETE s'affiche.

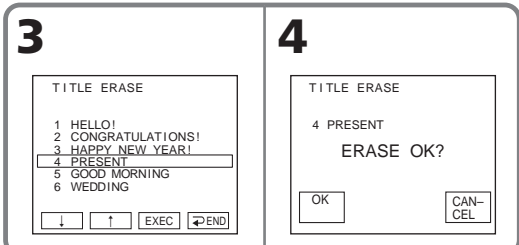

# **Pour revenir à FN**

Appuyez sur EXIT.

# **Pour annuler la suppression**

Appuyez sur CANCEL à l'étape 5.

# **Création de titres personnalisés**

Vous pouvez créer deux titres qui resteront mémorisés dans le caméscope. Chaque titre peut comporter 20 caractères au maximum.

Le commutateur POWER doit être réglé sur  $(CAMERA)$  ou sur  $(VCR)$ . Utilisez l'écran tactile.

- **(1)** Appuyez sur FN pour afficher PAGE1.
- **(2)** Appuyez sur MENU.
- **(3)** Sélectionnez TITLE dans  $\overline{C}$ , puis appuyez sur EXEC.
- **(4)** Sélectionnez  $\overline{P}$ , puis appuyez sur EXEC.
- **(5)** Sélectionnez CUSTOM1 SET ou CUSTOM2 SET, puis appuyez sur EXEC.
- **(6)** Sélectionnez le caractère souhaité. Appuyez sur la touche contenant le caractère de votre choix.
- **(7)** Appuyez sur  $\rightarrow$  pour déplacer  $\Box$  sur le caractère suivant. Répétez les étapes 6 et 7 jusqu'à ce que le titre soit complet.
- **(8)** Appuyez sur SET. Le titre est mémorisé.

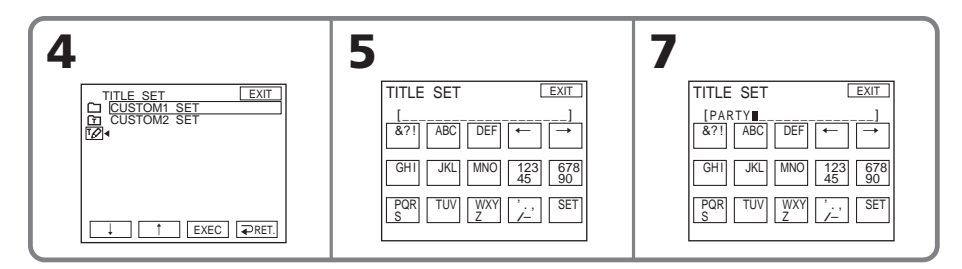

## **Pour revenir à FN**

Appuyez sur EXIT.

## **Pour modifier un titre mémorisé**

A l'étape 5, sélectionnez CUSTOM1 SET ou CUSTOM2 SET, selon le titre que vous souhaitez modifier, puis appuyez sur EXEC et saisissez un nouveau titre de votre choix.

#### **Si vous mettez plus de cinq minutes pour saisir les caractères en mode de pause d'enregistrement lorsque le caméscope contient une cassette**

L'alimentation est coupée automatiquement. Les caractères que vous avez saisis sont mémorisés. Réglez le commutateur POWER sur OFF (CHG), puis de nouveau sur CAMERA et recommencez à partir de l'étape 1.

Il est conseillé de régler le commutateur POWER sur VCR ou d'enlever la cassette pour que le caméscope ne s'éteigne pas automatiquement lorsque vous saisissez les caractères du titre.

#### **Pour effacer un caractère**

Appuyez sur  $\leftarrow$ . Le dernier caractère est effacé.

# **Pour insérer un espace**

Appuyez sur  $\rightarrow$ .

# **Titrage d'une cassette à puce**

Le nom, qui peut comporter 10 caractères au maximum, est enregistré dans la mémoire de la cassette. Lorsque vous insérez une cassette titrée et que vous réglez le commutateur POWER sur CAMERA ou VCR, le nom de la cassette s'affiche pendant environ cinq secondes.

Le commutateur POWER doit être réglé sur  $\overline{\text{CAMERA}}$  ou sur  $\overline{\text{VCR}}$ . Utilisez l'écran tactile.

- **(1)** Insérez la cassette à puce que vous voulez titrer.
- **(2)** Appuyez sur FN pour afficher PAGE1.
- **(3)** Appuyez sur MENU.
- **(4)** Sélectionnez TAPE TITLE dans ( $\overline{w}$ ), puis appuyez sur EXEC.
- **(5)** Sélectionnez le caractère souhaité. Appuyez sur la touche contenant le caractère de votre choix.
- **(6)** Appuyez sur  $\rightarrow$  pour déplacer  $\blacksquare$  sur le caractère suivant. Répétez la même procédure que dans les étapes 5 et 6 jusqu'à ce que le nom soit complet.
- **(7)** Appuyez sur SET. Le nom de la cassette est mémorisé.

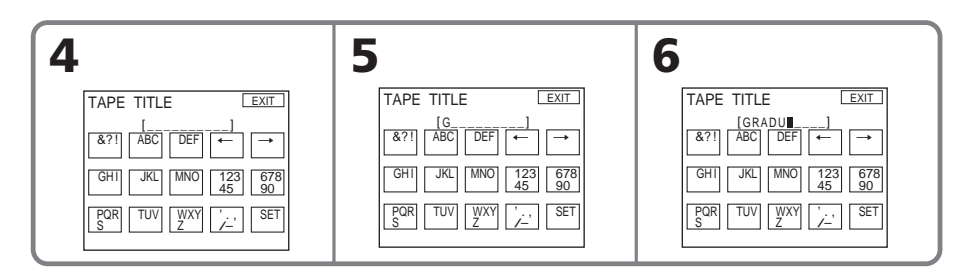

## **Pour revenir à FN**

Appuyez sur EXIT.

## **Pour effacer le nom de cassette créé**

Sélectionnez ← à l'étape 5 pour effacer le nom, puis appuyez sur SET.

## **Pour changer le nom de la cassette**

Insérez la cassette dont vous voulez changer le nom et enregistrez le nouveau nom comme indiqué précédemment.

#### **Si vous avez incrusté des titres sur la cassette**

Lorsque le nom de la cassette est affiché, quatre titres au maximum sont également affichés.

#### **Pour effacer un caractère**

Appuyez sur ←. Le dernier caractère est effacé.

## **Pour insérer un espace**

Appuyez sur  $\rightarrow$ .

# **Effacement de toutes les données de la cassette à puce**

Les données suivantes enregistrées sur la cassette à puce peuvent être complètement effacées en même temps :

- Date
- Titre
- Nom de la cassette

Le commutateur POWER doit être réglé sur  $(CAMERA)$  ou sur  $(VCR)$ . Utilisez l'écran tactile.

- **(1)** Appuyez sur FN pour afficher PAGE1.
- **(2)** Appuyez sur MENU.
- **(3)** Sélectionnez ERASE ALL dans  $\overline{C}$ , puis appuyez sur EXEC.
- **(4)** Sélectionnez OK, puis appuyez sur EXEC. L'indicateur OK est remplacé par EXECUTE.
- **(5)** Sélectionnez EXECUTE, puis appuyez sur EXEC. L'indicateur ERASING clignote sur l'écran. Lorsque l'effacement est terminé, l'indicateur COMPLETE s'affiche.

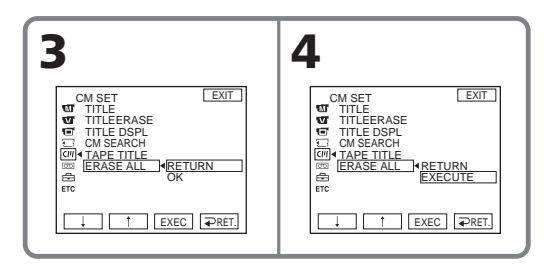

## **Pour revenir à FN**

Appuyez sur EXIT.

## **Pour annuler la suppression**

Sélectionnez RETURN à l'étape 5, puis appuyez sur EXEC.

# **Utilisation d'un « Memory Stick » – Introduction**

Le « Memory Stick » est un nouveau support d'enregistrement compact et léger, qui, malgré sa taille, peut mémoriser plus de données qu'une disquette. Outre l'échange de données entre des appareils compatibles « Memory Stick », vous pouvez également utiliser un « Memory Stick » pour enregistrer des données comme support d'enregistrement externe amovible.

Il existe deux types de « Memory Stick » : le « Memory Stick » standard et le « MagicGate Memory Stick » qui est doté de la technologie de protection des droits d'auteur MagicGate\*1). Vous pouvez utiliser ces deux types de « Memory Stick » avec le caméscope. Les données enregistrées avec le caméscope ne sont toutefois pas soumises à la protection des droits d'auteur MagicGate car celui-ci ne prend pas en charge les normes MagicGate.

Vous pouvez également utiliser un « Memory Stick Duo » ou un « Memory Stick PRO » avec le caméscope.

Toutes les opérations du support « Memory Stick » ne sont pas absolument garanties. \*1) MagicGate est une technologie de protection des droits d'auteur qui utilise une technologie de codage.

# **Format de fichier**

#### **Image fixe (JPEG)**

Le caméscope compresse et enregistre les données d'image au format JPEG (Joint Photographic Experts Group). L'extension du fichier est .JPG. Exif \*2) ver.2.2 compatible JPEG, compatible DPOF.

\*2) Exif: Exif est un format de fichier pour les images fixes, établi par la Japan Electronics and Information Technology Industries Association (JEITA). Les fichiers de ce format peuvent contenir des informations supplémentaires comme des informations relatives au réglage du caméscope au moment de l'enregistrement.

## **Image animée (MPEG)**

Le caméscope compresse et enregistre les données d'image au format MPEG (Moving Picture Experts Group). L'extension du fichier est .MPG.

## **Nom typique d'un fichier d'image**

Image fixe<br>101-0001: 101-0001: Ce nom de fichier s'affiche sur l'écran du caméscope.<br>DSC00001.JPG: Ce nom de fichier s'affiche sur l'écran de l'ordinateur Ce nom de fichier s'affiche sur l'écran de l'ordinateur.

Image animée<br>MOV00001: Ce nom de fichier s'affiche sur l'écran du caméscope. MOV00001.MPG: Ce nom de fichier s'affiche sur l'écran de l'ordinateur.

# **Pour éviter un effacement accidentel des images**

## **Arrière du « Memory Stick »**

Faites glisser le taquet d'interdiction en écriture du « Memory Stick » en position LOCK. La position et la forme du taquet d'interdiction dépendent du modèle. Certains modèles ne possèdent pas ce taquet.

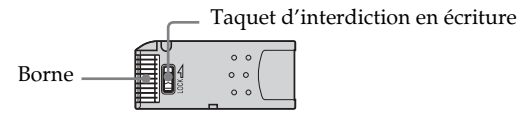

# **Remarques sur le « Memory Stick »**

## **Position de l'étiquette**

Collez l'étiquette à l'endroit prévu à cet effet. Ne collez pas d'autre étiquette sur le « Memory Stick » que celle prévue à cet effet.

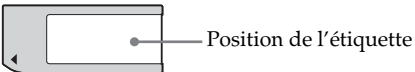

#### **Les données d'image peuvent être endommagées dans les cas suivants. Aucune compensation ne pourra être accordée pour les images endommagées.**

- Si vous éjectez le « Memory Stick », mettez le caméscope hors tension ou retirez la batterie rechargeable pour la remplacer pendant la lecture ou l'écriture des fichiers d'image sur le « Memory Stick » (lorsque le témoin d'accès est allumé ou clignote).
- Si vous utilisez le « Memory Stick » à proximité d'aimants ou de champs magnétiques tels ceux de haut-parleurs ou d'un téléviseur.

Il est conseillé de faire une copie de sauvegarde des données importantes sur le disque dur de votre ordinateur.

## **Manipulation**

- •Lorsque vous transportez ou stockez un « Memory Stick », rangez-le dans son étui.
- •Evitez tout contact entre les parties métalliques du connecteur et des objets métalliques ou vos doigts.
- •Ne pliez pas le « Memory Stick », ne le laissez pas tomber et ne l'exposez pas à des chocs.
- •Ne démontez pas et ne modifiez pas le « Memory Stick ».
- •Ne mouillez pas le « Memory Stick ».

#### **A propos des lieux d'utilisation**

N'utilisez pas et ne conservez pas le « Memory Stick » dans les lieux suivants :

- Endroits extrêmement chauds, comme dans une voiture garée au soleil ou sous un soleil torride
- Endroits exposés aux rayons du soleil
- Endroits très humides ou exposés à des gaz corrosifs

#### **Remarques sur le « Memory Stick Duo » (en option)**

- •Veillez à insérer le « Memory Stick Duo » dans l'adaptateur « Memory Stick Duo » lorsque vous utilisez le « Memory Stick Duo » avec le caméscope.
- •veillez à insérer le « Memory Stick Duo » dans le bon sens. Vous risquez de provoquer un dysfonctionnement si vous l'insérez dans l'autre sens.
- •N'insérez pas le « Memory Stick Duo » sans qu'il ne soit lui-même inséré dans l'adaptateur « Memory Stick Duo » dans l'appareil compatible « Memory Stick ». Ceci risquerait de provoquer un dysfonctionnement de l'appareil.

## **Remarque sur l'utilisation du « Memory Stick PRO » (en option)**

Le « Memory Stick PRO » ayant une capacité de 1 Go peut être utilisé avec ce caméscope.

## **« Memory Stick » formaté par un ordinateur.**

Le « Memory Stick » formaté sur un ordinateur Windows ou Macintosh n'est pas systématiquement compatible avec le caméscope.

# **Remarques sur la compatibilité des données d'image**

- •Les fichiers d'image enregistrés sur le « Memory Stick » avec ce caméscope sont conformes au standard universel établi par la JEITA (Japan Electronics and Information Technology Industries Association) pour l'archivage des fichiers vidéo. Il n'est pas possible de reproduire ces fichiers sur un appareil n'utilisant pas ce standard (DCR-TRV890E/TRV900/TRV900E ou DSC-D700/D770). (Ces modèles ne sont pas commercialisés dans certains pays.)
- •Si vous ne pouvez pas utiliser le « Memory Stick » qui a été utilisé sur un autre appareil, formatez-le sur le caméscope (p.177). Notez que le formatage supprimera toutes les informations du « Memory Stick ».
- •Il est possible que vous ne puissiez pas reproduire des images enregistrées sur le caméscope selon l'appareil que vous essayez d'utiliser pour la lecture.
- •Vous ne pourrez peut-être pas revoir les images sur le caméscope :
- Si elles ont été retouchées sur un ordinateur.
- Si elles ont été prises au moyen d'un autre appareil.

**Tara** 

- « Memory Stick »,  $\overline{\bullet}$  ( $\overline{\bullet}$  we make  $\overline{\bullet}$  and  $\overline{\bullet}$  we make Memory Stick » sont des marques commerciales de Sony Corporation.
- « Memory Stick Duo » et MEMORY STICK DUO sont des marques commerciales de Sony Corporation.
- « Memory Stick PRO » et MEMORY STICK PRO sont des marques commerciales de Sony Corporation.
- « MagicGate » et MAGICGATE sont des marques commerciales de Sony Corporation.
- •Tous les autres noms de produits mentionnés ici sont des marques ou des marques déposées de leurs sociétés respectives.

En outre, « ™ » et « ® » ne sont pas mentionnés systématiquement dans ce manuel.

# **Insertion d'un « Memory Stick »**

Insérez un « Memory Stick » à fond dans la fente prévue à cet effet, avec le repère b orienté vers l'extérieur, comme illustré.

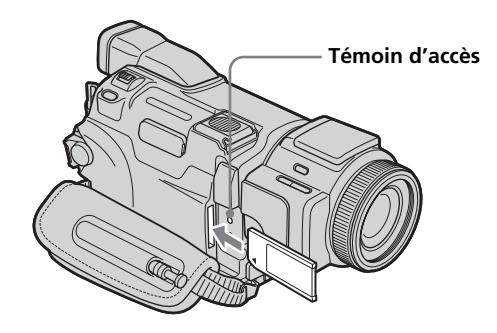

# **Ejection d'un « Memory Stick »**

Appuyez une fois légèrement sur le « Memory Stick ».

#### **Remarques**

- •Si vous insérez un « Memory Stick » en forçant dans le sens opposé, vous risquez d'endommager la fente du « Memory Stick ».
- •N'insérez qu'un « Memory Stick » dans la fente prévue à cet effet. Vous risquez de provoquer un dysfonctionnement en insérant tout autre support.

## **lorsque le témoin d'accès est allumé ou clignote**

Ne secouez pas et ne cognez pas le caméscope car il est en train de lire ou d'inscrire des données sur le « Memory Stick ». Ne coupez pas l'alimentation, n'éjectez pas le « Memory Stick » ou ne retirez pas la batterie rechargeable. Sinon, des données d'image pourraient être endommagées.

## **Si «**  $\mathbb{Z}$  **MEMORY STICK ERROR » apparaît**

Réinsérez le « Memory Stick » plusieurs fois de suite. Si l'indicateur reste affiché, le « Memory Stick » est probablement endommagé. Dans ce cas, utilisez un autre « Memory Stick ».

# **Sélection de la qualité et de la taille des données d'image**

# **Sélection de la qualité de l'image fixe**

Le réglage par défaut est FINE.

Le commutateur POWER doit être réglé sur  $(\overline{\text{MEMORY}})$  ou sur  $(\overline{\text{VCR}})$ . Utilisez l'écran tactile.

- **(1)** Appuyez sur FN pour afficher PAGE1.
- **(2)** Appuyez sur MENU.
- **(3)** Sélectionnez STILL SET dans **,** puis appuyez sur EXEC.
- **(4)** Sélectionnez QUALITY, puis appuyez sur EXEC.
- **(5)** Sélectionnez la qualité d'image de votre choix, puis appuyez sur EXEC.

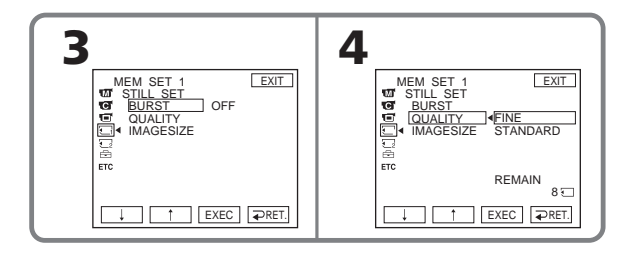

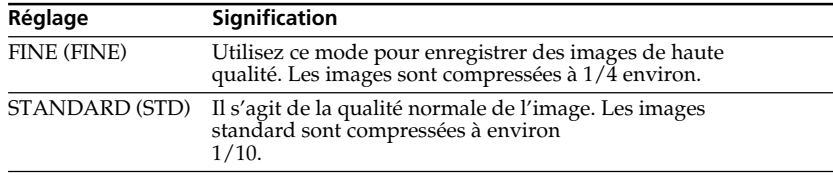

# **Pour revenir à FN**

Appuyez sur EXIT.

# **Sélection de la taille de l'image fixe**

Vous avez le choix entre  $1600 \times 1200$  ou  $640 \times 480$ . (Lorsque le commutateur POWER est réglé sur CAMERA ou VCR, la taille de l'image est automatiquement réglée sur 640 × 480.)

Le réglage par défaut est 1600 × 1200.

Le commutateur POWER doit être réglé sur (MEMORY). Utilisez l'écran tactile.

- **(1)** Appuyez sur FN pour afficher PAGE1.
- **(2)** Appuyez sur MENU.
- **(3)** Sélectionnez STILL SET dans  $\Box$ , puis appuyez sur EXEC.
- **(4)** Sélectionnez IMAGESIZE, puis appuyez sur EXEC.
- **(5)** Sélectionnez la taille d'image de votre choix, puis appuyez sur EXEC. L'indicateur change comme suit :

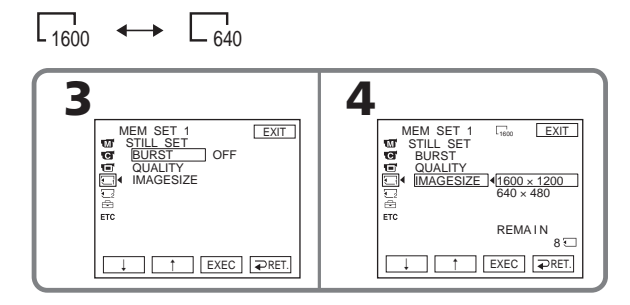

# **Capacité de mémoire des images fixes**

Les images enregistrées sont compressées au format JPEG avant d'être stockées dans la mémoire. La mémoire utilisée pour chaque image fixe dépend de la qualité et de la taille choisies, comme indiqué dans le tableau ci-dessous.

#### **Taille de l'image 1600** × **1200**

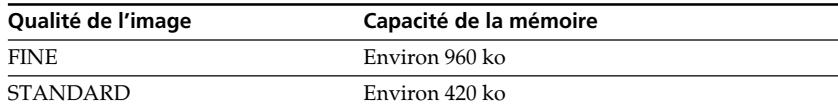

#### **Taille de l'image 640** × **480**

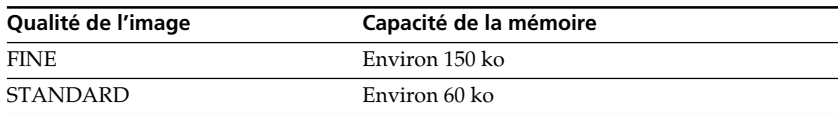

# **Sélection de la taille de l'image animée**

Vous avez le choix entre les tailles d'image 320 × 240 ou 160 × 112. Le réglage par défaut ests 320 × 240.

Le commutateur POWER doit être réglé sur  $(\overline{\text{MEMORY}})$  ou sur  $(\overline{\text{VCR}})$ . Utilisez l'écran tactile.

**(1)** Appuyez sur FN pour afficher PAGE1.

 $\mathbb{F}_{320}^{\mathsf{R}} \leftrightarrow \mathbb{F}_{160}^{\mathsf{R}}$ 

- **(2)** Appuyez sur MENU.
- **(3)** Sélectionnez MOVIE SET dans  $\Box$ , puis appuyez sur EXEC.
- **(4)** Sélectionnez IMAGESIZE, puis appuyez sur EXEC.
- **(5)** Sélectionnez la taille d'image de votre choix, puis appuyez sur EXEC. L'indicateur change comme suit :

**3 4** MEM SET 1 EXIT <sup>320</sup> MEM SET 1 EXIT MOVIE SET MOVIE SET IMAGESIZE 320 240 320 240 IMAGESIZE REMAIN REMAIN 160 112 REMAIN30sec REMAIN30sec r R EXEC RET. r R EXEC RET.

## **Nombre approximatif d'images fixes et durée d'images animées que vous pouvez enregistrer sur un « Memory Stick »**

Le nombre d'images fixes et la durée d'images animées pouvant être enregistrées varie selon la qualité et la taille d'image sélectionnées et selon la complexité du sujet.

## **Images fixes**

<sup>(</sup>Unité : image)

|                             | <b>FINE</b>        |                  | <b>STANDARD</b>    |                  |
|-----------------------------|--------------------|------------------|--------------------|------------------|
| Type de<br>« Memory Stick » | $1600 \times 1200$ | $640 \times 480$ | $1600 \times 1200$ | $640 \times 480$ |
|                             | 1600               | 640              | 1600               | 640              |
| 8MB (fourni)                | 8                  | 50               | 18                 | 120              |
| 16MB                        | 16                 | 96               | 37                 | 240              |
| 32MB                        | 32                 | 190              | 75                 | 485              |
| 64MB                        | 65                 | 390              | 150                | 980              |
| 128MB                       | 130                | 780              | 300                | 1970             |
| 256 MB (MSX-256)            | 235                | 1400             | 540                | 3550             |
| 512 MB (MSX-512)            | 480                | 2850             | 1100               | 7200             |
| 1 GB (MSX-1G)               | 980                | 5900             | 2250               | 14500            |

# **Images animées**

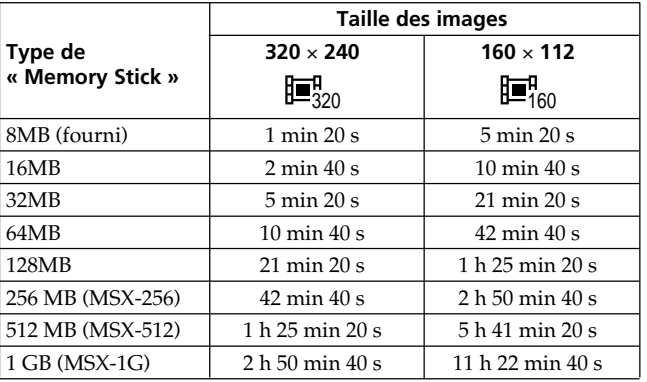

Le tableau indique le nombre approximatif d'images fixes et de durée d'images animées que vous pouvez enregistrer sur un « Memory Stick » formaté avec votre caméscope.
# **Enregistrement d'images fixes sur un « Memory Stick » – Enregistrement de photos dans la mémoire**

Le commutateur POWER doit être réglé sur (MEMORY).

- **(1)** Appuyez légèrement sur PHOTO et vérifiez l'image. L'indicateur vert cesse de clignoter, puis s'allume. La luminosité de l'image et la mise au point s'ajustent sur le centre de l'image et les réglages obtenus sont enregistrés. L'enregistrement ne commence pas encore.
- **(2)** Appuyez à fond sur PHOTO.

L'enregistrement est terminé lorsque l'indicateur à barres disparaît. L'image affichée à l'écran alors que vous appuyez sur PHOTO est enregistrée sur le « Memory Stick ».

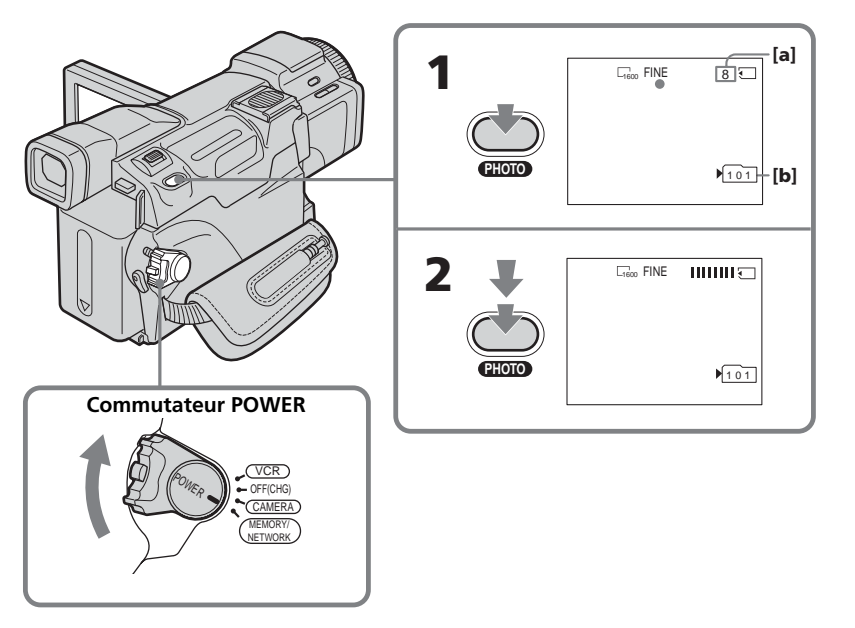

- **[a]** Nombre approximatif d'images pouvant être enregistrées sur le « Memory Stick » \*
- **[b]** Numéro du dossier utilisé pour l'enregistrement

## **\* Indication du nombre d'images fixes enregistrables**

Selon le réglage de la qualité d'image et la complexité du sujet, l'indication du nombre d'images fixes enregistrables restant peut ne pas changer même après l'enregistrement d'une image.

Lorsque le nombre restant est supérieur à 9 999, l'indication >9999 s'affiche à l'écran.

## **Enregistrement d'images fixes sur un « Memory Stick » – Enregistrement de photos dans la mémoire**

#### **Vous pouvez enregistrer des images fixes sur un « Memory Stick » pendant l'enregistrement sur une cassette ou une pause d'enregistrement.**

Pour plus d'informations, reportez-vous à la page 46.

#### **Lorsque le commutateur POWER est réglé sur MEMORY**

Les fonctions suivantes sont inactives :

- Zoom numérique
- Super NightShot
- Color Slow Shutter
- Mode Grand écran
- Transitions en fondu
- Effet d'image
- Effet numérique
- SPORTS de PROGRAM AE (L'indicateur clignote.)
- Titrage
- Stabilisateur

#### **En cours de sauvegarde d'une image fixe**

Il est impossible de mettre le caméscope hors tension ou d'appuyer sur PHOTO.

#### **Lorsque vous appuyez sur la touche PHOTO de la télécommande**

Le caméscope enregistre immédiatement l'image affichée sur l'écran au moment où vous appuyez sur cette touche.

#### **Lorsque vous appuyez légèrement sur PHOTO à l'étape 1**

L'image scintille temporairement. Ceci est normal.

#### **Données d'enregistrement**

Les données d'enregistrement (date/heure ou divers réglages effectués lors de l'enregistrement) ne sont pas affichées pendant l'enregistrement. Cependant, elles sont automatiquement enregistrées sur le « Memory Stick ». Pour afficher les données d'enregistrement, appuyez sur DATA CODE en cours de lecture. Vous pouvez aussi utiliser la télécommande pour cette opération (p. 40).

#### **Si vous enregistrez des images fixes alors que le commutateur POWER est réglé sur MEMORY**

L'angle de vue est légèrement plus large que lorsque le commutateur POWER est réglé sur CAMERA.

# **Enregistrement d'images en continu**

Vous pouvez enregistrer des images fixes en continu. Sélectionnez l'un des trois modes décrits dans les paramètres du menu avant l'enregistrement.

## $NORMAL [a]$  ( $\Box$ )

Le caméscope peut enregistrer jusqu'à quatre images fixes si la taille 1600 × 1200 est sélectionnée ou 25 images fixes si la taille 640 × 480 est sélectionnée, à environ 0,5 seconde d'intervalle.

## **HIGH SPEED [a] (** $\Box$ <sub>8</sub>)

Le caméscope peut enregistrer jusqu'à 32 images fixes si la taille 640 × 480 est sélectionnée à environ 0,07 seconde d'intervalle.

#### **EXP BRKTG [b] ( )**

Le caméscope enregistre automatiquement trois images à environ 0,5 seconde d'intervalle, avec des expositions différentes.

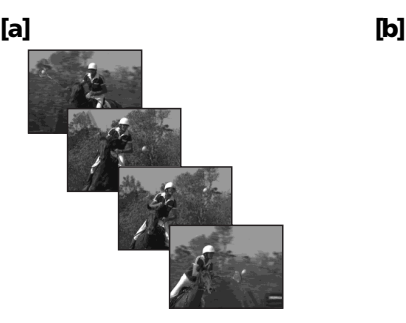

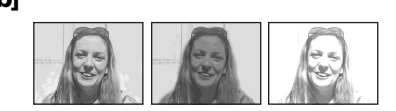

Le commutateur POWER doit être réglé sur (MEMORY). Utilisez l'écran tactile.

- **(1)** Appuyez sur FN pour afficher PAGE1.
- **(2)** Appuyez sur MENU.
- **(3)** Sélectionnez STILL SET dans  $\Box$ , puis appuyez sur EXEC.
- **(4)** Sélectionnez BURST, puis appuyez sur EXEC.

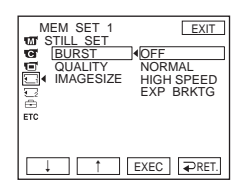

- **(5)** Sélectionnez le mode de votre choix, puis appuyez sur EXEC.
- **(6)** Appuyez sur EXIT pour faire disparaître l'affichage du menu.
- **(7)** Appuyez à fond sur PHOTO.

## **Enregistrement d'images fixes sur un « Memory Stick » – Enregistrement de photos dans la mémoire**

#### **Nombre d'images fixes enregistrées en continu**

Le nombre d'images fixes pouvant être enregistrées en continu dépend de la taille des images et de la capacité du « Memory Stick ».

#### **Pendant un enregistrement d'images en continu**

Le flash ne se déclenche jamais.

#### **Lors d'une prise de vue avec le retardateur ou la télécommande**

Le nombre maximum d'images fixes est automatiquement enregistré.

#### **Lorsque HIGH SPEED est sélectionné**

Un scintillement ou des changements de couleur peuvent se produire.

#### **Si l'espace libre du « Memory Stick » est inférieur à trois images**

La fonction EXP BRKTG est inopérante. «  $\mathbb Q$  FULL » apparaît lorsque vous appuyez sur PHOTO.

#### **Effet obtenu avec le bracketing (EXP BRKTG)**

L'effet de EXP BRKTG peut ne pas être décelé à l'écran. Il est conseillé de visualiser les images sur le téléviseur ou l'ordinateur pour en vérifier l'effet.

#### **Lorsque NORMAL ou HIGH SPEED est sélectionné**

Le nombre maximum d'images fixes est enregistré tant que vous maintenez la pression sur PHOTO.

# **Enregistrement d'images avec le flash**

Le commutateur POWER doit être réglé sur  $(MEMORY)$  ou sur  $(CAMERA)$ .

Si vous appuyez sur PHOTO, le flash sort automatiquement. Le flash automatique est activé par défaut (pas d'indicateur). Pour changer le mode du flash, appuyez plusieurs fois sur  $\oint$  (flash) jusqu'à ce que l'indicateur du mode de flash souhaité apparaisse à l'écran. Vous ne pouvez pas utiliser cette fonction en cours d'enregistrement d'images animées.

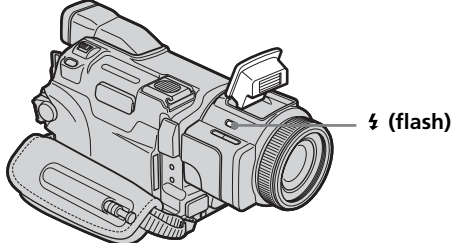

A chaque pression sur  $\frac{1}{2}$  (flash), l'indicateur change comme suit :  $\rightarrow$  4  $\rightarrow$  4  $\rightarrow$  AUTO (Pas d'indicateur)

Lorsque vous réglez RED EYE R sur ON dans **lans** dans les paramètres du menu, l'indicateur change de la façon suivante :

 $\rightarrow$   $\odot$   $\rightarrow$   $\odot$   $\stackrel{1}{\rightarrow}$   $\rightarrow$   $\circledast$ 

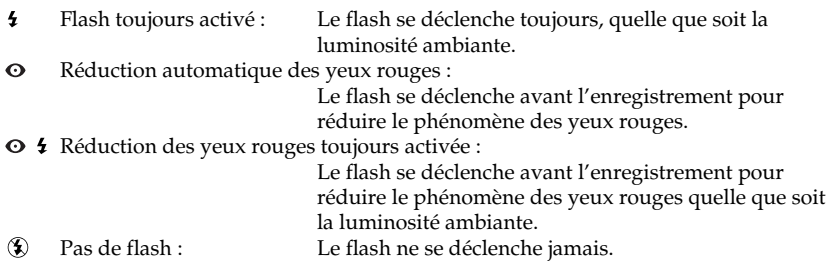

La luminosité du flash se règle automatiquement. Vous pouvez aussi changer FLASH LVL dans  $\overline{\mathbf{w}}$  dans les paramètres du menu pour obtenir le niveau de luminosité souhaité. Essayez d'enregistrer quelques images au préalable pour voir quel est le réglage FLASH LVL le mieux adapté.

## **Enregistrement d'images fixes sur un « Memory Stick » – Enregistrement de photos dans la mémoire**

#### **Remarques**

- •Nettoyez la surface du flash, le cas échéant. Si la surface du flash est recouverte de saleté durcie par l'effet stroboscopique, il est possible que le flash ne fournisse pas suffisamment de lumière.
- •La portée du flash intégré est de 0,3 m à 2,5 m (31/32 pieds à 8 1/3 pieds).
- •Si vous utilisez un pare-soleil (fourni) ou un convertisseur de focale (en option), il risque de provoquer une ombre sur l'image.
- •Il n'est pas possible d'utiliser un flash externe (en option) et le flash intégré en même temps.
- La réduction automatique des yeux rouges ( $\odot$ ) et la réduction des yeux rouges ( $\odot$   $\ddagger$ ) toujours activée peuvent ne pas fonctionner avec certaines personnes, selon la distance du sujet et lorsque le sujet ne voit pas le premier éclair par exemple.
- •Le flash ne réagit pas bien lorsque vous utilisez la fonction Flash toujours activé dans un endroit bien éclairé.
- •Lorsque vous utilisez le flash, le caméscope met plus longtemps à se préparer pour la prise de vue suivante, car il doit d'abord ressortir, puis se recharger.
- •Le témoin de charge du flash clignote lorsque le flash se recharge. Lorsque la recharge est complète, le témoin de charge du flash s'éteint.
- •Il est préférable d'effectuer la mise au point manuellement en utilisant HOLOGRAM AF (p. 115) ou les indications de longueur focale (p. 63) lorsque la mise au point automatique est difficile à faire, par exemple dans l'obscurité.
- •Lorsque le flash sort, il peut se heurter à l'accessoire fixé sur la griffe porte-accessoires intelligente selon le type d'accessoire utilisé. Dans ce cas, réglez le flash intégré sur (Pas de flash). Lorsque vous utilisez le flash externe, le flash intégré ne sort pas.

### Le flash n'émet pas d'éclair lorsque le mode automatique et  $\odot$  (réduction des **yeux rouges) sont utilisés avec les fonctions suivantes :**

- NightShot
- SPOTLIGHT de PROGRAM AE
- SUNSETMOON de PROGRAM AE
- LANDSCAPE de PROGRAM AE
- Réglage manuel de l'exposition
- Spotmètre flexible

#### **Pendant un enregistrement d'images en continu**

Le flash ne se déclenche jamais.

# **Prise de vue avec un éclairage auxiliaire – HOLOGRAM AF**

L'éclairage HOLOGRAM AF est une source de lumière auxiliaire qui permet de faire la mise au point sur un sujet dans un lieu sombre.

Le commutateur POWER doit être réglé sur (MEMORY).

Réglez HOLOGRAM F dans **sur** AUTO dans les paramètres du menu. (Le réglage par défaut est AUTO.)

Si Kon apparaît sur l'écran dans un lieu sombre, appuyez légèrement sur PHOTO. L'émetteur HOLOGRAM AF s'allume automatiquement jusqu'à ce que le sujet soit net.

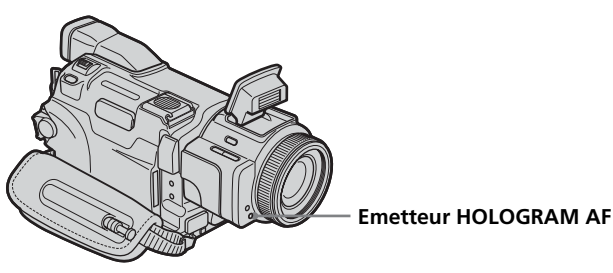

## **A propos de HOLOGRAM AF**

« HOLOGRAM AF (Auto-Focus) » est une application d'hologrammes laser. Il s'agit d'un système optique AF permettant des prises de vue (images fixes) dans les lieux sombres. Ce système est conforme aux normes Laser Class 1 (\*) et se caractérise par un éclairage plus doux que les diodes classiques ou les lampes à forte luminosité, réduisant ainsi les risques pour la vue.

Vous pouvez regarder directement l'émetteur HOLOGRAM AF de près sans danger. Ceci est toutefois déconseillé car vous risquez, comme avec un flash, de voir une image rémanente pendant quelques secondes et d'être ébloui.

\* Le système HOLOGRAM AF est conforme à la Classe 1 (critère 30 000 secondes) des normes JIS (Japon), IEC (UE) et FDA (Etats-Unis).

Conformément à ces normes, une personne peut fixer sans danger une lumière laser directement ou à travers une lentille pendant 30 000 secondes.

#### **Remarques**

- •Si vous utilisez un convertisseur (en option), celui-ci risque de bloquer la lumière HOLOGRAM AF et rendre la mise au point plus difficile.
- •Si le sujet n'est pas suffisamment éclairé même lorsque l'éclairage HOLOGRAM AF fonctionne (portée maximum 2,5 m (8 1/3 pieds)), il ne sera pas net.

#### **HOLOGRAM AF n'émet pas de lumière dans les cas suivants :**

- Lorsque le commutateur POWER est réglé sur CAMERA
- NightShot
- Le flash est réglé sur  $\circledast$  (Pas de flash).
- SUNSETMOON de PROGRAM AE
- LANDSCAPE de PROGRAM AE
- Mise au point manuelle
- Mise au point sur un point spécifique
- Enregistrement de photos en continu

# **Enregistrement d'une image à partir d'une cassette sous forme d'image fixe**

Le caméscope peut lire les images animées enregistrées sur une cassette et les enregistrer sous forme d'images fixes sur un « Memory Stick ». La taille des images est automatiquement réglée sur 640 × 480.

#### **Avant de commencer**

Insérez un « Memory Stick » et une cassette enregistrée dans le caméscope.

Le commutateur POWER doit être réglé sur  $(VCR)$ . Utilisez l'écran tactile.

- **(1)** Appuyez sur  $\blacktriangleright$  **II**. Les images enregistrées sur la cassette sont reproduites.
- **(2)** Appuyez légèrement sur PHOTO et vérifiez l'image. L'image de la cassette se fige et l'indicateur CAPTURE apparaît sur l'écran. L'enregistrement ne commence pas encore.

Pour passer de l'image sélectionnée à une autre image, relâchez PHOTO et sélectionnez une autre image, puis appuyez légèrement sur PHOTO et maintenez la pression.

**(3)** Appuyez à fond sur PHOTO. L'enregistrement est terminé lorsque l'indicateur à barres disparaît. L'image affichée à l'écran alors que vous appuyez sur PHOTO est enregistrée sur le « Memory Stick ».

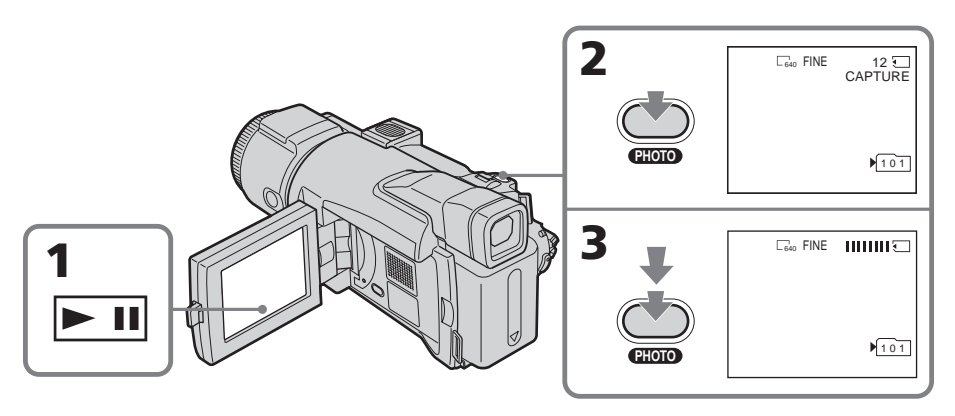

#### **Son enregistré sur une cassette**

Il n'est pas possible d'enregistrer le son de la cassette.

#### **Titres enregistrés sur une cassette.**

Vous ne pouvez pas enregistrer de titres.

#### **Codes de données enregistrés sur une cassette**

Les codes de données enregistrés sur la cassette ne peuvent pas être enregistrés sur le « Memory Stick ». La date/heure d'enregistrement sur le « Memory Stick » est enregistrée. Les divers réglages ne sont pas enregistrés.

#### **Lorsque vous appuyez sur la touche PHOTO de la télécommande**

Le caméscope enregistre immédiatement l'image affichée sur l'écran au moment où vous appuyez sur cette touche.

# **Enregistrement d'une image fixe depuis un autre appareil**

Vous pouvez utiliser un cordon de liaison audio/vidéo ou le câble i.LINK. Raccordez l'appareil ainsi qu'il est indiqué dans l'illustration de la page 89. En cas de raccordement avec le cordon de liaison audio/vidéo, réglez DISPLAY dans sur LCD dans les paramètres du menu. (Le réglage par défaut est LCD.)

Le commutateur POWER doit être réglé sur  $(VCR)$ .

**(1)** Reproduisez la cassette enregistrée sur le caméscope ou allumez le téléviseur pour voir le programme souhaité.

L'image provenant de l'autre appareil apparaît sur l'écran.

**(2)** A l'endroit où vous souhaitez effectuer l'enregistrement, suivez les étapes 2 et 3 de la page 116.

#### **Remarque**

Les images ne peuvent pas être importées correctement ou des images déformées peuvent être enregistrées lorsque vous enregistrez sur une cassette utilisée plusieurs fois pour la copie et la qualité de l'enregistrement est alors mauvaise.

# **Incrustation d'une image fixe du « Memory Stick » sur une image – MEMORY MIX**

Vous pouvez incruster une image fixe enregistrée sur le « Memory Stick » sur l'image animée que vous êtes en train de filmer. **Vous ne pouvez pas incruster une image fixe sur une cassette sur laquelle vous avez déjà terminé l'enregistrement.** Les images incrustées peuvent être enregistrées sur une cassette ou sur un « Memory Stick ». Toutefois vous pouvez uniquement enregistrer des images fixes incrustées sur un « Memory Stick ».

#### **C. CHROM** (incrustation en chrominance d'une image filmée)

Une image animée est incrustée dans une image fixe qui peut être utilisée comme fond. Par exemple, si vous filmez le sujet devant un fond bleu, seule la partie bleue de l'image animée sera remplacée par une image fixe.

#### **M. LUMI** (incrustation en luminance d'une image mémorisée)

Une partie plus lumineuse d'une image fixe (par exemple un texte ou un titre écrit à la main) est remplacée par une image animée. Pour utiliser cette fonction, il est conseillé d'enregistrer un titre sur le « Memory Stick » avant un voyage ou un événement particulier.

**M. CHROM** (incrustation en chrominance d'une image mémorisée) Vous pouvez remplacer uniquement la partie bleue d'une image fixe, par exemple une illustration ou un cadre, par une image animée.

#### **M. OVERLAP** (superposition d'une image mémorisée)

Vous pouvez faire apparaître une image animée que vous enregistrez avec le caméscope sur une image fixe enregistrée sur le « Memory Stick » avec la fonction d'entrée en fondu. Vous pouvez utiliser M.OVERLAP uniquement lorsque le commutateur POWER est réglé sur CAMERA.

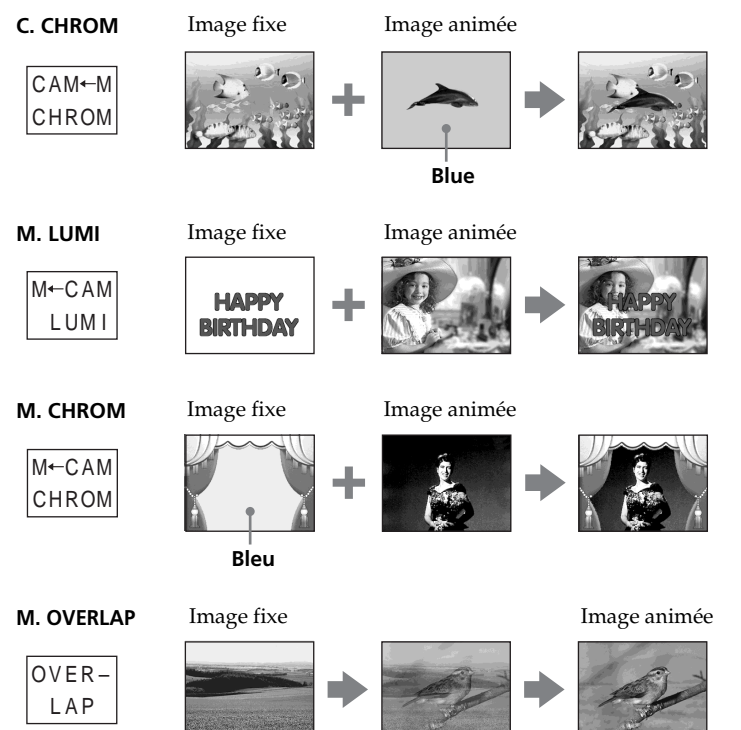

#### **Remarques**

- •Vous ne pouvez pas utiliser la fonction MEMORY MIX pour les images animées enregistrées sur un « Memory Stick ».
- •Si l'image fixe incrustée contient beaucoup de parties blanches, l'image réduite ne sera pas très nette.
- •Lorsque vous utilisez MEMORY MIX en mode Miroir (p. 29), l'image sur l'écran LCD apparaît normalement sans être inversée.

#### **Données d'image retouchées à l'aide de l'ordinateur.**

Vous ne pourrez peut-être pas revoir les images retouchées à l'aide de l'ordinateur sur votre caméscope.

#### **Le « Memory Stick » fourni avec le caméscope peut contenir 20 images :**

– Pour M. CHROM: 18 images (par ex. un cadre) 101-0001~101-0018 – Pour C. CHROM: deux images (par ex. un fond) 101-0019~101-0020

#### **Images échantillons :**

Les images échantillons que contient le « Memory Stick » fourni avec le caméscope sont protégées (p. 137).

# **Enregistrement d'une image incrustée sur une cassette**

#### **Avant de commencer**

- •Insérez un « Memory Stick » contenant des images fixes dans le caméscope.
- •Insérez une cassette dans le caméscope pour l'enregistrement.

Le commutateur POWER doit être réglé sur (CAMERA). Utilisez l'écran tactile.

- **(1)** Appuyez sur FN et sélectionnez PAGE2.
- **(2)** Appuyez sur MEM MIX. L'image enregistrée sur le « Memory Stick » s'affiche dans le coin inférieur droit de l'écran.
- **(3)** Appuyez sur (pour voir l'image précédente)/+ (pour voir l'image suivante) dans le coin inférieur droit de l'écran pour sélectionner l'image fixe que vous souhaitez incruster.
- **(4)** Appuyez sur le mode souhaité. L'image fixe est incrustée sur l'image animée en cours de pause d'enregistrement.

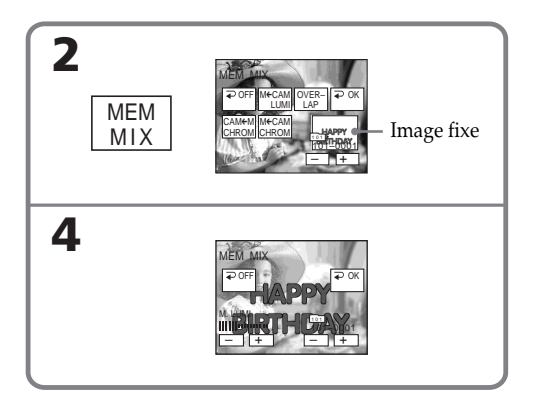

## **Incrustation d'une image fixe du « Memory Stick » sur une image – MEMORY MIX**

**(5)** Appuyez sur –/+ dans le coin inférieur gauche de l'écran pour régler l'effet, puis appuyez sur  $\Rightarrow$  OK pour revenir à PAGE2.

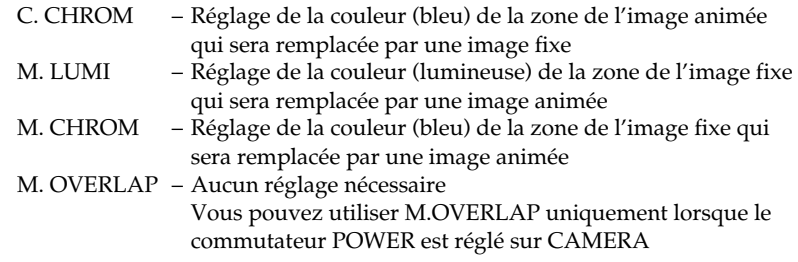

- **(6)** Appuyez sur EXIT pour revenir à FN.
- **(7)** Appuyez sur START/STOP pour commencer l'enregistrement.

## **Pour passer à une autre image fixe à incruster**

Appuyez sur –/+ dans le coin inférieur droit avant l'étape 5.

#### **Pour annuler MEMORY MIX**

Appuyez sur  $\Rightarrow$  OFF pour revenir à PAGE2.

#### **Remarque**

A l'étape 4, vous ne pouvez pas de nouveau sélectionner le mode. Appuyez sur  $\rightarrow$  OFF pour revenir à PAGE2.

#### **Lorsque vous sélectionnez M. OVERLAP**

Vous ne pouvez pas changer l'image fixe ou le réglage du mode.

#### **En mode d'enregistrement**

Vous ne pouvez pas changer de mode.

#### **Pour enregistrer des images telles quelles sur la cassette**

Appuyez sur –/+ dans le coin inférieur gauche de l'écran en mode M. LUMI et continuez jusqu'à ce que la barre située à droite soit complète.

## **Enregistrement d'une image superposée sur un « Memory Stick » comme image fixe**

#### **Avant de commencer**

Insérez un « Memory Stick » contenant des images fixes dans le caméscope. La taille des images fixes est automatiquement réglée sur 640 × 480.

Le commutateur POWER doit être réglé sur (MEMORY). Utilisez l'écran tactile.

- **(1)** Suivez les étapes 1 à 6 des pages 119, 120.
- **(2)** Appuyez à fond sur PHOTO pour commencer l'enregistrement. L'enregistrement est terminé lorsque l'indicateur à barres disparaît. L'image affichée à l'écran alors que vous appuyez sur PHOTO est enregistrée sur le « Memory Stick ».

#### **Pour annuler MEMORY MIX**

Appuyez sur  $\Rightarrow$  OFF pour revenir à PAGE2.

# **Enregistrement échelonné de photos**

Vous pouvez faire un enregistrement échelonné dans le temps en réglant le caméscope pour qu'il enregistre automatiquement des images fixes.

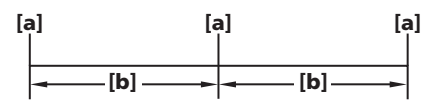

**[a]** Enregistrement de photos dans la mémoire **[b]** INTERVAL

Le commutateur POWER doit être réglé sur (MEMORY). Utilisez l'écran tactile.

- **(1)** Appuyez sur FN pour afficher PAGE1.
- **(2)** Appuyez sur MENU.
- **(3)** Sélectionnez INT.R-STL dans  $\Box$ , puis appuyez sur EXEC.
- **(4)** Sélectionnez SET, puis appuyez sur EXEC.
- **(5)** Sélectionnez INTERVAL, puis appuyez sur EXEC.
- **(6)** Sélectionnez la durée d'intervalle souhaitée, puis appuyez sur EXEC.
- **(7)** Appuyez sur  $\Rightarrow$  RET.
- **(8)** Réglez INT.R-STL sur ON, puis appuyez sur EXEC.
- **(9)** Appuyez sur EXIT pour revenir à FN. L'indicateur INTERVAL MEM STILL clignote sur l'écran.
- **(10)** Appuyez à fond sur PHOTO.
	- L'enregistrement échelonné de photos commence.

L'indicateur INTERVAL MEM STILL s'allume sur l'écran en cours d'enregistrement échelonné de photos.

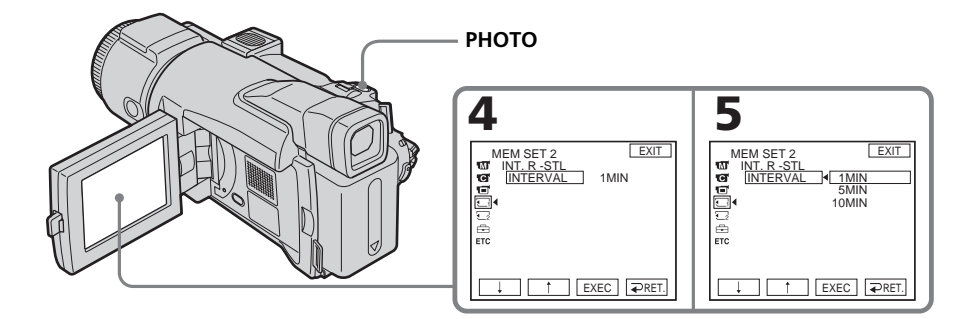

# **Pour annuler un enregistrement échelonné de photos**

Réglez INT.R-STL sur OFF.

# **Enregistrement d'images animées sur un « Memory Stick » – Enregistrement de MPEG MOVIE**

Vous pouvez enregistrer des images animées sonorisées sur un « Memory Stick » (MPEG MOVIE EX).

Le commutateur POWER doit être réglé sur (MEMORY).

Appuyez sur START/STOP.

L'enregistrement commence. Le témoin de tournage situé à l'avant du caméscope s'allume.

L'image et le son sont enregistrés sur le « Memory Stick », jusqu'à ce qu'il soit saturé. Pour plus d'informations sur la durée d'enregistrement, voir page 108.

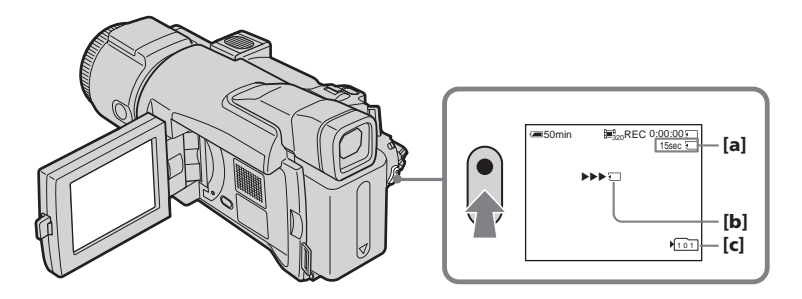

- **[a]** Durée d'enregistrement disponible sur le « Memory Stick »
- **[b]** Cet indicateur est affiché pendant environ cinq secondes après avoir appuyé sur START/STOP. Cet indicateur n'est pas enregistré.
- **[c]** Numéro du dossier utilisé pour l'enregistrement

## **Pour arrêter l'enregistrement**

Appuyez sur START/STOP.

#### **Remarque**

Le son est enregistré en monophonique.

#### **Lorsque le commutateur POWER est réglé sur MEMORY**

Les fonctions suivantes sont inactives :

- Zoom numérique
- Super NightShot
- Color Slow Shutter
- Mode Grand écran
- Transitions en fondu
- Effet d'image
- Effet numérique
- SPORTS de PROGRAM AE (L'indicateur clignote.)
- Titrage
- Stabilisateur

#### **Lorsque vous utilisez un flash externe (en option)**

Désactivez le flash externe lors de l'enregistrement d'images animées sur un « Memory Stick ». Sinon le son de recharge du flash sera enregistré.

#### **Date/heure d'enregistrement**

La date et l'heure n'apparaissent pas pendant l'enregistrement. Cependant, elles sont enregistrées automatiquement sur le « Memory Stick ». Pour afficher la date et l'heure d'enregistrement, appuyez sur DATA CODE en cours de lecture. Les divers réglages ne peuvent pas être enregistrés (p. 40).

## **Enregistrement avec le retardateur**

Vous pouvez enregistrer des images animées sur un « Memory Stick » avec le retardateur. Pour plus d'informations, reportez-vous à la page 124.

# **Enregistrement avec le retardateur**

Vous pouvez enregistrer des images fixes et animées sur un « Memory Stick » avec le retardateur. Vous pouvez également utiliser la télécommande pour cette opération.

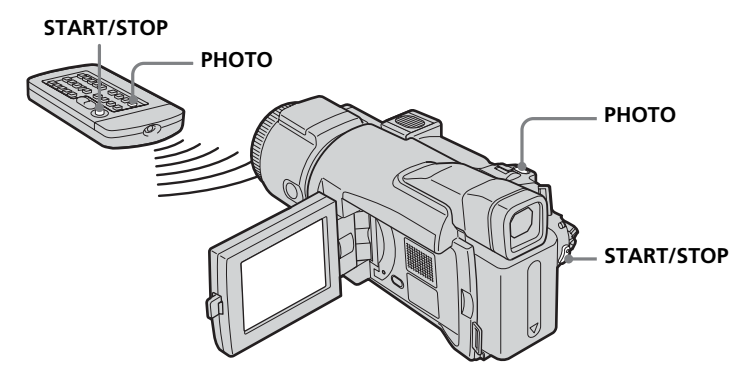

## **Enregistrement d'une image fixe**

Le commutateur POWER doit être réglé sur (MEMORY). Utilisez l'écran tactile.

- **(1)** Appuyez sur FN et sélectionnez PAGE2.
- **(2)** Appuyez sur SELFTIMER. L'indicateur  $\bigcirc$  (retardateur) apparaît sur l'écran.
- **(3)** Appuyez sur EXIT pour revenir à FN.
- **(4)** Appuyez à fond sur PHOTO. La minuterie du retardateur se met en marche à compter de 10 environ et un bip est émis. Les deux dernières secondes, les bips deviennent plus rapides et l'enregistrement commence automatiquement.

## **Enregistrement d'une image animée**

Le commutateur POWER doit être réglé sur  $(MEMORY)$ . Utilisez l'écran tactile.

- **(1)** Suivez les étapes 1 à 3 de la section « Enregistrement d'une image fixe ».
- **(2)** Appuyez sur START/STOP.

La minuterie du retardateur se met en marche à compter de 10 environ et un bip est émis. Les deux dernières secondes, les bips deviennent plus rapides et l'enregistrement commence automatiquement.

## **Pour arrêter le compte à rebours pendant l'enregistrement d'une image animée.**

Appuyez sur START/STOP. Pour redémarrer le compte à rebours, appuyez de nouveau sur START/STOP.

## **Pour annuler le retardateur**

Lorsque le caméscope est en pause, appuyez sur SELFTIMER de sorte que l'indicateur  $\bullet$  (retardateur) disparaisse de l'écran. Il est impossible d'annuler le retardateur à l'aide de de la télécommande.

# **Enregistrement de l'image d'une cassette sous forme d'image animée**

Le caméscope peut lire des images animées enregistrées sur une cassette et les enregistrer sous forme d'images animées sur un « Memory Stick ».

## **Avant de commencer**

Insérez une cassette enregistrée et un « Memory Stick » dans le caméscope.

Le commutateur POWER doit être réglé sur  $(VCR)$ . Utilisez l'écran tactile.

- **(1)** Appuyez sur  $\blacktriangleright$  **II**. Les images enregistrées sur la cassette sont reproduites.
- **(2)** Appuyez une nouvelle fois sur ► **II** pour effectuer une pause de lecture à l'endroit où vous voulez commencer l'enregistrement.
- **(3)** Appuyez sur START/STOP. Les images et le son sont enregistrés sur le « Memory Stick ». Pour plus d'informations sur la durée d'enregistrement, voir page 108.

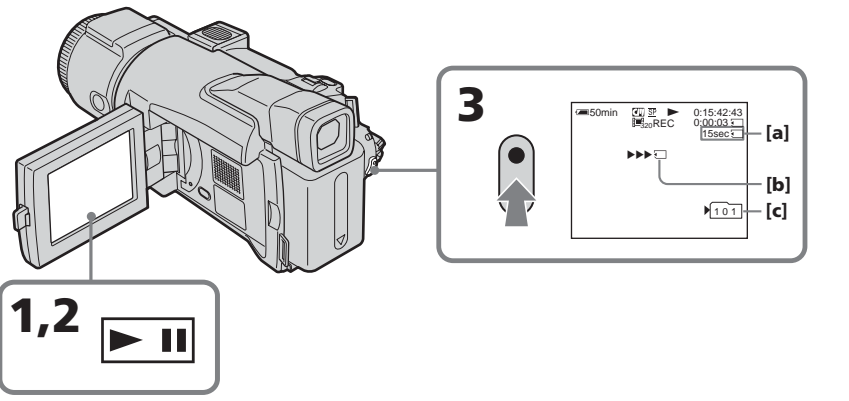

- **[a]** Durée d'enregistrement disponible sur le « Memory Stick »
- **[b]** Cet indicateur est affiché pendant environ cinq secondes après avoir appuyé sur START/STOP. Cet indicateur n'est pas enregistré.
- **[c]** Numéro du dossier utilisé pour l'enregistrement

## **Pour arrêter l'enregistrement**

Appuyez sur START/STOP.

#### **Remarques**

- •Le son enregistré à 48 kHz est converti à 32 kHz lors de l'enregistrement d'images d'une cassette sur un « Memory Stick ».
- •Le son enregistré en stéréo est converti en son monophonique lors de l'enregistrement à partir d'une cassette.

#### **Titres enregistrés sur une cassette**

Vous ne pouvez pas enregistrer de titres.

#### **Si l'indicateur « AUDIO ERROR » apparaît**

Le son enregistré ne peut pas être copié sur le caméscope. Utilisez le cordon de liaison audio/vidéo pour entrer des images provenant d'autres appareils utilisés pour reproduire les images (p. 89).

#### **Codes de données enregistrés sur la cassette**

Les codes de données enregistrés sur une cassette ne peuvent pas être enregistrés sur un « Memory Stick ».

La date/heure d'enregistrement sur le « Memory Stick » est enregistrée. Les divers réglages ne sont pas enregistrés.

## **Enregistrement d'une image animée depuis un autre appareil**

Vous pouvez utiliser un cordon de liaison audio/vidéo ou le câble i.LINK. Raccordez l'appareil ainsi qu'il est indiqué dans l'illustration de la pages 89. En cas de raccordement avec le cordon de liaison audio/vidéo, réglez DISPLAY dans sur LCD dans les paramètres du menu. (Le réglage par défaut est LCD.)

Le commutateur POWER doit être réglé sur  $(VCR)$ .

**(1)** Reproduisez la cassette enregistrée sur le caméscope ou allumez le téléviseur pour voir le programme souhaité.

L'image de l'autre appareil est affichée sur l'écran LCD ou dans le viseur.

**(2)** Appuyez ensuite sur START/STOP à l'endroit où vous voulez commencer l'enregistrement.

#### **Remarque**

Il est possible que l'enregistrement échoue ou que des images déformées soient enregistrées dans les cas suivants :

– Si la cassette contient un passage vierge.

- Lorsque vous enregistrez sur une cassette en mauvais état, par exemple une cassette qui a été réenregistrée plusieurs fois, la qualité de l'enregistrement est médiocre.
- Lorsque le signal d'entrée est coupé.

# **Enregistrement d'images éditées à partir d'une cassette sous forme d'image animée – Montage numérique programmé (sur un « Memory Stick »)**

Vous pouvez copier les scènes de votre choix (programmes) pour effectuer un montage sur un « Memory Stick ».

# **Création d'un programme**

Le commutateur POWER doit être réglé sur  $(VCR)$ . Utilisez l'écran tactile.

- **(1)** Insérez la cassette de lecture et un « Memory Stick » pour l'enregistrement dans le caméscope.
- **(2)** Appuyez sur FN pour afficher PAGE1.
- **(3)** Appuyez sur MENU.
- **(4)** Sélectionnez VIDEO EDIT dans Frd, puis appuyez sur EXEC.
- **(5)** Sélectionnez MEMORY, puis appuyez sur EXEC.
- **(6)** Appuyez une nouvelle fois sur IMAGESIZE pour sélectionner la taille souhaitée. La taille des images change à chaque fois que vous appuyez sur IMAGESIZE.
- **(7)** Suivez les étapes 6 à 10 de la page 86.

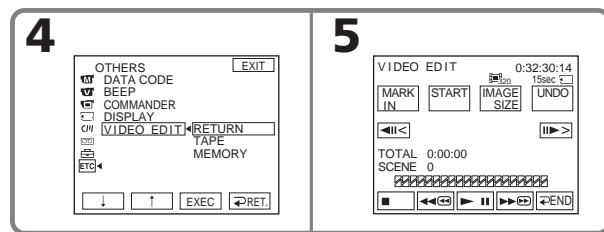

# **Pour terminer la création du programme**

Appuyez sur  $\Rightarrow$  END.

Le programme reste en mémoire jusqu'à l'éjection de la cassette.

#### **Remarques**

- •Vous ne pouvez pas copier les titres, afficher les indicateurs ou le contenu de la mémoire d'une cassette à puce.
- •Vous ne pouvez pas réaliser d'enregistrement pendant le montage numérique programmé sur un « Memory Stick ».

## **Si la cassette contient un passage vierge**

Vous ne pouvez pas définir IN ou OUT.

## **Si la cassette contient un passage vierge entre les points IN et OUT**

La durée totale risque de ne pas s'afficher correctement.

## **En cours de création d'un programme**

Si vous éjectez la cassette, l'indicateur NOT READY apparaît sur l'écran. Le programme sera effacé.

# **Suppression du programme défini**

Voir « Suppression du programme défini », page 87.

# **Suppression de tous les programmes**

- **(1)** Appuyez sur FN pour afficher PAGE1.
- **(2)** Appuyez sur MENU.
- **(3)** Sélectionnez VIDEO EDIT dans ETC, puis appuyez sur EXEC.
- **(4)** Sélectionnez MEMORY, puis appuyez sur EXEC.
- **(5)** Suivez les étapes 2 à 4 de la page 87.

## **Exécution d'un programme (duplication sur un « Memory Stick »)**

Le commutateur POWER doit être réglé sur  $(VER)$ . Utilisez l'écran tactile.

- **(1)** Appuyez sur FN pour afficher PAGE1.
- **(2)** Appuyez sur MENU.
- **(3)** Sélectionnez VIDEO EDIT dans **ETC**, puis appuyez sur EXEC.
- **(4)** Sélectionnez MEMORY, puis appuyez sur EXEC.
- **(5)** Appuyez sur START.
- **(6)** Appuyez sur EXEC.

Le caméscope recherche le début du premier programme, puis la copie commence.

La marque du programme clignote.

L'indicateur SEARCH apparaît à l'écran pendant la recherche, l'indicateur EDITING apparaît pendant l'écriture des données sur le caméscope et l'indicateur REC apparaît pendant la copie sur le « Memory Stick ». A la fin de la copie, le caméscope s'arrête automatiquement.

# **Pour arrêter la copie**

Appuyez sur CANCEL.

Le programme réalisé est enregistré sur le « Memory Stick » jusqu'à ce que vous appuyiez sur CANCEL.

# **Pour désactiver le montage numérique programmé**

Le caméscope s'arrête à la fin de la copie. L'affichage VIDEO EDIT des paramètres du menu s'affiche à nouveau.

Appuyez sur END pour désactiver la fonction de montage numérique programmé.

#### **Remarque**

Il est possible que l'enregistrement échoue ou que des images déformées soient enregistrées dans les cas suivants :

- Si la cassette contient un passage vierge.
- Lorsque vous enregistrez sur une cassette en mauvais état, par exemple une cassette qui a été réenregistrée plusieurs fois, la qualité de l'enregistrement est médiocre.

## **L'indicateur NOT READY apparaît sur l'écran lorsque :**

- Le programme du montage numérique programmé n'a pas été créé.
- Le caméscope ne contient pas de « Memory Stick ».
- Le taquet d'interdiction en écriture du « Memory Stick » est réglé sur LOCK.

## **Si la durée d'enregistrement disponible sur le « Memory Stick » est insuffisante**

L'indicateur LOW MEMORY apparaît sur l'écran. Vous pouvez toutefois enregistrer la durée indiquée.

## **Lorsque le programme n'a pas été défini**

Vous ne pouvez pas appuyer sur START.

# **Changement de dossier d'enregistrement**

Vous pouvez créer plusieurs dossiers jusqu'à « 999MSDCF » sur un « Memory Stick ». Lorsque vous avez enregistré un grand nombre de fichiers d'images sur le « Memory Stick », vous pouvez trier les fichiers à l'aide de plusieurs dossiers selon vos préférences.

Le dossier « 101MSDCF » est défini comme dossier d'enregistrement par défaut.

## **Création d'un nouveau dossier**

Le commutateur POWER doit être réglé sur (MEMORY). Utilisez l'écran tactile.

- **(1)** Appuyez sur FN pour afficher PAGE1.
- **(2)** Appuyez sur MENU.
- **(3)** Sélectionnez NEW FOLDER dans **a**, puis appuyez sur EXEC.

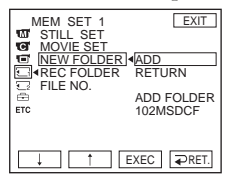

**(4)** Sélectionnez ADD, puis appuyez sur EXEC. Un nouveau dossier est créé. Le nombre maximum + 1 est affecté au nouveau dossier créé. Un nouveau dossier créé est automatiquement défini comme dossier d'enregistrement.

## **Pour revenir à FN**

Appuyez sur EXIT.

## **Annulation de la création d'un nouveau dossier**

Sélectionnez RETURN à l'étape 4, puis appuyez sur EXEC.

## **Choix du dossier d'enregistrement**

Le commutateur POWER doit être réglé sur (MEMORY). Utilisez l'écran tactile.

- **(1)** Appuyez sur FN pour afficher PAGE1.
- **(2)** Appuyez sur MENU.
- **(3)** Sélectionnez REC FOLDER dans **,** puis appuyez sur EXEC.

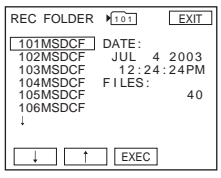

**(4)** Appuyez sur  $\downarrow$  (pour passer au dossier suivant)  $\Lambda$  (pour revenir au dossier précédent) afin de sélectionner un dossier que vous souhaitez utiliser pour un enregistrement, puis appuyez sur EXEC.

## **Pour revenir à FN**

Appuyez sur EXIT.

#### **Remarques**

- •Jusqu'à 9 999 fichiers d'image peuvent être enregistrés dans chaque dossier.
- Lorsqu'un dossier est complet, un nouveau dossier est automatiquement créé.
- •Une fois un dossier créé, il est impossible de le supprimer avec le caméscope.
- •Plus vous créez de dossiers, plus la capacité du « Memory Stick » diminue.

# **Visionnage d'images fixes – Lecture des photos d'un « Memory Stick »**

Vous pouvez revoir toutes les photos enregistrées sur le « Memory Stick ». Vous pouvez également visionner six images à la fois (images animées comprises) dans l'ordre d'enregistrement sur le « Memory Stick » en sélectionnant l'écran d'index. Vous pouvez également utiliser la télécommande pour cette opération.

Le commutateur POWER doit être réglé sur (MEMORY). Utilisez l'écran tactile.

- **(1)** Appuyez sur PLAY. La dernière image enregistrée est affichée.
- **(2)** Appuyez sur (pour voir l'image précédente)/+ (pour voir l'image suivante) sur le caméscope pour sélectionner l'image fixe de votre choix.

## **Pour annuler la lecture des photos enregistrées dans la mémoire** Appuyez sur CAM.

**Si le dossier ne contient aucun fichier** L'indicateur « NO FILE AVAILABLE » apparaît.

## **Indicateurs apparaissant pendant la lecture d'images fixes**

Pour faire disparaître les indicateurs, appuyez sur la touche DISPLAY/BATT INFO.

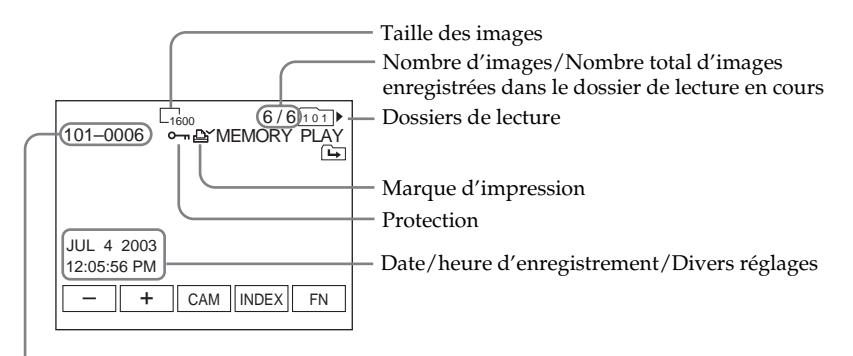

Numéro du fichier de données

## **Données d'enregistrement**

Appuyez sur DATA CODE pendant la lecture pour afficher les données d'enregistrement (date/heure ou les divers réglages effectués lors de l'enregistrement). Vous pouvez aussi utiliser la télécommande pour cette opération (p. 40).

## **Remarques sur le numéro du fichier de donnés**

- •Si la structure du dossier n'est pas conforme à la norme DCF, il est possible que seul le nom du fichier apparaisse, sans le nom du dossier.
- •Le nom du fichier clignote à l'écran si le fichier est corrompu ou illisible.

## **Si un « Memory Stick » contient plusieurs dossiers**

Les icônes suivantes apparaissent sur l'écran sur la première ou dernière image d'un dossier en cours.

- : Vous pouvez passer au dossier précédent.
- : Vous pouvez passer au dossier suivant.
- : Vous pouvez passer aux dossiers précédents ou suivants.

# **Lecture de six images à la fois (écran d'index)**

Cette fonction est particulièrement pratique pour rechercher une image précise.

Appuyez sur INDEX pour afficher l'écran d'index.

Une marque rouge  $\blacktriangleright$  apparaît au-dessus de l'image qui était affichée en plein écran avant le passage en mode d'écran d'index.

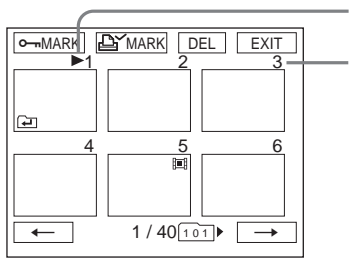

Repère ▶

Ce numéro correspond à l'ordre des images enregistrées sur le « Memory Stick ».

 $\leftarrow$ : pour afficher les six images précédentes

 $\rightarrow$ : pour afficher les six images suivantes

## **Pour revenir à FN**

Appuyez sur EXIT.

## **Pour revenir à l'écran normal (une seule image)**

Appuyez sur l'image que vous souhaitez afficher.

٠

# **Visionnage d'images animées – Lecture de MPEG MOVIE**

Vous pouvez revoir toutes les images animées enregistrées sur le « Memory Stick ».

Le commutateur POWER doit être réglé sur  $(MEMORY)$ . Utilisez l'écran tactile.

- **(1)** Appuyez sur PLAY. La dernière image enregistrée apparaît.
- **(2)** Appuyez sur (pour voir l'image précédente)/+ (pour voir l'image suivante) pour sélectionner l'image animée de votre choix.
- **(3)** Appuyez sur MPEG  $\blacktriangleright$  **II** pour commencer la lecture.
- **(4)** Ajustez le volume en suivant les étapes ci-dessous.
	- 1 Appuyez sur FN et sélectionnez PAGE3.
	- 2 Appuyez sur VOL. L'écran permettant de procéder au réglage du volume apparaît.
	- 3 Appuyez sur (pour diminuer le volume)/+ (pour augmenter le volume) pour ajuster le volume.
	- $\overline{4}$  Appuyez sur  $\overline{4}$  OK pour revenir à PAGE3.
	- 5 Appuyez sur EXIT pour revenir à FN.

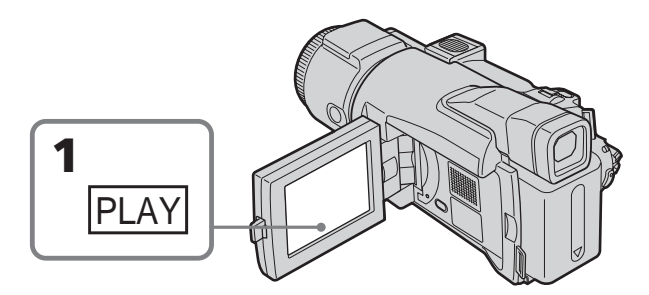

# **Pour annuler la lecture MPEG MOVIE**

Appuyez sur MPEG  $\blacktriangleright$  II.

**Si le dossier ne contient aucun fichier**

L'indicateur « NO FILE AVAILABLE » apparaît.

# **Lecture d'une image animée à partir de la partie souhaitée**

L'image animée enregistrée sur le « Memory Stick » se divise en plusieurs parties. Vous pouvez sélectionner chacune d'elle et commencer la lecture de l'image à partir de la scène de votre choix. L'image animée est divisée en 60 parties maximum. Le nombre de parties varie selon la durée d'enregistrement. Lorsque la durée d'enregistrement est très courte, l'image animée n'est pas divisée.

Le commutateur POWER doit être réglé sur (MEMORY). Utilisez l'écran tactile.

- **(1)** Suivez les étapes 1 et 2 de la page 132.
- **(2)** Appuyez sur  $\leftarrow$  (pour visualiser la partie précédente)  $\rightarrow$  (pour visualiser la partie suivante) pour sélectionner la partie que vous souhaitez lire.

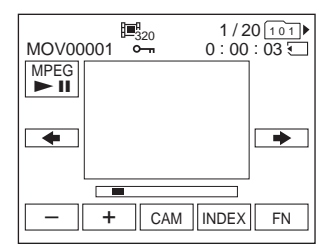

**(3)** Suivez les étapes 3 et 4 de la page 132.

## **Pour annuler la lecture MPEG MOVIE**

Appuyez sur MPEG  $\blacktriangleright$  II.

## **Indicateurs apparaissant pendant la lecture d'images animées**

Pour faire disparaître ou apparaître les indicateurs, appuyez sur la touche DISPLAY/ BATT INFO.

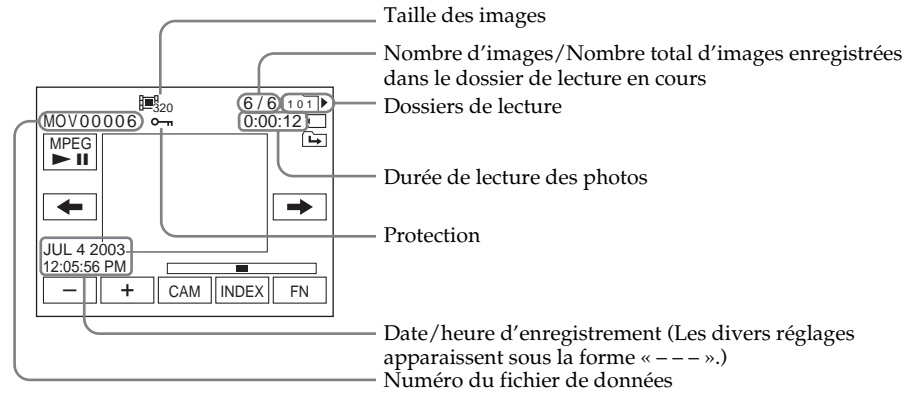

#### **Date/heure d'enregistrement**

Appuyez sur DATA CODE pendant la lecture pour afficher la date/heure d'enregistrement. Vous pouvez aussi utiliser la télécommande pour cette opération (p. 40).

# **Choix du dossier de lecture**

Vous pouvez changer de dossier de lecture en cours pour en choisir un autre. Le dossier choisi actuellement est affiché dans le coin supérieur droit de l'écran.

Le commutateur POWER doit être réglé sur (MEMORY). Utilisez l'écran tactile.

- **(1)** Appuyez sur FN pour afficher PAGE1.
- **(2)** Appuyez sur PB FOLDR.
- **(3)** Appuyez sur –/+ pour sélectionner le numéro de dossier que vous voulez choisir pour la lecture, appuyez ensuite sur  $\Rightarrow$  END pour revenir à PAGE1.

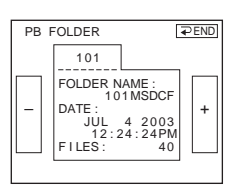

- : pour sélectionner le dossier précédent
- + : pour sélectionner le dossier suivant

**(4)** Appuyez sur EXIT. Les images du dossier de lecture sont lues.

#### **Remarque**

Le caméscope ne reconnaît pas les noms de dossier créés ou modifiés avec un ordinateur.

#### **Dossier de lecture courant**

Le dossier de lecture en cours reste valide jusqu'à l'enregistrement suivant. Une fois l'image enregistrée, le dossier d'enregistrement en cours devient le dossier de lecture en cours.

# **Agrandissement d'images fixes enregistrées sur un « Memory Stick » – PB ZOOM mémoire**

Vous pouvez agrandir des images fixes sur l'écran et visualiser une partie d'entre elles.

Le commutateur POWER doit être réglé sur (MEMORY). Utilisez l'écran tactile.

- **(1)** Reproduisez l'image à agrandir dans le cadre.
- **(2)** Appuyez sur FN et sélectionnez PAGE2.
- **(3)** Appuyez sur PB ZOOM. L'écran PB ZOOM s'affiche.
- **(4)** Appuyez sur la zone que vous souhaitez agrandir dans l'image. La partie sélectionnée se déplace au centre de l'écran et l'image est agrandie deux fois environ. Si vous appuyez ensuite sur une autre partie de l'image, celle-ci se déplace vers le centre de l'écran.
- **(5)** Ajustez le rapport de zoom à l'aide du bouton de zoom. L'image peut être agrandie d'environ 1,1 fois à cinq fois sa taille. W: réduction du rapport de zoom.

T : augmentation du rapport de zoom

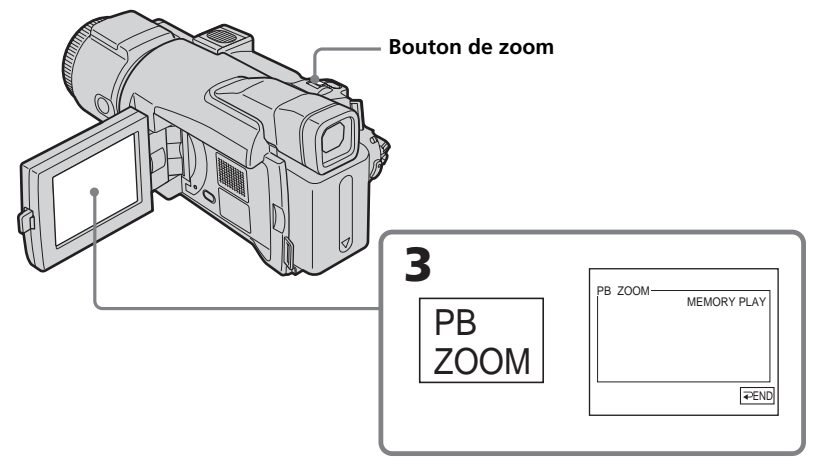

# **Pour annuler PB ZOOM mémoire**

Appuyez sur  $\Rightarrow$  END.

### **PB ZOOM mémoire est annulé lorsque vous appuyez sur les touches suivantes de la télécommande :**

- MEMORY PLAY
- MEMORY INDEX
- $-MEMORY + / -$

## **En mode PB ZOOM mémoire**

Si vous appuyez sur la touche DISPLAY/BATT INFO, le cadre sur l'écran PB ZOOM mémoire disparaît. Vous ne pouvez plus déplacer la partie de l'image sur laquelle vous avez appuyé au centre de l'écran.

## **Pourtour de l'image**

Le pourtour de l'image ne peut pas apparaître au centre de l'écran.

# **Images animées enregistrées sur un « Memory Stick »**

La fonction PB ZOOM mémoire est inopérante.

## **Pour enregistrer des images traitées avec PB ZOOM mémoire sur un « Memory Stick »**

Appuyez sur PHOTO pour enregistrer les images en cours d'affichage. La taille de l'image est 640 × 480.

# **Lecture d'images en continu – Diaporama**

Vous pouvez lire toutes les images du « Memory Stick » ou du dossier spécifié à l'aide du diaporama.

Le commutateur POWER doit être réglé sur (MEMORY) Utilisez l'écran tactile.

- **(1)** Appuyez sur FN pour afficher PAGE1.
- **(2)** Appuyez sur MENU.
- **(3)** Sélectionnez SLIDE SHOW dans  $\Box$ , puis appuyez sur EXEC.

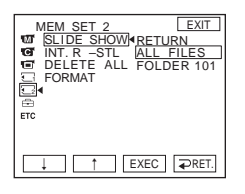

- **(4)** Sélectionnez ALL FILES ou FOLDER  $\square\square\square$ <sup>\*</sup>, puis appuyez sur EXEC. ALL FILES : lecture de toutes les images du « Memory Stick » FOLDER  $\square \square \square$  \*: Lecture de toutes les images du dossier sélectionnées avec PB FOLDER
	- \* Le numéro de dossier est affiché dans  $\square \square \square$ .
- **(5)** Appuyez sur START. Le caméscope reproduit les images enregistrées sur le « Memory Stick » dans l'ordre. Lorsque toutes les images sont lues, le diaporama s'arrête automatiquement et la première image s'affiche à l'écran.

## **Annulation du diaporama**

Appuyez sur  $\rightleftarrows$  END.

## **Pour effectuer une pause au cours du diaporama**

Appuyez sur PAUSE.

## **Pour revenir à FN**

Appuyez sur END pour revenir à PAGE1, puis appuyez sur EXIT.

**Pour commencer le diaporama par une image donnée** Sélectionnez l'image souhaitée à l'aide des touches -/+ avant l'étape 5.

# **Prévention d'un effacement accidentel – Protection d'images**

Pour éviter d'effacer accidentellement des images importantes, vous pouvez les protéger.

Le commutateur POWER doit être réglé sur (MEMORY). Utilisez l'écran tactile.

- **(1)** Appuyez sur INDEX.
- **(2)** Appuyez sur  $\theta$  MARK. L'écran de protection des images apparaît.
- **(3)** Appuyez sur l'image que vous souhaitez protéger. Un  $\sim$  apparaît au-dessus de l'image protégée.

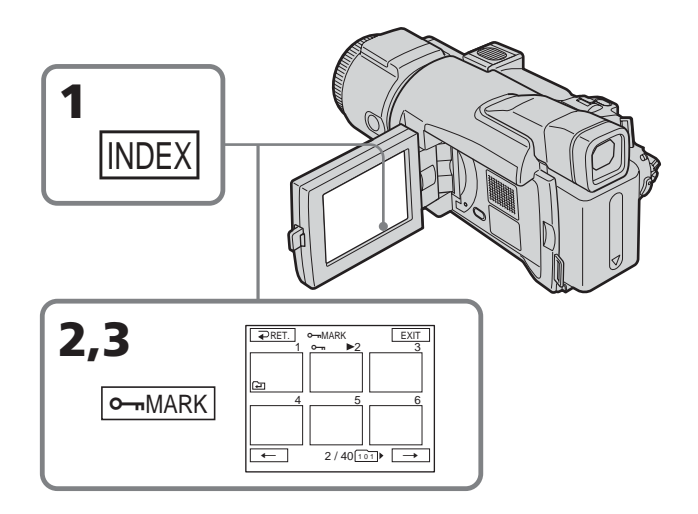

# **Pour revenir à FN**

Appuyez sur EXIT.

# **Pour annuler la protection d'une image**

Appuyez de nouveau sur l'image dont vous voulez annuler la protection à l'étape 3. L'indicateur  $\sim$  disparaît de l'écran.

## **Remarque**

Le formatage supprime toutes les données enregistrées sur le « Memory Stick », y compris les données d'image protégées. Vérifiez le contenu du « Memory Stick » avant de le formater.

## **Si le taquet d'interdiction en écriture du « Memory Stick » est réglé sur LOCK.**

Vous ne pouvez pas activer ou annuler la protection des images.

# **Supression d'images – DELETE**

Vous pouvez supprimer toutes les images ou seulement certaines.

# **Supression des images sélectionnées**

Le commutateur POWER doit être réglé sur (MEMORY). Utilisez l'écran tactile.

- **(1)** Affichez l'image que vous souhaitez supprimer.
- **(2)** Appuyez sur FN pour afficher PAGE1.
- **(3)** Appuyez sur DEL. L'indicateur DELETE? apparaît sur l'écran.
- **(4)** Appuyez sur OK. L'image sélectionnée est supprimée.

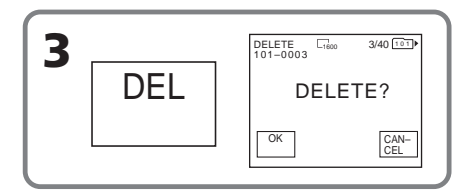

## **Pour revenir à FN**

Appuyez sur EXIT.

## **Pour annuler la suppression d'une image**

Appuyez sur CANCEL à l'étape 4.

#### **Remarques**

- •Pour annuler une image protégée, annulez d'abord la protection.
- •Lorsqu'une image a été supprimée, elle ne peut pas être récupérée. Vérifiez bien les images avant de les supprimer.

## **Si le taquet d'interdiction en écriture du « Memory Stick » est réglé sur LOCK.**

Aucune image ne pourra être supprimée.

# **Suppression des images sélectionnées sur l'écran d'index**

Le commutateur POWER doit être réglé sur (MEMORY). Utilisez l'écran tactile.

- **(1)** Appuyez sur INDEX.
- **(2)** Appuyez sur DEL. Appuyez sur l'image que vous souhaitez supprimer. Le numéro de l'image sélectionnée apparaît en surbrillance. Vous pouvez spécifier et supprimer jusqu'à une centaine de fichiers d'image à la fois.
- **(3)** Appuyez sur EXEC. L'indicateur DELETE? . apparaît sur l'écran.
- **(4)** Appuyez sur OK. Les images sélectionnées sont supprimées.

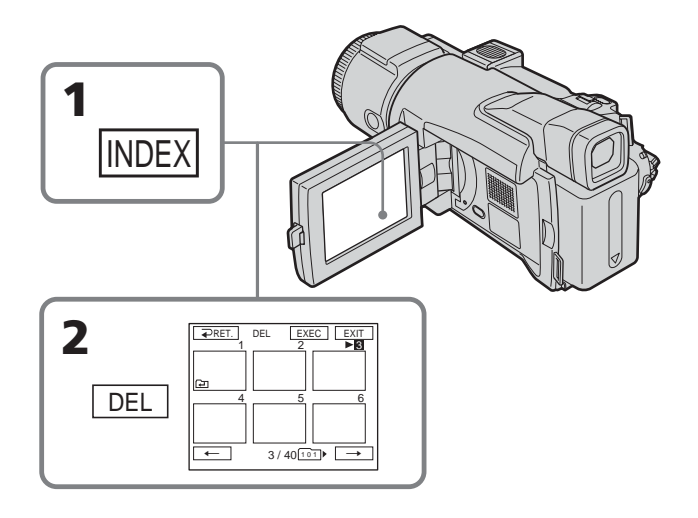

## **Pour revenir à FN**

Appuyez sur EXIT.

## **Pour annuler la suppression d'une image**

Appuyez sur CANCEL à l'étape 4.

## **Suppression de toutes les images**

Vous pouvez supprimer toutes les images du « Memory Stick » qui n'ont pas été protégées.

Le commutateur POWER doit être réglé sur (MEMORY). Utilisez l'écran tactile.

- **(1)** Appuyez sur FN pour afficher PAGE1.
- **(2)** Appuyez sur MENU.
- **(3)** Sélectionnez DELETE ALL dans  $\Box$ , puis appuyez sur EXEC.

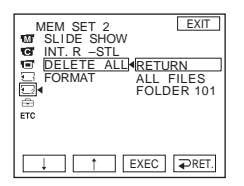

**(4)** Sélectionnez ALL FILES ou FOLDER  $\square\square\square$ <sup>\*</sup>, puis appuyez sur EXEC. ALL FILES: suppression de toutes les images du « Memory Stick » FOLDER  $\square \square \square$  \*: Suppression de toutes les images du dossier sélectionnées avec PB FOLDER

\* Le numéro de dossier est affiché dans  $\square \square \square$ .

- **(5)** Sélectionnez OK, puis appuyez sur EXEC. OK est remplacé par EXECUTE.
- **(6)** Sélectionnez EXECUTE, puis appuyez sur EXEC. L'indicateur DELETING apparaît et clignote sur l'écran. Lorsque toutes les images non protégées ont été supprimées, l'indicateur COMPLETE apparaît.

## **Pour revenir à FN**

Appuyez sur EXIT.

## **Pour annuler la suppression de toutes les images du « Memory Stick »**

Sélectionnez RETURN à l'étape 5 ou 6, puis appuyez sur EXEC.

#### **L'indicateur DELETING apparaît.**

Ne tournez pas le commutateur POWER et n'appuyez sur aucune touche.

## **Même si vous supprimez toutes les images**

Vous ne pouvez pas supprimer les dossiers.

# **Modification de la taille de l'image – Redimensionnement**

Vous pouvez modifier la taille des images fixes enregistrées pour leur donner la taille  $640 \times 480$  ou 320  $\times$  240. Utilisez cette fonction lorsque vous diminuez la taille du fichier d'image pour le joindre à un email. L'image d'origine est conservée même après un redimensionnement.

Le commutateur POWER doit être réglé sur (MEMORY). Utilisez l'écran tactile.

- **(1)** En cours de lecture, appuyez sur FN et sélectionnez PAGE2.
- **(2)** Appuyez sur RESIZE.

L'écran RESIZE apparaît.

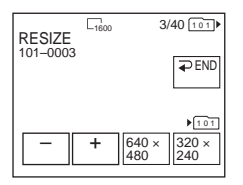

**(3)** Appuyez sur 640 × 480 ou 320 × 240.

L'image est enregistrée comme le fichier le plus récent dans le dossier d'enregistrement choisi.

## **Pour modifier les images fixes**

Appuyez sur –/+ à l'étape 3.

## **Pour revenir à FN**

Appuyez sur END pour revenir à PAGE2, puis appuyez sur EXIT.

#### **Remarques**

- •Il est impossible de redimensionner l'image enregistrée lors d'un enregistrement MPEG MOVIE.
- •Vous ne pourrez peut-être pas redimensionner les images enregistrées sur un autre appareil.
- •Lorsque vous redimensionnez le fichier d'image, vous ne pouvez pas spécifier FINE ou STANDARD.

#### **Capacité de mémoire des images fixes après redimensionnement**

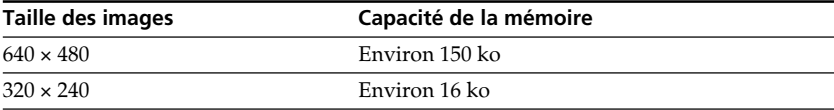

# **Inscription d'une marque d'impression – Marque d'impression**

Cette fonction est utile pour imprimer certaines images en différé. (Vous ne pouvez pas spécifier le nombre d'impressions) Le caméscope est conforme au standard DPOF (Digital Print Order Format), un format servant à spécifier l'ordre d'impression des images fixes.

Le commutateur POWER doit être réglé sur (MEMORY). Utilisez l'écran tactile.

- **(1)** Appuyez sur INDEX.
- **(2)** Appuyez sur MARK. L'écran permettant d'inscrire des marques d'impression apparaît.
- **(3)** Appuyez sur l'image que vous souhaitez marquer. Un  $\mathbb{B}^{\prime}$  apparaît sur l'image sélectionnée.

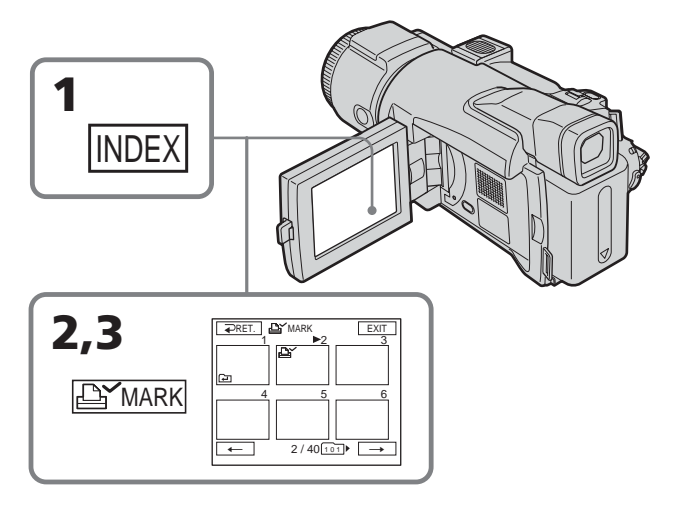

## **Pour revenir à FN**

Appuyez sur EXIT.

## **Pour annuler une marque d'impression**

Appuyez de nouveau sur l'image dont vous voulez supprimer la marque d'impression définie à l'étape 3. L'indicateur  $\mathbf{B}'$  disparaît de l'écran.

# **Si le taquet d'interdiction en écriture du « Memory Stick » est réglé sur LOCK.**

Vous ne pouvez pas écrire ou annuler les marques d'impression sur les images fixes.

## **Images animées**

Les images animées ne pourront pas être marquées pour l'impression.

# **Visionnage d'images sur un ordinateur – Introduction**

Le caméscope peut être raccordé à un ordinateur de différentes manières pour visionner sur celui-ci des images enregistrées sur un « Memory Stick » ou une cassette.

Pour regarder des images sur un ordinateur doté d'une fente pour « Memory Stick », éjectez le « Memory Stick » du caméscope, puis insérez-le dans l'ordinateur.

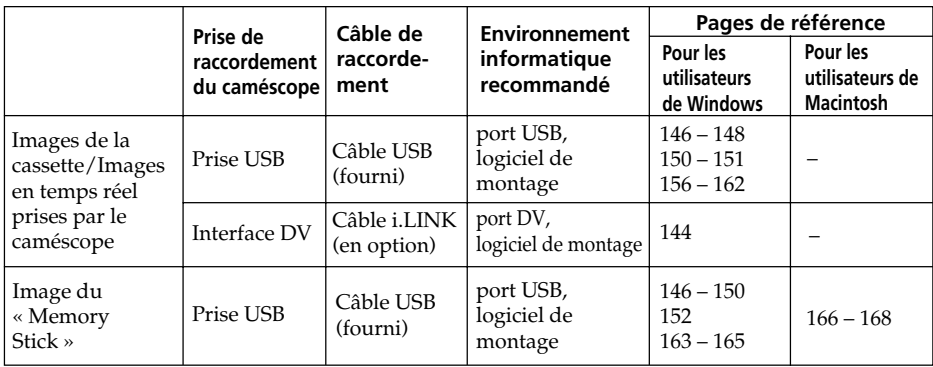

**Lors du raccordement d'un ordinateur via la prise USB, l'installation complète du pilote USB est nécessaire avant de raccorder le caméscope à l'ordinateur. Si vous commencez par raccorder le caméscope à l'ordinateur, il sera impossible d'installer le pilote USB correctement.**

Pour plus de details sur les connecteurs de l'ordinateur et le logiciel de montage, contactez le fabricant de l'ordinateur.

# **Visionnage d'images enregistrées sur une cassette**

## **Lors du raccordement à un ordinateur à l'aide du port USB**

Pour plus d'informations, reportez-vous à la page 146.

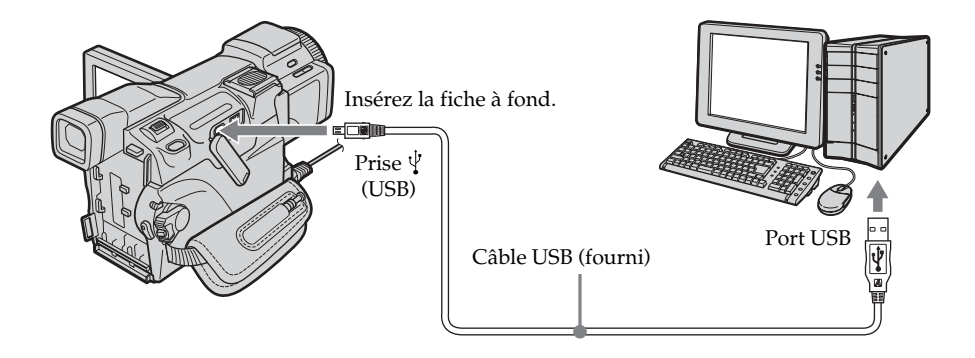

# **Lors du raccordement à un ordinateur à l'aide du port DV**

Votre ordinateur doit être doté d'un port DV et un logiciel de montage lisant les signaux vidéo doit être installé.

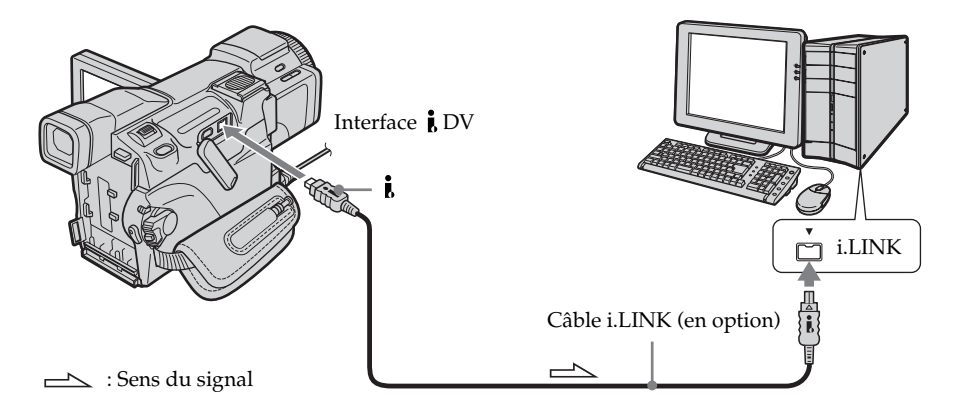

# **Visionnage d'images enregistrées sur un « Memory Stick »**

## **Lors du raccordement à un ordinateur à l'aide du port USB**

Reportez-vous à la page 147 si vous utilisez un système d'exploitation Windows et à la page 166 si vous utilisez un système d'exploitation Macintosh.

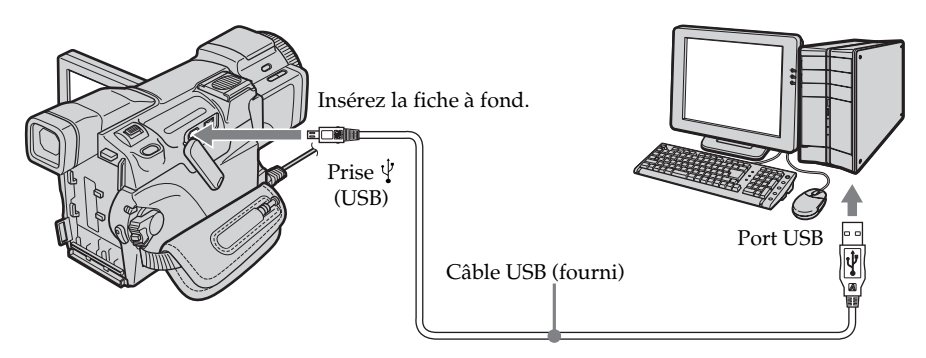

Vous pouvez également utiliser un « Memory Stick » pouvant être lu/écrit (en option).

# **Lors du raccordement à un ordinateur sans port USB**

Utilisez un adaptateur de disquette en option pour « Memory Stick » ou un adaptateur de carte PC pour « Memory Stick ».

Lorsque vous achetez un accessoire, vérifiez au préalable l'environnement d'exploitation recommandé dans le catalogue s'y rapportant.
## **Remarques sur l'utilisation de l'ordinateur**

#### **« Memory Stick »**

- •Les opérations liées au « Memory Stick » sur le caméscope ne peuvent pas être effectuées si un « Memory Stick » utilisé avec le caméscope a été formaté sur l'ordinateur ou si le « Memory Stick » inséré dans le caméscope a été formaté sur l'ordinateur lorsque le câble USB était raccordé.
- •Ne compressez pas les données du « Memory Stick ». Les fichiers compressés ne peuvent pas être lus sur le caméscope.

## **Logiciel**

- •Selon le logiciel d'application, la taille du fichier peut augmenter lorsque vous ouvrez un fichier d'image fixe.
- •Lorsque vous chargez une image modifiée avec un logiciel de retouche de l'ordinateur vers le caméscope ou lorsque vous modifiez directement l'image sur le caméscope, le format de l'image sera différent et un indicateur d'erreur de fichier risque de s'afficher, bloquant l'accès au fichier.

## **Communications avec l'ordinateur**

Il est possible que les communications entre le caméscope et l'ordinateur ne reprennent pas même après une restauration de l'état Suspend lancé par la fonction Suspend/ Resume ou de l'état Sleep.

## **Lors du raccordement à un ordinateur à l'aide du câble USB (Pour les utilisateurs de Windows)**

**Installation complète du pilote USB avant de raccorder le caméscope à l'ordinateur. Si vous commencez par raccorder le caméscope à l'ordinateur, il sera impossible d'installer le pilote USB correctement.**

## **Lors du raccordement à un ordinateur à l'aide du port USB**

Vous devez **installer un pilote USB** sur l'ordinateur pour raccorder le caméscope au port USB de l'ordinateur. Le pilote USB se trouve sur le CD-ROM fourni, ainsi que le logiciel d'application requis pour visionner des images.

Si vous raccordez le caméscope et l'ordinateur à l'aide du câble USB, vous pouvez visionner des images en direct depuis le caméscope ainsi que des images enregistrées sur une cassette sur l'ordinateur (fonction USB streaming).

De plus, si vous téléchargez des images du caméscope vers l'ordinateur, vous pouvez les traiter ou faire un montage à l'aide du logiciel de traitement des images et les envoyer par e-mail en pièces jointes.

Vous pouvez visionner sur l'ordinateur des images enregistrées sur un « Memory Stick ».

### **Environnement recommandé pour le visionnage sur un ordinateur d'images enregistrées sur une cassette lors d'une connexion par câble USB**

#### **Système d'exploitation :**

Microsoft Windows 98SE, Windows Me, Windows 2000 Professional, Windows XP Home Edition ou Windows XP Professional

Une installation standard est requise.

Le fonctionnement n'est toutefois pas garanti si l'environnement ci-dessus est un système d'exploitation mis à jour.

Vous n'entendrez aucun son si l'ordinateur fonctionne sous Windows 98 mais vous pouvez lire des images fixes.

#### **Processeur :**

Intel Pentium III 500 MHz ou plus rapide (un 800 MHz ou plus rapide est recommandé) **Application :**

DirectX 8.0a ou une version ultérieure

#### **Système audio :**

Carte son 16 bits stéréo et haut-parleurs stéréo

#### **Mémoire :**

64 Mo ou plus

#### **Disque dur :**

Mémoire libre requise pour l'installation :

au moins 250 Mo

Mémoire disponible sur le disque dur recommandée :

au moins 1 Go (selon la taille des fichiers d'images traités)

#### **Ecran :**

Carte vidéo 4 Mo VRAM, au moins High color avec 800 × 600 points (couleur 16 bits, 65 000 couleurs), compatible avec le pilote d'affichage Direct Draw (avec 800 × 600 points ou moins, 256 couleurs et moins, ce produit ne fonctionne pas correctement.) **Autres :**

Ce produit est compatible avec la technologie DirectX et il est par conséquent nécessaire d'installer DirectX.

Pour créer un CD vidéo, un lecteur de CD-R est nécessaire.

Le port USB doit être fourni en standard.

**Cette fonction est inactive dans un environnement Macintosh.**

## **Environnement recommandé pour le visionnage sur un ordinateur d'images enregistrées sur un « Memory Stick » lors d'une connexion par câble USB**

## **Environnement Windows recommandé**

#### **Système d'exploitation :**

Microsoft Windows 98, Windows 98SE, Windows Me, Windows 2000 Professional, Windows XP Home Edition ou Windows XP Professional

Une installation standard est requise.

Le fonctionnement n'est toutefois pas garanti si l'environnement ci-dessus est un système d'exploitation mis à jour.

#### **Processeur :**

MMX Pentium 200 MHz ou plus rapide

#### **Ecran :**

Au moins High color avec  $800 \times 600$  points (couleur 16 bits, 65 000 couleurs) (avec  $800 \times$ 600 points ou moins, 256 couleurs et moins, l'écran d'installation du pilote USB n'apparaît pas.)

#### **Autres :**

Le connecteur USB doit être fourni en standard.

Le Lecteur Windows Media doit être installé (pour reproduire des images animées).

#### **Remarques**

- •Le fonctionnement n'est pas garanti avec l'environnement Windows si vous raccordez deux appareils USB ou plus sur un seul ordinateur en même temps ou si vous utilisez un concentrateur.
- •Certains appareils risquent de ne pas fonctionner selon le type d'appareil USB utilisé simultanément.
- •Le fonctionnement n'est pas garanti pour tous les environnements informatiques recommandés mentionnés précédemment.
- •Windows et Windows Media sont des marques déposées de Microsoft Corporation aux Etats-Unis et/ou dans d'autres pays.
- •Pentium est une marque ou une marque déposée d'Intel Corporation.
- •Tous les autres noms de produits mentionnés ici sont des marques ou des marques déposées de leurs sociétés respectives. En outre, «  $^{TM}$  » et «  $\circledast$  » ne sont pas mentionnés systématiquement dans ce manuel.

## **Installation du pilote USB**

**Effectuez les opérations suivantes avant de raccorder le câble USB à l'ordinateur. Raccordez le câble USB selon les instructions de « Reconnaissance du caméscope par l'ordinateur ».**

Si vous utilisez Windows 2000, connectez-vous avec l'autorisation des administrateurs. Si vous utilisez Windows XP, connectez-vous avec l'autorisation des administrateurs informatiques.

- **(1)** Mettez l'ordinateur sous tension et attendez que Windows soit chargé. Si vous étiez en train d'utiliser votre ordinateur, fermez toutes les applications ouvertes.
- **(2)** Insérez le CD-ROM fourni dans le lecteur de CD-ROM de votre ordinateur. Le logiciel d'application démarre.

Si l'écran de titre n'apparaît pas, double-cliquez sur « My Computer » (poste de travail), puis sur « ImageMixer » (lecteur de CD-ROM).

**(3)** Sélectionnez « Handycam » sur l'écran.

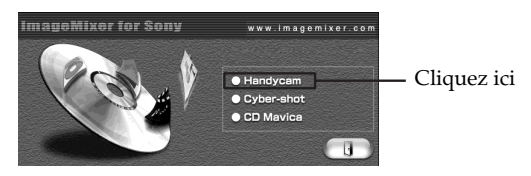

L'écran de titre apparaît.

**(4)** Placez le curseur sur « USB Driver » et cliquez. L'installation du pilote USB commence.

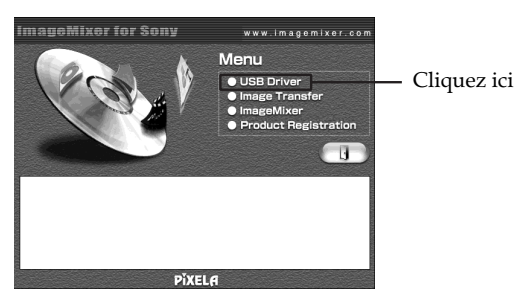

- **(5)** Suivez les messages qui apparaissent à l'écran pour installer le pilote USB.
- **(6)** Enlevez le CD-ROM et redémarrez l'ordinateur, puis suivez les instructions qui apparaissent à l'écran.

#### **Remarques**

- •Si vous raccordez le câble USB avant l'installation complète du pilote USB, le pilote ne sera pas enregistré correctement. Réinstallez-le en suivant les messages qui apparaissent à l'écran.
- •L'écran de titre n'apparaît pas si la taille de l'écran de l'ordinateur est réglée sur moins de 800 × 600 points et 256 couleurs ou moins. Pour plus d'informations sur l'environnement informatique recommandé, reportez-vous aux pages 146 à 147.

## **Installation de Image Transfer**

Vérifiez que l'installation du pilote USB est terminée.

Cette fonction permet aux données d'image enregistrées sur le « Memory Stick » d'être automatiquement transférées (copiées) sur votre ordinateur.

Si vous utilisez Windows 2000, connectez-vous avec l'autorisation des administrateurs. Si vous utilisez Windows XP, connectez-vous avec l'autorisation des administrateurs informatiques.

- **(1)** Mettez l'ordinateur sous tension et attendez que Windows soit chargé. Si vous étiez en train d'utiliser votre ordinateur, fermez toutes les applications ouvertes.
- **(2)** Insérez le CD-ROM fourni dans le lecteur de CD-ROM de votre ordinateur. Le logiciel d'application démarre.
- **(3)** Sélectionnez « Handycam » sur l'écran. L'écran de titre apparaît.
- **(4)** Placez le curseur sur « Image Transfer » et cliquez.

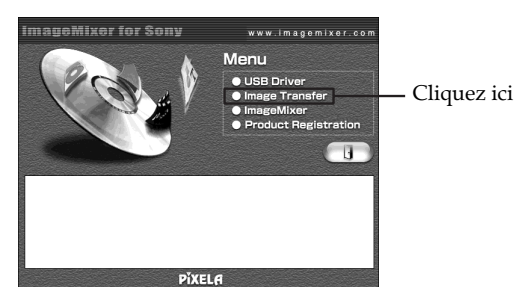

L'assistant d'installation démarre et l'écran « Choose Setup Language » (Choix de la langue) apparaît.

- **(5)** Sélectionnez la langue pour l'installation.
- **(6)** Suivez les messages qui apparaissent à l'écran.

Lorsque l'installation est terminée, l'écran d'installation disparaît.

## **Installation de ImageMixer**

Vérifiez que l'installation du pilote USB est terminée.

« ImageMixer Ver.1.5 for Sony » est une application qui permet de capturer ou modifier des images ou de créer des CD vidéo.

Pour installer et utiliser ce logiciel sous Windows 2000, vous devez être autorisé en tant qu'administrateur. Pour Windows XP, vous devez être autorisé en tant qu'administrateur.

- **(1)** Mettez l'ordinateur sous tension et attendez que Windows soit chargé. Si vous étiez en train d'utiliser votre ordinateur, fermez toutes les applications ouvertes.
- **(2)** Insérez le CD-ROM fourni dans le lecteur de CD-ROM de l'ordinateur. Le logiciel d'application démarre.
- **(3)** Sélectionnez « Handycam » sur l'écran. L'écran de titre apparaît.
- **(4)** Placez le curseur sur « ImageMixer » et cliquez.

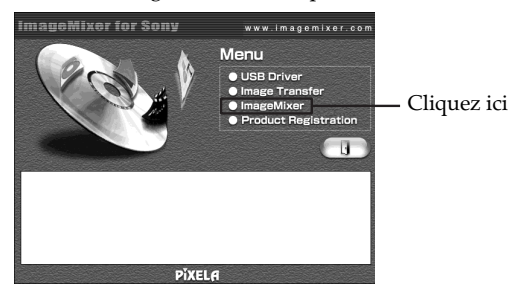

L'assistant d'installation démarre et l'écran « Choose Setup Language » (Choix de la langue) apparaît.

- **(5)** Sélectionnez la langue d'installation.
- **(6)** Suivez les messages qui apparaissent à l'écran. Lorsque l'installation est terminée, l'écran d'installation disparaît.
- **(7)** Suivez les messages qui apparaissent à l'écran pour installer Win ASPI. (Pour les utilisateurs de Windows 2000 et Windows XP uniquement)
- **(8)** Si DirectX 8.0a ou une version ultérieure n'est pas installé sur l'ordinateur, poursuivez l'installation après avoir installé ImageMixer. Suivez les messages qui apparaissent à l'écran pour installer DirectX 8.0a. Une fois l'installation terminée, redémarrez l'ordinateur.

#### **Album MEMORY MIX**

Une fois « ImageMixer » installé, l'album MEMORY MIX est créé dans « Album » sous « ImageMixer » et des images échantillons y sont mémorisées.

Ces images échantillons peuvent être transférées à partir de l'album MEMORY MIX sur un « Memory Stick » de façon à être utilisées dans MEMORY MIX (p. 118).

Pour plus de détails sur la procédure, reportez-vous à l'aide en ligne.

#### **Remplacement de Win ASPI**

Afin de pouvoir utiliser la fonction d'écriture de CD ImageMixer, vous devez installer Win ASPI. Si une application d'écriture différente est déjà installée, sa fonction d'écriture peut ne pas fonctionner correctement. Dans ce cas, réinstallez l'application d'origine et remplacez Win ASPI.

Notez que la fonction d'écriture de CD ImageMixer peut ne pas fonctionner correctement.

## **Reconnaissance du caméscope par l'ordinateur**

Si vous utilisez Windows 2000, connectez-vous avec l'autorisation des administrateurs. Si vous utilisez Windows XP, connectez-vous avec l'autorisation des administrateurs informatiques.

#### **Visionnage d'images enregistrées sur une cassette**

- **(1)** Raccordez l'adaptateur secteur et réglez le commutateur POWER sur VCR.
- **(2)** Appuyez sur FN pour afficher PAGE1.
- **(3)** Appuyez sur MENU.
- **(4)** Sélectionnez USB STREAM dans  $\textcircled{=}$ , puis appuyez sur EXEC.
- **(5)** Sélectionnez ON, puis appuyez sur EXEC.
- **(6)** Raccordez la prise (USB) du caméscope au port USB de l'ordinateur à l'aide du câble USB fourni.

L'ordinateur reconnaît le caméscope et l'Assistant Ajout de nouveau matériel démarre.

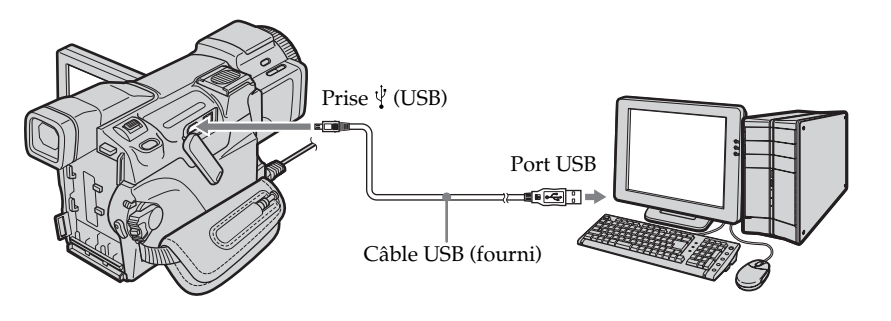

**(7)** Suivez les messages qui apparaissent à l'écran pour que l'Assistant Ajout de nouveau matériel reconnaisse les pilotes USB qui ont été installés. N'interrompez pas l'installation, attendez qu'elle soit terminée.

#### **Pour les utilisateurs de Windows 2000, Windows XP**

Lorsque la boîte de dialogue vous invitant à confirmer la signature numérique apparaît, sélectionnez « Yes » (oui) si vous utilisez Windows 2000 ou « Continue Anyway » (poursuivre) si vous utilisez Windows XP.

## **Lors du raccordement à un ordinateur à l'aide du câble USB (Pour les utilisateurs de Windows)**

## **Visionnage d'images enregistrées sur un « Memory Stick »**

- **(1)** Insérez un « Memory Stick » dans le caméscope.
- **(2)** Raccordez l'adaptateur secteur et réglez le commutateur POWER sur MEMORY.
- **(3)** Raccordez la prise (USB) du caméscope au port USB de l'ordinateur à l'aide du câble USB fourni.

L'indicateur USB MODE apparaît sur l'écran LCD du caméscope. L'ordinateur reconnaît le caméscope et l'Assistant Ajout de nouveau matériel démarre.

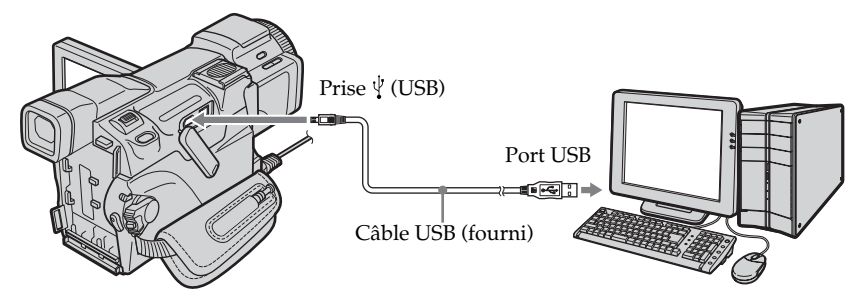

**(4)** Suivez les messages qui apparaissent à l'écran pour que l'Assistant Ajout de nouveau matériel reconnaisse les pilotes USB qui ont été installés. L'Assistant Ajout de nouveau matériel démarre deux fois car deux pilotes USB différents sont installés. N'interrompez pas l'installation, attendez qu'elle soit terminée.

**Vous ne pouvez pas installer le pilote USB si un « Memory Stick » n'est pas installé dans le caméscope.**

Veillez à insérer un « Memory Stick » dans le caméscope avant d'installer le pilote USB.

## **Si vous ne pouvez pas installer le pilote USB**

Le pilote USB a mal été enregistré car le caméscope a été raccordé à l'ordinateur avant l'installation complète du pilote USB. Procédez de la façon suivante pour installer correctement le pilote USB.

#### **Visionnage d'images enregistrées sur une cassette Etape 1: Désinstallation du pilote USB mal installé**

- 1 Mettez l'ordinateur sous tension et attendez que Windows soit chargé.
- 2 Raccordez l'adaptateur secteur et réglez le commutateur POWER sur VCR.
- $\circled{3}$  Raccordez le port USB de l'ordinateur à la prise  $\circled{y}$  (USB) du caméscope à l'aide du câble USB fourni.
- 4 Ouvrez « Device Manager » (gestionnaire de périphériques) sur votre ordinateur.

#### **Windows XP :**

Sélectionnez « Start » (démarrer) → « Control Panel » (panneau de configuration)  $\rightarrow$  « System » (système)  $\rightarrow$  « Hardware » (matériel) et cliquez sur le bouton « Device manager » (gestionnaire de périphériques). S'il n'y a pas « System » (système) dans « Pick a category » (choisir une catégorie) après avoir cliqué sur « Control Panel » (panneau de configuration), cliquez sur « Switch to classic view » (afficher la vue classique). **Windows 2000 :**

Sélectionnez l'onglet « My Computer » (poste de travail)  $\rightarrow$  « Control Panel » (panneau de configuration)  $\rightarrow \infty$  System » (système)  $\rightarrow \infty$  Hardware » (matériel) et cliquez sur le bouton « Device Manager » (gestionnaire de périphériques).

#### **Windows 98SE/Windows Me :**

Sélectionnez « My Computer » (poste de travail)  $\rightarrow$  « Control Panel » (panneau de configuration)  $\rightarrow$  « System » (système) et cliquez sur le bouton « Device Manager » (gestionnaire de périphériques).

5 Sélectionnez et supprimez les périphériques soulignés ci-dessous.

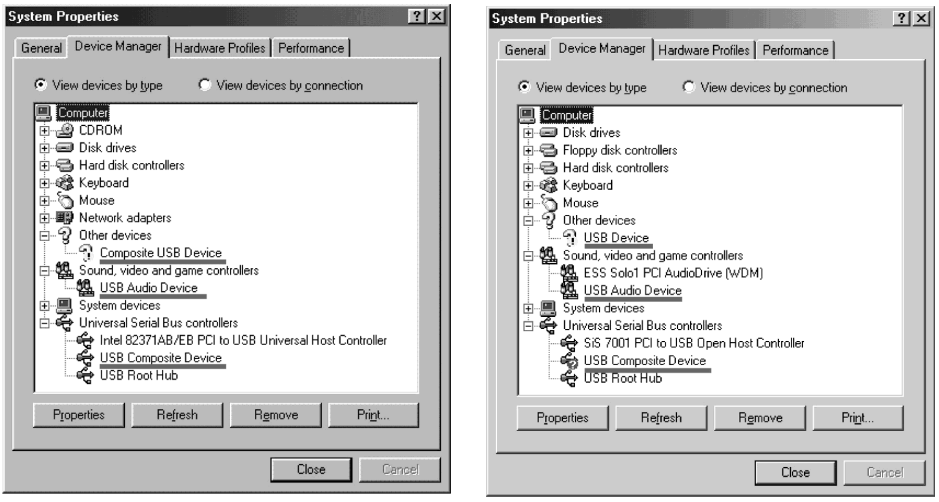

**Windows 98SE Windows Me**

## **Lors du raccordement à un ordinateur à l'aide du câble USB (Pour les utilisateurs de Windows)**

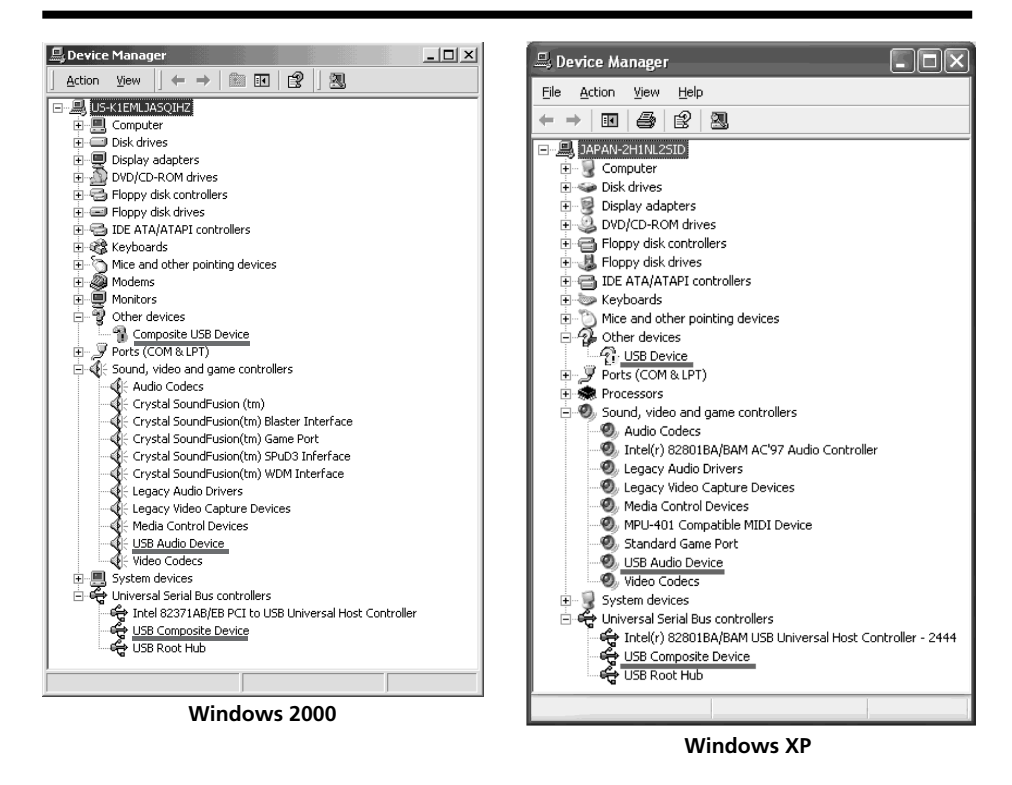

- 6 Réglez le commutateur POWER du caméscope sur OFF (CHG), puis débranchez le câble USB.
- 7 Redémarrez l'ordinateur.

#### **Etape 2 : Installation du pilote USB du CD-ROM fourni**

Procédez comme indiqué dans « Installation du pilote USB », page 148.

#### **Visionnage d'images enregistrées sur un « Memory Stick » Etape 1: Désinstallation du pilote USB mal installé**

- 1 Mettez l'ordinateur sous tension et attendez que Windows soit chargé.
- 2 Insérez un « Memory Stick » dans le caméscope.
- 3 Raccordez l'adaptateur secteur et réglez le commutateur POWER sur MEMORY.
- 4 Raccordez le port USB de l'ordinateur à la prise (USB) du caméscope à l'aide du câble USB fourni.
- 5 Ouvrez « Device Manager » (gestionnaire de périphériques) sur votre ordinateur.

#### **Windows XP :**

Sélectionnez « Start » (démarrer) → « Control Panel » (panneau de configuration)  $\rightarrow$  « System » (système)  $\rightarrow$  « Hardware » (matériel) et cliquez sur le bouton « Device Manager » (gestionnaire de périphériques). S'il n'y a pas « System » (système) dans « Pick a category » (choisir une catégorie) après avoir cliqué sur « Control Panel » (panneau de configuration), cliquez sur « Switch to classic view » (afficher la vue classique).

#### **Windows 2000 :**

Sélectionnez « My Computer » (poste de travail)  $\rightarrow$  « Control Panel » (panneau de configuration)  $\rightarrow \infty$  System » (système)  $\rightarrow \infty$  Hardware » (matériel) et cliquez sur le bouton « Device Manager » (gestionnaire de périphériques).

#### **Autres systèmes d'exploitation :**

Sélectionnez « My Computer » (poste de travail)  $\rightarrow$  « Control Panel »  $(panneau de configuration) \rightarrow * System * (système) et cliquez sur le bouton$ « Device Manager » (gestionnaire de périphériques).

- 6 Sélectionnez « Other devices » (autres périphériques). Sélectionnez le périphérique précédé du signe « ? » et supprimez-le. Ex: (?)Sony Handycam
- 7 Réglez le commutateur POWER du caméscope sur OFF (CHG), puis débranchez le câble USB.
- 8 Redémarrez l'ordinateur.

#### **Etape 2 : Installation du pilote USB du CD-ROM fourni**

Procédez comme indiqué dans « Installation du pilote USB », page 148.

## **Visionnage sur un ordinateur d'images enregistrées sur une cassette – USB Streaming (Pour les utilisateurs de Windows)**

## **Saisie d'images avec « ImageMixer Ver.1.5 for Sony »**

Vous devez installer le pilote USB et ImageMixer pour visionner des images enregistrées sur une cassette sur l'ordinateur (pages 148, 150).

## **Visionnage d'images enregistrées sur une cassette**

- **(1)** Mettez l'ordinateur sous tension et attendez que Windows soit chargé.
- **(2)** Raccordez l'adaptateur secteur et insérez la cassette dans le caméscope.
- **(3)** Réglez le commutateur POWER sur VCR.
- **(4)** Appuyez sur FN pour afficher PAGE1.
- **(5)** Appuyez sur MENU pour faire disparaître le menu.
- **(6)** Sélectionnez USB STREAM dans  $\textcircled{=}$ , puis appuyez sur EXEC.
- **(7)** Sélectionnez ON, puis appuyez sur EXEC.
- **(8)** Sélectionnez « Start » (démarrer)  $\rightarrow$  « Programs » (programmes)  $\rightarrow$ « PIXELA »  $\rightarrow$  « ImageMixer »  $\rightarrow$  « ImageMixer Ver.1.5 for Sony ». L'écran de démarrage de « ImageMixer Ver.1.5 for Sony » apparaît sur l'ordinateur.

L'écran de titre apparaît.

**(9)** Cliquez sur  $\left(\bigotimes_{i=1}^{n} x_i\right)$  sur l'écran.

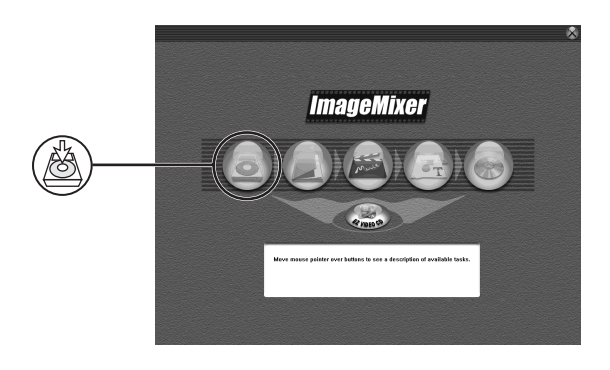

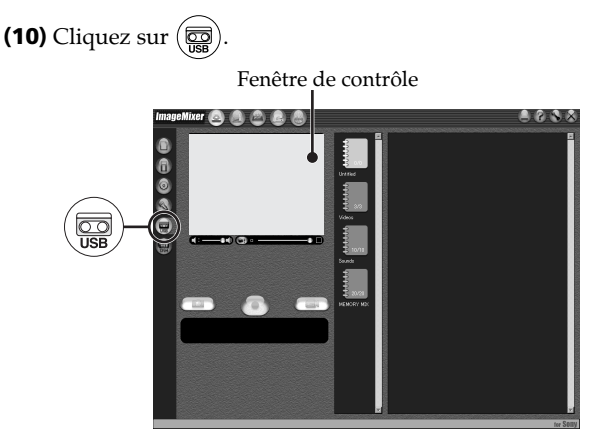

**(11)** Raccordez la prise (USB) du caméscope au port USB de l'ordinateur à l'aide du câble USB fourni.

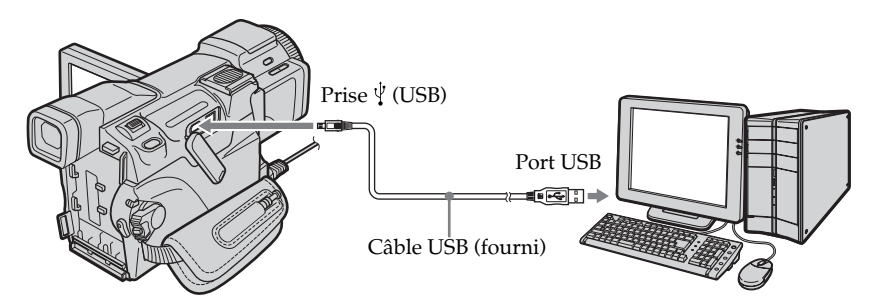

**(12)** Cliquez sur  $\left(\rightarrow\right)$  pour commencer la lecture.

Vous pouvez contrôler les opérations vidéo à l'aide des boutons de l'écran. L'image de la cassette apparaît dans la fenêtre de contrôle de l'ordinateur.

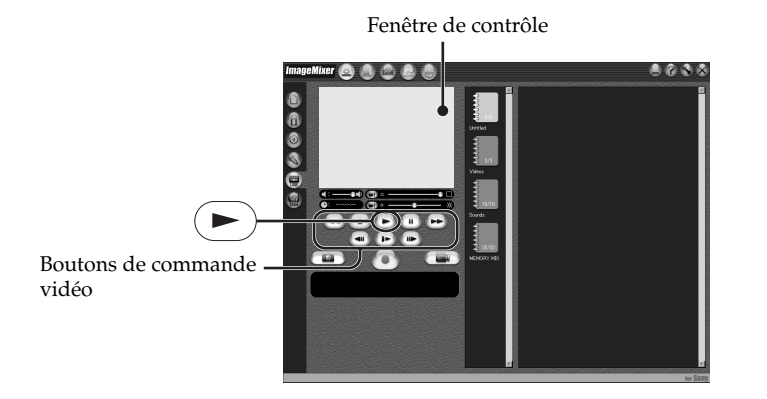

## **Visionnage en temps réel des images prises par le caméscope**

- **(1)** Suivez les étapes 1 et 2 de la page 156.
- **(2)** Réglez le commutateur POWER sur CAMERA.
- **(3)** Suivez les étapes 4 à 11 des pages 156, 157. L'image du caméscope apparaît dans la fenêtre de contrôle de l'ordinateur.

## **Saisie d'images fixes**

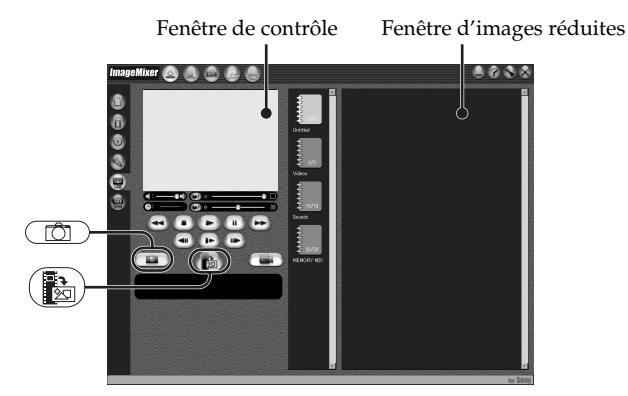

- **(1)** Cliquez sur .
- **(2)** En regardant la fenêtre de contrôle, placez le curseur sur  $\left(\frac{P_{\text{max}}}{P_{\text{min}}}\right)$  et cliquez au moment où vous souhaitez saisir l'image.

L'image fixe affichée sur l'écran est saisie.

Les images saisies apparaissent dans la fenêtre d'images réduites.

## **Saisie d'images animées**

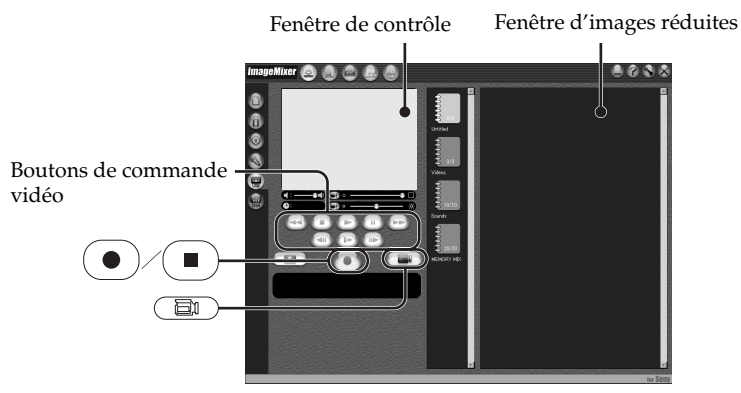

- **(1)** Cliquez sur  $\left(\begin{array}{c} \boxed{2} \\ \boxed{3} \end{array}\right)$ .
- **(2)** Cliquez sur  $\left(\rightarrow\right)$  pour commencer la lecture.
- **(3)** Regardez la fenêtre de contrôle et cliquez sur  $\odot$  à la première image de la séquence que vous souhaitez saisir.  $\left(\bullet\right)$  devient  $\left(\bullet\right)$
- **(4)** Regardez la fenêtre de contrôle et cliquez sur  $(\blacksquare)$  à la dernière scène que vous souhaitez saisir.

L'image animée est saisie. Les images saisies apparaissent dans la fenêtre d'images réduites.

## **Pour fermer « ImageMixer »**

Cliquez sur  $\oslash$  dans le coin supérieur droit de l'écran.

### **Visionnage sur un ordinateur d'images enregistrées sur une cassette – USB Streaming (Pour les utilisateurs de Windows)**

#### **Remarques**

- •Lorsque vous visualisez des images sur un ordinateur avec la connexion USB, les problèmes suivants peuvent se produire. Ceci est normal.
- L'image bouge de haut en bas.
- Certaines images ne sont pas affichées correctement en raison de parasites, etc.
- Certaines images sont affichées avec un bruit de craquement.
- Les images de standards couleur différents de celui du caméscope ne s'affichent pas correctement.
- •Si le caméscope est en pause et qu'une cassette est insérée, il s'éteindra automatiquement au bout de cinq minutes.
- •Il est conseillé de régler DEMO MODE sur OFF dans les paramètres du menu lorsque le caméscope est en pause et qu'aucune cassette n'est insérée.
- •Les indicateurs affichés sur l'écran du caméscope n'apparaissent pas sur les images saisies sur l'ordinateur.
- •Si vous capturez une image contenant des mouvements rapides, l'image peut être affichée par saccades dans la fenêtre de contrôle. Vous pouvez résoudre le problème en ajustant le bouton coulissant situé juste sous la fenêtre de contrôle à droite, bien que cela réduise la qualité des images.
- •Vous ne pouvez effectuer aucune opération sur le « Memory Stick » lorsque la fonction USB streaming est activée.

#### **Si les données d'image ne peuvent pas être transférées via la connexion USB**

Le pilote USB a mal été enregistré car le caméscope a été raccordé à l'ordinateur avant l'installation complète du pilote USB. Réinstallez le pilote USB en procédant comme indiqué à la page 153.

#### **En cas de problème**

Fermez toutes les applications en cours et redémarrez l'ordinateur.

#### **Effectuez les opérations suivantes après avoir fermé l'application :**

– Débranchez le câble USB.

– Réglez le commutateur POWER du caméscope sur une autre position.

## **Création de CD vidéo – Easy Video CD**

Cette fonction permet de créer facilement un CD vidéo en saisissant des images enregistrées sur la cassette ou des images en temps réel à partir du caméscope.

## **Saisie d'images enregistrées sur une cassette sur un CD-R**

- **(1)** Suivez les étapes 1 à 8 de la page 156.
- **(2)** Appuyez sur  $\Box$  après avoir choisi le point de la bande à partir duquel vous souhaitez capturer des images sur le CD-R.
- **(3)** Cliquez sur  $\mathbb{Z}$ .

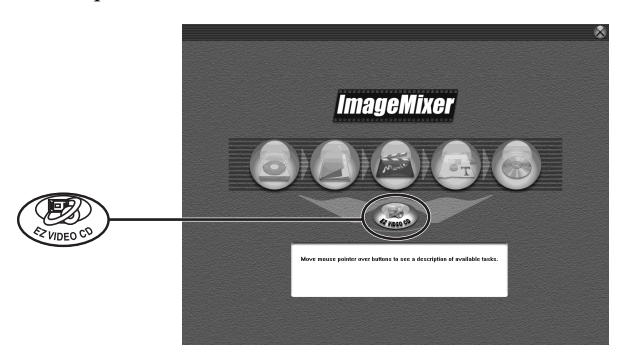

- **(4)** Raccordez la prise (USB) du caméscope au port USB de l'ordinateur à l'aide du câble USB fourni.
- **(5)** Insérez le nouveau CD-R dans le lecteur de CD-R de l'ordinateur.
- **(6)** Cliquez sur « Start » (démarrer).

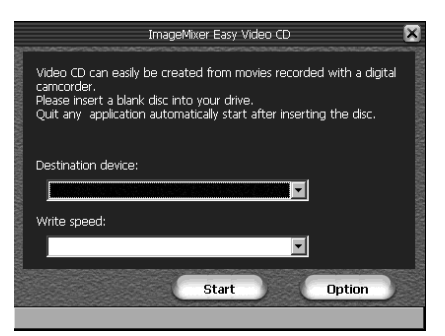

La bande enregistrée est automatiquement reproduite. La fonction Easy Video CD commence automatiquement à saisir des images sur le CD-R pour créer un CD vidéo.

**(7)** Lorsque le message « Video CD successfully created. » (création du CD vidéo réussie) apparaît, cliquez sur « Quit » (quitter).

## **Visionnage sur un ordinateur d'images enregistrées sur une cassette – USB Streaming (Pour les utilisateurs de Windows)**

## **Saisie d'images en temps réel à partir du caméscope sur un CD-R**

Commencez par éjecter la cassette le cas échéant. Si une cassette est insérée, le caméscope s'éteindra automatiquement s'il reste en pause d'enregistrement plus de cinq minutes.

- **(1)** Suivez les étapes 1 et 2 de la page 156.
- **(2)** Réglez le commutateur POWER du caméscope sur CAMERA.
- **(3)** Suivez les étapes 4 à 8 de la page 156.
- **(4)** Suivez les étapes 3 à 7 de « Saisie d'images enregistrées sur une cassette sur un  $CD-R \gg$ , page 160.

#### **Remarques**

- •Un ordinateur équipé d'un lecteur de CD-R est nécessaire.
- •N'appuyez sur aucune touche du caméscope pendant la création d'un CD vidéo. Si vous appuyez sur la touche  $\Box$ , les images de la cassette sont enregistrés sur le CD vidéo jusqu'à l'endroit où vous avez appuyé sur  $\Box$  et la fonction Easy Video CD est désactivée.
- •Une fois le CD vidéo créé, vous ne pouvez pas ajouter d'autres images sur le CD.
- •Sur l'écran « Option », sélectionnez le disque dur disposant d'un espace libre suffisant (plus de 6 Go environ) pour « Location of work folder » (emplacement du dossier de travail).

## **Lecture d'un CD vidéo**

Vous pouvez lire le CD vidéo créé sur un lecteur DVD ou un ordinateur équipé d'un lecteur DVD.

Pour lire un CD vidéo sur l'ordinateur, un logiciel d'application supportant les CD vidéo doit être installé.

Vous pouvez lire un CD vidéo à l'aide de Lecteur Windows Media. Toutefois, il est possible que vous ne puissiez pas lire un CD vidéo selon l'environnement informatique tels que le système d'exploitation ou le matériel. Les fonctions de menu de Lecteur Windows Media sont inopérantes.

**(1)** Démarrez Lecteur Windows Media.

#### **Windows XP :**

Sélectionnez « Start » (démarrer)  $\rightarrow$  « All Programs » (Programmes)  $\rightarrow$ « Accessories » (Accessoires)  $\rightarrow$  « Entertainment » (Divertissement) et cliquez sur « Windows Media Player » (Lecteur Windows Media).

#### **Autres systèmes d'exploitation :**

Sélectionnez « Start » (démarrer)  $\rightarrow$  « Programs » (Programmes)  $\rightarrow$ « Accessories » (Accessoires)  $\rightarrow$  « Entertainment » (Divertissement) et cliquez sur « Windows Media Player » (Lecteur Windows media).

**(2)** Sélectionnez « My computer » (poste de travail), puis cliquez sur le dossier « MPEGAV » et déplacez le fichier d'image animée «  $\square\square\square^*$ .DAT » sur l'écran de Lecteur Windows Media. L'image animée est reproduite.

 $*$  Le numéro de fichier est affiché dans  $\square \square \square$ .

#### **La durée d'enregistrement maximale sur un CD vidéo est d'environ une heure.**

La fonction Easy Video CD divise les images à capturer en fichiers de 4 Go environ et capture chacun des fichiers divisés toutes les 10 minutes en raison des spécifications liées au format AVI. Il est possible que quelques secondes d'image soient perdues au niveau de la jointure entre les fichiers divisés lors de la lecture des fichiers enregistrés.

## **Consultation de l'aide en ligne (mode d'emploi) de ImageMixer**

Un site Internet d'aide en ligne de « ImageMixer Ver.1.5 for Sony » est disponible. Il décrit le fonctionnement de « ImageMixer Ver.1.5 for Sony » en détail.

- **(1)** Cliquez sur  $\overline{?}$  dans le coin supérieur droit de l'écran. L'ecran du mode d'emploi d'ImageMixer s'affiche.
- **(2)** Vous pouvez trouver les informations recherchées grâce à la table des matières.

#### **Pour fermer l'aide en ligne**

Cliquez sur  $\boxtimes$  dans le coin supérieur droit de l'écran.

#### **Si vous avez des questions à propos de ImageMixer**

« ImageMixer Ver.1.5 for Sony » est un produit de PIXELA corporation. Pour plus d'informations, reportez-vous au mode d'emploi du CD-ROM fourni avec le caméscope.

## **Visionnage sur l'ordinateur des images enregistrées sur un « Memory Stick » (Pour les utilisateurs de Windows)**

Les données d'image enregistrées sur le « Memory Stick » sont automatiquement transférées (copiées) sur votre ordinateur avec Image Transfer. Vous pouvez visualiser les images avec ImageMixer.

Vous devez installer le pilote USB et Image Transfer pour visionner les images du « Memory Stick » sur votre ordinateur (p.148 à 149).

- **(1)** Mettez l'ordinateur sous tension et attendez que Windows soit chargé.
- **(2)** Insérez un « Memory Stick » dans le caméscope, puis raccordez l'adaptateur secteur au caméscope.
- **(3)** Réglez le commutateur POWER sur MEMORY.
- **(4)** Raccordez la prise (USB) du caméscope au port USB de l'ordinateur à l'aide du câble USB fourni.
- **(5)** Image Transfer démarre automatiquement et le transfert des données d'image commence.

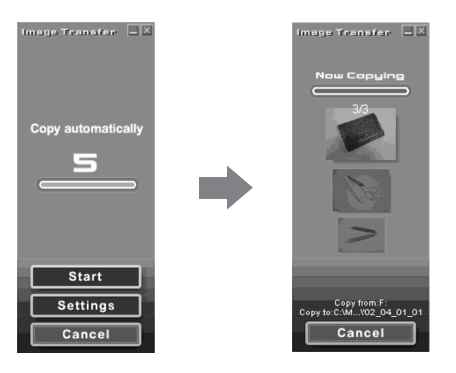

**(6)** ImageMixer démarre automatiquement, ce qui vous permet de visualiser l'image copiée.

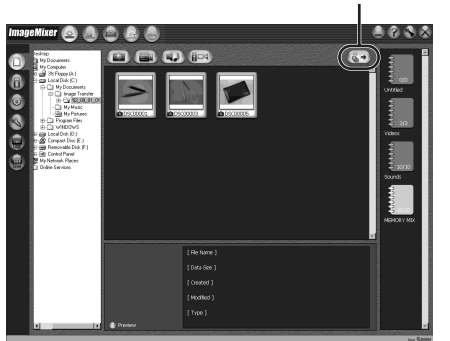

Bouton d'importation

**(7)** Sélectionnez un album et l'image, puis appuyez sur le bouton d'importation. L'image est ajoutée à votre album et vous pouvez la modifier.

## **Visionnage d'images sans Image Transfer**

#### **Avant de commencer**

- •Vous devez installer le pilote USB pour visionner les images du « Memory Stick » sur votre ordinateur (p. 148).
- •Une application telle que Lecteur Windows Media doit être installée pour pouvoir reproduire des images animées dans un environnement Windows.
- **(1)** Mettez l'ordinateur sous tension et attendez que Windows soit chargé.
- **(2)** Insérez un « Memory Stick » dans le caméscope, puis raccordez l'adaptateur secteur au caméscope.
- **(3)** Réglez le commutateur POWER sur MEMORY.
- **(4)** Raccordez la prise (USB) du caméscope au port USB de l'ordinateur à l'aide du câble USB fourni.
	- L'indicateur USB MODE apparaît sur l'écran du caméscope.

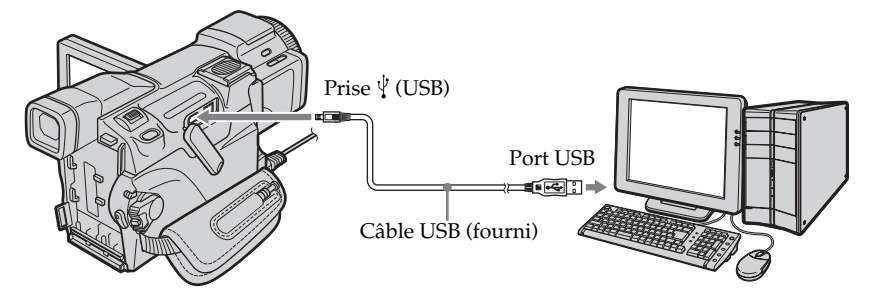

**(5)** Ouvrez « My Computer » (poste de travail) sous Windows et double-cliquez sur le lecteur qui vient d'être reconnu (par exemple : « Removable Disk (F:) » (disque amovible (F:))).

Les dossiers du « Memory Stick » sont affichés.

**(6)** Double-cliquez sur le fichier d'image souhaité après ouverture des dossiers dans l'ordre suivant.

Dossier « DCIM »  $\rightarrow$  Dossier «  $\Box \Box \Box$  MSDCF » <sup>1)</sup>  $\rightarrow$  Fichier d'image <sup>2)</sup> Pour obtenir des noms de dossiers et de fichiers détaillés, reportez-vous à « Destination d'enregistrement des fichiers d'images et fichiers d'image » (p. 165).

- <sup>1)</sup>  $\square \square \square$  correspond à un nombre quelconque compris entre 101 et 999.
- 2) Il est conseillé de copier le fichier sur le disque dur de l'ordinateur avant de l'ouvrir. Si vous l'ouvrez directement depuis le « Memory Stick », l'image et le son risquent d'être endommagés.

## **Destination d'enregistrement des fichiers d'image et fichiers d'image**

Les fichiers d'image enregistrés avec le caméscope sont regroupés dans des dossiers. La signification des noms de fichier est la suivante.  $\Box \Box \Box$  correspond à un nombre quelconque compris entre 0001 et 9999.

## **Pour les utilisateurs de Windows Me (Lorsque le caméscope est reconnu comme lecteur [F:])**

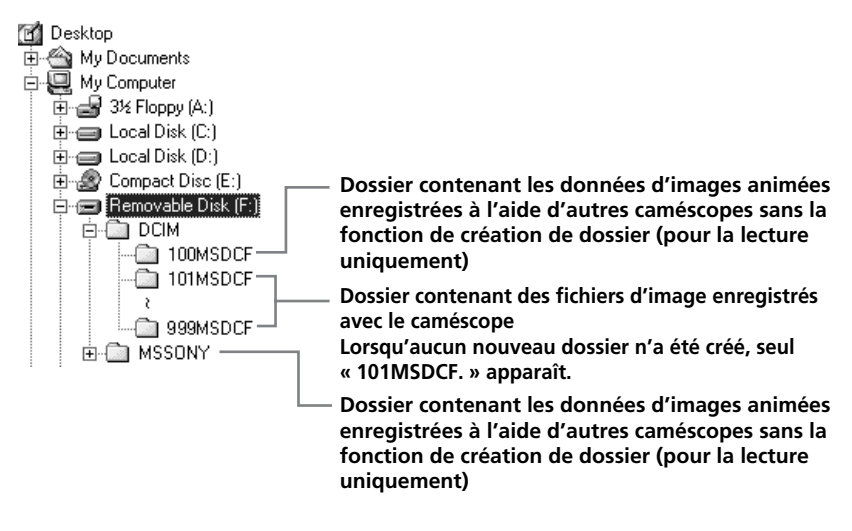

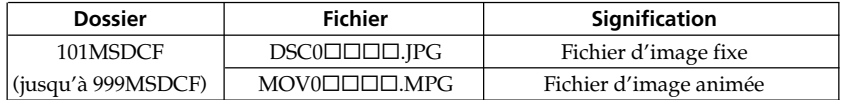

## **Débranchez le câble USB et éjectez le « Memory Stick » ou réglez le commutateur POWER sur OFF (CHG)**

#### **Pour les utilisateurs de Windows 2000, Windows Me, Windows XP**

- **(1)** Placez le curseur sur « Unplug or Eject Hardware » (débrancher ou éjecter le matériel) dans la barre de tâches et cliquez dessus pour désactiver le lecteur.
- **(2)** Après l'apparition du message « Safe to remove » (retirer maintenant), débranchez le câble USB et éjectez le « Memory Stick » ou réglez le commutateur POWER sur OFF (CHG).

## **Raccordement sur un ordinateur à l'aide du câble USB (pour les utilisateurs Macintosh)**

## **Lors du raccordement sur un ordinateur à l'aide du câble USB**

Vous devez **installer un pilote USB** sur l'ordinateur pour raccorder le caméscope au port USB de l'ordinateur. Le pilote USB se trouve sur le CD-ROM fourni, ainsi que le logiciel d'application requis pour visionner des images.

## **Environnement Macintosh recommandé**

Mac OS 8.5.1/8.6/9.0/9.1/9.2 ou Mac OS X (v10.0/v10.1/v10.2). L'installation standard est requise.

Notez toutefois qu'une mise à niveau Mac OS 9.0/9.1 doit être utilisée pour les modèles suivants.

- •iMac avec Mac OS 8.6 installé en standard et un lecteur de CD-ROM intégré
- •iBook ou Power Mac G4 avec Mac OS 8.6 installé en standard

Le port USB doit être fourni en standard.

QuickTime 3.0 ou une version ultérieure doit être installée pour reproduire des images animées.

#### **Remarques**

- •Le fonctionnement n'est pas garanti avec l'environnement Macintosh si vous raccordez deux appareils USB ou plus en même temps sur un seul ordinateur ou si vous utilisez un concentrateur.
- •Certains appareils risquent de ne pas fonctionner selon le type d'appareil USB utilisé simultanément.
- •Le fonctionnement n'est pas garanti pour tous les environnements informatiques recommandés mentionnés précédemment.
- •Macintosh, Mac OS, iBook, Power Mac et QuickTime sont des marques commerciales d'Apple Computer Inc.
- •Tous les autres noms de produits mentionnés ici sont des marques ou des marques déposées de leurs sociétés respectives. En outre, «  $\mathbb{M}$  » et «  $\circledast$  » ne sont pas mentionnés systématiquement dans ce manuel.

## **Installation du pilote USB**

**Ne raccordez pas le câble USB à l'ordinateur avant l'installation complète du pilote USB.**

#### **Pour les utilisateurs de Mac OS 8.5.1/8.6/9.0**

- **(1)** Mettez l'ordinateur sous tension et attendez que Mac OS soit chargé. Si vous étiez en train d'utiliser votre ordinateur, fermez toutes les applications ouvertes.
- **(2)** Insérez le CD-ROM fourni dans le lecteur de CD-ROM de votre ordinateur. L'écran du logiciel d'application s'affiche.
- **(3)** Sélectionnez « Handycam » sur l'écran. L'écran de titre apparaît.
- **(4)** Cliquez sur « USB Driver » pour ouvrir le dossier contenant les six fichiers liés à « Driver ».

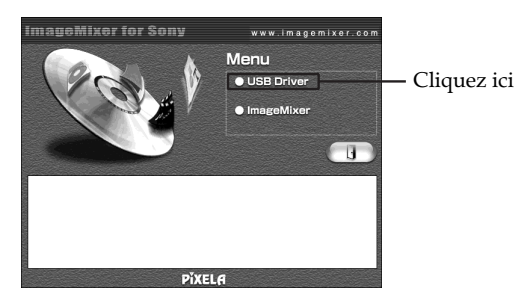

- **(5)** Sélectionnez les deux fichiers suivants et faites-les glisser jusqu'au dossier Système.
	- •Sony Camcorder USB Driver
	- •Sony Camcorder USB Shim

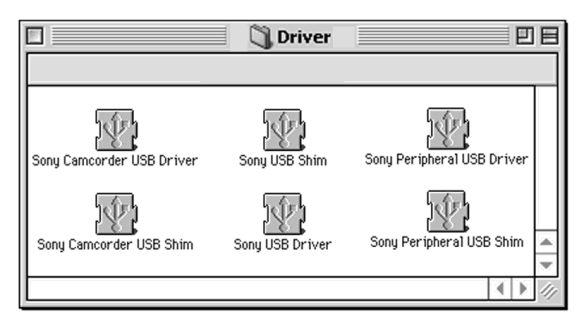

- **(6)** Lorsque le message apparaît, cliquez sur « OK ». Le pilote USB est installé sur votre ordinateur.
- **(7)** Ejectez le CD-ROM de l'ordinateur.
- **(8)** Redémarrez l'ordinateur.

#### **Pour Mac OS 9.1/9.2/Mac OS X (v10.0/v10.1/v10.2)**

Le pilote USB n'a pas besoin d'être installé. Le caméscope est automatiquement reconnu comme lecteur lorsque le câble USB est raccordé au Mac.

## **Visionnage sur l'ordinateur des images enregistrées sur un « Memory Stick » (Pour les utilisateurs de Macintosh)**

## **Visionnage d'images**

## **Avant de commencer**

- •Vous devez installer le pilote USB pour visionner les images du « Memory Stick » sur l'ordinateur (p. 167).
- •QuickTime 3.0 ou une version ultérieure doit être installée pour reproduire des images animées.
- **(1)** Mettez l'ordinateur sous tension et attendez que Mac OS soit chargé.
- **(2)** Insérez un « Memory Stick » dans le caméscope, puis raccordez l'adaptateur secteur au caméscope.
- **(3)** Réglez le commutateur POWER sur MEMORY.
- **(4)** Raccordez la prise (USB) du caméscope au port USB de l'ordinateur à l'aide du câble USB fourni.

L'indicateur USB MODE apparaît sur l'écran du caméscope.

- **(5)** Double-cliquez sur l'icône « Memory Stick » sur le bureau. Les dossiers du « Memory Stick » sont affichés.
- **(6)** Double-cliquez sur le fichier d'image souhaité après ouverture des fichiers dans l'ordre suivant.

Dossier « DCIM »  $\rightarrow$  Dossier «  $\Box \Box \Box$  MSDCF » <sup>1)</sup>  $\rightarrow$  Fichier d'image <sup>2)</sup>

- <sup>1)</sup>  $\square \square \square$  correspond à un nombre quelconque compris entre 101 et 999.
- 2) Il est conseillé de copier le fichier sur le disque dur de l'ordinateur avant de l'ouvrir. Si vous l'ouvrez directement depuis le « Memory Stick », l'image et le son risquent d'être endommagés.

## **Débranchez le câble USB et éjectez le « Memory Stick » ou réglez le commutateur POWER sur OFF (CHG)**

- **(1)** Fermez toutes les applications en cours. Assurez-vous que le témoin d'accès du « Memory Stick » n'est pas allumé.
- **(2)** Faites glisser l'icône « Memory Stick » dans « Trash » (corbeille). Vous pouvez également sélectionner l'icône du « Memory Stick » en cliquant dessus, puis sélectionner « Eject disk » (éjecter le disque) dans le menu « Special » (spécial) dans le coin supérieur gauche de l'écran.
- **(3)** Débranchez le câble USB et éjectez le « Memory Stick » ou réglez le commutateur POWER sur OFF (CHG).

## **Pour les utilisateurs de Mac OS X (v10.0)**

Arrêtez l'ordinateur, puis déconnectez le câble USB et éjectez le « Memory Stick » ou réglez le commutateur POWER sur OFF (CHG).

## **Capture des images à partir d'un appareil vidéo analogique sur un ordinateur – Fonction de conversion des signaux**

Vous pouvez saisir sur un ordinateur les images et le son d'un appareil vidéo analogique en reliant celui-ci à un ordinateur doté d'un port DV via le caméscope.

#### **Avant de commencer**

Réglez DISPLAY sur LCD sous ETC dans les paramètres du menu. (Le réglage par défaut est LCD.)

Le commutateur POWER doit être réglé sur  $(VCR)$ . Utilisez l'écran tactile.

- **(1)** Appuyez sur FN pour afficher PAGE1.
- **(2)** Appuyez sur MENU.
- **(3)** Sélectionnez  $A/V \rightarrow DV$  OUT dans  $\overline{w}$ , puis appuyez sur EXEC.
- **(4)** Sélectionnez ON, puis appuyez sur EXEC.
- **(5)** Commencez la lecture sur l'appareil vidéo analogique.
- **(6)** Lancez la procédure de capture d'images sur l'ordinateur Les procédures dépendent de l'ordinateur et du logiciel utilisé. Pour plus d'informations sur la saisie d'images, reportez-vous au mode d'emploi de l'ordinateur et du logiciel utilisé.

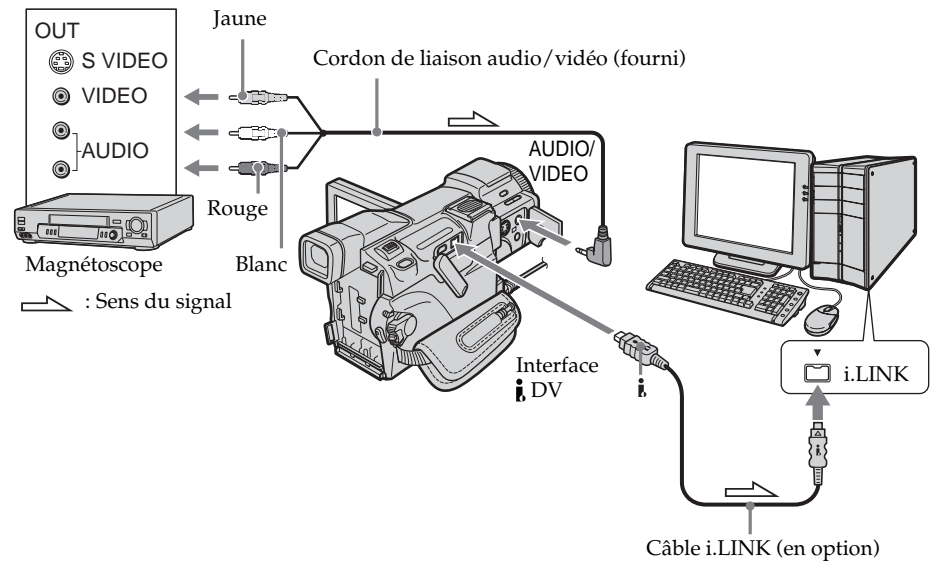

## **Après la saisie des images et du son**

Arrêtez la saisie sur l'ordinateur et la lecture sur l'appareil vidéo analogique.

## **Capture des images à partir d'un appareil vidéo analogique sur un ordinateur – Fonction de conversion des signaux**

#### **Remarques**

- •Vous devez disposer d'un logiciel et d'un ordinateur en mesure de prendre en charge les échanges de signaux vidéo numériques.
- •Selon l'état des signaux vidéo analogiques, l'ordinateur peut être incapable de transmettre les images correctement lorsque vous convertissez des signaux vidéo en signaux vidéo numériques via le caméscope. Selon l'appareil vidéo analogique, l'image peut présenter des parasites ou des couleurs incorrectes.
- •Il est impossible d'enregistrer ou de saisir les images vidéo transmises via le caméscope lorsque les cassettes vidéo comportent des signaux de protection des droits d'auteur, tels que le système ID-2.

#### **Si l'ordinateur possède un port USB**

Vous pouvez faire la connexion à l'aide du câble USB mais le transfert d'images peut être irrégulier.

#### **Si votre magnétoscope possède une prise S vidéo**

Les images seront reproduites plus fidèlement si vous utilisez un câble S vidéo (en option).

Avec cette liaison, vous n'avez pas besoin de brancher la fiche jaune (vidéo) du cordon de liaison audio/vidéo.

Raccordez un câble S vidéo (en option) aux prises S vidéo du caméscope et du magnétoscope.

## **Accès au réseau**

### **– DCR-TRV70 uniquement**

Vous pouvez vous connecter à Internet via un périphérique USB compatible avec le caméscope. Lorsque vous avez accédé à Internet, vous pouvez consulter une page Web et envoyer et recevoir du courrier, etc. Cette section décrit uniquement comment ouvrir le menu du réseau.

Le commutateur POWER doit être réglé sur (MEMORY) Utilisez l'écran tactile avec le stylet.

Appuyez sur NETWORK. Le menu du réseau apparaît.

Pour plus d'informations, reportez-vous au mode d'emploi de la fonction/l'application réseau fourni avec le caméscope.

#### **Remarque**

- •Assurez-vous que le caméscope est en pause et que le commutateur POWER est réglé sur MEMORY/NETWORK.
- •Ne retirez pas la source d'alimentation en cours d'utilisation des fonctions réseau ou vous risquez d'effacer vos réglages réseau. Fermez également la fonction réseau avant de tourner le commutateur POWER.

#### **A propos des marques commerciales**

Tous les noms de produits mentionnés ici sont des marques ou des marques déposées de leurs sociétés respectives. En outre, « TM » et « ® » ne sont pas mentionnés systématiquement dans ce manuel.

Comment tenir le caméscope en cours d'utilisation des fonctions réseau.

### **Tenez le caméscope en passant la main dans la sangle pour que le caméscope ne tombe pas.**

Les boutons de commande des fonctions réseau apparaissent sur l'écran LCD. Appuyez sur les boutons avec le stylet fourni.

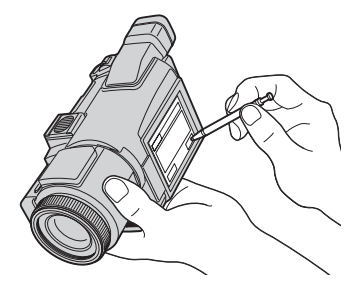

#### **Lorsque vous n'avez plus besoin du stylet**

Rangez-le dans son support. Tenez le stylet correctement comme illustré et insérez-le jusqu'au déclic.

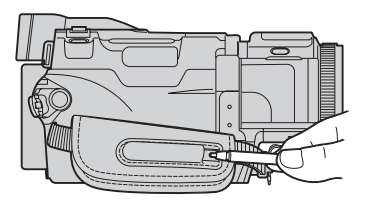

Pour changer les réglages de mode dans les paramètres du menu, sélectionnez les paramètres du menu avec  $\frac{1}{\tau}$ . Les réglages par défaut peuvent être partiellement changés. Sélectionnez d'abord l'icône, puis le paramètre et enfin le réglage de mode.

Le commutateur POWER doit être réglé sur (CAMERA), (VCR) ou (MEMORY). Utilisez l'écran tactile.

- **(1)** Appuyez sur FN pour afficher PAGE1.
- **(2)** Appuyez sur MENU.
- **(3)** Appuyez sur  $\frac{1}{\tau}$  pour sélectionner l'icône votre choix, appuyez ensuite sur EXEC.
- **(4)** Appuyez sur  $\frac{1}{\tau}$  pour sélectionner le paramètre de votre choix, puis sur EXEC.
- **(5)** Appuyez sur  $\sqrt{\ }$  pour sélectionner le réglage de votre choix, puis sur EXEC.
- **(6)** Répétez les étapes 3 à 5 si vous souhaitez modifier les autres paramètres.

Appuyez sur  $\Rightarrow$  RET. pour revenir à l'étape 3.

Pour plus d'informations, reportez-vous à « Sélection du réglage de mode de chaque paramètre » (p. 173).

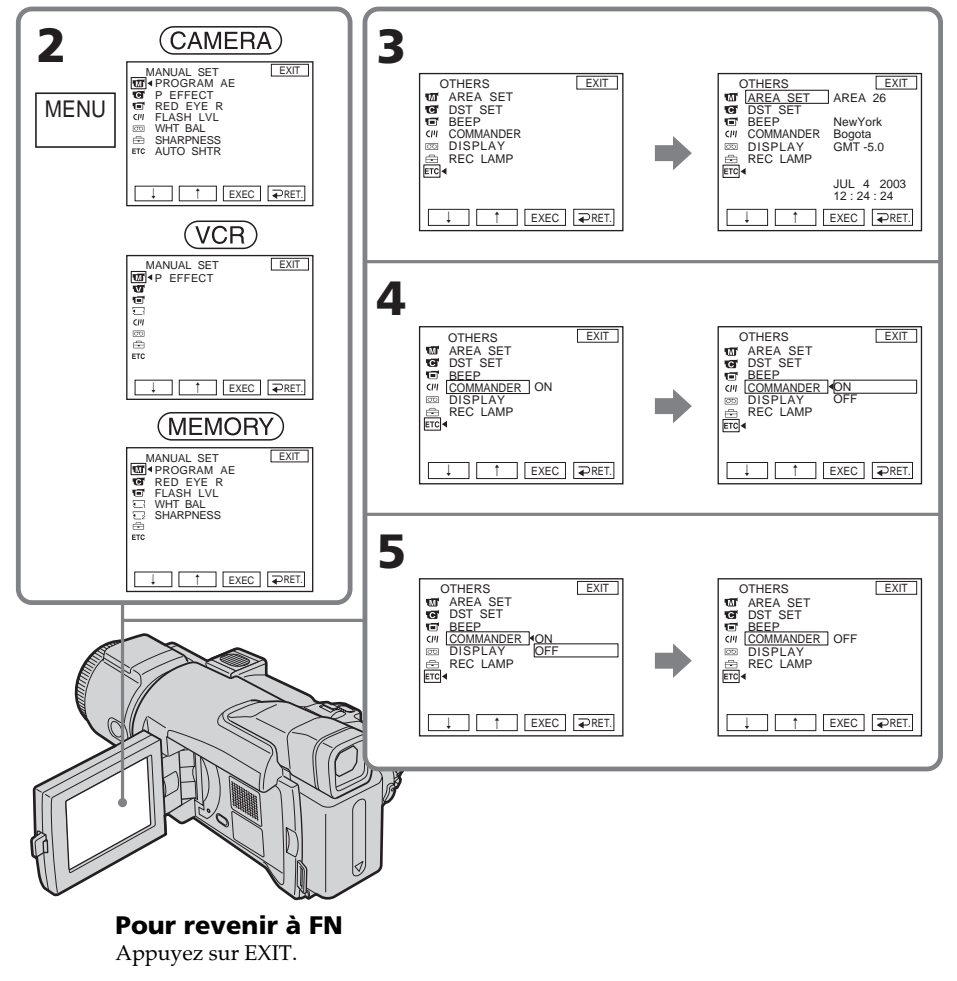

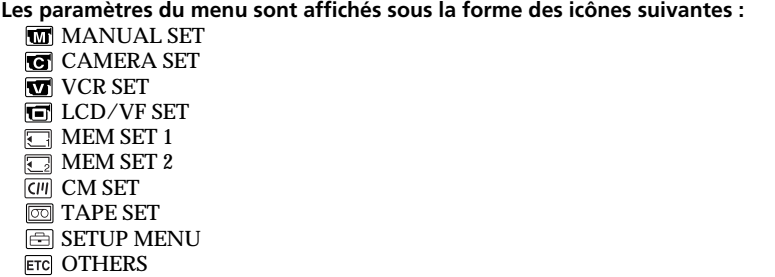

## Sélection du réglage de mode de chaque paramètre Le réglage par défaut est  $\bullet$ .

Les paramètres du menu varient selon la position du commutateur POWER. Seuls les paramètres qui peuvent être utilisés à un moment donné apparaissent.

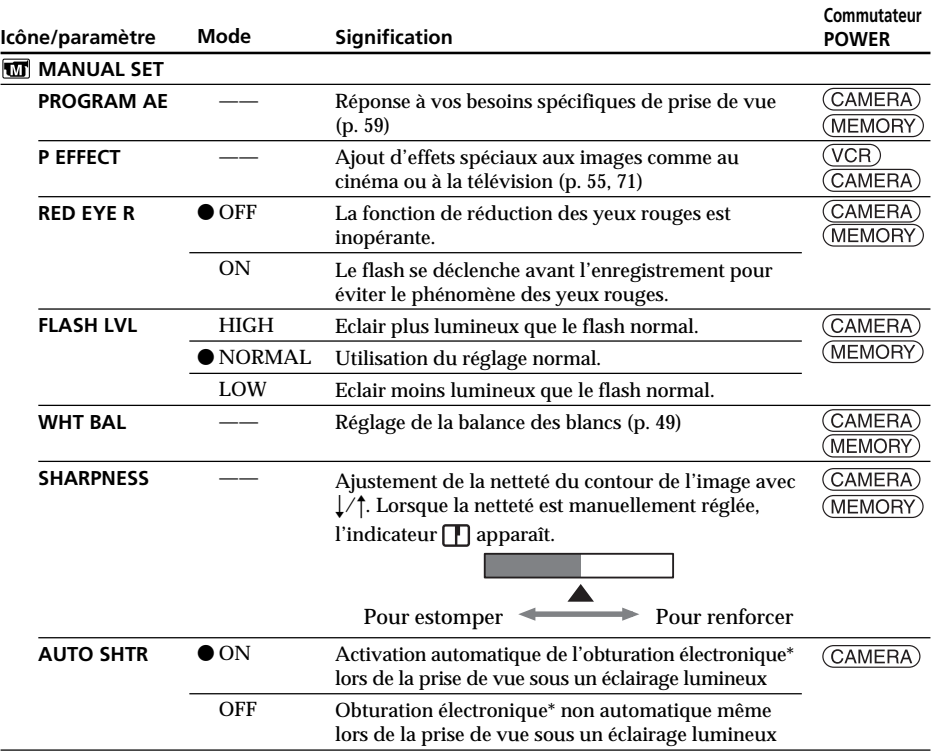

#### **\* A propos de l'obturation électronique**

L'obturation électronique est la fonction utilisée pour ajuster électriquement la vitesse d'obturation.

#### **Remarque sur FLASH LVL et RED EYE R**

Il est impossible d'ajuster FLASH LVL et RED EYE R si le flash externe (en option) est incompatible.

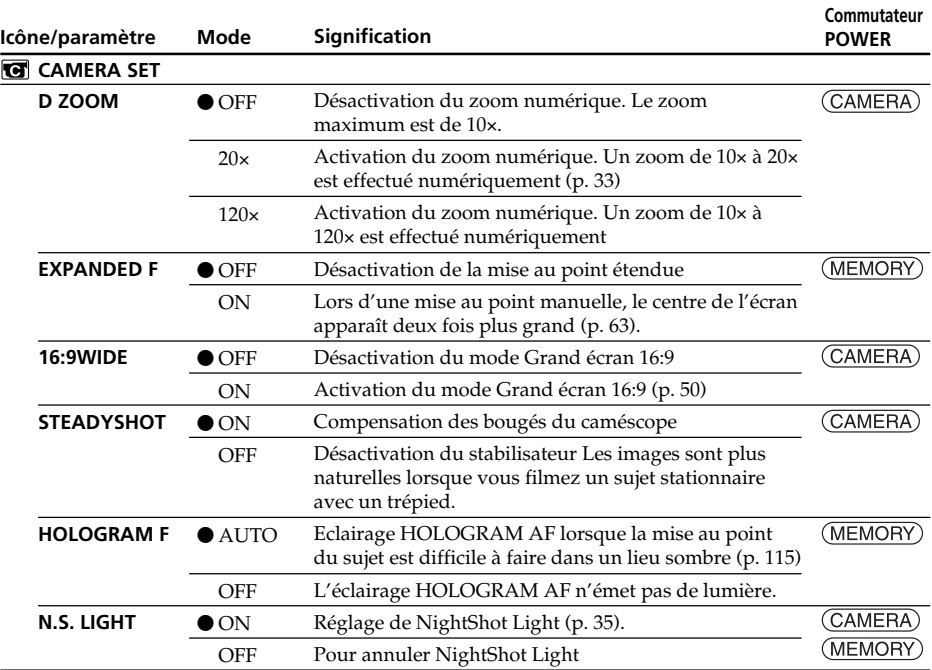

#### **Remarques sur le stabilisateur**

•Le stabilisateur ne corrige pas les bougés excessifs du caméscope.

•La fixation d'un convertisseur (en option) peut avoir une influence sur le stabilisateur.

#### **Si vous désactivez le stabilisateur**

L'indicateur  $\overline{\mathbf{w}}$  indiquant que le stabilisateur est désactivé, apparaît. Le caméscope empêche une compensation excessive des bougés.

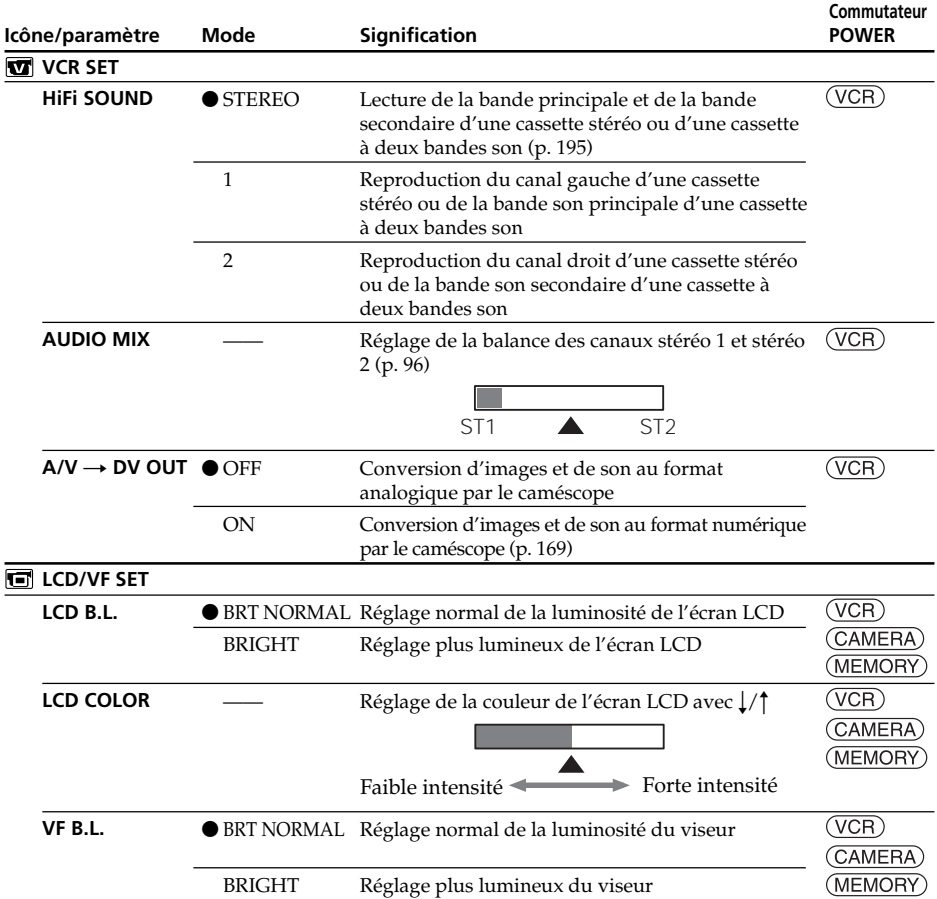

#### **Remarques sur LCD B.L. et VF B.L.**

- •Lorsque vous sélectionnez BRIGHT, l'autonomie de la batterie est réduite de 10 % lors de l'enregistrement.
- •Lorsque vous utilisez une autre source d'alimentation que la batterie, BRIGHT est automatiquement sélectionné.

#### **Même si vous réglez LCD B.L., LCD COLOR et VF B.L.**

L'image enregistrée ne sera pas affectée.

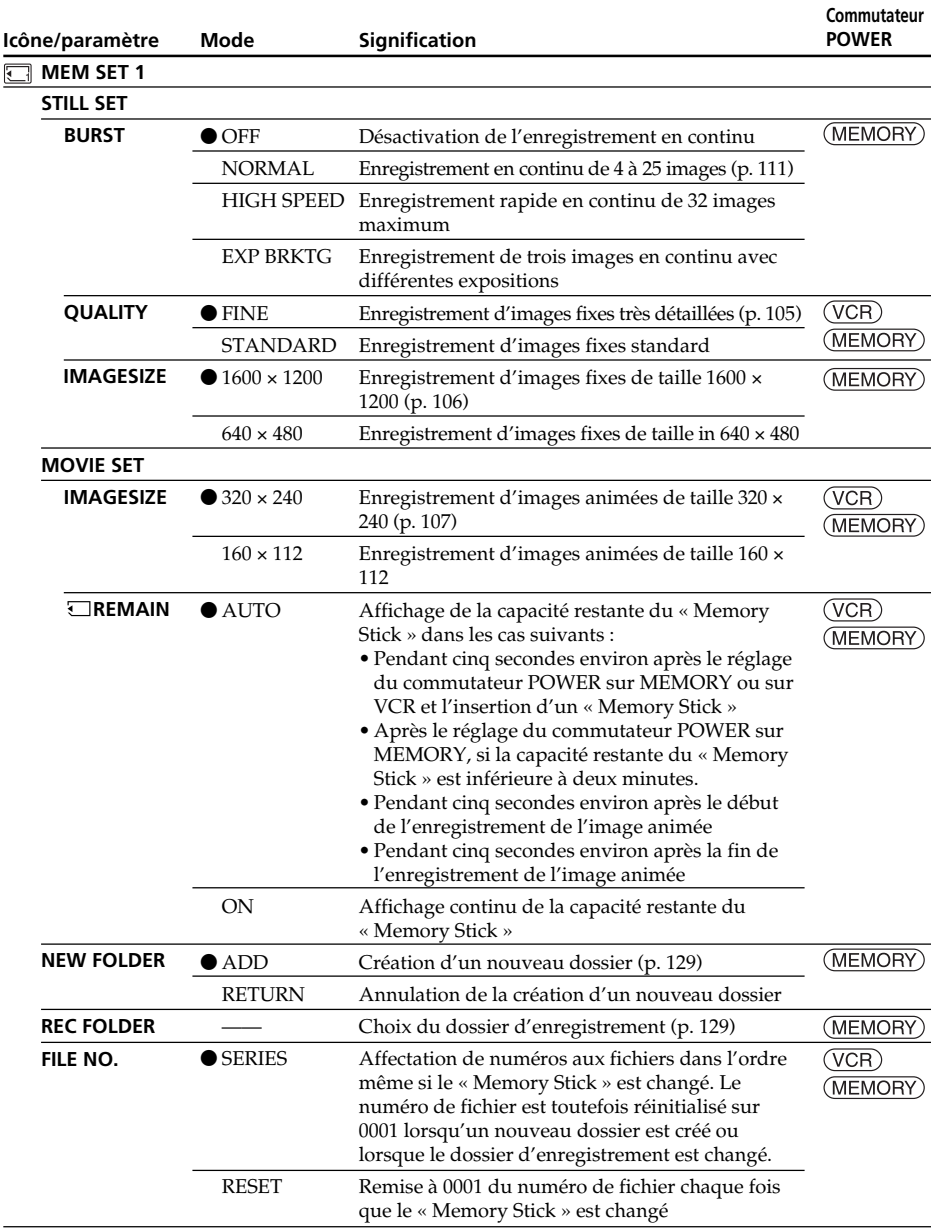

#### **Lorsque vous sélectionnez la qualité de l'image**

Le nombre d'images que vous pouvez prendre avec la qualité sélectionnée est affiché sur l'écran.

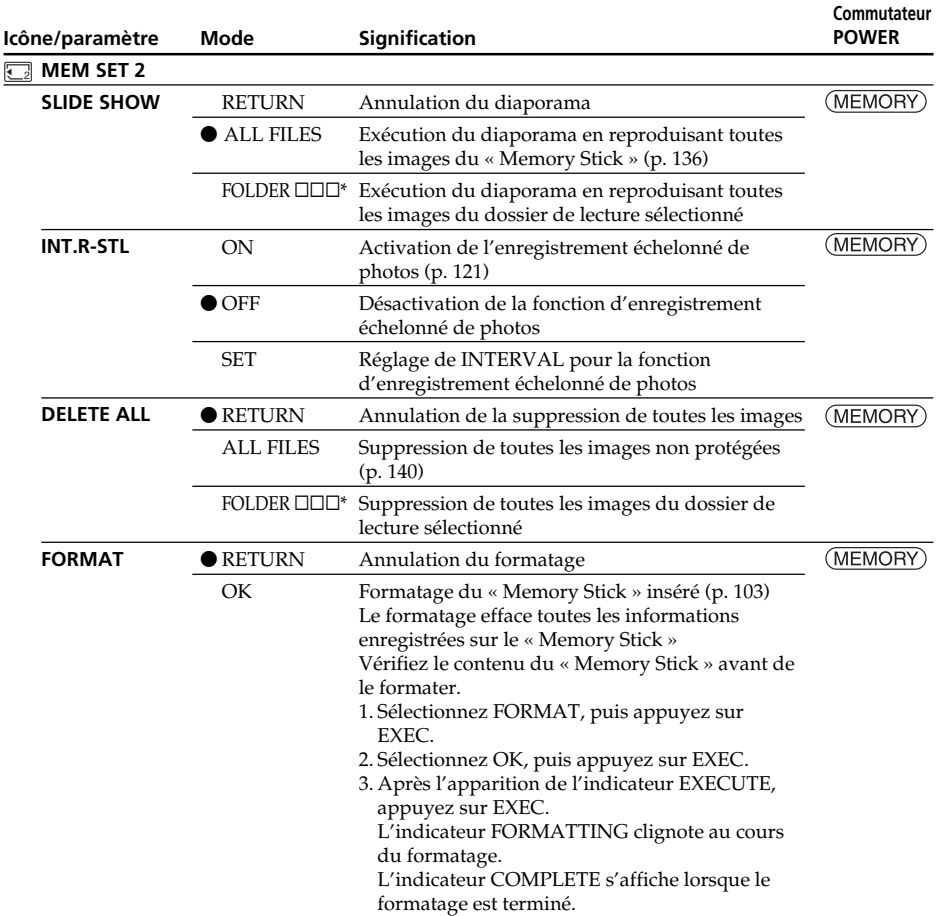

 $*$  Le numéro de dossier est affiché dans  $\square \square \square$ .

#### **Remarques sur le formatage**

- •N'effectuez aucune des opérations suivantes lorsque FORMATTING est affiché :
	- Changer la position du commutateur POWER.
	- Activer des touches
	- Ejecter le « Memory Stick »
- •Le « Memory Stick » fourni avec le caméscope a été formaté en usine. Il n'est pas nécessaire de formater le « Memory Stick » sur ce caméscope.
- •Il est impossible de formater le « Memory Stick » si son taquet d'interdiction en écriture est réglé sur LOCK.
- •Formatez le « Memory Stick » lorsque l'indicateur « FORMAT ERROR » s'affiche.
- •Le formatage efface toutes les images échantillons enregistrées sur le « Memory Stick »
- •Le formatage efface les images protégées du « Memory Stick ».
- •Le formatage efface également les dossiers qui viennent d'être créés.

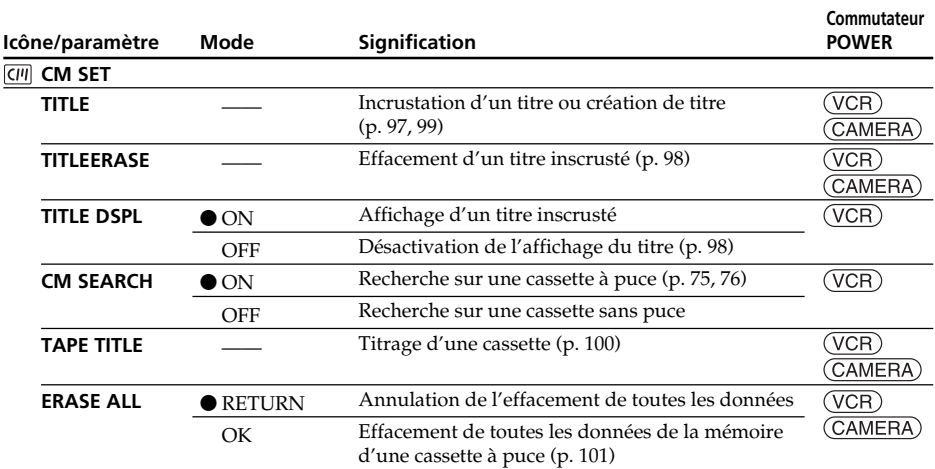

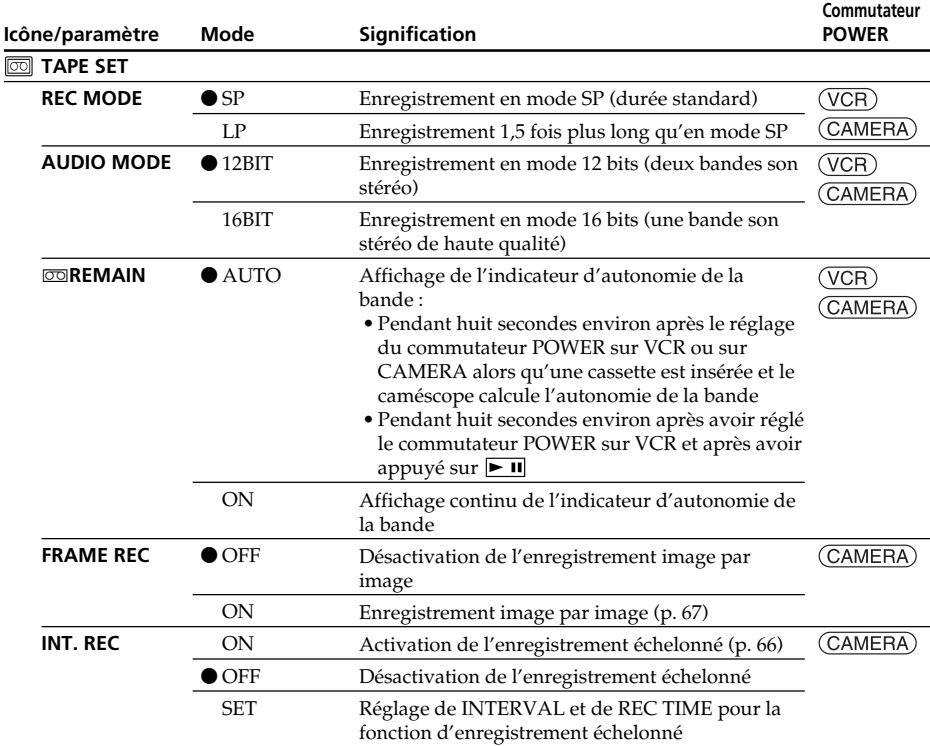

#### **Remarques sur le mode LP**

- •Lorsque vous enregistrez une cassette en mode LP sur ce caméscope, il est préférable de la reproduire sur ce caméscope. Si la cassette est reproduite sur un autre caméscope ou sur un magnétoscope, des parasites sous forme de mosaïque risquent de perturber l'image et le son.
- •Si vous enregistrez en mode LP, il est préférable d'utiliser des minicassettes Sony Excellence/Master DV pour tirer le meilleur parti de votre caméscope.
- •Il n'est pas possible d'effectuer un doublage sonore sur une cassette enregistrée en mode LP. Utilisez le mode SP pour doubler ultérieurement le son.
- •Si vous enregistrez sur une même cassette en modes SP et LP, l'image risque d'être parasitée lors de la lecture ou le code temporel risque de ne pas s'inscrire correctement entre les scènes.

#### **Remarques sur AUDIO MODE**

- •Il n'est pas possible de doubler le son d'une cassette enregistrée en mode 16 bits.
- •Il n'est pas possible de régler la balance dans AUDIO MIX lors de la lecture d'une cassette enregistrée en mode 16 bits.

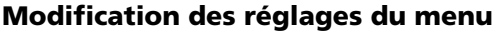

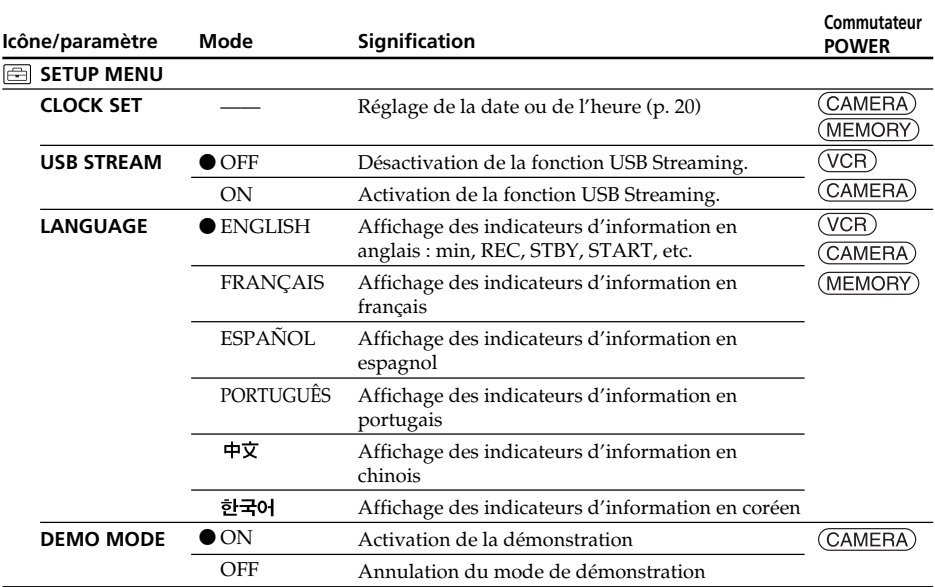

#### **Remarques sur DEMO MODE**

- •Il est impossible de sélectionner DEMO MODE si le caméscope contient une cassette ou un « Memory Stick ».
- •Lorsque le commutateur NIGHTSHOT est réglé sur ON, l'indicateur « NIGHTSHOT » apparaît sur l'écran et vous ne pouvez pas sélectionner DEMO MODE dans les réglages du menu.
- •Si vous appuyez sur l'écran tactile au cours de la démonstration, la démonstration s'interrompt pendant un instant, puis elle reprend après environ 10 minutes.
- •DEMO MODE est réglé sur STBY (pause) par défaut et la démonstration démarre 10 minutes environ après le réglage du commutateur POWER sur CAMERA si le caméscope ne contient ni cassette, ni « Memory Stick ».

Pour annuler la démonstration, insérez une cassette ou un « Memory Stick », réglez le commutateur POWER sur une autre option que CAMERA ou réglez DEMO MODE sur OFF. Pour régler de nouveau DEMO MODE sur STBY (pause), réglez-le sur ON dans les paramètres du menu, réglez le commutateur POWER sur OFF (CHG), puis remettez-le sur CAMERA.
## **Modification des réglages du menu**

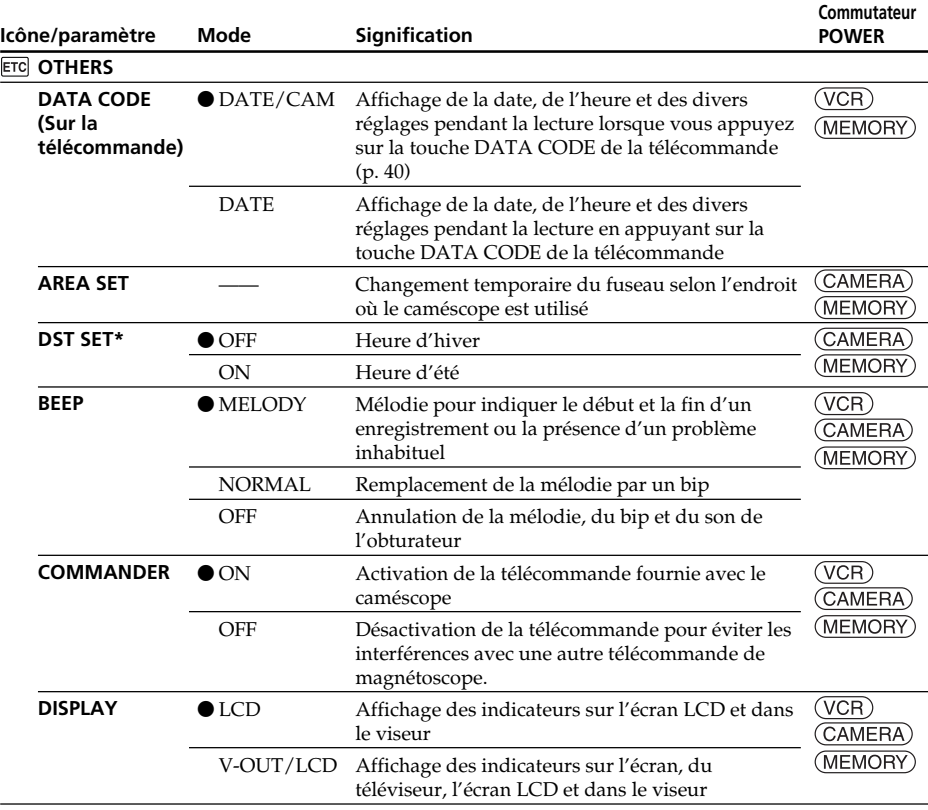

\* Sur certains modèles, SUMMERTIME est affiché sur l'écran au lieu de DST.

#### **Remarque**

Si vous appuyez sur DISPLAY/BATT INFO lorsque DISPLAY est réglé sur V-OUT/ LCD dans les paramètres du menu, l'image du téléviseur ou du magnétoscope n'apparaît pas sur l'écran LCD même si le caméscope est raccordé aux sorties du téléviseur ou du magnétoscope.

## **Modification des réglages du menu**

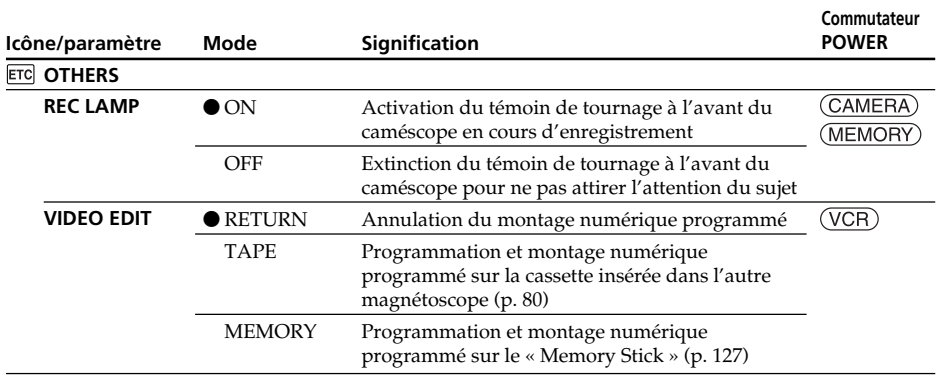

#### **Lorsque vous filmez un sujet très proche**

Lorsque REC LAMP est réglé sur ON, le témoin de tournage rouge à l'avant du caméscope peut se refléter sur le sujet s'il est trop proche. Dans ce cas, il est préférable de régler REC LAMP sur OFF.

#### **Dans les cinq minutes qui suivent le retrait de la source d'alimentation**

Les paramètres PROGRAM AE, FLASH LVL, AUDIO MIX, WHT BAL, HiFi SOUND et COMMANDER reviennent à leurs réglages par défaut. Les autres paramètres du menu restent mémorisés même si vous enlevez la batterie.

# **Types de problèmes et leurs solutions**

Si un problème quelconque se présente lorsque vous utilisez le caméscope, reportezvous au tableau suivant pour le résoudre. S'il persiste, débranchez la source d'alimentation et contactez votre revendeur Sony. Si «  $C:\Box\Box:\Box\Box$  » apparaît sur l'écran, l'autodiagnostic a fonctionné. Voir page 191.

## **En mode d'enregistrement**

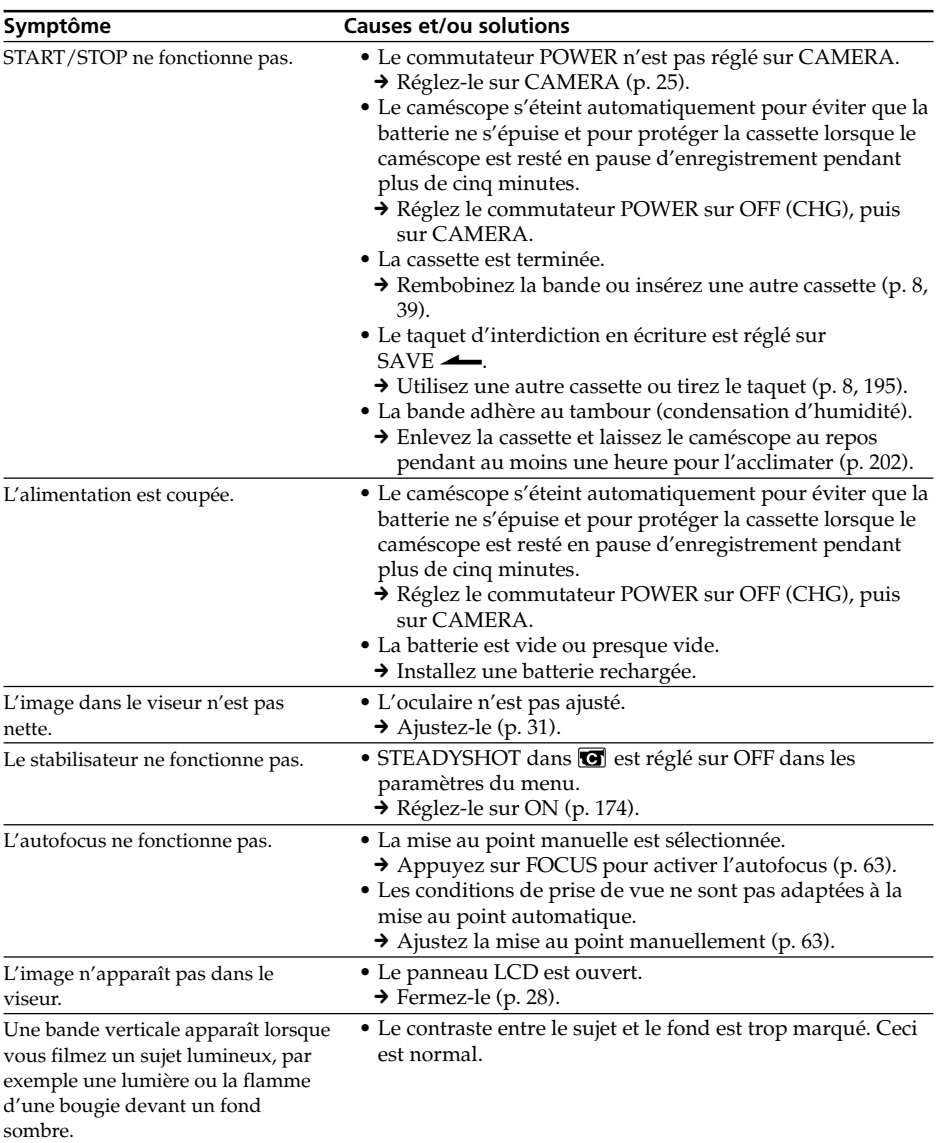

#### **Symptôme Causes et/ou solutions** • Ceci est normal. • SLOW SHTR, Super NightShot ou Color Slow Shutter est activé. Ceci est normal. • Si le caméscope ne contient pas de cassette ni de « Memory Stick », il passe en mode de démonstration 10 minutes environ après le réglage du commutateur POWER sur CAMERA ou de DEMO MODE sur ON dans les paramètres du menu. → Insérez une cassette ou un « Memory Stick » ou appuyez sur l'écran LCD. La démonstration s'arrête. Réglez DEMO MODE sur OFF dans les paramètres du menu (p. 180). • NIGHTSHOT est réglé sur ON.  $\rightarrow$  Réglez-le sur OFF (p. 34). • NIGHTSHOT est réglé sur ON dans un endroit lumineux.  $\rightarrow$  Réglez-le sur OFF (p. 34). • La fonction de compensation du contre-jour est activée.  $\rightarrow$  Désactivez-la (p. 34). • BEEP dans est réglé sur OFF dans les paramètres du menu. → Réglez-le sur MELODY ou NORMAL (p. 181). Réglez STEADYSHOT dans **G** sur OFF dans les paramètres du menu (p. 174). • Le flash externe (en option) est désactivé ou la source d'alimentation n'est pas installée.  $\rightarrow$  Allumez le flash externe (en option) ou installez la source d'alimentation. • Plusieurs flash externes (en option) sont fixés.  $\rightarrow$  Un seul flash externe (en option) peut être fixé. • Ces phénomènes se produisent si vous en enregistrez en mode portrait ou sport de PROGRAM AE sous un tube à décharge comme une lampe fluorescente, une lampe au sodium ou une lampe au mercure. Ceci est normal. → Réglez PROGRAM AE sur AUTO dans les paramètres du menu. Une bande verticale apparaît lorsque vous filmez un sujet très lumineux. Quelques petits points blancs, rouges, bleus ou verts apparaissent à l'écran. Une image inconnue apparaît sur l'écran. L'image est enregistrée avec des couleurs incorrectes ou non naturelles. L'image affichée est trop lumineuse et le sujet n'apparaît pas sur l'écran. Le clic de l'obturateur n'est pas audible. Des bandes noires apparaissent lorsque vous enregistrez l'image affichée sur un téléviseur ou un ordinateur. Le flash externe (en option) ne fonctionne pas. Un scintillement ou des changements de couleur se produisent.

## **Types de problèmes et leurs solutions**

## **En mode de lecture**

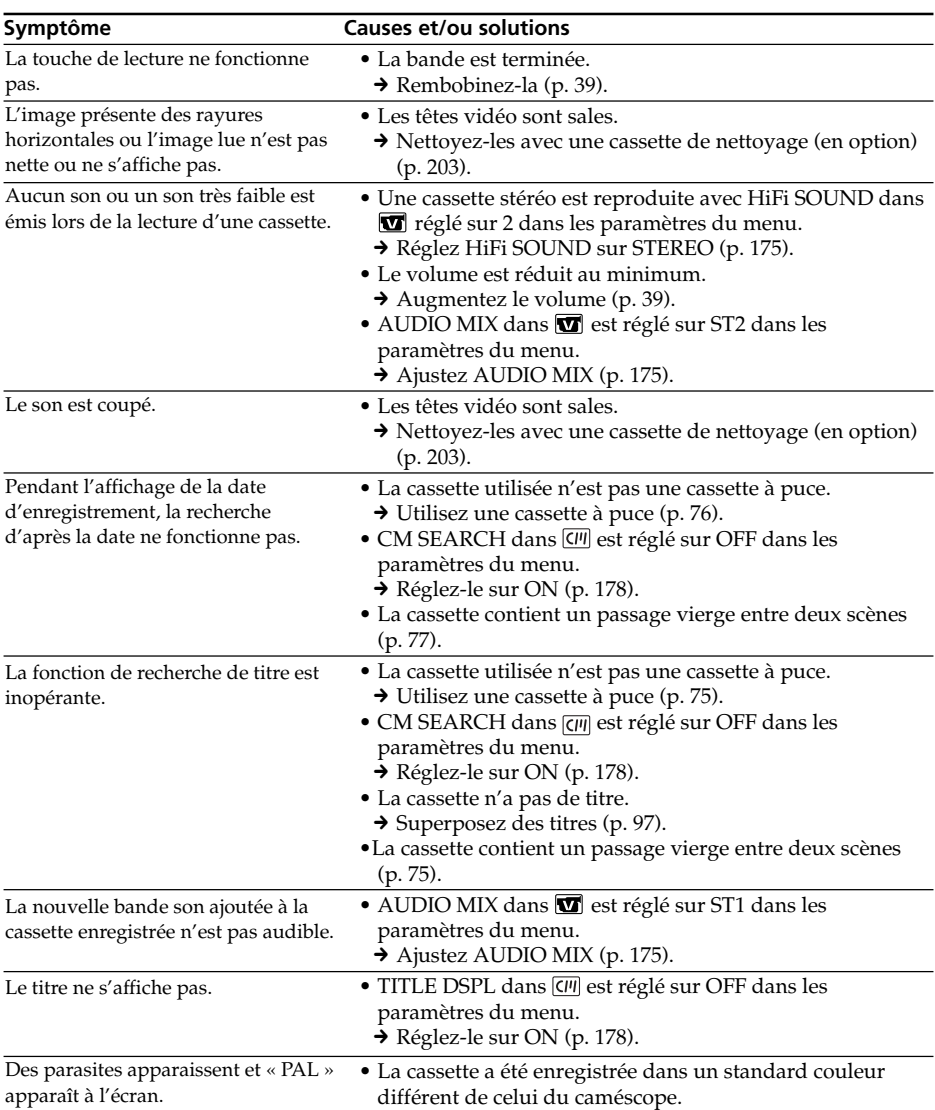

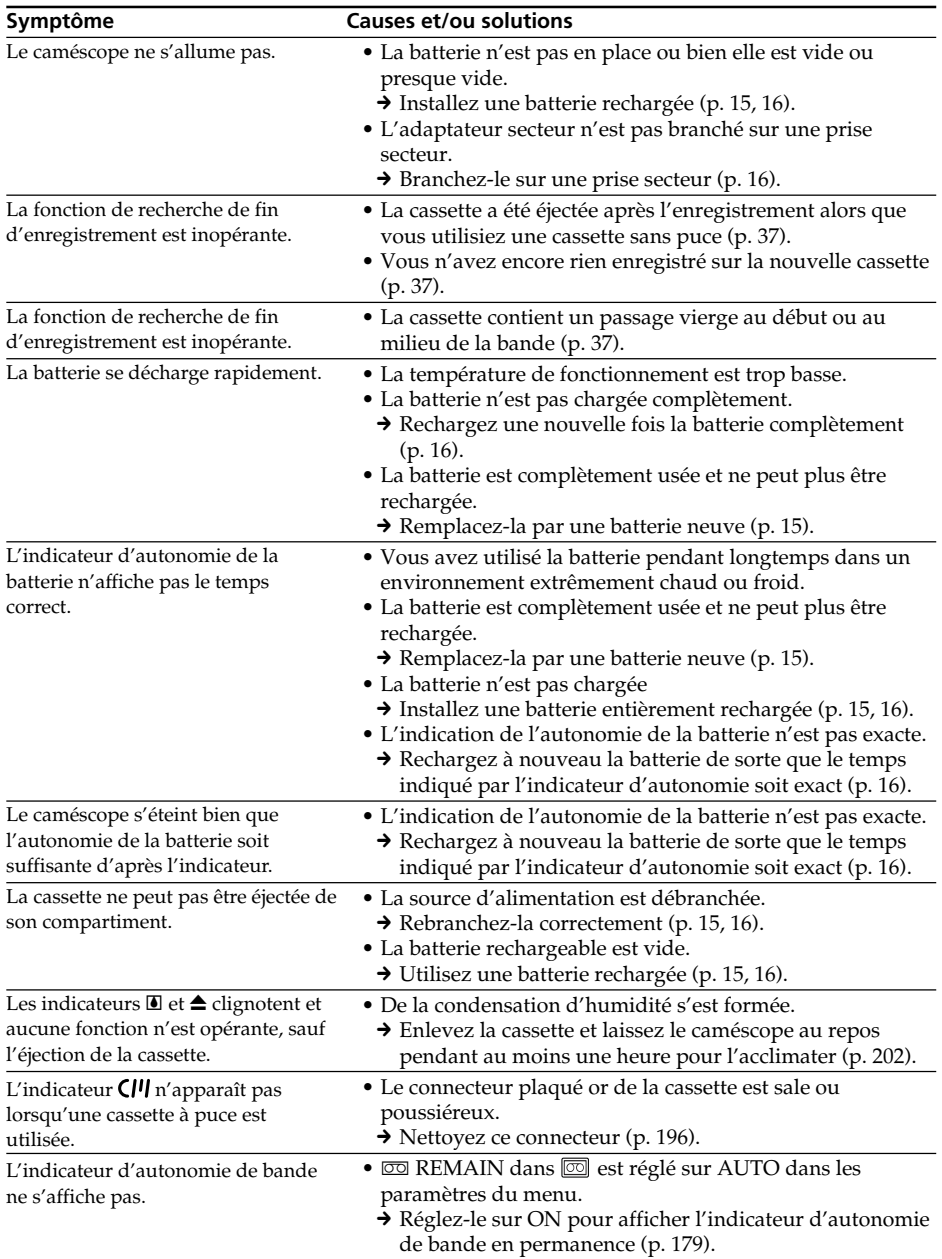

## **En modes d'enregistrement et de lecture**

## **Utilisation du « Memory Stick »**

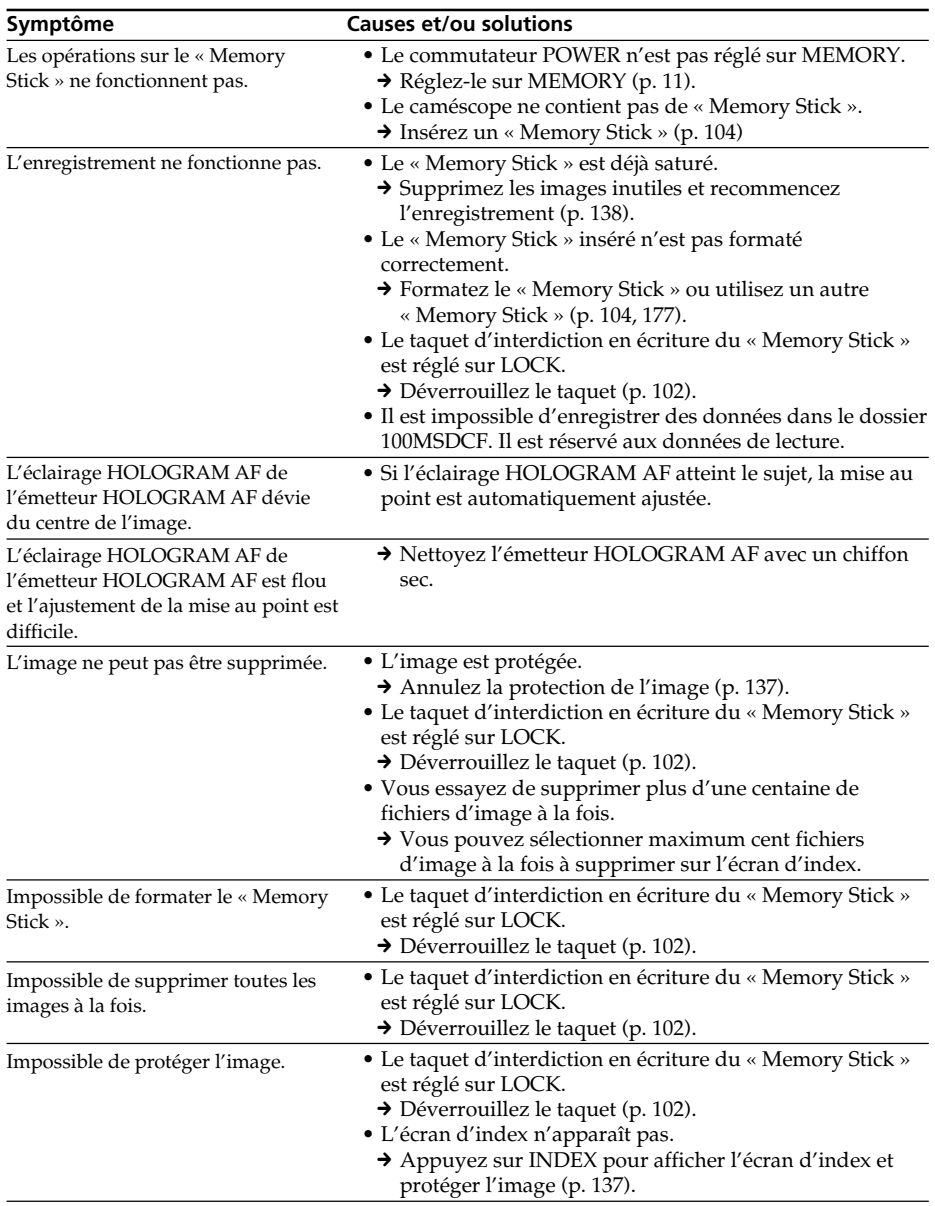

# **Types de problèmes et leurs solutions**

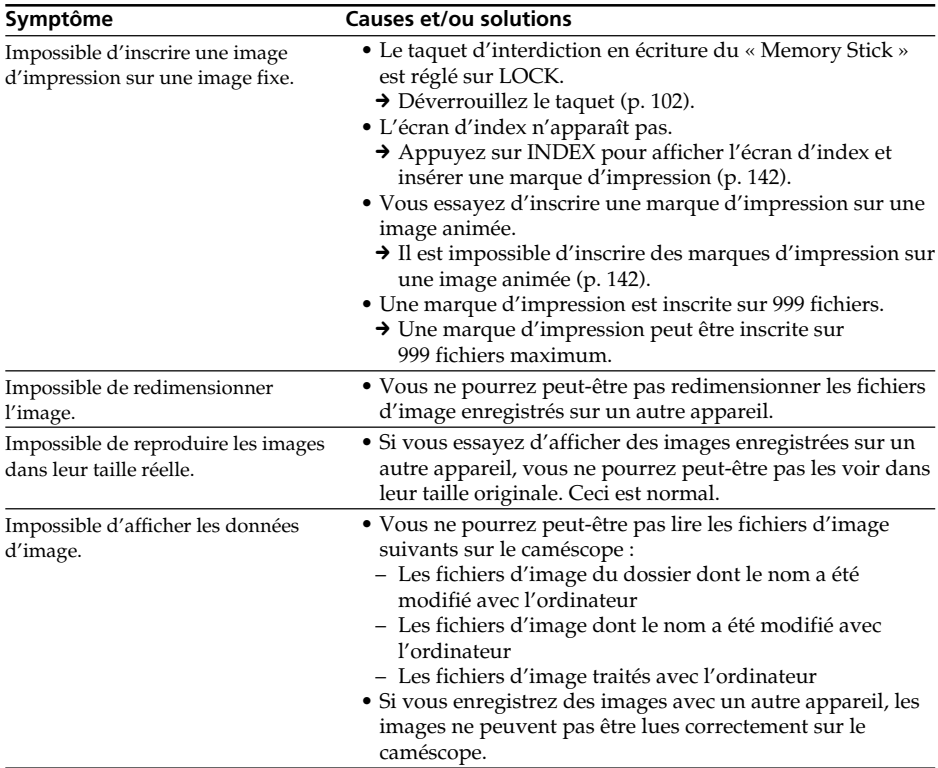

## **Autres**

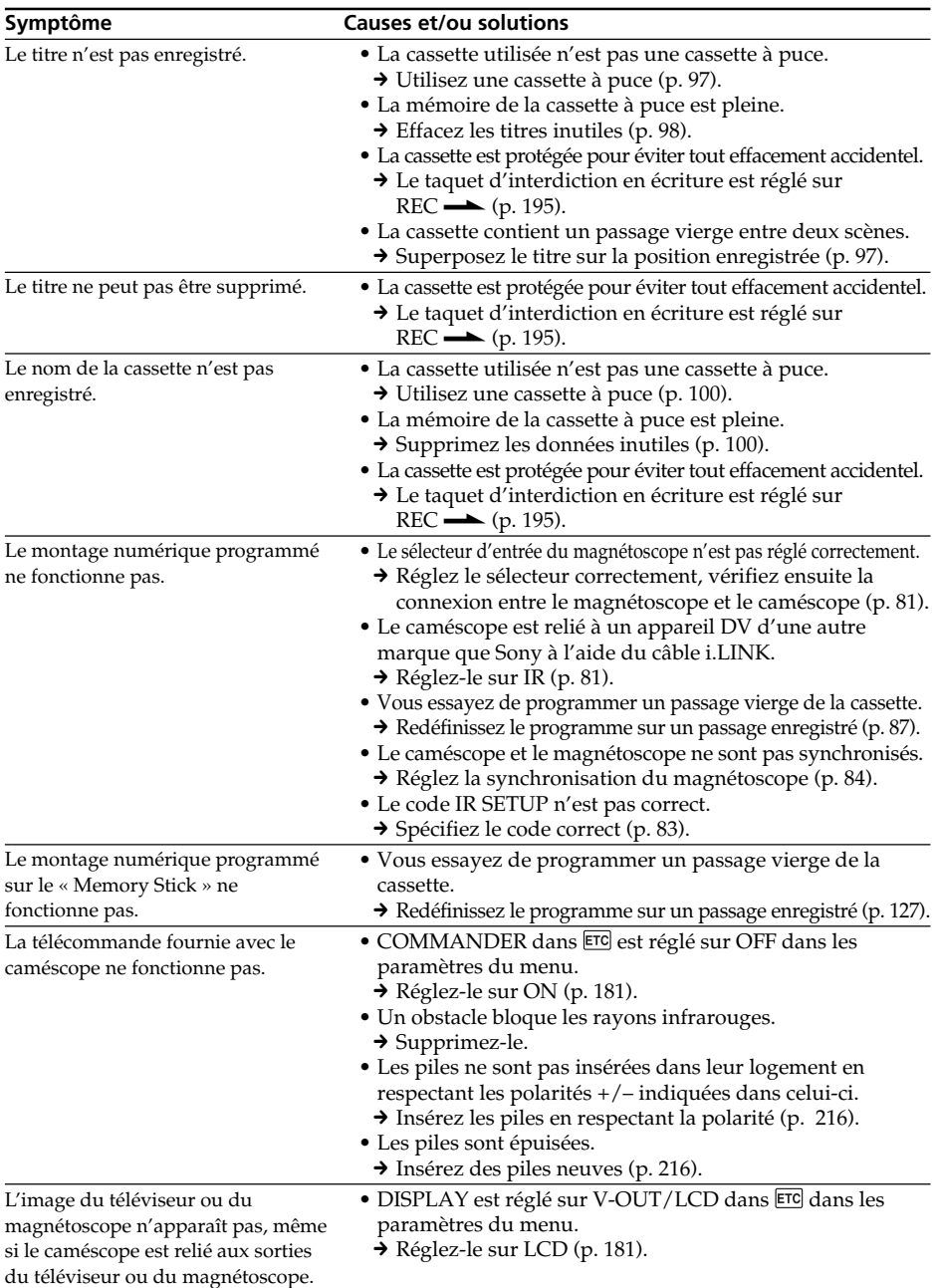

E

#### **Symptôme Causes et/ou solutions** • De la condensation d'humidité s'est formée.  $\rightarrow$  Enlevez la cassette et laissez le caméscope au repos pendant au moins une heure pour l'acclimater (p. 202). • Présence d'un problème dans le caméscope. → Enlevez la cassette et réinsérez-la, puis mettez le caméscope en marche. > Débranchez l'adaptateur secteur de la prise murale ou enlevez la batterie, puis rebranchez l'adaptateur ou remettez la batterie une minute plus tard. Allumez le caméscope. Si les fonctions sont toujours inopérantes, appuyez sur la touche RESET à l'aide d'un objet pointu. (Si vous appuyez sur la touche RESET, tous les réglages (DCR-TRV70 : mis à part les réglages réseau) y compris la date et l'heure reviennent aux valeurs par défaut) (p. 15, 16, 211). • Certaines fonctions utilisent un mécanisme linéaire. Ceci est normal. • La recharge de la batterie est terminée. • La batterie n'est pas installée correctement.  $\rightarrow$  Installez-la correctement (p. 15). • Le commutateur POWER n'est pas réglé sur OFF (CHG).  $\rightarrow$  Réglez-le sur OFF (CHG) (p. 16).  $\rightarrow$  Rechargez une nouvelle fois la batterie complètement (p. 16). • La batterie n'est pas installée correctement.  $\rightarrow$  Installez-la correctement (p. 15). • La batterie est défectueuse.  $\rightarrow$  Si le symptôme persiste, débranchez la fiche de la prise mural le plus rapidement possible pour couper le courant et contactez votre revendeur Sony ou un service après-vente agréé Sony. • Vous avez appuyé sur DISPLAY/BATT INFO. → Appuyez légèrement sur l'écran LCD. → Appuyez sur DISPLAY/BATT INFO sur le caméscope ou sur DISPLAY sur la télécommande (p. 40). → Ajustez l'écran (CALIBRATION) (p. 204). • Le câble USB a été raccordé avant la fin de l'installation du pilote USB.  $\rightarrow$  Désinstallez le pilote USB et réinstallez-le (p. 148, 153) • USB STREAM dans est réglé sur OFF dans les paramètres du menu.  $\rightarrow$  Réglez-le sur ON (p. 180). • De la condensation est en train de se former dans le caméscope (p. 202).  $\rightarrow$  Retirez la batterie, puis réinstallez-la (p. 15). La mélodie ou le bip retentit pendant cinq secondes. Aucune fonction n'est opérante bien que l'appareil soit sous tension. Lorsque vous réglez le commutateur POWER sur VCR ou OFF (CHG), vous entendez un bruit venant de l'intérieur du caméscope si vous le bougez. En cours de recharge de la batterie, le témoin CHARGE (charge) n'est pas allumé. Impossible de recharger la batterie. La batterie se décharge rapidement même si l'indicateur d'autonomie est plein. En cours de recharge de la batterie, le témoin CHARGE (charge) clignote. Les boutons n'apparaissent pas sur l'écran tactile. Les boutons de l'écran LCD sont inactifs. Si les images ne peuvent pas être transférées par la connexion USB La cassette ne peut pas être éjectée même si le couvercle est ouvert. La cassette ne peut pas être éjectée.

## **Types de problèmes et leurs solutions**

# **Code d'autodiagnostic**

Votre caméscope est doté d'une fonction d'autodiagnostic.

Grâce à cette fonction, l'état du caméscope est indiqué par un code à 5 caractères (une lettre et des chiffres) sur l'écran LCD ou dans le viseur. Si un code à 5 caractères apparaît, reportez-vous au tableau de codes suivant. Les deux derniers chiffres (indiqués par  $\square \square$ ) dépendent de l'état du caméscope.

#### **Ecran LCD ou viseur**

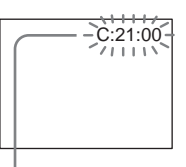

**Code d'autodiagnostic**

- $\bullet$  C: $\square\square$ : $\square\square$ Vous pouvez résoudre vous-même le problème.
- $\bullet$  E:coo:coo

Contactez votre revendeur Sony ou un service après-vente agréé Sony.

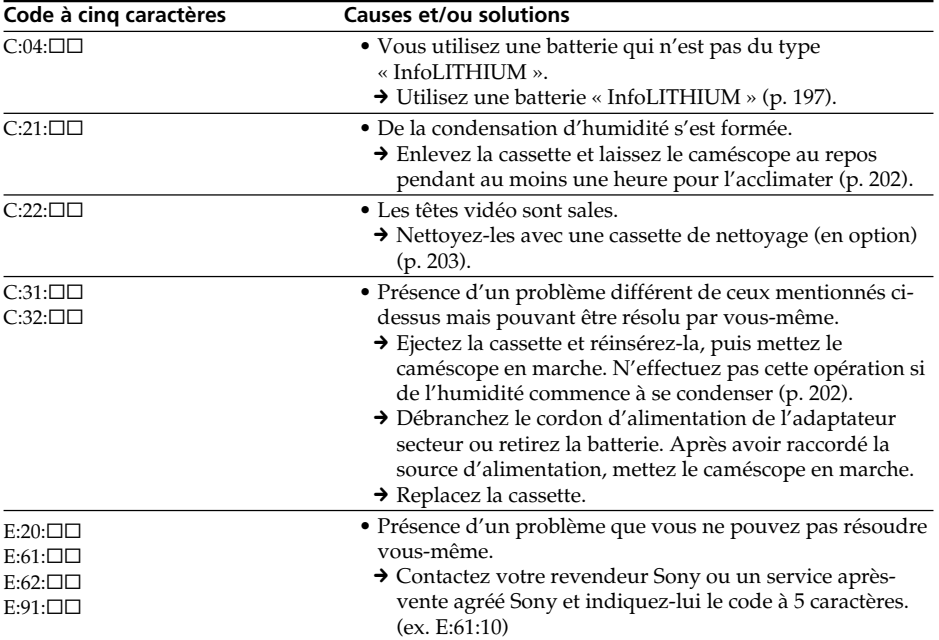

Si vous ne parvenez pas à résoudre le problème malgré ces différents contrôles, contactez votre revendeur Sony ou un service après-vente agréé Sony.

# **Indicateurs d'avertissement**

Si l'indicateur apparaît sur l'écran, procédez aux vérifications suivantes : Pour obtenir des informations plus détaillées, reportez-vous aux pages indiquées entre parenthèses « ( ) ».

#### 101-0001 **Indicateur d'avertissement correspondant aux fichiers**

Clignotement lent :

- •Le fichier est corrompu.
- •Le fichier ne peut pas être lu.
- •Vous essayez d'exécuter une fonction MEMORY MIX sur une image animée (p. 118).

#### C:21:00 **Code d'autodiagnostic** (p. 191)

#### E **La batterie est vide ou presque vide.** Clignotement lent :

•La batterie rechargeable est presque vide. Selon les conditions de tournage, d'environnement ou l'état de la batterie, l'indicateur  $\heartsuit$  peut clignoter malgré une autonomie de 5 à 10 minutes.

#### % **de la condensation d'humidité s'est formée \***

Clignotement rapide :

•Ejectez la cassette, réglez le commutateur POWER sur OFF (CHG) et laissez le caméscope au repos une heure environ avec le logement de cassette ouvert (p. 202).

## **Indicateur d'avertissement correspondant à la mémoire de la cassette \***

Clignotement lent :

•Aucune cassette à puce n'est insérée (p. 194).

#### **Indicateur d'avertissement correspondant au « Memory Stick »**

Clignotement lent :

•Le caméscope ne contient pas de « Memory Stick ».

Clignotement rapide :

•L'image ne peut pas être enregistrée sur le « Memory Stick »\*.

#### **Indicateur d'avertissement correspondant au formatage du « Memory Stick »\***

Clignotement rapide :

- •Les données du « Memory Stick » sont corrompues (p. 102).
- •Le « Memory Stick » n'est pas formaté correctement (p. 177).

#### **Indicateur d'avertissement correspondant à un « Memory Stick » incompatible \***

- Clignotement lent :
- •Le caméscope contient un « Memory Stick » incompatible.

#### Q **Indicateur d'avertissement concernant la bande**

Clignotement lent :

- •La cassette est presque terminée.
- •Aucune cassette n'est insérée.\*
- •Le taquet d'interdiction en écriture de la cassette est réglé sur la position SAVE (p. 195).\*

Clignotement rapide :

•La cassette est terminée.\*

## **≜** Vous devez éjecter la cassette \*

Clignotement lent :

•Le taquet d'interdiction en écriture de la cassette est réglé sur la position SAVE (p. 195).

Clignotement rapide :

- •De la condensation d'humidité s'est formée (p. 202).
- •La cassette est terminée.
- •Le code d'autodiagnostic est affiché (p. 191).

#### - **L'image est protégée \***

Clignotement lent :

•L'image est protégée (p. 137).

**Indicateur d'avertissement**

**correspondant au flash**

- Clignotement lent :
- •Pendant la recharge

Clignotement rapide :

- •Le code d'autodiagnostic est affiché  $(p. 191).$ \*
- •Le flash intégré ou le flash externe (en option) ne fonctionne pas normalement.

#### **Indicateur d'avertissement correspondant à un enregistrement d'image fixes**

Clignotement lent :

- •L'image fixe ne peut pas être enregistrée sur un « Memory Stick » dans les conditions de fonctionnement actuelles (p. 47).
- \* Vous entendez une mélodie ou un bip.

# **Messages d'avertissement**

Si les messages apparaissent sur l'écran, vérifiez les informations suivantes. Pour obtenir des informations plus détaillées, reportez-vous aux pages indiquées entre parenthèses « ( ) ».

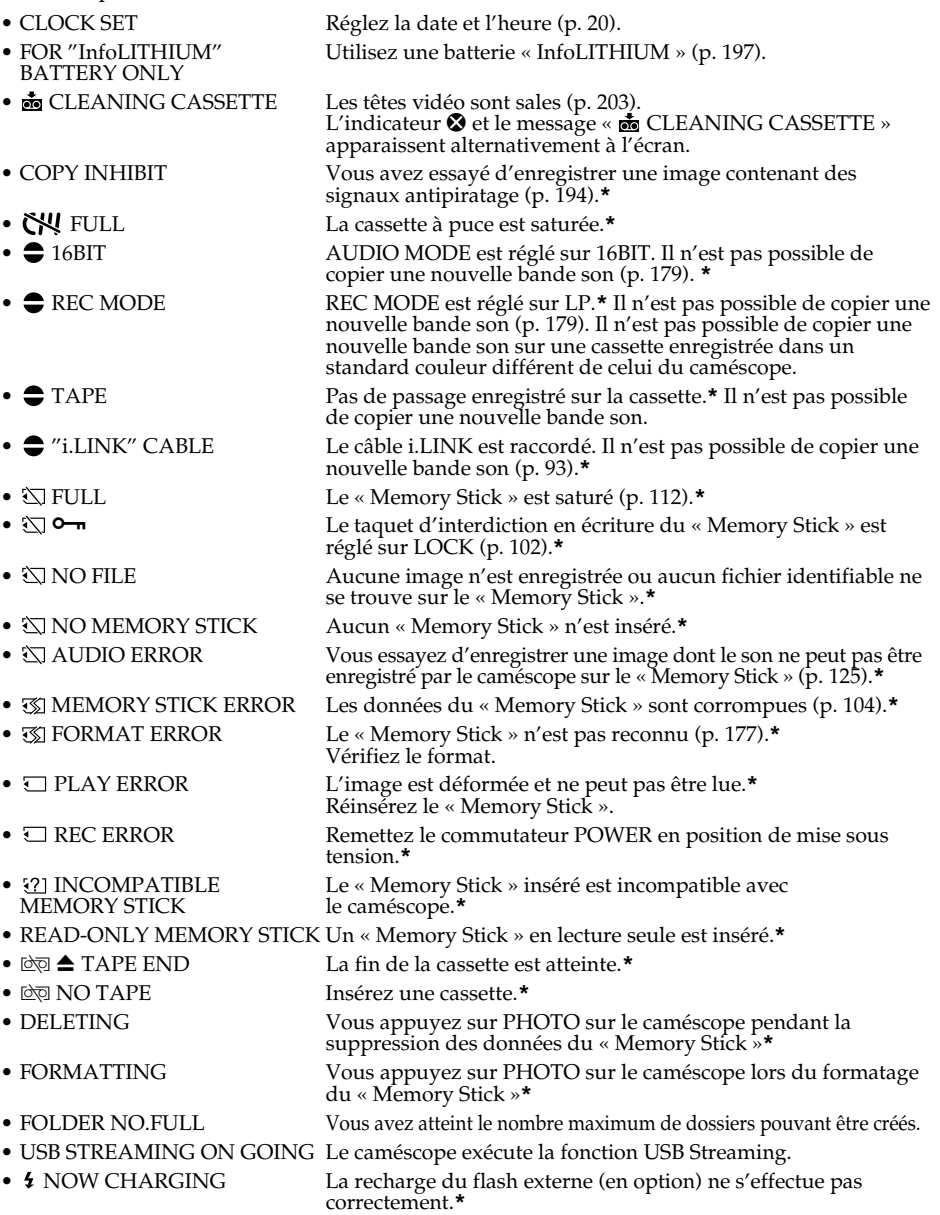

**\*** Vous entendez une mélodie ou un bip.

#### **DCR-TRV70 uniquement**

Pour plus d'informations, reportez-vous au mode d'emploi de la Fonction réseau/application fourni avec le caméscope en ce qui concerne les messages d'avertissement de la fonction réseau.

# **Cassettes utilisables**

## **Sélection des types de cassette**

Vous pouvez utiliser des minicassettes DV  $^{\text{Min}}\mathbf{D}$  uniquement.\* Vous ne pouvez pas utiliser les cassettes 8 mm **8, Hi8 Hi8, Digital8**  $\Theta$ **, VHS WBS, VHSC WHSE, S-VHS SWB**, S-VHSC SWISE, Betamax **B**, ED Betamax **ED** Betal, DV **D**, ou MICRO MV  $\frac{III}{M200W}$ .

\* Il existe deux types de minicassettes DV : les cassettes à puce et les cassettes sans puce. Les cassettes à puce sont identifiées par le repère  $\mathsf{C}\mathsf{H}\mathsf{C}$  (Cassette Memory). Il est conseillé d'utiliser les cassettes à puce.

Un circuit intégré est monté sur ce type de cassette. Le caméscope peut lire et enregistrer des données comme les dates d'enregistrement, les titres, etc., sur ce circuit.

Des signaux successifs doivent être enregistrés sur la cassette pour que les fonctions qui utilisent la mémoire d'une cassette à puce soient opérantes. Si la cassette contient un passage vierge, au début de la bande ou entre les scènes, le titre, par exemple, ne sera pas affiché correctement ou les fonctions de recherche risquent de ne pas se dérouler correctement. Pour éviter de laisser des passages vierges sur une cassette, procédez de la façon suivante.

Appuyez sur END SCH afin de localiser la fin du passage enregistré avant d'effectuer un nouvel enregistrement dans les situations suivantes :

– La cassette a été éjectée pendant l'enregistrement.

– La cassette a été lue.

– Vous avez utilisé la fonction de recherche de scène.

Si la cassette contient un passage vierge ou un signal discontinu, réenregistrez-la du début à la fin en tenant compte des points mentionnés ci-dessus.

Les mêmes problèmes se présentent si vous enregistrez sur un caméscope numérique ne supportant pas les cassettes à puce sur une cassette déjà enregistrée sur un caméscope supportant cette fonction.

#### **Repère CIII4K sur la cassette**

La capacité des cassettes portant le repère CI<sup>I</sup>I4K est de 4 Ko. Votre caméscope peut utiliser des cassettes à puce de 16 Ko maximum. Les cassettes de 16 Ko portent le repère CI116K.

Mini $\mathbf{N}^{\text{Dgital}}_{\text{Mdec}}$  Repère des minicassettes DV.

CII Cassette Repère des cassettes à puce.

Ces repères sont des marques commerciales.

### **Signal antipiratage**

#### **Lors de la lecture**

Si la cassette que vous lisez contient des signaux antipiratage pour la protection des droits d'auteur, vous ne pouvez pas la copier avec un autre caméscope relié au vôtre.

#### **Lors de l'enregistrement**

**Vous ne pouvez pas enregistrer sur le caméscope des cassettes contenant des signaux antipiratage pour la protection des droits d'auteur.**

L'indicateur COPY INHIBIT apparaît sur l'écran du caméscope ou du téléviseur si vous essayez d'enregistrer ce type logiciel. Ce caméscope n'enregistre pas de signaux antipiratage sur la bande.

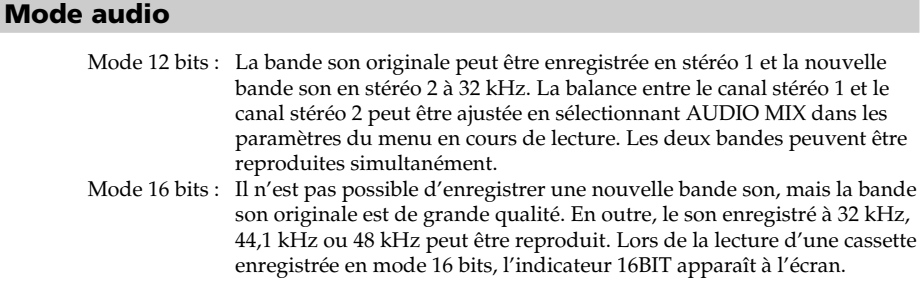

## **Lecture de cassettes à double bande son**

Si vous reproduisez une cassette à double bande son enregistrée en stéréo, réglez HiFi SOUND dans **v** sur le mode souhaité dans les paramètres du menu (p. 175).

#### **Son émis par le haut-parleur**

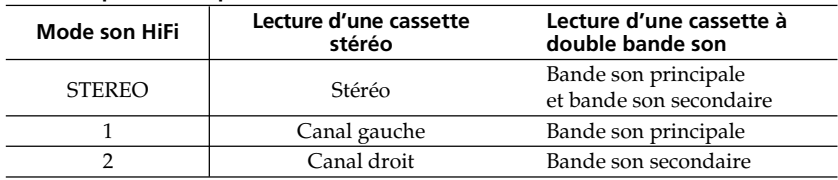

Il n'est pas possible d'enregistrer des programmes à double bande son sur ce caméscope.

#### **Remarques sur les cassettes**

### **Pour prévenir un effacement accidentel**

Faites glisser le taquet d'interdiction en écriture de la cassette en position SAVE  $\triangle$ .

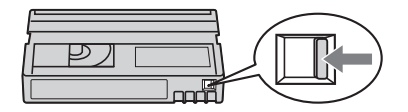

### **Etiquetage des cassettes**

Collez les étiquettes uniquement aux endroits spécifiés **[a]** pour éviter tout problème de fonctionnement.

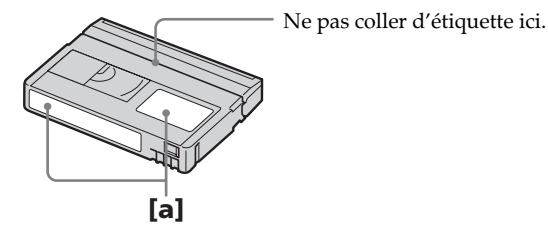

## **Après l'emploi d'une cassette**

Rembobinez complètement la bande, mettez la cassette dans son boîtier et rangez-la verticalement.

## **Si les fonctions liées à la mémoire d'une cassette sont inopérantes**

Réinsérez une cassette. Le connecteur plaqué or de la minicassette DV peut être sale ou poussiéreux.

## **Nettoyage du connecteur plaqué or**

Si le connecteur plaqué or de la cassette est sale ou poussiéreux, l'autonomie de la bande n'est pas indiquée correctement et les fonctions liées à la mémoire sont inopérantes.

Nettoyez le connecteur plaqué or avec un coton-tige toutes les 10 éjections de la cassette environ. **[b]**

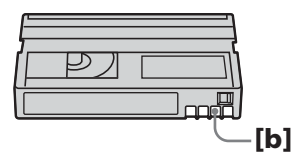

# **A propos de la batterie « InfoLITHIUM »**

Ce caméscope est compatible avec les batteries rechargeables de type « InfoLITHIUM » (modèle M). Il ne fonctionne qu'avec ce type de batterie. Les batteries « InfoLITHIUM » de modèle M portent le repère (*†) infoLITHIUM* <mark>М</mark> . **SERIES**

## **Qu'est-ce que la batterie « InfoLITHIUM » ?**

Une batterie « InfoLITHIUM » est une batterie au ion-lithium qui peut échanger des informations sur son état de charge avec un chargeur/adaptateur secteur en option. La batterie « InfoLITHIUM » calcule la consommation d'électricité du caméscope et son autonomie en fonction des conditions d'utilisation ; ce temps est affiché en minutes. Avec un chargeur/adaptateur secteur (en option), l'autonomie de la batterie et le temps de recharge sont affichés.

## **Recharge de la batterie**

- •Veillez à recharger la batterie avant d'utiliser le caméscope.
- •Il est recommandé de charger la batterie à une température ambiante comprise entre 10 °C et 30 °C (50 °F et 86 °F) jusqu'à ce que le témoin CHARGE (charge) s'éteint. Hors de cette plage de température, la batterie ne se recharge pas efficacement.
- •Lorsque la recharge est terminée, débranchez le câble de la prise DC IN du caméscope ou retirez la batterie.

## **Emploi optimal de la batterie**

- •Les performances de la batterie diminuent à une température ambiante de 10 °C (50 °F) ou en dessous c'est pourquoi dans un lieu froid son autonomie est inférieure à la normale. Pour utiliser plus longtemps la batterie, il est conseillé de/d' :
- mettre la batterie dans une poche pour la maintenir au chaud et l'insérer seulement au moment de filmer.
- utiliser une batterie grande capacité (NP-FM70/QM71/QM71D/FM91/QM91/ QM91D, en option).
- •L'emploi fréquent de l'écran LCD ou la répétition de certaines opérations (marche/ arrêt, rembobinage, avance rapide) entraînent une usure rapide de la batterie. Il est conseillé d'utiliser une batterie grande capacité (NP-FM70/QM71/QM71D/FM91/ QM91/QM91D, en option).
- •Veillez à régler le commutateur POWER sur OFF (CHG) lorsque vous ne l'utilisez pas pour filmer ou regarder des films. La batterie est également sollicitée lorsque le caméscope est en pause d'enregistrement ou de lecture.
- •Emportez toujours quelques batteries de rechange pour disposer d'un temps d'enregistrement suffisant (deux à trois fois le temps prévu) et pouvoir faire des essais avant l'enregistrement proprement dit.
- •Ne mouillez pas la batterie, car elle n'est pas étanche à l'eau.

### **Indicateur d'autonomie de la batterie**

- •Si le caméscope s'éteint bien que l'autonomie de la batterie soit apparemment suffisante, rechargez de nouveau la batterie pour que l'autonomie soit indiquée correctement. Notez toutefois que l'autonomie de la batterie ne pourra pas être indiquée correctement si la batterie a été utilisée à de hautes températures pendant longtemps ou si elle est restée complètement chargée sans être utilisée, ou bien encore si elle a été trop fréquemment utilisée. L'indication d'autonomie de la batterie doit servir de référence uniquement.
- Le symbole  $\bigcirc$  indiquant que la batterie est presque vide peut clignoter dans certaines situations ou à certaines températures malgré une autonomie de cinq à dix minutes.

#### **Rangement de la batterie**

- •Si vous prévoyez de ne pas utiliser la batterie pendant longtemps, effectuez les opérations suivantes une fois par an.
	- 1. Rechargez complètement la batterie.
	- 2. Installez la batterie rechargeable dans le caméscope.
	- 3. Retirez la batterie du caméscope et rangez-la dans un lieu sec et frais.
- •Pour vider la batterie sur le caméscope, laissez le caméscope en pause d'enregistrement sans cassette jusqu'à ce qu'il s'éteigne.

## **Durée de vie de la batterie**

- •La batterie a une durée de vie limitée. Son autonomie diminue petit à petit à long terme. Lorsque l'autonomie est nettement inférieure à la normale, c'est que la batterie a atteint le terme de sa durée de vie. Dans ce cas, achetez une batterie neuve.
- •La durée de vie d'une batterie dépend des conditions d'utilisation, de rangement et d'environnement.

## **Mise au rebut de la batterie rechargeable**

Certains pays ou certaines régions disposent de réglementations pour la mise au rebut de la batterie rechargeable utilisée pour alimenter ce produit. Renseignez-vous auprès des collectivités locales.

« InfoLITHIUM » est une marque commerciale de Sony Corporation.

# 199

# **A propos de i.LINK**

L'interface DV de ce caméscope est une interface DV, conforme à la norme i.LINK. La norme i.LINK et ses caractéristiques sont les suivantes.

## **Que signifie i.LINK ?**

i.LINK est une interface série numérique permettant l'exploitation bidirectionnelle de données vidéo numériques, audio numériques et d'autres données entre des appareils munis de prises i.LINK, ainsi que le contrôle d'autres appareils.

Un appareil compatible i.LINK peut être raccordé par un seul câble i.LINK. L'interface i.LINK permet l'exploitation et le transfert de données avec différents types d'appareils audio/vidéo numériques. Lorsque plusieurs appareils i.LINK sont raccordés à ce caméscope en cascade, il est possible de les contrôler et de transférer des données non seulement avec l'appareil raccordé au caméscope mais aussi avec d'autres appareils par l'intermédiaire de l'appareil raccordé.

Le mode de contrôle dépend toutefois des caractéristiques et des spécifications de l'appareil raccordé et, sur certains appareils, le contrôle et le transfert de données peuvent être impossibles.

#### **Remarque**

Normalement, un seul appareil peut être raccordé à ce caméscope par le câble i.LINK. Pour relier le caméscope à un appareil compatible i.LINK muni de plusieurs prises interfaces DV, reportez-vous au mode d'emploi de l'appareil à raccorder.

#### **A propos du nom « i.LINK »**

i.LINK est un terme proposé par Sony, plus familier que le terme bus de transport de données IEEE 1394. C'est une marque qui a été approuvée par de nombreuses sociétés. La norme IEEE 1394 est une norme internationale, établie par l'Institut des Ingénieurs en Electricité et Electronique.

## **Vitesse de transmission i.LINK**

La vitesse de transmission maximale de l'interface i.LINK varie selon l'appareil raccordé. Trois vitesses maximales sont fixées comme norme :

S100 (environ 100 Mbps\*) S200 (environ 200 Mbps) S400 (environ 400 Mbps)

La vitesse de transmission est indiquée dans la partie « Spécifications » du mode d'emploi de chaque appareil. Sur certains appareils, elle est aussi indiquée à côté de la prise i.LINK.

La vitesse de transmission maximale d'un appareil sur lequel rien n'est indiqué, comme ce caméscope, est « S100 ».

Lorsque ce caméscope est relié à un appareil ayant une autre vitesse de transmission maximale, la vitesse réelle peut être différente de la vitesse indiquée.

#### **\*Que signifie Mbps ?**

Mpbs signifie mégabits par seconde. Il s'agit de la quantité de données pouvant être envoyées ou reçues en une seconde. Par exemple, une vitesse de transmission de 100 Mbps signifie que 100 mégabits de données peuvent être transmis en une seconde.

## **Fonctions i.LINK du caméscope**

Pour obtenir plus d'informations sur la fonction de copie lorsque le caméscope est relié à un appareil vidéo muni d'une interface DV, reportez-vous aux pages 78, 89. Ce caméscope peut aussi être relié à d'autres types d'appareils compatibles i.LINK (interface DV) de marque Sony (par ex. un ordinateur VAIO).

Avant de raccorder ce caméscope à un ordinateur, assurez-vous que le logiciel qu'il prend en charge est déjà installé sur l'ordinateur.

Notez que certains appareils vidéo comme les téléviseurs numériques, les enregistreurs/lecteurs DVD ou les enregistreurs/lecteurs MICROMV sont équipés d'une prise i.LINK mais ne sont pas compatibles avec l'équipement DV. Vérifiez que l'appareil est compatible avec l'équipement DV avant de raccorder le caméscope. Pour obtenir plus d'informations sur les précautions à prendre lors du raccordement de l'appareil, consultez son mode d'emploi.

### **Câble i.LINK requis**

Utilisez le câble Sony i.LINK 4 broches-4 broches (pour la copie DV).

i.LINK et  $\mathbf{i}$  sont des marques commerciales.

# **Utilisation du caméscope à l'étranger**

## **Utilisation du caméscope à l'étranger**

Pour plus d'informations sur l'utilisation de la fonction réseau à l'étranger, reportezvous au mode d'emploi fourni avec le périphérique USB (en option) (DCR-TRV70 uniquement).

Vous pouvez utiliser ce caméscope dans n'importe quel pays ou région sur un courant secteur de 100 V à 240 V CC, 50/60 Hz, avec l'adaptateur secteur fourni.

Utilisez si nécessaire un adaptateur secteur **[a]** disponible dans le commerce, en fonction du modèle de la prise murale **[b]**.

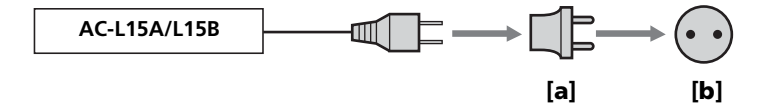

Ce caméscope est au standard NTSC. Pour regarder vos films sur un téléviseur, ce dernier doit être au standard NTSC et équipé d'une prise d'entrée AUDIO/VIDEO. Vérifiez les différents standards existants dans la liste alphabétique suivante.

#### **Système NTSC :**

Amérique Centrale, Bahamas, Bolivie, Canada, Chili, Colombie, Corée, Equateur, Etats-Unis, Guyana, Jamaïque, Japon, Mexique, Pérou, Philippines, Surinam, Taiwan, Venezuela, etc.

#### **Système PAL :**

Allemagne, Australie, Autriche, Belgique, Chine, Danemark, Espagne, Finlande, Grande-Bretagne, Hongkong, Hongrie, Italie, Koweït, Malaisie, Norvège, Nouvelle-Zélande, Pologne, Portugal, République slovaque, République tchèque, Singapour, Suède, Suisse, Thaïlande, etc.

**Système PAL-M :** Brésil

**Système PAL-N :** Argentine, Paraguay, Uruguay

#### **Système SECAM :**

Bulgarie, France, Guyane, Irak, Iran, Monaco, Russie, Ukraine, etc.

m.

# **Entretien et précautions**

## **Condensation d'humidité**

Si vous déplacez directement le caméscope d'un endroit froid vers un endroit chaud, de l'humidité risque de se condenser à l'intérieur du caméscope, sur la bande ou sur l'objectif. Si de l'humidité s'est condensée sur la bande, celle-ci peut adhérer au tambour de têtes et être endommagée, ou bien l'appareil risque de ne pas fonctionner correctement. Si de l'humidité s'est condensée à l'intérieur du caméscope, un bip retentit et l'indicateur  $\blacksquare$  clignote. Si une cassette est insérée dans le caméscope, l'indicateur  $\triangle$  clignote également. L'indicateur de condensation n'apparaît pas si de l'humidité se condense sur l'objectif.

## **Si de la condensation d'humidité s'est formée**

Aucune fonction n'est opérante, à part l'éjection de la cassette. Ejectez la cassette, mettez le caméscope hors tension et laissez-le au repos pendant une heure environ en laissant le couvercle de la cassette ouvert. Vous pouvez de nouveau utiliser le caméscope si l'indicateur **■** ou ▲ reste éteint lorsque vous remettez le caméscope sous tension. Le caméscope ne parvient pas toujours à détecter un début de condensation. Dans ce cas, il faut attendre plus de 10 secondes avant que la cassette ne soit éjectée après l'ouverture du couvercle. Ceci est normal. Ne fermez pas le couvercle de la cassette tant que la cassette n'a pas été éjectée.

#### **Remarque sur la condensation d'humidité**

De l'humidité peut se condenser lorsque vous déplacez le caméscope d'un endroit froid vers un endroit chaud (ou inversement) ou si vous utilisez le caméscope dans un endroit chaud, par exemple lorsque :

- Vous filmez sur une piste de ski, puis vous rentrez dans une pièce chauffée.
- Vous utilisez le caméscope dans un endroit chaud après l'avoir sorti d'une voiture ou d'une pièce climatisée.
- Vous utilisez le caméscope après un orage ou une averse.
- Vous utilisez le caméscope dans un endroit très chaud et humide.

#### **Pour éviter la condensation d'humidité**

Lorsque vous déplacez votre caméscope d'un endroit froid à un endroit chaud, mettezle dans un sac en plastique que vous prendrez soin de bien fermer. Retirez-le du sac lorsque la température à l'intérieur du sac a atteint la température ambiante (environ une heure plus tard).

## **Entretien**

## **Nettoyage des têtes vidéo**

Pour être sûr d'obtenir des images nettes, nettoyez les têtes vidéo. Les têtes vidéo sont sales lorsque :

- Des motifs en mosaïque apparaissent sur l'image.
- Les images ne bougent pas.
- Les images n'apparaissent pas du tout ou le son est coupé.
- $-L'indicateur$   $\odot$  et le message «  $\bullet$  CLEANING CASSETTE » apparaissent alternativement ou l'indicateur  $\bullet$  clignote à l'écran pendant l'enregistrement.

Si l'un des problèmes mentionnés ci-dessus **[a]**, **[b]** ou **[c]** se présente, nettoyez les têtes vidéo pendant 10 secondes avec la cassette de nettoyage Sony DVM-12CLD (en option). Vérifiez l'image et si le problème persiste, répétez le nettoyage.

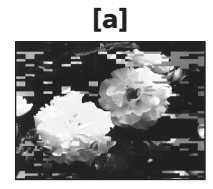

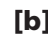

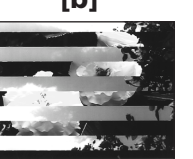

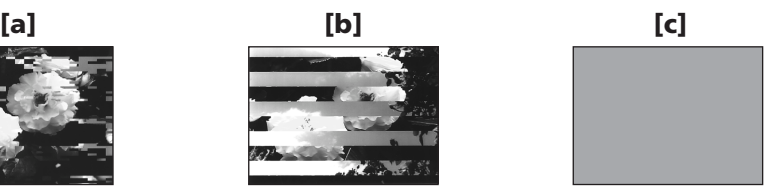

Lorsque les têtes vidéo sont sales, tout l'écran devient bleu **[c]**.

#### **Remarque sur les têtes vidéo**

Les têtes vidéo s'usent à long terme. Si vous ne parvenez pas à obtenir une image nette même après avoir utilisé une cassette de nettoyage, la tête vidéo est peut-être usée. Veuillez consulter votre revendeur Sony ou un service après-vente agréé Sony afin de la remplacer.

#### **Nettoyage de l'écran LCD**

Il est conseillé d'utiliser le chiffon de nettoyage pour écran LCD (fourni) pour nettoyer l'écran LCD s'il est couvert de traces de doigts ou de poussière. Lorsque vous utilisez la trousse de nettoyage LCD (en option), n'appliquez pas de liquide directement sur l'écran LCD. Imprégnez le papier de soie de liquide et nettoyez l'écran LCD avec ce papier.

### **Recharge de la pile intégrée du caméscope**

La pile rechargeable intégrée dans le caméscope sert à conserver la date, l'heure et d'autres réglages, même si le commutateur POWER est réglé sur OFF (CHG). Cette pile est chargée tant que vous utilisez le caméscope. Toutefois, elle se décharge peu à peu si vous n'utilisez pas le caméscope. Elle sera complètement déchargée au bout de **trois mois environ** si vous n'utilisez pas du tout le caméscope. Le caméscope fonctionne même si la pile n'est pas chargée. Pour que la date et l'heure, etc. soient toujours exactes, rechargez la pile lorsqu'elle est déchargée.

#### **Recharge de la pile intégrée du caméscope**

- •Branchez le caméscope sur le secteur à l'aide de l'adaptateur secteur fourni avec le caméscope, puis laissez le caméscope avec le commutateur POWER réglé sur OFF (CHG) pendant plus de 24 heures.
- •Vous pouvez aussi installer la batterie complètement rechargée et laisser le caméscope éteint (avec le commutateur POWER sur OFF (CHG)) pendant plus de 24 heures.

## **Réglage de l'écran LCD (CALIBRATION)**

Les boutons s'affichant sur l'écran tactile peuvent ne pas fonctionner correctement. Dans ce cas, effectuez les opérations suivantes.

Il est conseillé de raccorder le caméscope au courant secteur à l'aide de l'adaptateur secteur fourni avec le caméscope en cours de fonctionnement.

- **(1)** Réglez le commutateur POWER sur OFF (CHG).
- **(2)** Ejectez la cassette du caméscope, puis débranchez tous les cordons du caméscope.
- **(3)** Réglez le commutateur POWER sur VCR tout en appuyant sur DISPLAY/ BATT INFO sur le caméscope, puis appuyez sur DISPLAY/BATT INFO pendant cinq secondes environ.
- **(4)** Touchez  $\times$  sur l'écran avec le doigt ou le stylet fourni (DCR-TRV70 uniquement).

La position de  $\times$  change.

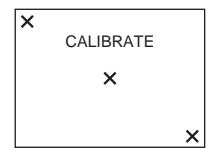

#### **Remarques**

- •Si vous n'appuyez pas au bon endroit, recommencez à partir de l'étape 4.
- •Vous ne pouvez pas calibrer l'écran LCD si vous faites pivoter ce dernier avec l'écran vers l'extérieur.

## **Précautions**

#### **Fonctionnement du caméscope**

- •Faites fonctionner le caméscope sur un courant continu de 7,2 V (batterie) ou de 8,4 V (adaptateur secteur).
- •Pour le fonctionnement sur le secteur ou en courant continu, utilisez les accessoires recommandés dans ce mode d'emploi.
- •Si un solide ou un liquide pénètre dans le caméscope, débranchez-le et faites-le vérifier par votre revendeur Sony avant de continuer à l'utiliser.
- •Evitez toute manipulation brusque du caméscope ou tout choc mécanique. Prenez particulièrement soin de l'objectif.
- •Réglez le commutateur POWER sur OFF (CHG) lorsque vous n'utilisez pas le caméscope.
- •N'enveloppez pas le caméscope dans une serviette et ne l'utilisez pas ainsi car il risque de trop chauffer.
- •N'exposez pas le caméscope à des champs magnétiques puissants ou à des vibrations mécaniques.
- •N'appuyez pas sur l'écran LCD avec des objets pointus autre que le stylet fourni (DCR-TRV70 uniquement).
- •Si vous utilisez le caméscope dans un endroit froid, une image rémanente peut apparaître sur l'écran LCD. Ceci est normal.
- •Quand vous utilisez le caméscope, le dos de l'écran LCD peut devenir chaud. Ceci est normal.

### **Manipulation des cassettes**

- •N'insérez jamais rien dans les petits orifices situés à l'arrière de la cassette, car ils servent à détecter le type de bande, son épaisseur et la position du taquet d'interdiction en écriture de la cassette.
- •N'ouvrez pas le couvercle de protection de la cassette et ne touchez pas la bande.
- •Evitez de toucher les bornes pour ne pas les endommager. Pour retirer la poussière, nettoyez les bornes avec un chiffon doux.

## **Entretien du caméscope**

- •Si vous prévoyez de ne pas utiliser le caméscope pendant longtemps, éjectez la cassette et mettez le caméscope de temps en temps sous tension, faites fonctionner la section CAMERA et la section VCR et reproduisez une cassette pendant trois minutes environ.
- •Nettoyez l'objectif avec une brosse douce pour enlever la poussière. S'il y a des traces de doigts, enlevez-les avec un chiffon doux.
- •Nettoyez le boîtier du caméscope avec un chiffon doux et sec ou avec un chiffon légèrement imprégné d'une solution détergente douce. N'utilisez pas de solvant car la finition pourrait être endommagée.
- •Ne laissez pas entrer de sable dans le caméscope. Si vous utilisez le caméscope sur une plage sablonneuse ou à un endroit poussiéreux, protégez-le du sable ou de la poussière. Le sable ou la poussière peuvent causer des dégâts irréparables.

### **Adaptateur secteur**

- •Débranchez l'adaptateur de la prise secteur si vous ne comptez pas l'utiliser pendant longtemps. Pour débrancher le cordon, tirez sur la fiche et non pas sur le cordon.
- •N'utilisez pas l'adaptateur si le cordon est endommagé, ou si l'adaptateur est tombé ou endommagé.
- •Ne pliez pas trop le cordon d'alimentation et ne posez pas d'objet lourd dessus, car il pourrait être endommagé et causer un incendie ou une décharge électrique.
- •Veillez à ce qu'aucun objet métallique ne touche les pièces métalliques de la section de connexion, car un court-circuit pourrait endommager l'adaptateur.
- •Veillez à ce que les contacts métalliques soient toujours propres.
- •N'ouvrez pas l'adaptateur secteur.
- •N'appliquez pas de choc mécanique et ne laissez pas tomber l'adaptateur.
- •Lorsque vous utilisez l'adaptateur, en particulier pendant la recharge, tenez-le à l'écart d'un récepteur AM et d'un appareil vidéo pour éviter les interférences sur la réception AM et l'image vidéo.
- •L'adaptateur chauffe quand il est utilisé. Ceci est normal.
- •Ne laissez pas l'adaptateur dans un endroit :
- extrêmement chaud ou froid
- poussiéreux ou sale
- très humide
- soumis à des vibrations

### **Entretien et rangement de l'objectif**

- •Essuyez la surface de l'objectif avec un chiffon sec dans les cas suivants :
	- présence de traces de doigts sur la surface de l'objectif.
	- utilisation du caméscope dans des lieux chauds ou humides.
- exposition du caméscope aux embruns marins, par exemple en bord de mer.
- •Rangez l'objectif dans un lieu bien aéré, à l'abri de la poussière et de la saleté.

Pour éviter la formation de moisissure, nettoyez régulièrement l'objectif. Il est recommandé de faire fonctionner le caméscope au moins une fois par mois pour le conserver le plus longtemps possible en parfait état de fonctionnement.

#### **Batterie**

- •Utilisez uniquement le chargeur spécifié ou un appareil vidéo doté d'une fonction de charge.
- •Pour éviter tout court-circuit, ne laissez pas d'objets métalliques au contact des bornes de la batterie.
- •N'exposez pas la batterie aux flammes.
- •N'exposez jamais la batterie rechargeable à des températures supérieures à 60 °C (140 °F) comme en plein soleil ou dans une voiture garée au soleil.
- •Rangez-la dans un endroit sec et frais.
- •N'exposez pas la batterie rechargeable à des chocs mécaniques.
- •Ne démontez pas et ne modifiez pas la batterie rechargeable.
- •Installez correctement la batterie sur l'appareil vidéo.
- •Le fait de recharger la batterie lorsqu'elle n'est pas complètement vide n'a aucun effet sur son autonomie initiale.

#### **Remarques sur les piles sèches**

Afin d'éviter tout dommage dû à la fuite des piles ou à la corrosion, observez les consignes suivantes :

- Insérez les piles en alignant les polarités + et sur les marques + et du logement des piles.
- Ne rechargez pas des piles sèches.
- N'utilisez pas en même temps des piles usées et des piles neuves.
- N'utilisez pas différents types de piles.
- Les piles se déchargent lentement quand elles ne sont pas utilisées.
- N'utilisez pas des piles qui fuient.

#### **En cas de fuite des piles**

- •Essuyez soigneusement le liquide dans le logement des piles avant de remettre des piles neuves.
- •Si vous touchez le liquide, lavez-vous les mains à grande eau.
- •Si du liquide pénètre dans vos yeux, lavez-vous à l'eau courante, puis consultez un médecin.

En cas de difficulté, débranchez le caméscope et contactez votre revendeur Sony.

# **Spécifications**

## **Caméscope**

#### **Système**

**Système d'enregistrement vidéo** 2 têtes rotatives Balayage hélicoïdal **Système d'enregistrement audio** Têtes rotatives, système PCM Quantification : 12 bits (Fs 32 kHz, stéréo 1, stéréo 2), 16 bits (Fs 48 kHz, stéréo) **Signal vidéo** Système couleur NTSC, normes EIA **Cassettes utilisables** Minicassette DV portant la marque  $\text{Min}$ **Vitesse de la bande** SP : environ 18,81 mm/s LP : environ 12,56 mm/s **Temps d'enregistrement/lecture (avec une cassette DVM60)** SP : 1 heure LP : 1,5 heure **Temps d'avance rapide/ rembobinage (avec une cassette DVM60)** Environ 2 min. 40 secondes **Viseur** Viseur électrique (couleur) **Dispositif d'image** CCD 5,0 mm (type 1/3,6) (dispositif à transfert de charge) Brut : environ 2 110 000 pixels Réel (fixe) : environ 1 920 000 pixels Réel (animée) : environ 1 080 000 pixels **Objectif** Carl Zeiss Vario-Sonnar T\* Objectif à zoom électrique combiné Diamètre du filtre : 37 mm (1 1/2 pouces) 10× (optique), 120× (numérique)  $F = 1.8 \sim 2.1$ **Longueur focale** 4,5 – 45 mm (3/16 – 1 13/16 pouces) Lors de la conversion vers un appareil photo 35 mm En mode CAMERA : 52 – 520 mm (2 1/8 – 20 1/2 pouces) En mode MEMORY : 39 – 390 mm (1 9/16 – 15 3/8 pouces)

#### **Température des couleurs**

Auto, HOLD, INDOOR (3 200 K), OUTDOOR (5 800 K) **Illumination minimale**

## 7 lx (lux) (F 1,8)

0 lx (lux) (en mode NightShot)\* \* Les objets invisibles en raison de l'obscurité peuvent être filmés avec un éclairage infrarouge.

#### **Connecteurs d'entrée et de sortie**

**Entrée/sortie S vidéo** Mini DIN 4 broches Signal de luminance : 1 Vp-p, 75 Ω (ohms), asymétrique Signal de chrominance : 0,286 Vp-p, 75 Ω (ohms), asymétrique **Entrée/sortie audio/vidéo** AV MINI JACK, 1 Vp-p, 75 Ω (ohms), asymétrique 327 mV, (à une impédance de sortie supérieure à 47 kΩ (kilohms)) Impédance de sortie inférieure à 2,2 kΩ (kilohms)/Minijack stéréo (ø 3,5 mm) Impédance d'entrée supérieure à 47 kΩ (kilohms) **Entrée/sortie DV** Connecteur 4 broches **Prise de casque** Minijack stéréo (ø 3,5 mm) **Prise LANC** Super minijack stéréo (ø 2,5 mm) **Prise USB** DCR-TRV60: mini B DCR-TRV70: mini AB **Prise MIC** Minijack, 0,388 mV impédance faible avec 2,5 à 3,0 V CC, impédance de sortie 6,8 kΩ (kilohms) (ø 3,5 mm) Type stéréo

#### **Ecran LCD**

**Image** 6,2 cm (type 2,5) **Nombre total de points** 211 200 (960 × 220)

#### **Généralités**

**Alimentation** 7,2 V (batterie) 8,4 V (adaptateur secteur) **Consommation électrique moyenne (avec la batterie)** Pendant l'enregistrement avec l'écran LCD 4,6 W Viseur 3,9 W **Température de fonctionnement** 0 °C à 40 °C (32 °F à 104 °F) **Température d'entreposage**  $-20$  °C to  $+60$  °C  $(-4$  °F à + 140 °F) **Dimensions (approx.)**  $73 \times 90 \times 174$  mm  $(27/8 \times 35/8 \times 67/8)$  pouces)  $(l/h/p)$ **Poids (approx.)** 640 g (1 livre 6 onces) caméscope seul 740 g (1 livre 10 onces) avec la batterie rechargeable NP-FM50, une cassette DVM60 et le capuchon d'objectif **Accessoires fournis** Voir page 14.

### **Adaptateur secteur AC-L15A/L15B**

**Alimentation** 100 – 240 V CA, 50/60 Hz **Consommation de courant**  $0.35 - 0.18$  A **Consommation** 18 W **Tension de sortie** DC OUT: 8,4 V, 1,5 A **Température de fonctionnement** 0 °C à 40 °C (32 °F à 104 °F) **Température d'entreposage**  $-20$  °C to  $+60$  °C  $(-4$  °F à + 140 °F) **Dimensions (approx.)**  $56 \times 31 \times 100$  mm  $(21/4 \times 11/4 \times 4 \text{ pouces})$   $(l/h/p)$ parties saillantes non comprises **Poids (approx.)** 190 g (6,7 onces) sans cordon d'alimentation

### **Batterie rechargeable NP-FM50**

**Tension de sortie maximale** 8,4 V CC **Tension de sortie** 7,2 V CC **Capacité** 8,5 Wh (1 180 mAh) **Dimensions (approx.)**  $38.2 \times 20.5 \times 55.6$  mm (1 9/16 × 13/16 × 2 1/4 pouces)  $(l/h/p)$ **Poids (approx.)** 76 g (2,7 onces) **Type** Lithium ion

## **« Memory Stick »**

#### **Mémoire**

Mémoire Flash 8 Mo : MSA-8A **Tension de fonctionnement**  $2.7 - 3.6$  V **Consommation** Environ 45 mA en cours de fonctionnement Environ 130 µA en mode de pause d'enregistrement **Dimensions (approx.)**  $50 \times 2.8 \times 21.5$  mm  $(2 \times 1/8 \times 7/8$  pouces)  $(l/h/p)$ **Poids (approx.)** 4 g (0,14 onces)

La conception et les spécifications sont sujettes à modifications sans préavis.

# **Nomenclature**

## **Caméscope**

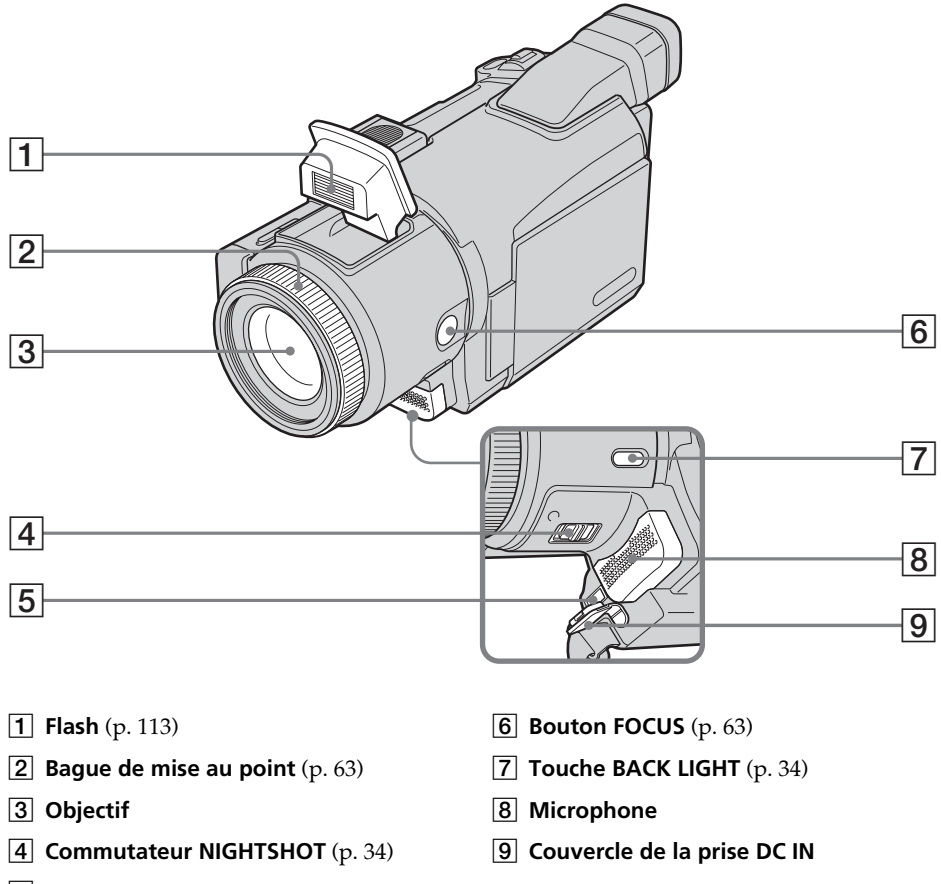

5 **Prise DC IN** (p. 8, 16)

#### **Remarque sur l'objectif Carl Zeiss**

Ce caméscope est équipé d'un objectif Carl Zeiss qui permet de reproduire des images très détaillées. Cet objectif a été développé en collaboration par Carl Zeiss, en Allemagne, et par Sony Corporation. Il utilise le système de mesure MTF# des caméras vidéo et offre une qualité équivalente à celle d'un objectif Carl Zeiss. L'objectif est également doté d'un revêtement T\* pour supprimer les reflets indésirables et reproduire fidèlement les couleurs.

# MTF signifie Modulation Transfer Function. La valeur indique la quantité de lumière d'un sujet atteignant l'objectif.

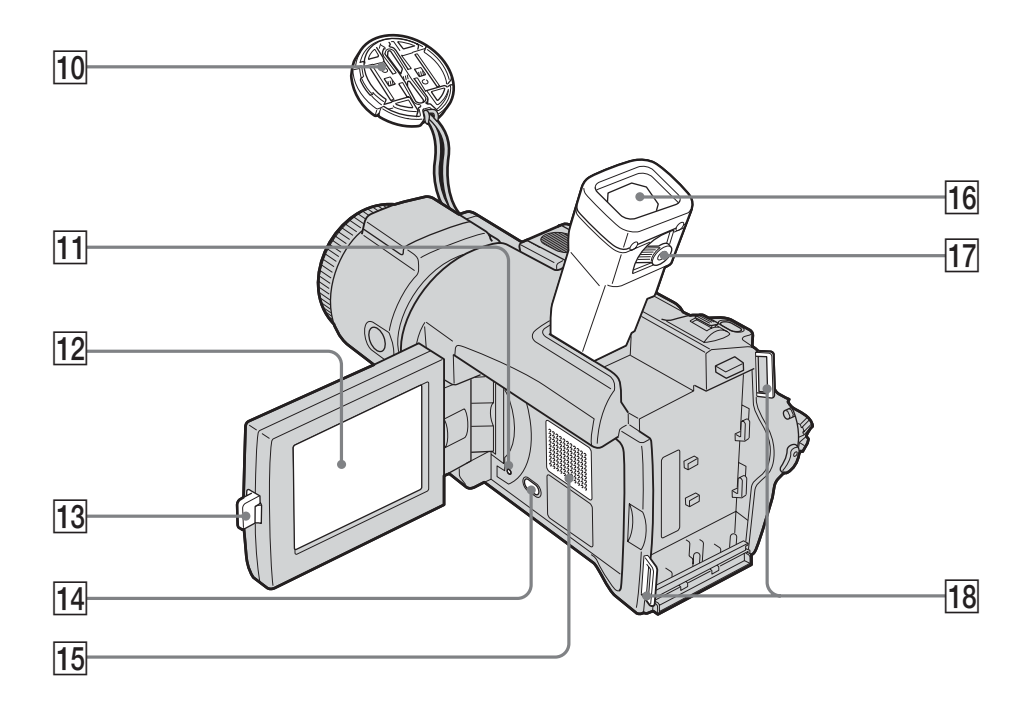

## 0 **Bouchon de l'objectif** (p. 25)

### **T1** Touche RESET

Si vous appuyez sur RESET, tous les réglages (DCR-TRV70 : mis à part les réglages réseau) y compris la date et l'heure reviennent aux valeurs par défaut.

**12 Ecran LCD/tactile** (p. 23)

- **13** Touche OPEN (p. 25)
- **T4 Touche DISPLAY/BATT INFO** (p. 18, 40)
- **15** Haut-parleur
- **16** Viseur (p. 31)
- **17** Levier de réglage dioptrique (p. 31)
- **18** Crochets pour la bandoulière

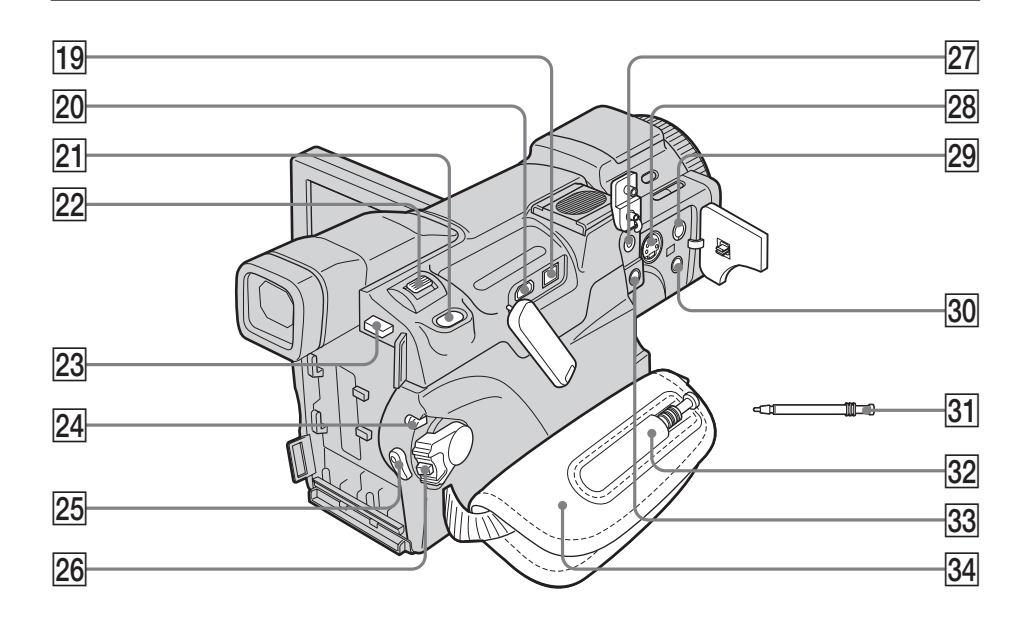

- **19 Interface i DV** (p. 78, 89, 144, 169, 199) L'interface  $\frac{1}{N}$  DV est compatible i.LINK.
- **20** Prise  $\psi$  (USB) (p. 143)
- **21 Touche PHOTO** (p. 46, 109, 116)
- **Bouton de zoom** (p. 33, 73, 135)
- **23 Bouton de libération de la batterie BATT** (p. 15)
- **24** Commutateur LOCK (p. 26)
- **25 Touche START/STOP** (p. 25)
- **26 Commutateur POWER** (p. 25)
- **27** Prise **C** (LANC) (bleue)
- **28 Prise S VIDEO** (p. 45, 79, 90, 170)
- **29 Prise AUDIO/VIDEO (jaune)** (p. 44, 78, 89, 169)

e; **Prise** i **(casque) (verte)** Lorsque vous utilisez un casque, le son

du haut-parleur du caméscope est coupé.

- **31 Stylet** (DCR-TRV70 uniquement) (p. 171)
- **32 Support du stylet** (DCR-TRV70 uniquement)
- **83 Prise MIC (PLUG IN POWER) (rouge)** (p. 93) Connect an external microphone (optional). This jack also accepts a "plug-in-power" microphone. When an external microphone is connected, it is preferred for an audio input source.
- **34 Sangle** (p. 8)

## **LANC**

 LANC est l'abréviation de Local Application Control Bus System. La prise de commande LANC permet de contrôler le transport de bande des appareils vidéo et des périphériques raccordés. Cette prise a la même fonction que la prise désignée par CONTROL L ou REMOTE.

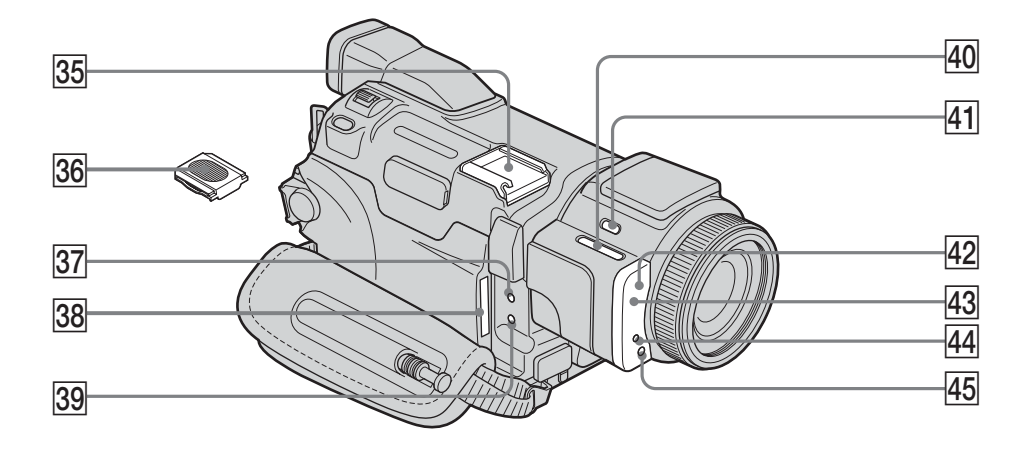

- **35** Griffe porte-accessoires intelligente (p. 94)
- **86** Couvercle de la griffe (p. 94)
- ej **Témoin d'accès** (p. 10, 104)
- 38 Fente du « Memory Stick » (p. 10, 104)
- **39 Témoin de charge CHARGE** (p. 16)
- **40** Touche EDITSEARCH (p. 37)
- **41** Bouton Flash **4** (p. 113)
- $\overline{42}$  Capteur de télécommande
- **43** Emetteur de rayons infrarouges (p. 34, 82)
- $44$  Témoin de tournage du caméscope (p. 25)

**45** Emetteur HOLOGRAM AF (p. 115)

# Intelligent<br>Accessory Shoe

#### **Remarques sur la griffe porte-accessoires intelligente**

- •Cette griffe alimente les accessoires en option comme les torches vidéo ou les microphones.
- •Elle est reliée au commutateur POWER par lequel l'accessoire peut être mis sous et hors tension. Reportez-vous au mode d'emploi de l'accessoire pour plus d'informations.
- •Elle intègre un dispositif de sécurité pour immobiliser l'accessoire. Pour installer un accessoire, appuyez dessus et poussez le à fond dans la griffe, puis serrez la vis.
- •Pour enlever l'accessoire, desserrez la vis et sortez l'accessoire en appuyant dessus.

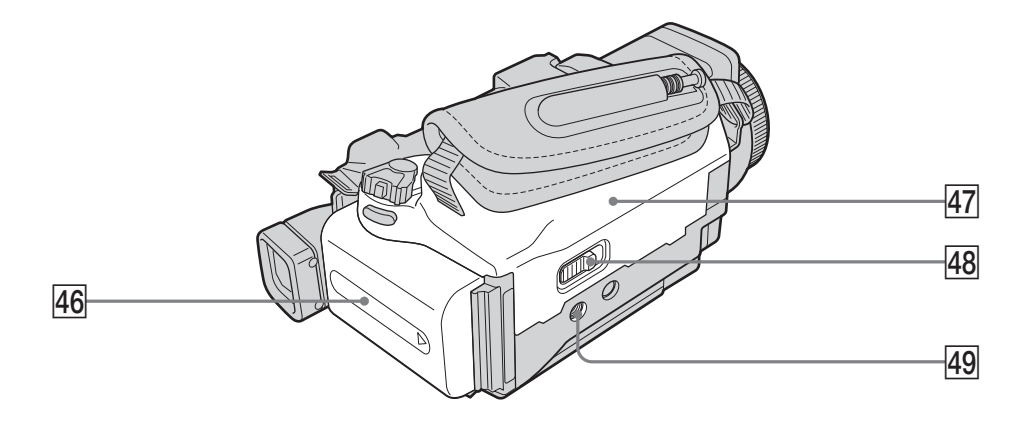

- **46** Batterie rechargeable (p. 15, 16)
- **47** Logement de la cassette (p. 8)
- **EJECT** (p. 8)

## **49 Filetage du trépied**

Vérifiez que la vis du trépied est inférieure à 5,5 mm (7/32 pouces). Sinon, vous ne pourrez pas fixer le trépied correctement et la vis risque d'endommager le caméscope.

### **Télécommande**

Les touches qui portent le même nom que celles du caméscope fonctionnent de la même manière.

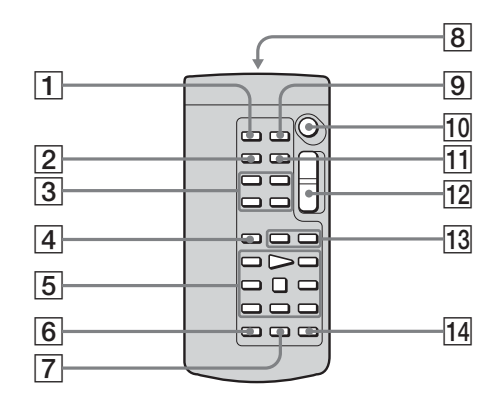

- 1 **Touche PHOTO** (p. 46, 110, 116)
- 2 **Touche DISPLAY** (p. 40)
- 3 **Touches de commande mémoire**
- 4 **Touche SEARCH MODE** (p. 75, 76)
- 5 **Touches de commande vidéo** (p. 43)
- 6 **Touche REC** (p. 90)
- 7 **Touche MARK** (p. 86)

#### 8 **Emetteur**

Pointez-le en direction de la télécommande pour commander le caméscope après avoir allumé ce dernier.

- 9 **Touche ZERO SET MEMORY** (p. 74)
- **10** Touche START/STOP (p. 25)
- **T1** Touche DATA CODE (p. 40)
- **12** Bouton de zoom (p. 33)
- **13** Touches  $\blacktriangleleft$  / $\blacktriangleright$  (p. 75, 76)
- **14** Touche AUDIO DUB (p. 95)

n.

#### **Préparation de la télécommande**

Insérez deux piles R6 (AA) en faisant correspondre les polarités + et – avec les repères + et – du compartiment à piles.

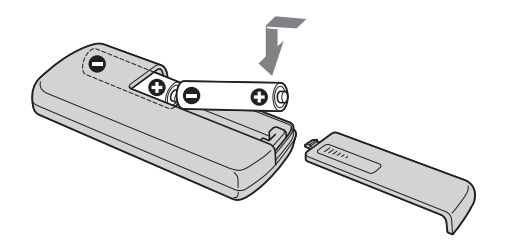

#### **Remarques sur la télécommande**

- •Ne dirigez pas la télécommande vers des sources de lumière puissantes comme les rayons du soleil ou un éclairage par plafonnier. Sinon, elle risque de ne pas fonctionner correctement.
- •Si vous utilisez un pare-soleil (fourni) ou un convertisseur de focale (en option), celuici risque de bloquer le capteur de télécommande, entraînant un mauvais fonctionnement de la télécommande.
- •Le caméscope utilise le mode de télécommande VTR 2. Les modes de télécommande 1, 2 et 3 permettent de distinguer le caméscope d'autres magnétoscopes Sony et d'éviter les interférences de télécommande. Si vous utilisez un autre magnétoscope Sony avec le mode de télécommande VTR 2, il est préférable de changer le mode de télécommande ou de masquer le capteur infrarouge du magnétoscope avec du papier noir.
#### **Indicateurs de fonctionnement**

#### **Ecran LCD et viseur**

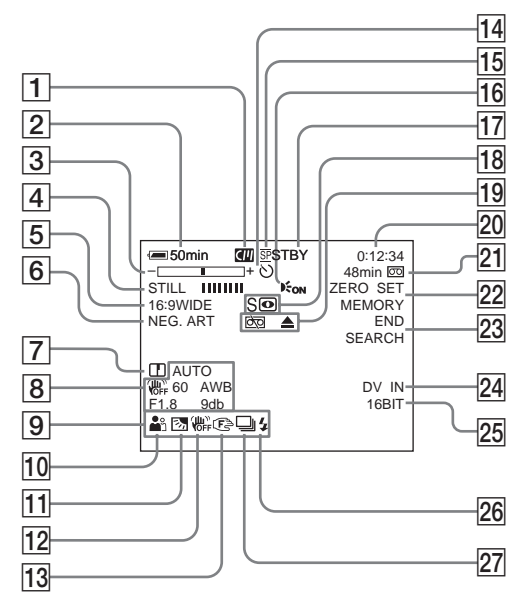

- 1 **Cassette à puce** (p. 12, 194)
- 2 **Autonomie de la batterie** (p. 27)
- 3 **Zoom** (p. 33)**/Exposition** (p. 61)**/ Nom du fichier** (p. 102)
- 4 **Effets numériques** (p. 56, 72)**/MEMORY MIX** (p. 118)**/FADER** (p. 52)
- 5 **16:9WIDE** (p. 50)
- 6 **Effet d'image** (p. 55, 71)
- 7 **SHARPNESS** (p. 173)
- 8 **Code de données** (p. 40)
- 9 **Volume** (p. 39)**/Date** (p. 27)**/ Heure** (p. 27)
- 0 **PROGRAM AE** (p. 59)
- qa **Rétroéclairage** (p. 34)
- qs **Stabilisateur désactivé** (p. 174)
- **13** Mise au point manuelle/étendue (p. 63)
- **Retardateur** (p. 48, 124)
- **15** Mode d'enregistrement (p. 27)
- **16 HOLOGRAM AF (p. 115)**
- qj **STBY/REC** (p. 27)**/Mode de commande vidéo** (p. 43)**/Taille de l'image** (p. 106, 107)**/Qualité d'image** (p. 105)
- qk **NIGHTSHOT** (p. 34)**/SUPER NIGHTSHOT** (p. 35)**/COLOR SLOW SHUTTER** (p. 35)
- **19 Avertissement** (p. 192)
- **ZO** Code temporel (p. 27)**/Compteur de bande** (p. 27)**/Autodiagnostic** (p. 191)**/ Enregistrement de photo sur cassette** (p. 109)**/Enregistrement de photo sur « Memory Stick »** (p. 130)**/Dossier de lecture** (p. 134)
- wa **Autonomie de la bande** (p. 27)**/Lecture du « Memory Stick »** (p. 130)
- **Z2 ZERO SET MEMORY** (p. 74)
- **23 END SEARCH (p. 37)**
- $24$  **A/V** → **DV** (p. 169)**/DV** IN (p. 90)
- wg **Mode Audio** (p. 179)**/Dossier d'enregistrement** (p. 129)
- **26 Flash** (p. 113) Cet indicateur s'affiche uniquement lorsque le flash est utilisé.
- **27 Enregistrement de photos en continu** (p. 111)

#### **A, B**

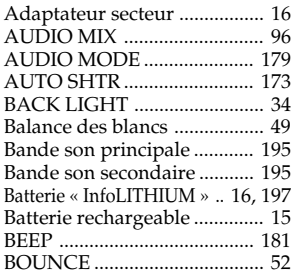

## **C, D**

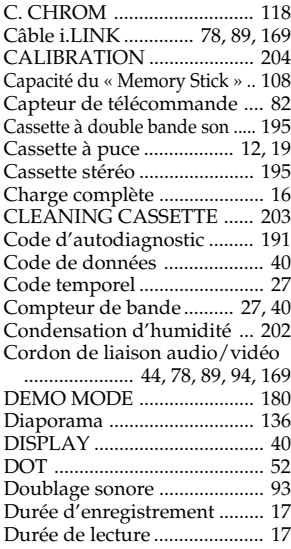

### **E**

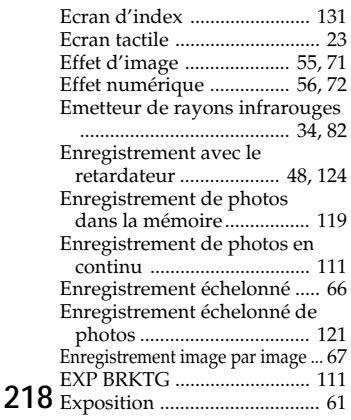

## **F, G, H**

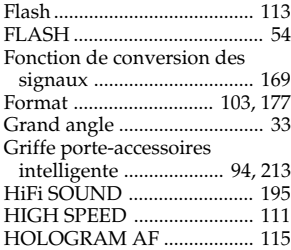

## **I, J, K, L**

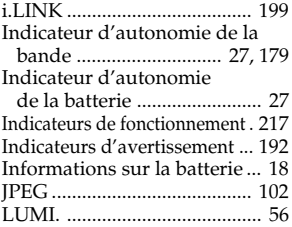

### **M, N**

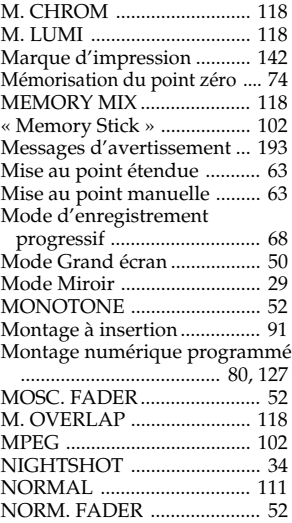

# **O, P, Q**

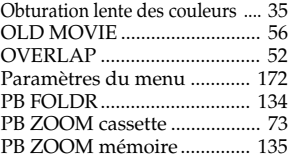

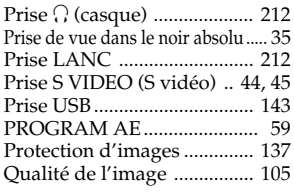

### **R**

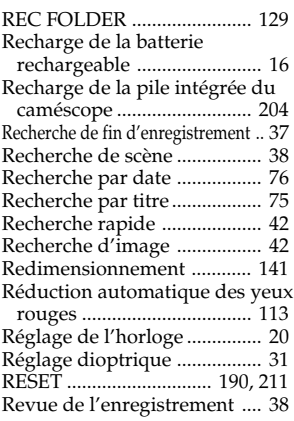

## **S**

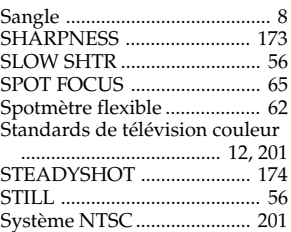

# **T, U, V**

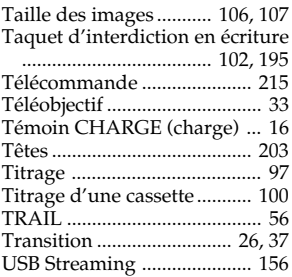

## **W, X, Y, Z**

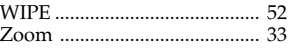

http://www.sony.net/

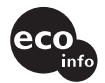

Imprimé sur papier 100 % recyclé avec de l'encre à base d'huile végétale sans COV (composés organiques volatils)

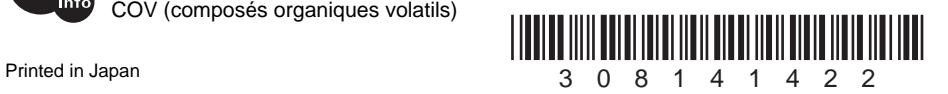